# **groov Build and View USER'S GUIDE**

**Form 2027-170517—May 2017**

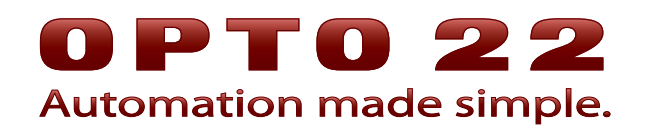

43044 Business Park Drive • Temecula • CA 92590-3614 Phone: 800-321-OPTO (6786) or 951-695-3000 Fax: 800-832-OPTO (6786) or 951-695-2712 www.opto22.com

#### **Product Support Services**

800-TEK-OPTO (835-6786) or 951-695-3080 Fax: 951-695-3017 Email: support@opto22.com Web: support.opto22.com

groov Build and View User's Guide Form 2027-170517—May 2017

Copyright © 2013–2017 Opto 22. All rights reserved. Printed in the United States of America.

The information in this manual has been checked carefully and is believed to be accurate; however, Opto 22 assumes no responsibility for possible inaccuracies or omissions. Specifications are subject to change without notice.

Opto 22 warrants all of its products to be free from defects in material or workmanship for 30 months from the manufacturing date code. This warranty is limited to the original cost of the unit only and does not cover installation, labor, or any other contingent costs. Opto 22 I/O modules and solid-state relays with date codes of 1/96 or newer are guaranteed for life. This lifetime warranty excludes reed relay, SNAP serial communication modules, SNAP PID modules, and modules that contain mechanical contacts or switches. Opto 22 does not warrant any product, components, or parts not manufactured by Opto 22; for these items, the warranty from the original manufacturer applies. Refer to Opto 22 form 1042 for complete warranty information.

Opto 22 FactoryFloor, *groov*, Optomux, and Pamux are registered trademarks of Opto 22. Generation 4, *groov* Server, ioControl, ioDisplay, ioManager, ioProject, ioUtilities, mistic, Nvio, Nvio.net Web Portal, OptoConnect, OptoControl, OptoDataLink, OptoDisplay, OptoEMU, OptoEMU Sensor, OptoEMU Server, OptoOPCServer, OptoScript, OptoServer, OptoTerminal, OptoUtilities, PAC Control, PAC Display, PAC Manager, PAC Project, PAC Project Basic, PAC Project Professional, SNAP Ethernet I/O, SNAP I/O, SNAP OEM I/O, SNAP PAC System, SNAP Simple I/O, SNAP Ultimate I/O, and Wired+Wireless are trademarks of Opto 22.

ActiveX, JScript, Microsoft, MS-DOS, VBScript, Visual Basic, Visual C++, Windows, and Windows Vista are either registered trademarks or trademarks of Microsoft Corporation in the United States and other countries. Linux is a registered trademark of Linus Torvalds. ARCNET is a registered trademark of Datapoint Corporation. Modbus is a registered trademark of Schneider Electric, licensed to the Modbus Organization, Inc. Wiegand is a registered trademark of Sensor Engineering Corporation. Allen-Bradley, CompactLogix, ControlLogix, MicroLogix, SLC, and RSLogix are either registered trademarks or trademarks of Rockwell Automation. CIP and EtherNet/IP are trademarks of ODVA. Raspberry Pi is a trademark of the Raspberry Pi Foundation.

groov includes software developed by the OpenSSL Project for use in the OpenSSL Toolkit. (http://www.openssl.org)

All other brand or product names are trademarks or registered trademarks of their respective companies or organizations.

Opto 22 Automation Made Simple.

 $\leq$  Java

made freely available over the web, including: Font Awesome by Dave Gandy -<http://fontawesome.io> Entypo pictograms by Daniel Bruce - <http://www.entypo.com> Moment.js - <http://momentjs.com/>- License at<https://github.com/moment/moment/blob/develop/LICENSE> jquery -<https://jquery.com/> - License at<https://github.com/jquery/jquery/blob/master/LICENSE.txt> Bootstrap 3 Datepicker - License at <https://github.com/Eonasdan/bootstrap-datetimepicker/blob/master/LICENSE> GWT Bootstrap 3 - License at <https://github.com/gwtbootstrap3/gwtbootstrap3/blob/master/LICENSE> GWT Bootstrap 3 Extras - License at <https://github.com/gwtbootstrap3/gwtbootstrap3-extras/blob/master/LICENSE> Jamod - License at<http://jamod.sourceforge.net/license.html> GWT DragDrop - License at<https://github.com/fredsa/gwt-dnd/blob/master/DragDrop/LICENSE> GWT Log - License at<https://github.com/fredsa/gwt-log/blob/master/Log/LICENSE> Joda Time - License at<https://github.com/JodaOrg/joda-time/blob/master/LICENSE.txt>

Attributions: *groov* uses libraries and resources that individuals and groups around the world have

Wired+Wireless controllers and brains are licensed under one or more of the following patents: U.S. Patent No(s). 5282222, RE37802, 6963617; Canadian Patent No. 2064975; European Patent No. 1142245; French Patent No. 1142245; British Patent No. 1142245; Japanese Patent No. 2002535925A; German Patent No. 60011224.

# **Contents**

# 0PT022

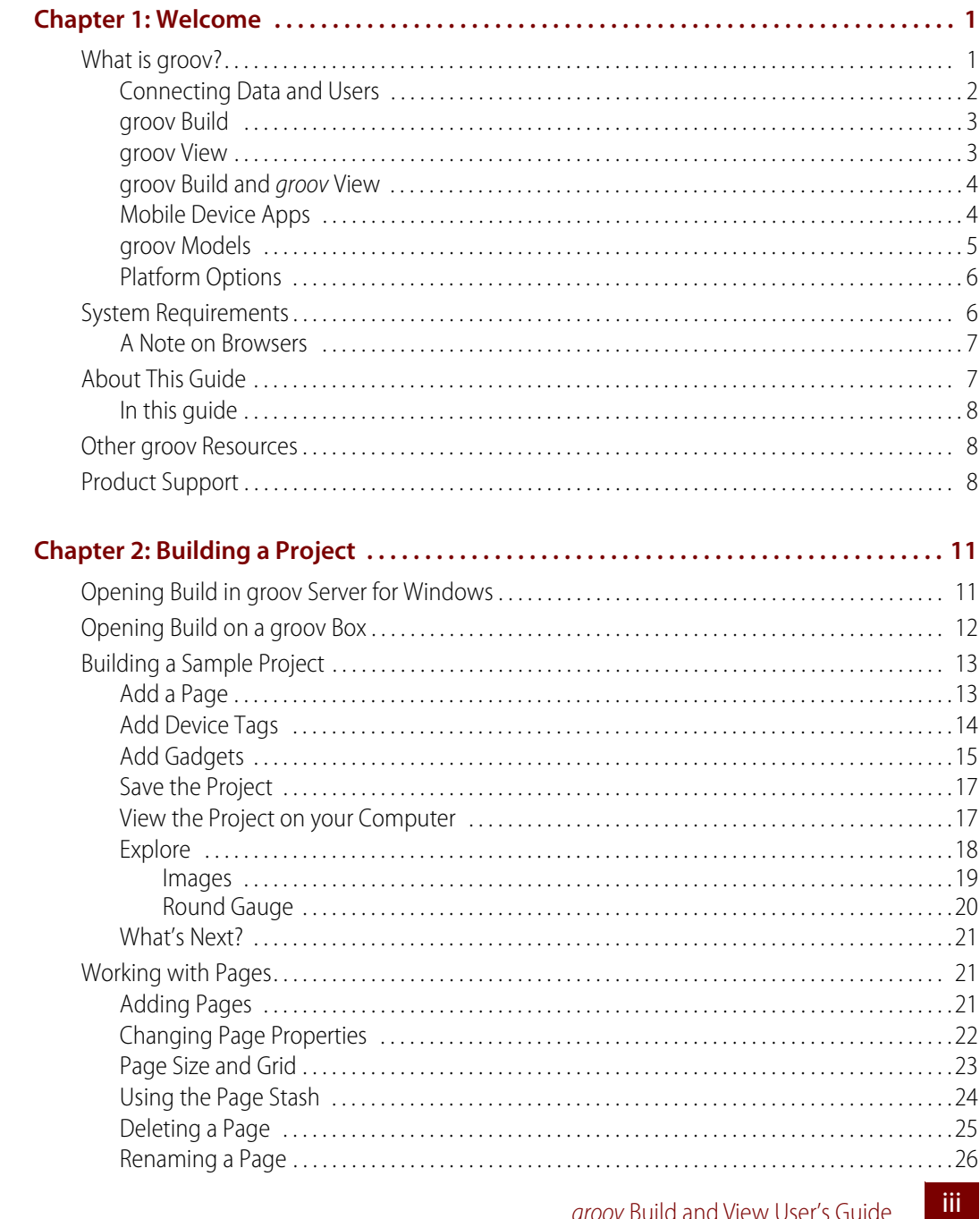

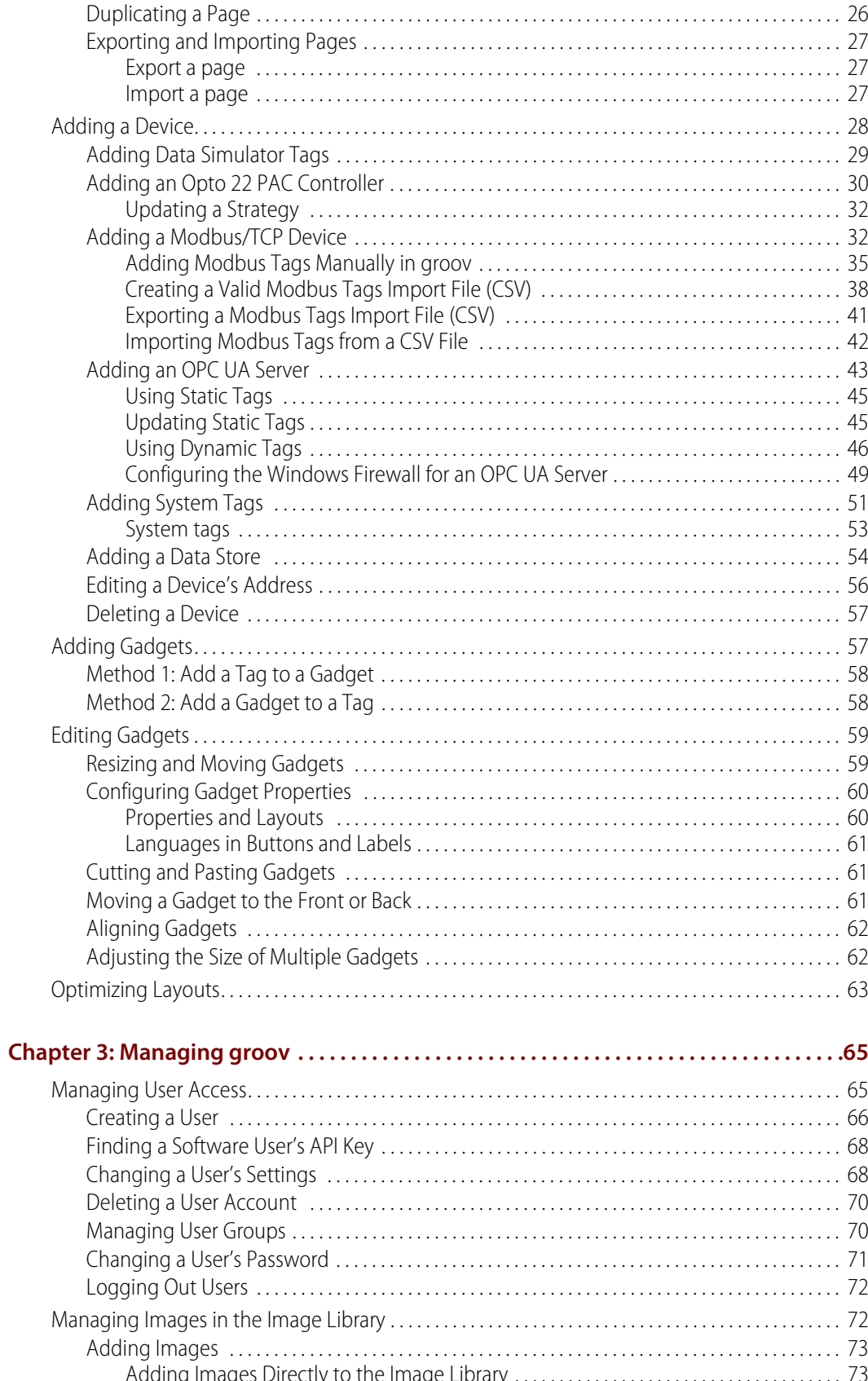

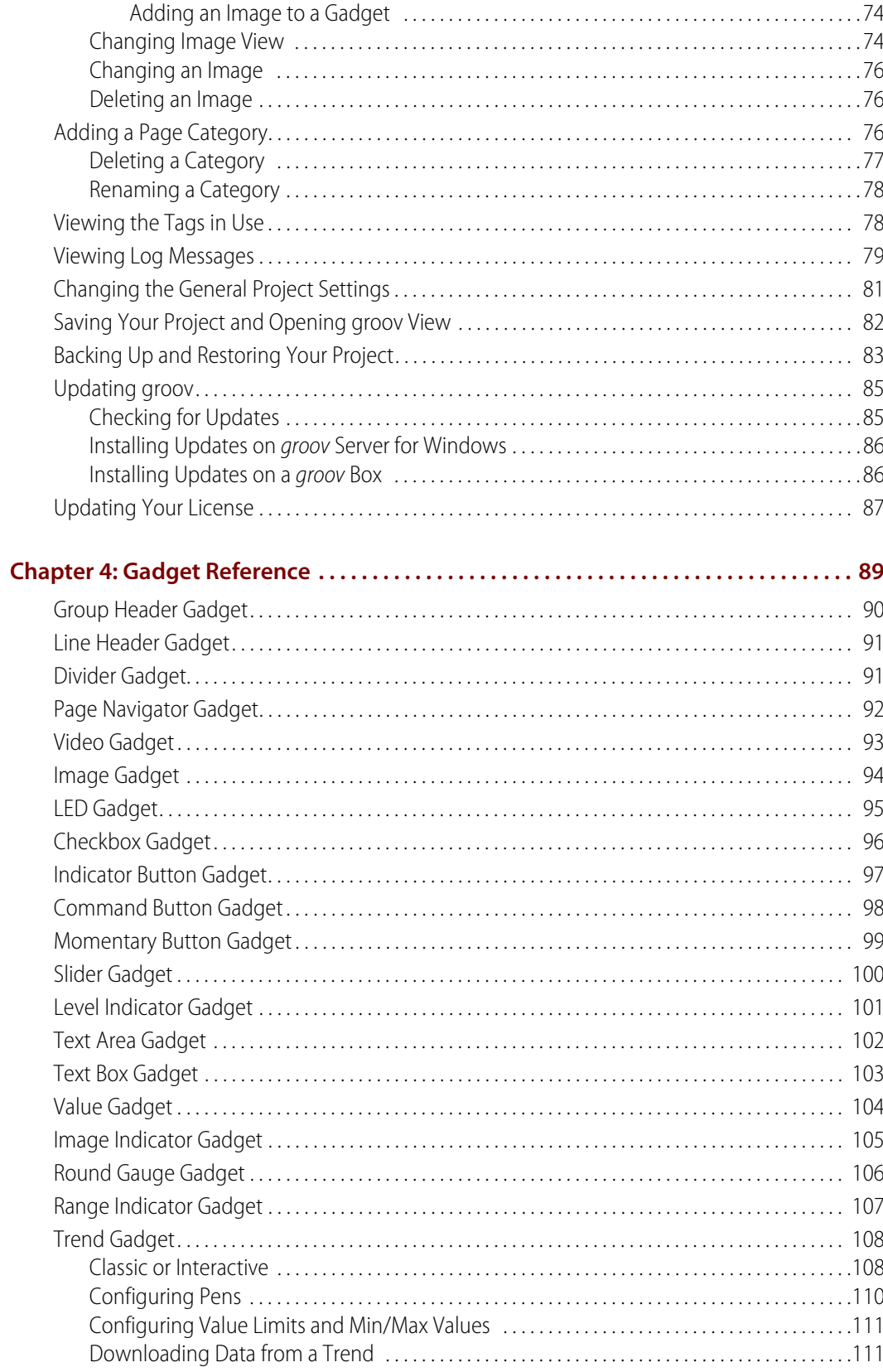

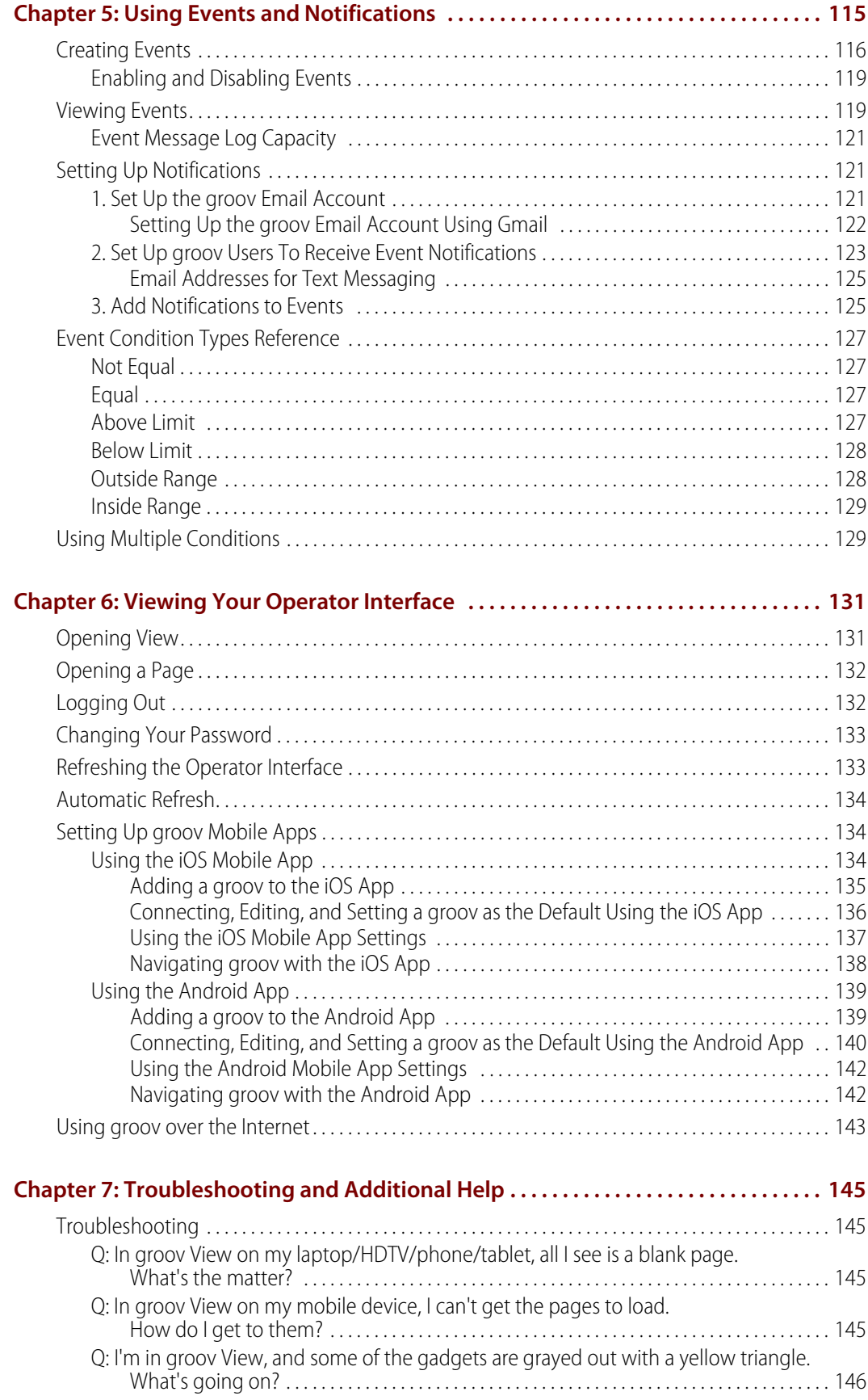

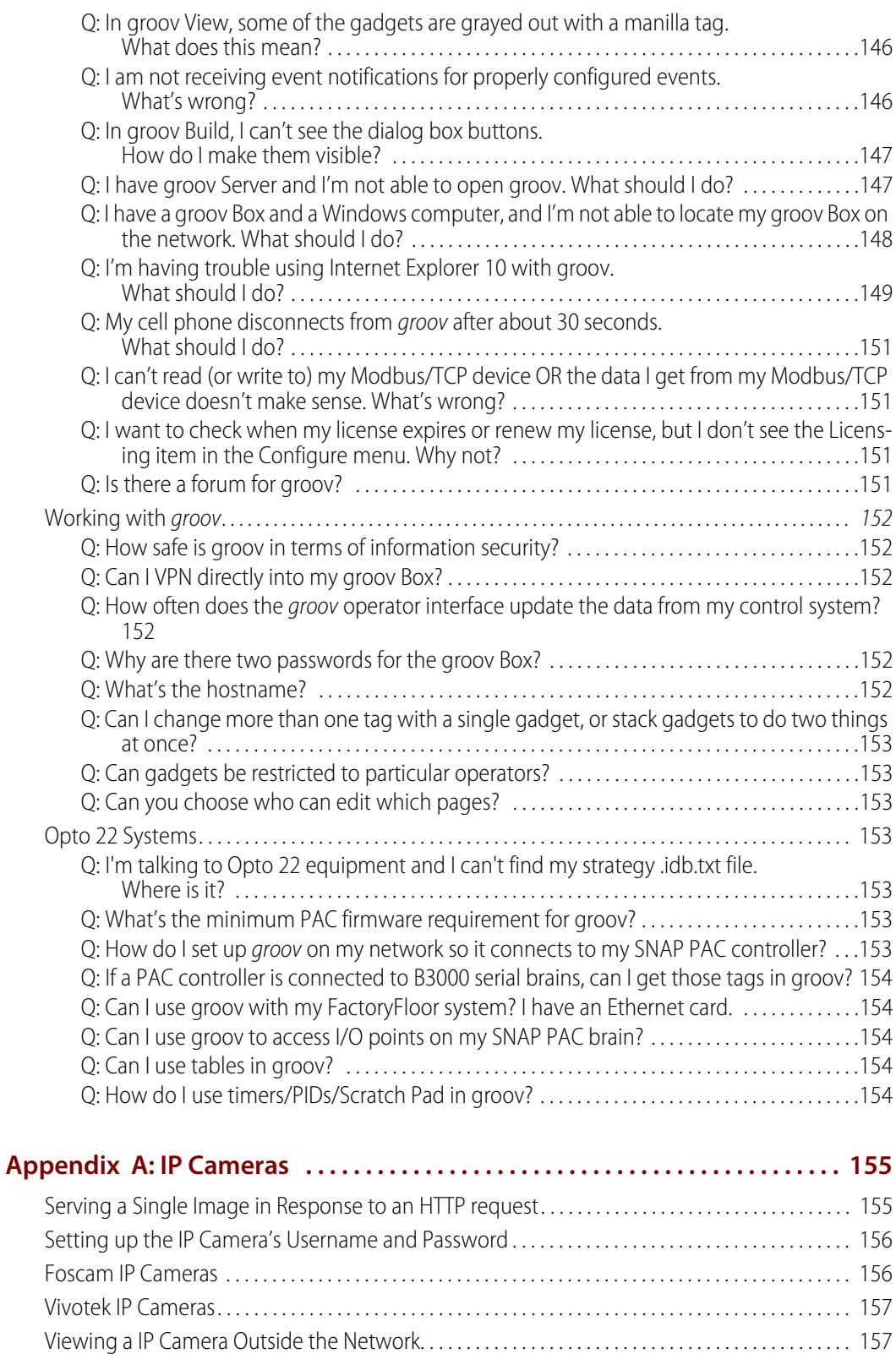

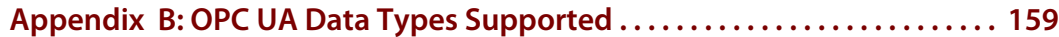

[Changing the Video Gadget Refresh Period . . . . . . . . . . . . . . . . . . . . . . . . . . . . . . . . . . . . . . . . . . . . . 158](#page-165-0)

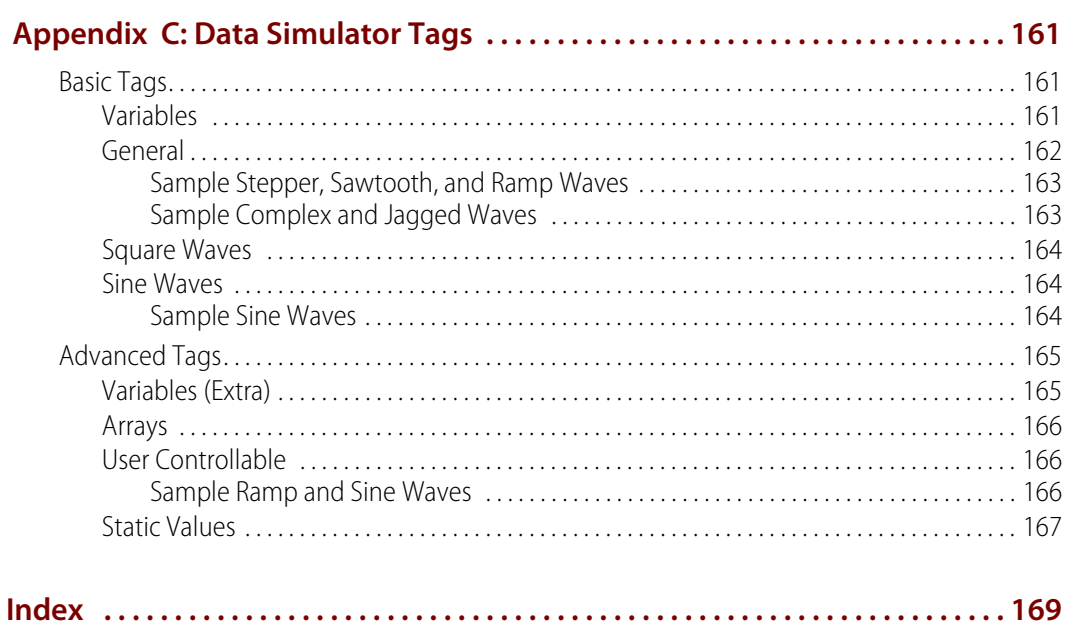

# <span id="page-8-0"></span>**1: Welcome**

# <span id="page-8-1"></span>**What is groov?**

groov is Opto 22's web-based Internet of Things (IoT) and operator interface system that is simple, mobile, and connects easily to automation systems, software, databases, and devices of all kinds.

**Simple**: *groov* requires only a web browser to connect to devices and build mobile interfaces so you can monitor and control them. groov puts ready-made gadgets at your fingertips and requires no programming. Using tags from the built-in Data Simulator, you can test project ideas without connecting to a live machine or system. groov makes it simple to build, deploy, and view effective, scalable operator interfaces.

**Mobile**: Get the free groov View app for Android or iOS to view your groov interface on your iPhone, iPad, or Android phone or tablet. Or use any brand device, from a smartphone to a web-enabled big-screen TV, and view your *groov* interface using a web browser. *groov* can augment existing human-machine interfaces (HMIs) and SCADA systems by making specific data available to

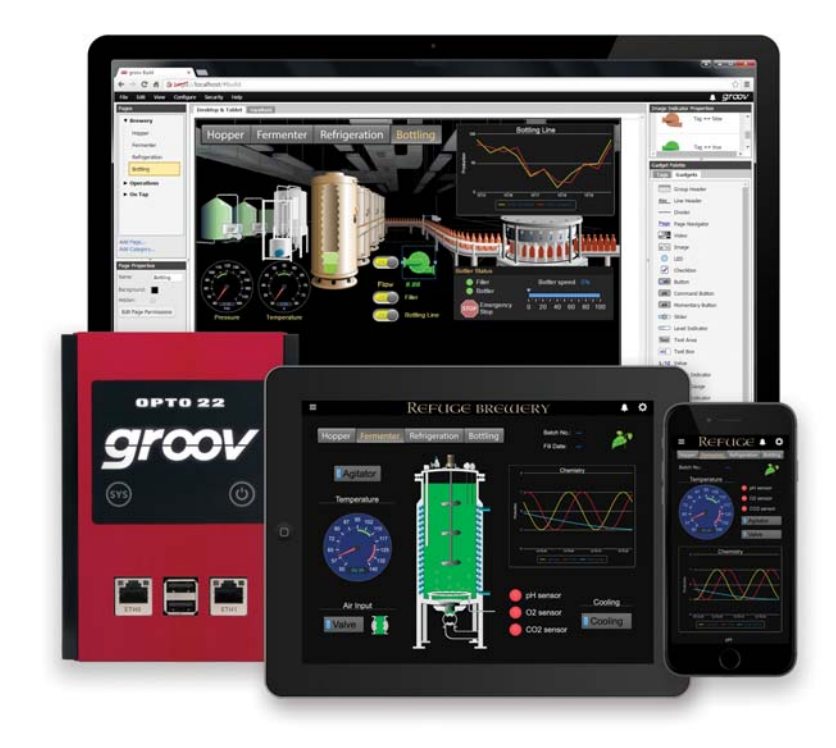

authorized users at any time and in any location. Using event notification, selected personnel can be alerted anywhere about system events based on one or more conditions.

**Connects easily**: You can connect *groov* to several data sources for monitoring and control in your mobile interface:

- **•** Connect directly to Modbus/TCP devices and Opto 22 SNAP PAC controllers to access their data.
- **•** Connect to PLCs and PACs from other manufacturers, such as Allen-Bradley ControlLogix and CompactLogix, Siemens SIMATIC S7, Schneider Electric Modicon, and GE PACSystems—and to any database or system supported by your server—through an OPC UA (Unified Architecture) server.
- **•** Use your database, a cloud service, or an API (application program interface) to place data in or read data from a groov Data Store, where you can access it for use in your mobile interface.
- **•** (GROOV-AR1 groov Box only) Use Node-RED (included) to create logical flows for data you use in groov. Also connect to serial devices—Modbus RTU/ASCII, weigh scales, and more—via a USB-to-serial converter and Node-RED.

groov brings key data from process control, OEM machines, manufacturing and building systems, and the Internet of Things (IoT) into the hands of those who need it.

#### <span id="page-9-0"></span>**Connecting Data and Users**

groov connects to a variety of data sources and presents that data to users for visualization and action. Your groov users may be human operators or software that uses the groov Data Store API.

The image below shows how groov connects data sources and users. Automation data sources are on the left; they interact directly with *groov*. On the right are software users that write data to a *groov* Data Store or read data from that store, via the API. At the bottom are operators who interact with your groov interface; they can securely view and act on data from automation sources and the Data Stores, as you determine. You manage all users and control what each one can see and do.

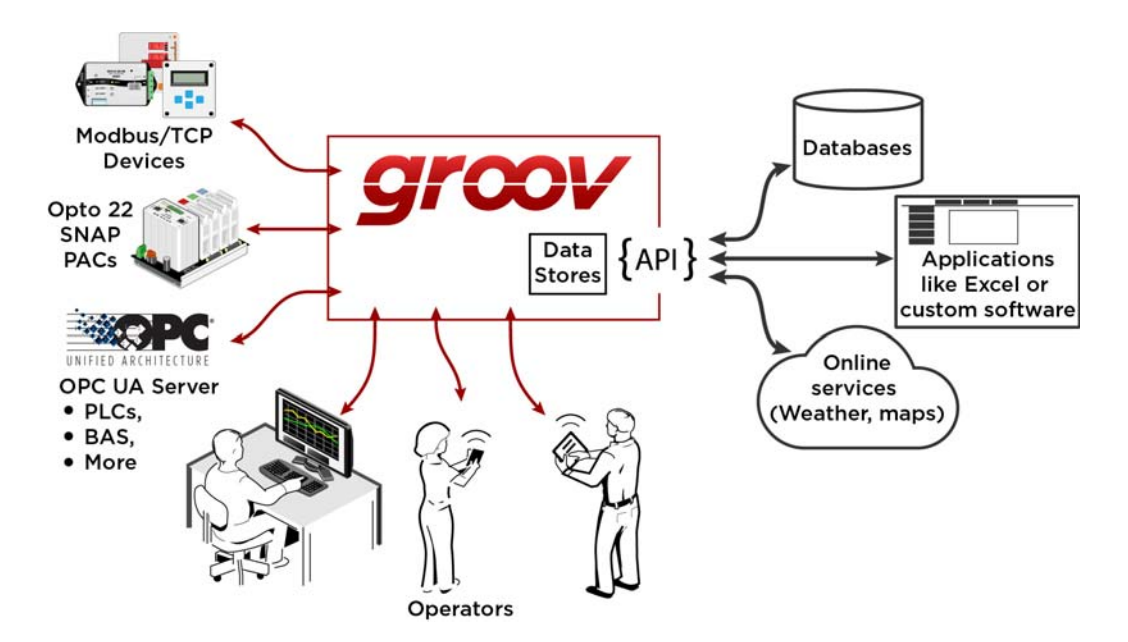

#### <span id="page-10-0"></span>**groov Build**

**groov Build** provides a library of pre-built gadgets for developing a graphical operator interface. It comes with the built-in ability to import and use tags from a variety of systems and equipment, including Modbus/TCP devices, Opto 22 SNAP PAC controllers, and many other manufacturers' systems, equipment, and databases. You also use *groov* Build to manage user accounts and set up email or text message event notifications.

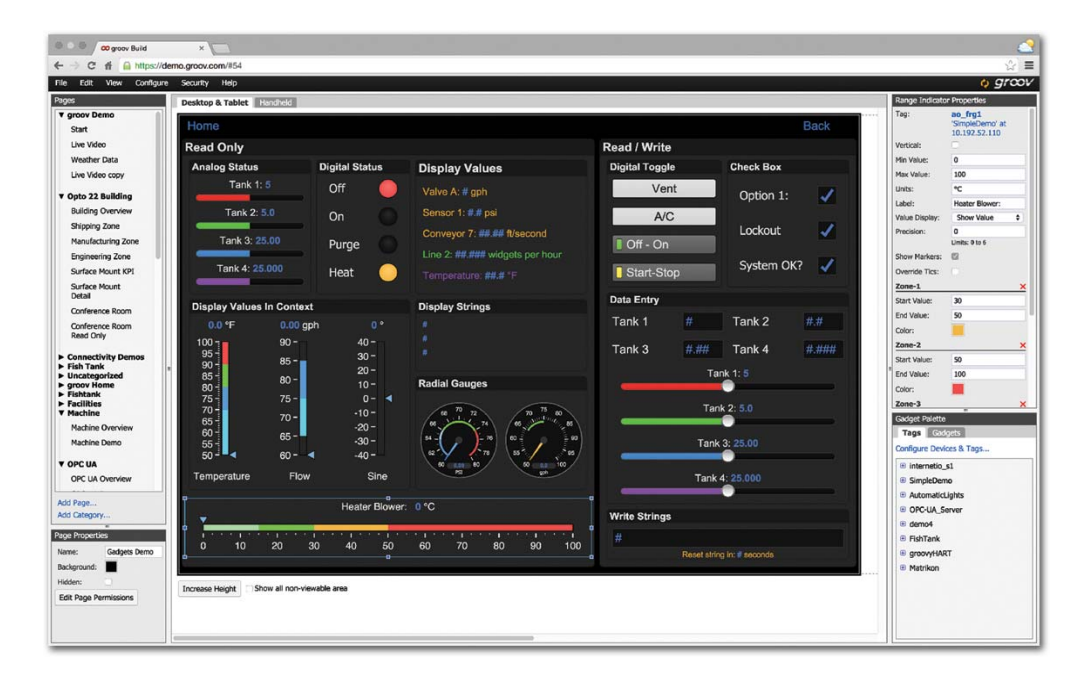

#### <span id="page-10-1"></span>**groov View**

**groov View** runs your groov operator interface, which resides on a groov Box or groov Server and can be accessed on smartphones and tablets using the free groov View apps for iOS and Android. Or access it from a computer or other device with a web browser and a network connection to groov.

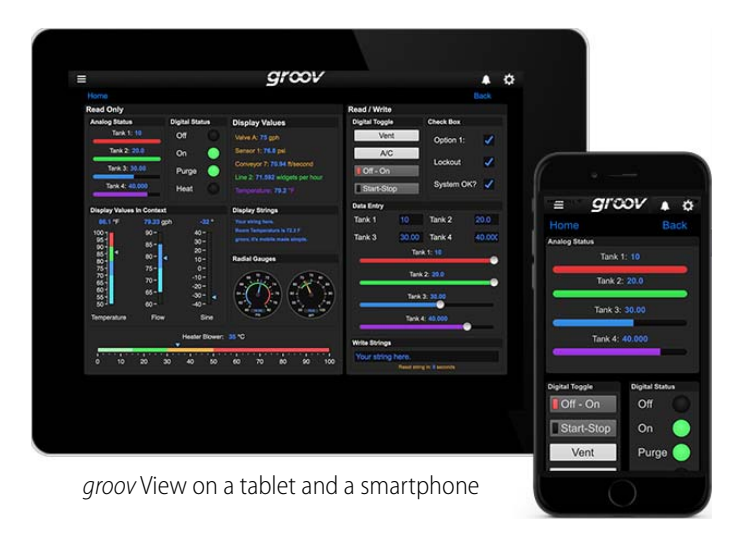

# <span id="page-11-0"></span>**groov Build and groov View**

The following chart compares Build and View.

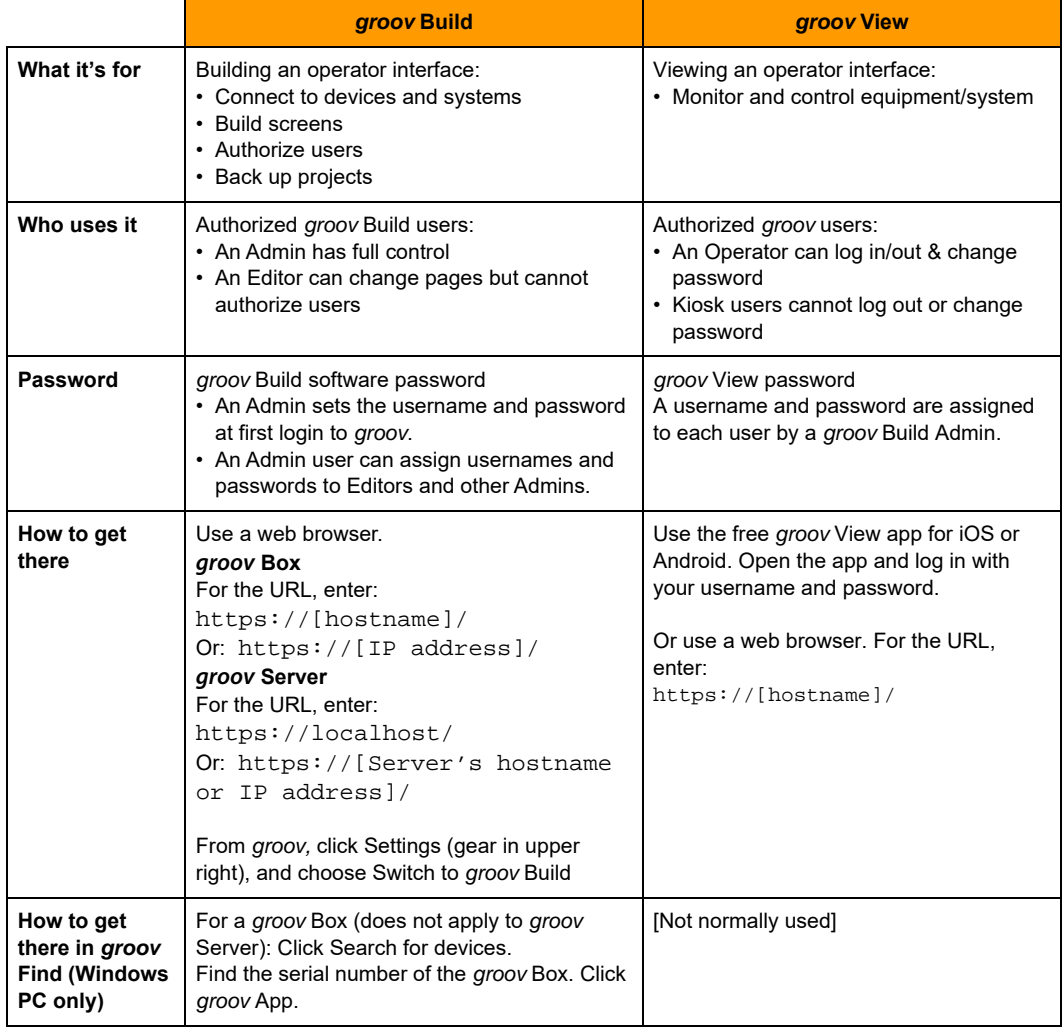

#### <span id="page-11-1"></span>**Mobile Device Apps**

**groov View for iOS** and **groov View for Android** are free native apps for your tablet or smartphone. You can run groov in your browser, but these apps display your interface in full-screen mode.

These native apps add other advantages as well. You can add another layer of security by setting up passcodes in the app. If you have more than one groov, you can easily access all of them from the app.

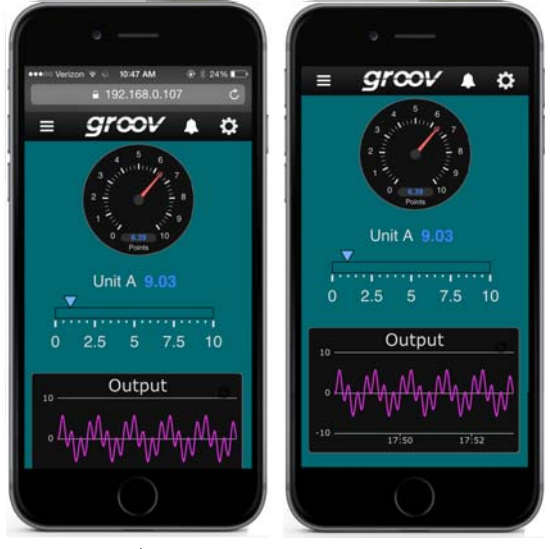

View in browser View in app

The iOS app is also ideal for OEMs and machine builders who want to use a tablet as an operator interface to a machine. You can lock the device so it runs only groov.

[Get groov View for iOS](https://itunes.apple.com/us/app/groov-view-for-ios/id639797810?mt=8). [Get groov View for Android.](https://play.google.com/store/apps/details?id=com.opto22.aWD)

#### <span id="page-12-0"></span>**groov Models**

groov is available as either the standalone groov Box hardware appliance or the PC-based groov Server for Windows software.

**groov Box** (p/n [GROOV-AR1-BASE](http://www.opto22.com/site/pr_details.aspx?cid=4&item=GROOV-AR1-BASE)) is an industrially hardened appliance that comes preloaded with groov software, including groov Build for building operator interfaces, groov View for using the interfaces you've built, and groov Admin for administering the Box itself. It also includes Node-RED, an open-source, multi-platform software tool for wiring together databases, cloud applications, and APIs to produce Internet of Things (IoT) applications quickly and inexpensively. Through Node-RED the groov Box can also use a USB-to-serial converter with FTDI chipset to connect to serial devices like weigh scales, Modbus RTU/ASCII devices, and more. The groov Box can communicate over a standard Ethernet network or wireless LAN (optional; requires third-party WiFi adapter), or both.

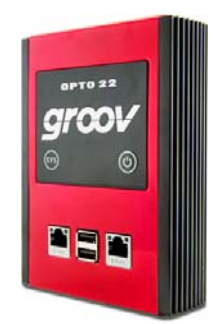

**groov Server for Windows** (p/n [GROOV-SVR-WIN-BASE](http://www.opto22.com/site/pr_details.aspx?cid=4&item=GROOV-SVR-WIN-BASE)) includes groov software (groov Build for building operator interfaces and groov View for using them) and is ready for installation on a Microsoft<sup>®</sup> Windows® PC. Once installed, *groov* Server runs as a service on your computer.

Whether you serve *groov* software from a *groov* Box or a computer using *groov* Server for Windows, your *groov* operator interface can be viewed on almost any mobile device or computer. And you can

develop on one *groov* and later move your project to another: for example, develop on *groov* Server and then move the project to a groov Box.

For more information on the groov Box, see the [groov Box User's Guide](http://www.opto22.com/site/documents/doc_drilldown.aspx?aid=4441) (form 2104). For groov Server, see the [groov Server for Windows User's Guide](http://www.opto22.com/site/documents/doc_drilldown.aspx?aid=4381) (form 2078).

#### <span id="page-13-0"></span>**Platform Options**

Three *groov* platforms are available, so you can choose the right one for your application. Platform choice depends on how many Modbus/TCP-ready devices, Opto 22 SNAP PAC controllers, and Data Stores will be connected to groov, and whether an OPC UA server or OPC UA-compatible hardware device will be used. (The Data Simulator and groov System data are included with all platforms.)

The groov platforms are:

- **• groov Solo**—Using either the groov Box (GROOV-AR1-BASE) or groov Server (GROOV-SVR-WIN-BASE), connect to one Modbus/TCP device, or one Opto 22 SNAP PAC controller, or one Data Store. groov Solo is ideal for machine builders and OEMs—who need only one controller or system connection—and offers a lower price for entry-level customers.
- **• groov Plus**—Add GROOV-LIC-PLUS to your groov Solo Box or Server and connect to multiple Modbus/TCP devices, Opto 22 SNAP PAC controllers, and Data Stores. groov Plus is best for multi-machine, system, and software applications, or for monitoring and controlling widely dispersed assets.
- **• groov Enterprise**—Add GROOV-LIC-ENT to your groov Solo Box or Server, or add GROOV-LIC-OPE to your groov Plus Box or Server, and connect to machines, PLCs, and other equipment and systems that support OPC UA, in addition to multiple Modbus/TCP devices, Opto 22 SNAP PAC controllers, and Data Stores.

Applications change, and if you need to connect more devices to groov, or add an OPC UA server or OPC UA-compatible equipment, you can quickly upgrade from one *groov* platform to the next.

## <span id="page-13-1"></span>**System Requirements**

#### **For groov Box and groov Server for Windows**

To build operator interfaces with groov you'll need:

- **•** Any computer with a web browser (does not have to be a Windows PC)
- **•** One or more of the following:
	- A Modbus/TCP device
	- A database, online service, or software program to get data from or put data into a Data Store using the groov API
	- An Opto 22 SNAP PAC controller (SNAP PAC S-series, R-series, or SoftPAC, with firmware R9.2a or newer), running a PAC Control strategy
	- Any OPC UA-compatible automation system or equipment, plus an OPC UA server and drivers for your equipment

– A database, cloud application, API, or serial device accessible via a Node-RED node (groov Box only. Serial device requires a USB-to-serial converter with FTDI chipset, groov Admin R1.570.46 or higher, and Node-RED for groov Box version 3 or higher)

**groov and KEPServerEX**: If you are building a groov interface for an OPC UA compatible system and don't already have an OPC UA server installed, the KEPServerEX communication platform from Kepware Technologies is recommended by Opto 22 and tested to work with groov.

Kepware has developed hundreds of device drivers to communicate with automation systems, industrial databases, and other software. For more information: [www.kepware.com/Products/products\\_OPCServers.asp.](http://www.kepware.com/Products/products_OPCServers.asp) Also see: [www.kepware.com/Support\\_Center/doc\\_auto\\_tag.asp](http://www.kepware.com/Support_Center/doc_auto_tag.asp)

#### **For groov Server for Windows**

To install and run groov Server for Windows you'll need:

- **•** A PC on the same network as your control device, with one of the following Microsoft operating systems. If you're using an OPC UA server, it can be the same or a different computer.
	- Windows® 10 Professional (32-bit or 64-bit)
	- Windows 8 Professional (32-bit or 64-bit)
	- Windows 7 Professional (32-bit or 64-bit)
	- Windows Server® 2012
	- Windows Server 2008 R2

#### NOTE: .NET Framework 3.5 or greater is required for all operating systems. Use the "Add roles and features" option for Windows Server 2012.

**•** A minimum of 250 MB available disk space to install groov Server for Windows. Additional disk space is required for the project you build.

#### <span id="page-14-0"></span>**A Note on Browsers**

Thanks to technologies such as HTML5, SVG, and CSS3, modern browsers are now fairly similar. Our browser-based groov View and groov Build work on a large number of device/operating system/browser combinations, including HDTVs, smartphones and tablets of many shapes and sizes, and computers. We've found Firefox, Chrome, Safari, and Internet Explorer 10 or newer to be generally reliable. If one browser is causing problems for you, however, try another one and let us know what issues you've seen. For Product Support, see [page 8](#page-15-2).

## <span id="page-14-1"></span>**About This Guide**

This user's quide teaches you how to build and view an operator interface with *groov*.

This quide assumes that you have already set up your groov Box or installed and set up groov Server for Windows, and that you are already familiar with your personal computer's operating system and how to use your tablet or smartphone.

**To set up a groov Box and get started with groov,** see [form 2103](http://www.opto22.com/site/documents/doc_drilldown.aspx?aid=4448), the groov Quick Start for GROOV-AR1. Also see [form 2104,](http://www.opto22.com/site/documents/doc_drilldown.aspx?aid=4441) the groov Box User's Guide for GROOV-AR1.

**To install and get started with groov Server for Windows**, see [form 2078](http://www.opto22.com/site/documents/doc_drilldown.aspx?aid=4381), the groov Server for Windows User's Guide.

#### <span id="page-15-0"></span>**In this guide**

**[Chapter 1: Welcome](#page-8-0)** introduces this user's guide and groov.

**[Chapter 2: Building a Project](#page-18-2)** walks you through building a sample project, and then describes how to create pages, add devices and tags, and configure gadgets.

**[Chapter 3: Managing groov](#page-72-2)** describes how to manage user accounts, back up and restore your project, and update groov and your license.

**[Chapter 4: Gadget Reference](#page-96-1)** provides details on how to configure gadget properties.

**[Chapter 5: Using Events and Notifications](#page-122-1)** describes how to set up user accounts and event conditions in groov so that users can be notified about system status.

**[Chapter 6: Viewing Your Operator Interface](#page-138-2)** describes how to open and use a *groov* HMI on any device with access to the Internet.

**[Chapter 7: Troubleshooting and Additional Help](#page-152-4)** provides troubleshooting information and answers questions you may have about groov.

**[Appendix A: IP Cameras](#page-162-2)** describes the IP cameras that work with the Video gadget.

**[Appendix B: OPC UA Data Types Supported](#page-166-1)** lists the OPC UA data types supported in *groov* and the corresponding *groov* names.

**[Appendix C: Data Simulator Tags](#page-168-3)** lists the Data Simulator tags and briefly describes what they do.

#### <span id="page-15-1"></span>**Other groov Resources**

Resources for groov are on [www.groov.com.](http://groov.com/) Additional resources for groov and other related products—such as PAC Project—are also available on the Opto 22 website, [www.opto22.com.](http://www.opto22.com/)

## <span id="page-15-2"></span>**Product Support**

If you have any questions about groov, you can call, fax, or e-mail Opto 22 Product Support.

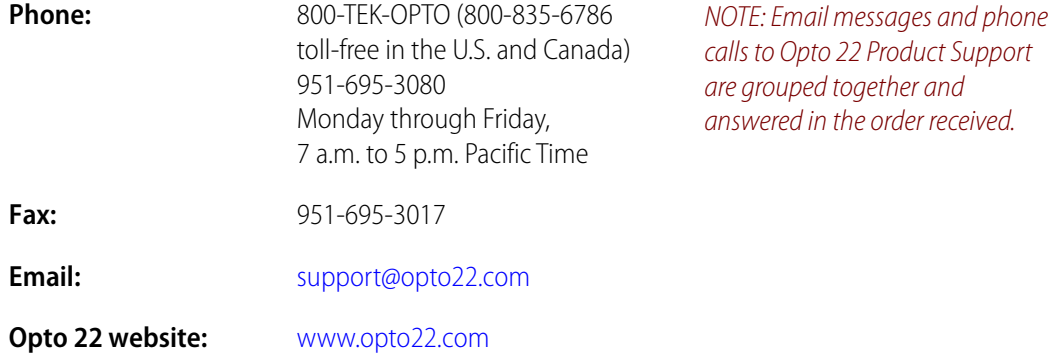

When calling for technical support, be prepared to provide the following information about your system to the Product Support engineer:

- **•** groov type (groov Box or Server) and platform
- **•** groov version. In Build, select Help > About.
- **•** A description of your system equipment:
	- Computer type, speed, memory, and operating system
	- Brand and model numbers for the controllers or devices you are monitoring and controlling through groov
- **•** A description of the network
- **•** Specific error messages or other diagnostic indications

# <span id="page-18-2"></span><span id="page-18-0"></span>**2: Building a Project**

This chapter describes the basic aspects of creating an operator interface in *groov* Build, including how to create pages, add devices and tags, and configure gadgets. The operator interface you build resides on the *groov* Box or on the PC where *groov* Server is installed, and it can be accessed from a computer, smartphone, tablet, or other mobile device with a web browser.

#### **In this chapter:**

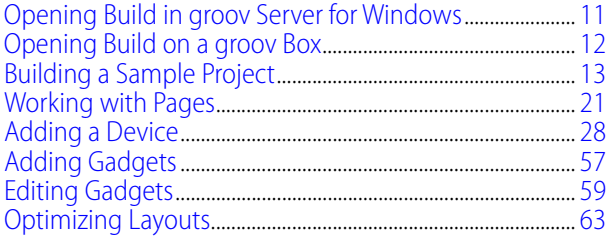

## <span id="page-18-1"></span>**Opening Build in groov Server for Windows**

The first time you open groov, make sure to follow the instructions in [form 2078](http://www.opto22.com/site/documents/doc_drilldown.aspx?aid=4381), the groov Server for Windows User's Guide.

- **1.** Open Firefox, Chrome, or Internet Explorer 10 or newer and do one of the following:
	- If groov Server is installed on the same computer, type https://localhost in the address bar of your browser.

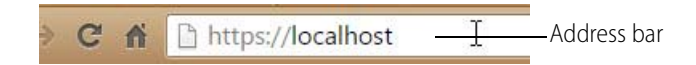

If groov Server is installed on a different computer, type https:// and the computer's hostname. For example, if the computer's hostname is RStarr-w7, you type https://RStarr-w7

You can use the IP address of the host PC instead of the hostname. However, if the PC is on a network with DNS and DHCP, the IP address is subject to change.

NOTE: If groov does not open, see [Chapter 7: Troubleshooting and Additional Help](#page-152-4)

**2.** When groov opens, log in.

groov opens first in groov View.

**3.** Click the gear icon on the top right-hand side and click Switch to groov Build.

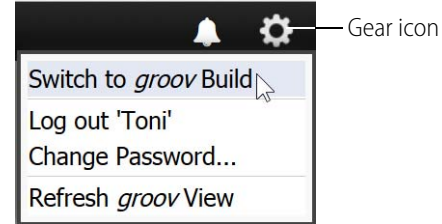

# <span id="page-19-0"></span>**Opening Build on a groov Box**

The first time you open groov, make sure to follow the instructions in [form 2103,](http://www.opto22.com/site/documents/doc_drilldown.aspx?aid=4448) the groov Quick Start for GROOV AR1. For additional information, see [form 2104,](http://www.opto22.com/site/documents/doc_drilldown.aspx?aid=4441) the groov Box User's Guide for GROOV AR1.

NOTE: In order to use a URL hostname, your network must have a DNS. If it doesn't, see [page 148](#page-155-1) for information on how to use groov Find.

**1.** Enter https:// and your groov Box's hostname as the URL. The hostname is printed on the bottom of the groov Box.

For example, if the hostname is opto-00-d2-dc, you type: https://opto-00-d2-dc

NOTE: If you've assigned a static IP address to the groov Box, use the IP address instead of the hostname to open groov.

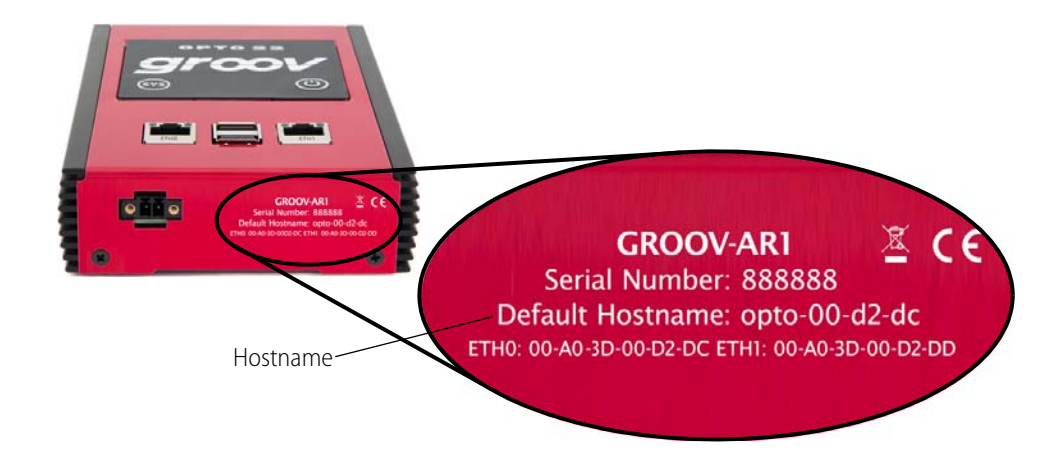

- **2.** When groov opens, enter your username and password. groov opens first in groov View.
- **3.** Click the gear icon on the top right-hand side and click Switch to groov Build.

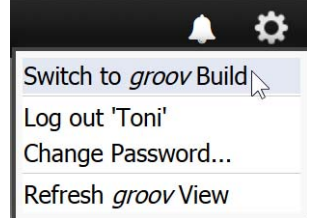

# <span id="page-20-0"></span>**Building a Sample Project**

To get started, let's build a page using tags in the Data Simulator and then view it on the computer. Here's what we'll do:

- **•** Add a page
- **•** Add device tags ([page 14\)](#page-21-0)
- **•** Add gadgets [\(page 15](#page-22-0))
- **•** Save the project [\(page 17](#page-24-0))
- **•** View the project on your computer [\(page 17\)](#page-24-1)
- **•** Explore [\(page 18\)](#page-25-0)

When groov Build opens, you see the workspace where you'll build your operator interface:

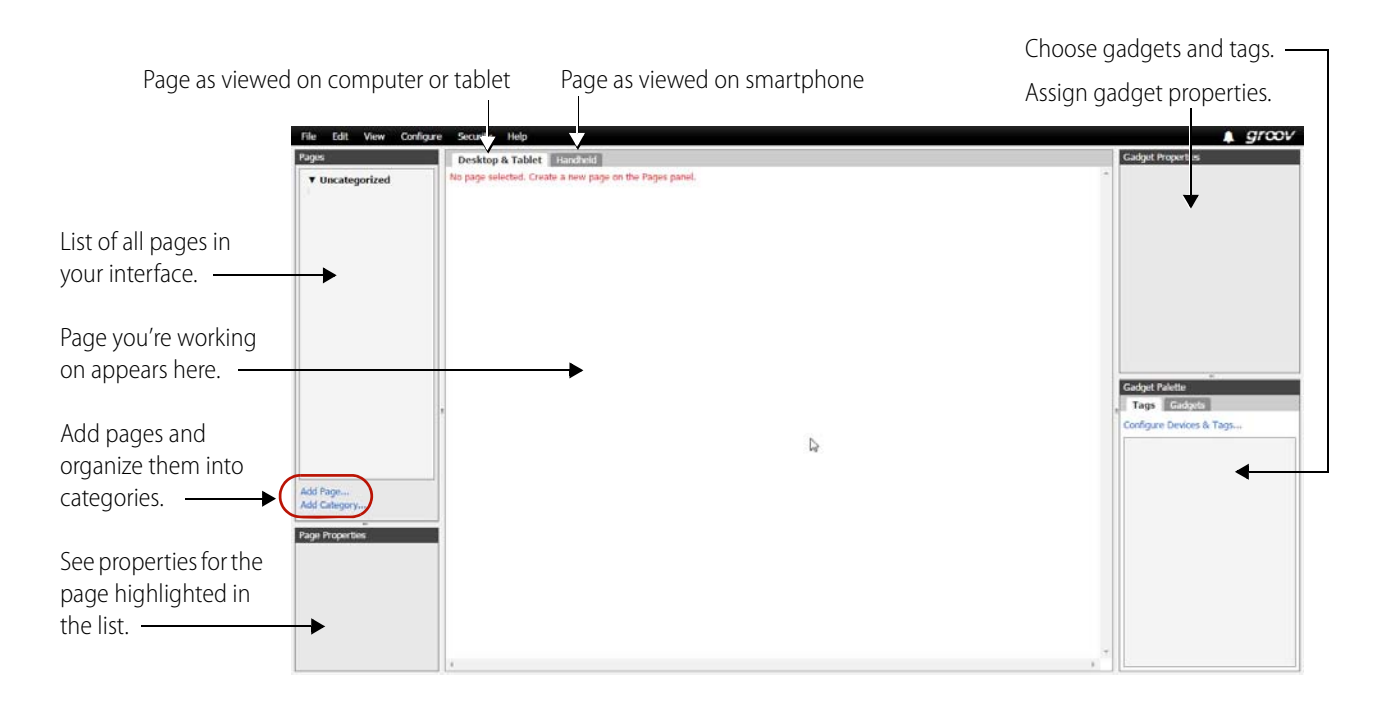

## <span id="page-20-1"></span>**Add a Page**

**1.** In the Pages panel on the left side of the workspace, click Add Page.

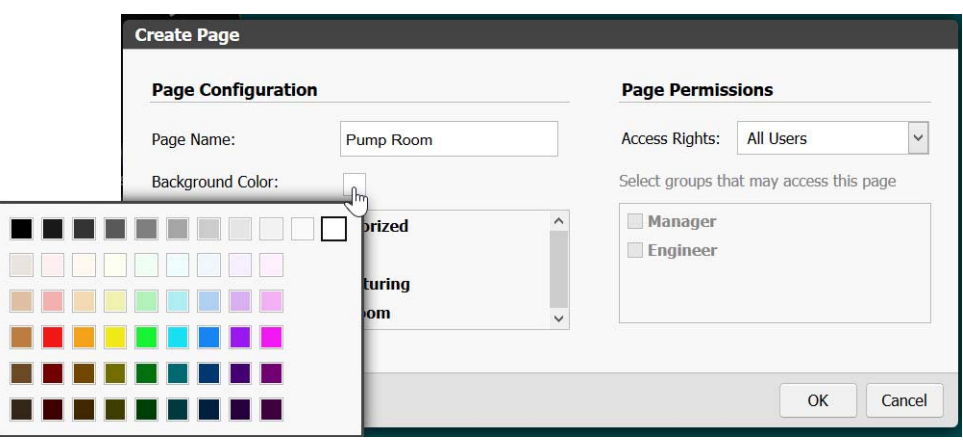

**2.** Give the page a name and click the color block to choose a background color. For now, leave the page as Uncategorized and leave Access Rights as All Users. Click OK.

The blank page appears in the center of the workspace.

#### <span id="page-21-0"></span>**Add Device Tags**

**1.** In the Gadget Palette panel (lower right), click Configure Devices & Tags.

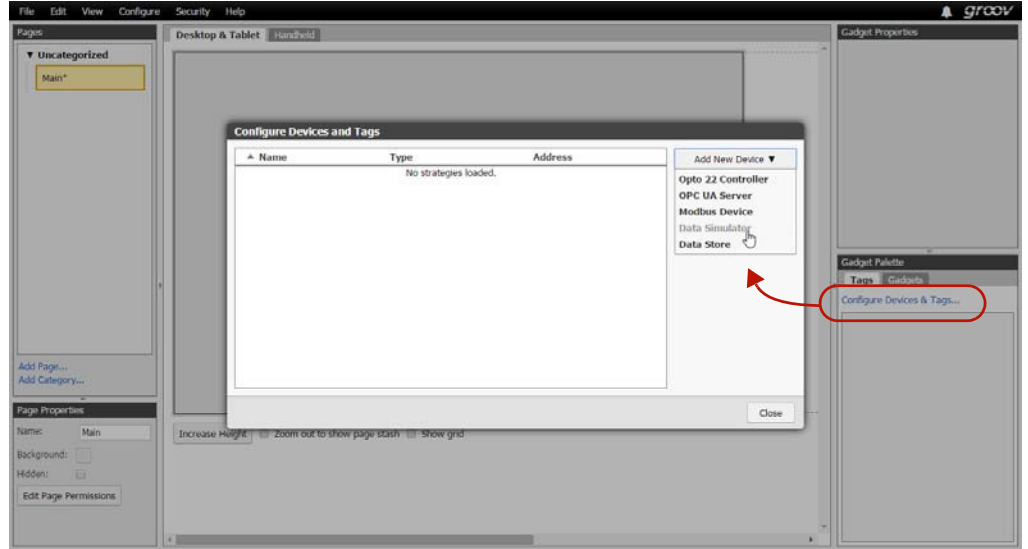

**2.** Click Add New Device and then choose Data Simulator. The Data Simulator appears in the device list.

**3.** Click Close, and notice that Data Simulator now appears in the Gadget Palette. Click the plus sign next to Data Simulator and other plus signs in the tree to see the tags in the device.

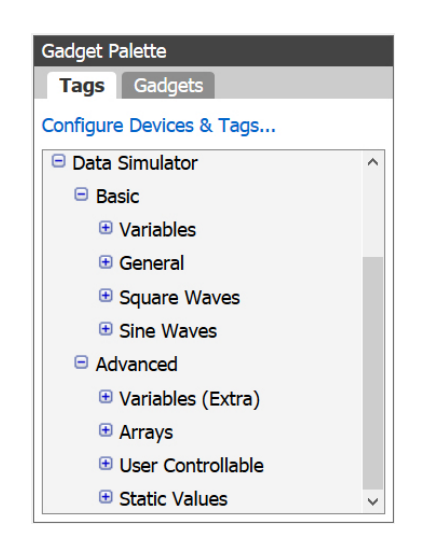

#### <span id="page-22-0"></span>**Add Gadgets**

**1.** Expand the tree to find bool Variable A. Click this tag. A list appears showing all the gadgets that work with this tag.

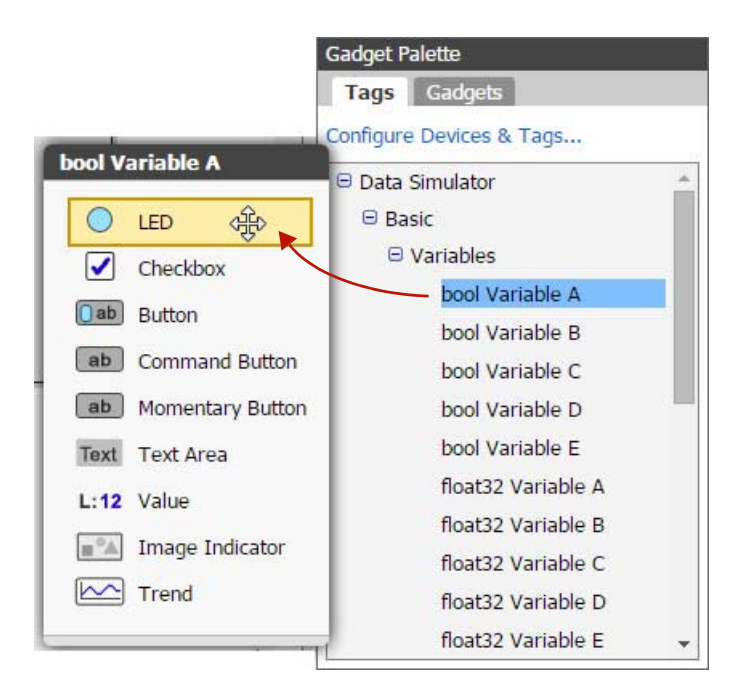

- **2.** Click the LED gadget and drag it to the page you're building.
- **3.** Click the gadget to highlight it and notice that properties appear in the Gadget Properties panel (upper right).

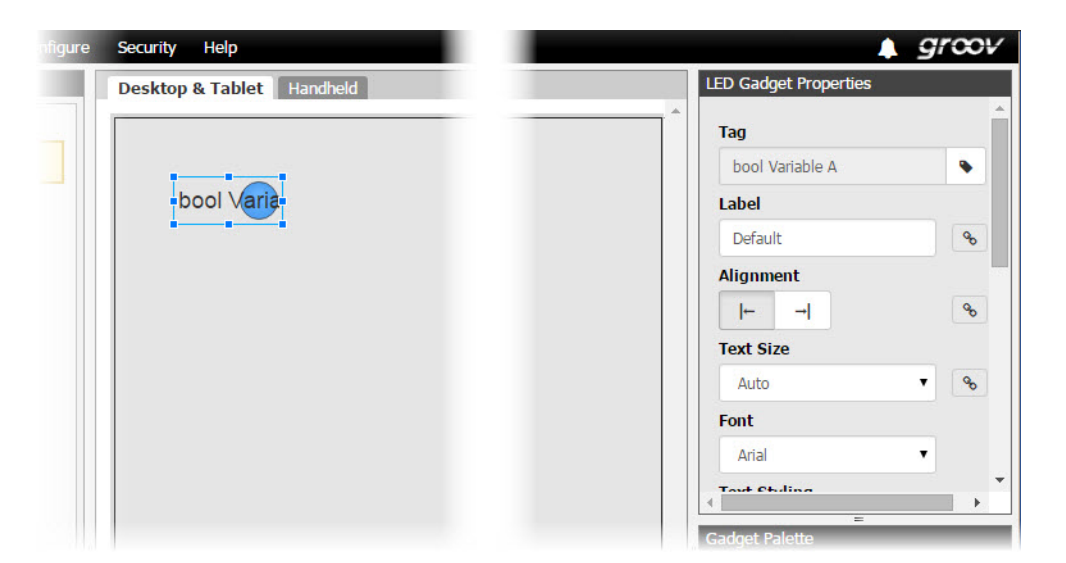

**4.** Scroll down to see all the possible properties you can choose and adjust. Enter the following properties and watch how the LED gadget changes after each one.

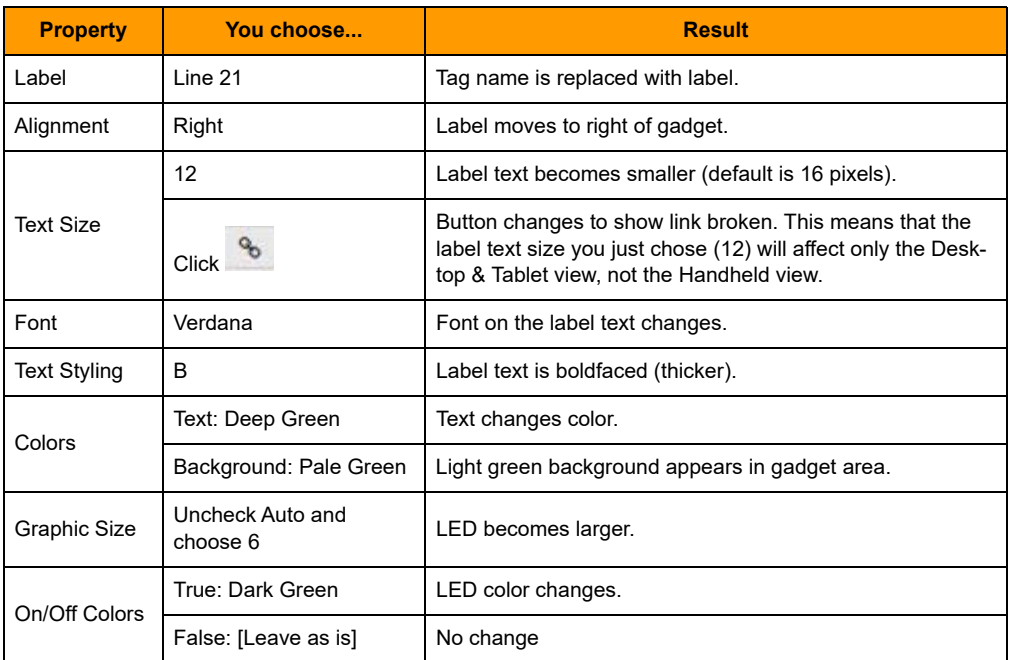

**5.** Notice that part of the LED and its label text are hidden. Use your mouse to grab a corner handle on the gadget and pull it out so everything is visible.

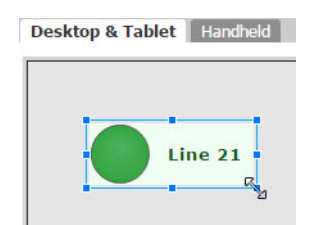

**6.** In the Gadget Palette, click bool Variable A again. Click Button and drag it to the page, next to the LED. Click to highlight it. In the Gadget Properties area, enter the following:

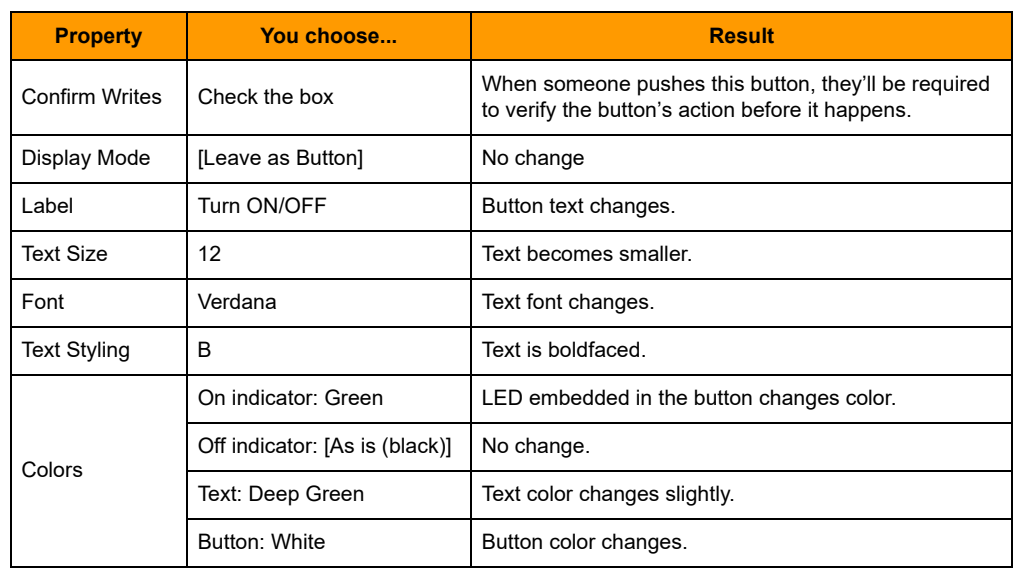

**7.** With the button highlighted, adjust its handles so it's about as large as the LED gadget. Make sure you can see all the text.

Your page now looks something like this:

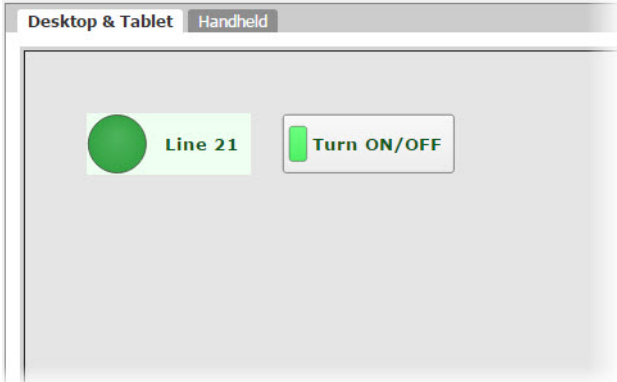

#### <span id="page-24-0"></span>**Save the Project**

From the File menu, choose Save All Changes and Switch to groov View.

#### <span id="page-24-1"></span>**View the Project on your Computer**

Your saved project opens in groov View.

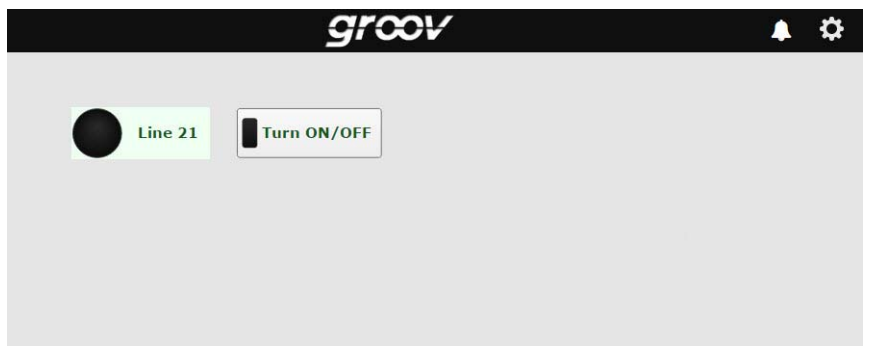

Try it out! Click the button and see what happens.

#### <span id="page-25-0"></span>**Explore**

- **1.** Go back to groov Build by clicking the gear icon in the upper-right corner of the window  $\bullet$ and choosing Switch to groov Build.
- **2.** Click the Handheld tab, just above your page in the center of the workspace.

While you were building your page in the Desktop & Tablet tab, groov automatically put the same gadgets in the Handheld tab, which shows the page layout for a smartphone. However, you may want the page to look different on a phone. Maybe some data or controls are more important and should be at the top of the page. Or maybe some don't need to be on the phone at all. In this tab you can resize, rearrange, change, or delete gadgets to suit your needs.

**3.** Click to highlight each gadget and change its size and position the way you want.

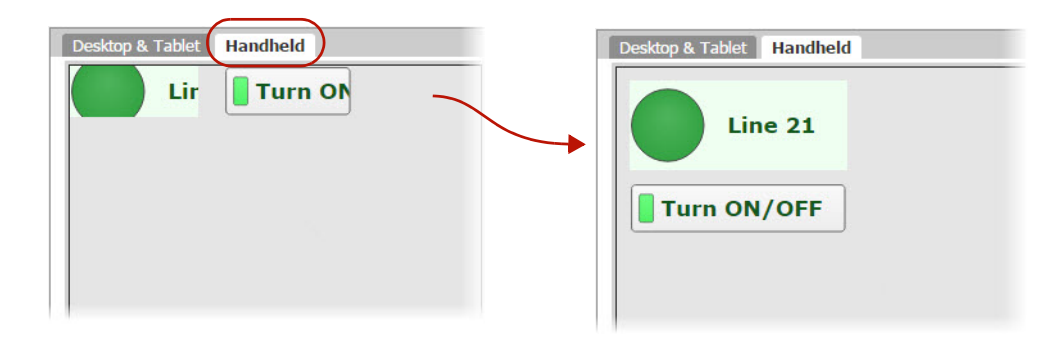

Remember that you made the text size smaller (12 instead of 16) for both the LED and the button? You also broke the link between the two views for that property, which means you changed it for one view only. So the text is smaller for Desktop & Tablet, but for Handheld it remains at the default of 16.

You can make the two views different in other ways as well. For example, suppose you want smartphone users to be able to see the status of Line 21 but not be able to turn it on or off. You can stash the Turn ON/OFF button so it's not visible in the Handheld view.

**4.** In the Handheld tab, notice the area off to the right of the page with a dotted line around it. Drag the Turn ON/OFF button into this area, which is called the page stash.

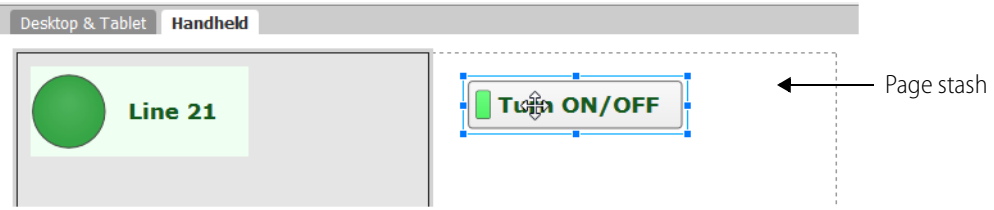

The button will still be shown on a computer or tablet but will not be visible on a smartphone. You can also stash gadgets in the Desktop & Tablet tab if you don't want them to appear on these devices, so you can customize the view on large and small devices.

Now let's explore some more.

#### <span id="page-26-0"></span>**Images**

When we added the Turn ON/OFF button, one of the properties was Display Mode. Let's take another look at that now.

- **1.** In the Desktop & Tablet tab, select the Turn ON/OFF button and look in the Properties panel.
- **2.** For Display Mode, choose Image.

As you can see, instead of a simple button, you could skin the button with images: one image indicates that the button is On and the other that it is Off.

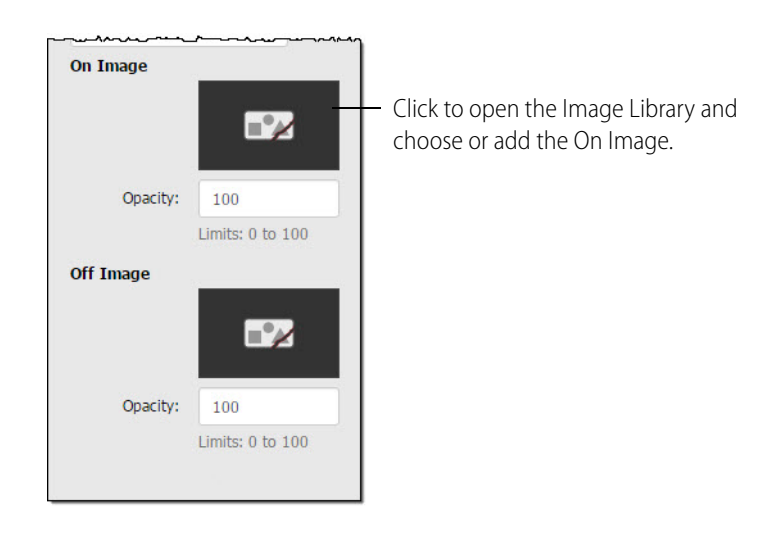

**3.** Click a broken image to open the Image Library, where you can add images to your project.

All the images for your groov project are stored in the Library. You can add and delete images. You can use the same image in multiple places, and if you change it, it's automatically updated everywhere it's used. Compatible file types for images are BMP, GIF, PNG, JPG, and SVG. For more on the Image Library, see [page 72.](#page-79-2)

Here's what the Image Library looks like before you've added any images:

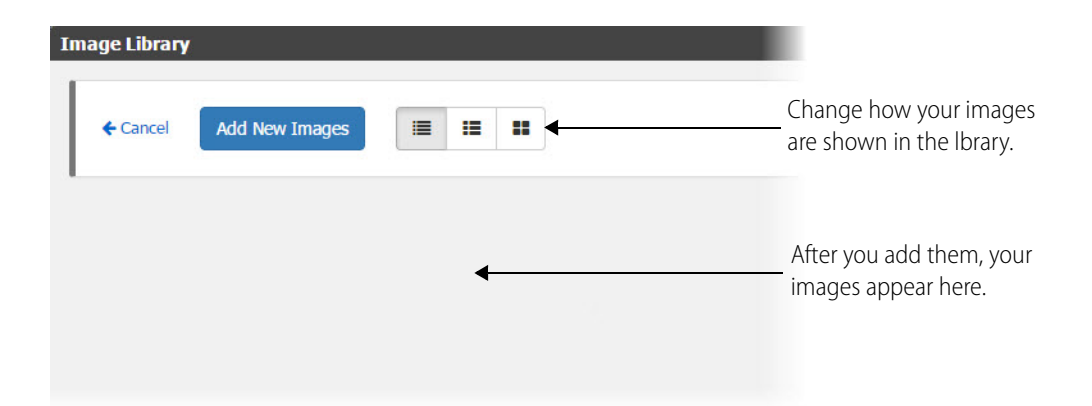

**4.** For now, click Cancel to exit the Image Library. In the Properties panel, change Display Mode back to Button.

#### <span id="page-27-0"></span>**Round Gauge**

Let's look at a gauge.

- **1.** In the Gadget Palette, expand the tag tree again. Under Basic > Variables, choose float32 Variable A. In the gadget list, click Round Gauge and drag it to your page.
- **2.** Highlight the new gadget and look at its properties.To understand all the options, see ["Round](#page-113-1)  [Gauge Gadget" on page 106](#page-113-1). But for now, change only the following:

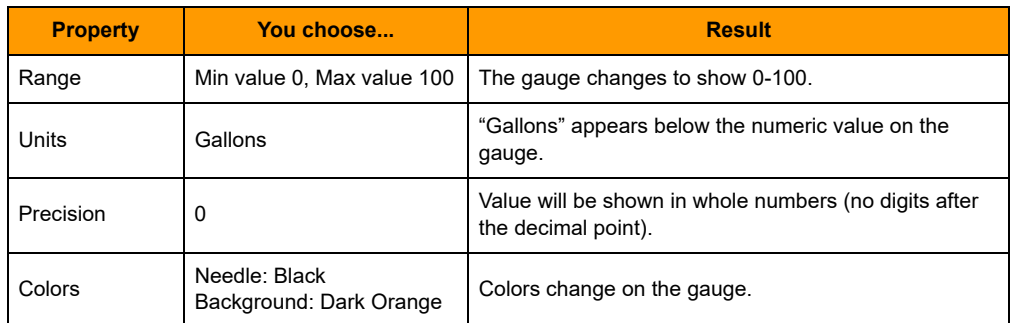

**3.** Scroll down to Color Ranges and click Add Range.

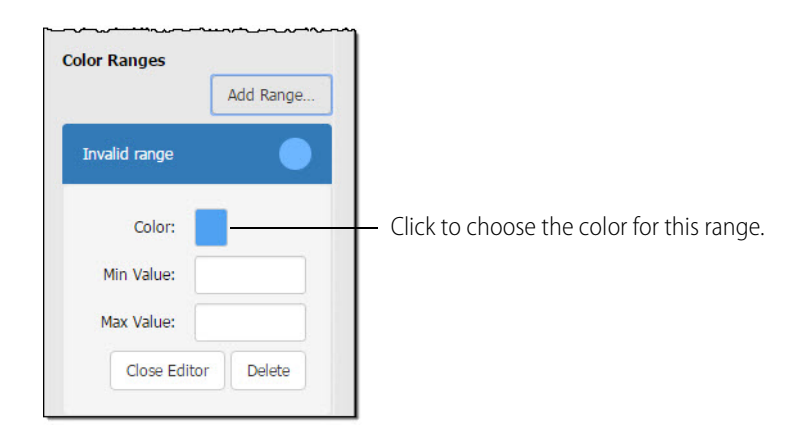

**4.** Click the blue rectangle and choose Red. Enter Min Value 0 and Max Value 20.

- **5.** Click Add Range again. For Color, choose Orange. Enter Min Value 20 and Max Value 40.
- **6.** Click Add Range again. For Color, choose Dark Green. Enter Min Value 40 and Max Value 100. Your gauge now looks like this:

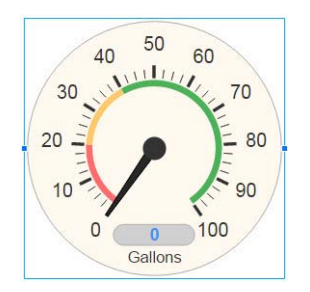

This gauge is easy for an operator to understand at a glance. Anything in the green range is OK, but if the needle dips down into the red, you have a problem.

The numeric value appears in blue at the bottom of the gauge.

#### <span id="page-28-0"></span>**What's Next?**

Now that you have an idea of what groov can do, you can get to work on your real project.

**To connect** to your systems and equipment, see these sections:

- **•** ["Adding a Modbus/TCP Device" on page 32](#page-39-1)
- **•** ["Adding an Opto 22 PAC Controller" on page 30](#page-37-0)
- **•** ["Adding an OPC UA Server" on page 43](#page-50-0)

For help on choosing **gadget properties**, see [Chapter 4: Gadget Reference](#page-96-1) on [page 89](#page-96-1).

To set up **users and passwords** and control who accesses your groov interface, see ["Managing User](#page-72-3)  [Access" on page 65](#page-72-3).

To **notify** authorized people when events occur, see [Chapter 5: Using Events and Notifications](#page-122-1) on [page 115](#page-122-1).

# <span id="page-28-1"></span>**Working with Pages**

Your operator interface can consist of one or many pages, depending on your application's needs. You may have separate pages for different functions, different people, or different locations. You use the Page Navigator gadget to provide a link so users can go from one page to another.

#### <span id="page-28-2"></span>**Adding Pages**

**1.** In groov Build, click Add Page in the Pages panel on the left side.

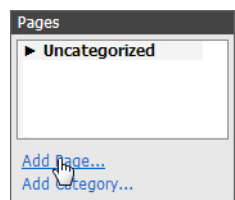

- **2.** Type a name for the page.
- **3.** If you wish, choose any of the following options:
	- Click the Background Color square to choose a color for your page.

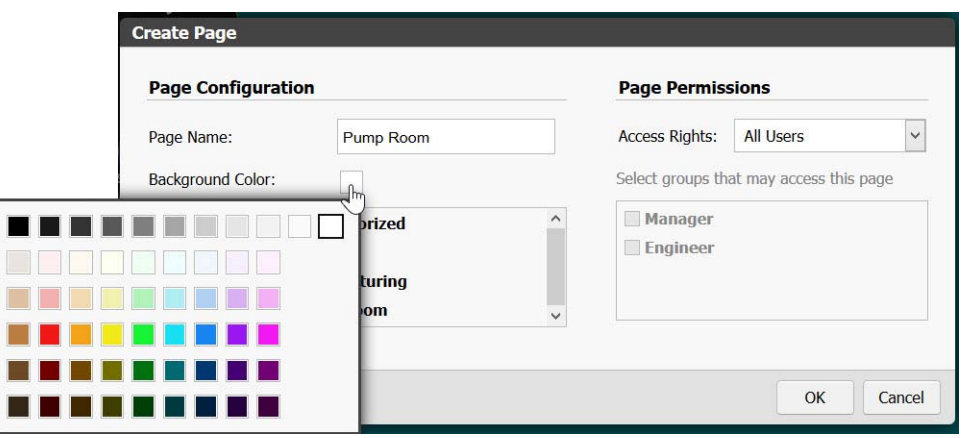

- If you have added page categories (see [page 76\)](#page-83-3), select a category for this page.
- Limit access rights based on user security level (see ["Creating a User" on page 66](#page-73-1)). Or, if you want only specific users to see this page, choose Limited Access. If the page is Limited Access and you have already added user groups (see [page 65](#page-72-3)), select the groups that should see this page.
- **4.** Click OK.

Your new page appears in the middle of the workspace.

#### <span id="page-29-0"></span>**Changing Page Properties**

You can change an existing page's name, permissions, or other properties.

NOTE: When you import a page, any permissions limitations it may have had are not imported. If you want the page to be limited, you must change its permissions after importing.

**1.** In the Pages panel on the left side of the workspace, click the page you want to change.

In the Page Properties panel just below, you see the current page properties. (Both panels are shown at right).

- **2.** Change Name or background color as needed.
- **3.** To hide the page so no users can see it, click Hidden (useful when you are building a new page).
- **4.** To change user permissions for the page, click Edit Page Permissions.

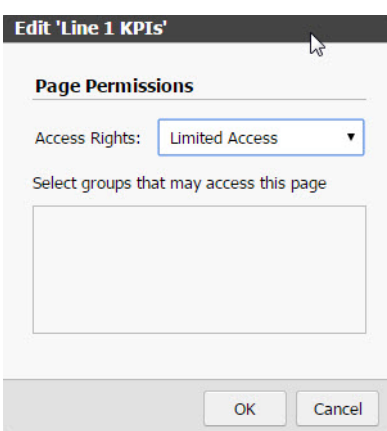

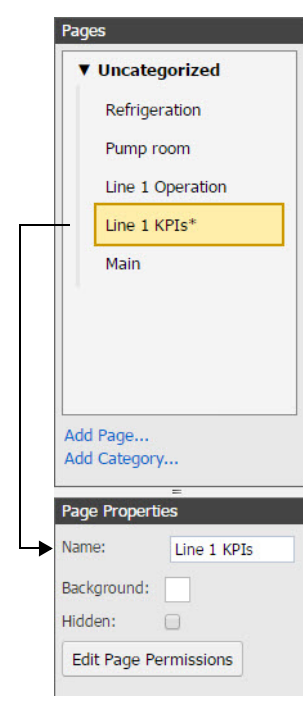

You can limit access rights based on user security level (see ["Creating a User" on page 66](#page-73-1)). Or, if you want only specific users to see this page, choose Limited Access. If the page is Limited Access and you have already added user groups (see [page 65](#page-72-3)), select the groups that should see this page.

**5.** Click OK.

#### <span id="page-30-0"></span>**Page Size and Grid**

As you fill your page with gadgets, you may find you need more room. Click the Increase Height button at the bottom of the work area. If you switch to another page and then return, the page will shrink to fit the content or return to the default page size, whichever is larger.

When you place or move gadgets on the page, they automatically snap to a grid so they are aligned. If you want to see the grid, at the bottom of the work area click "Show grid."

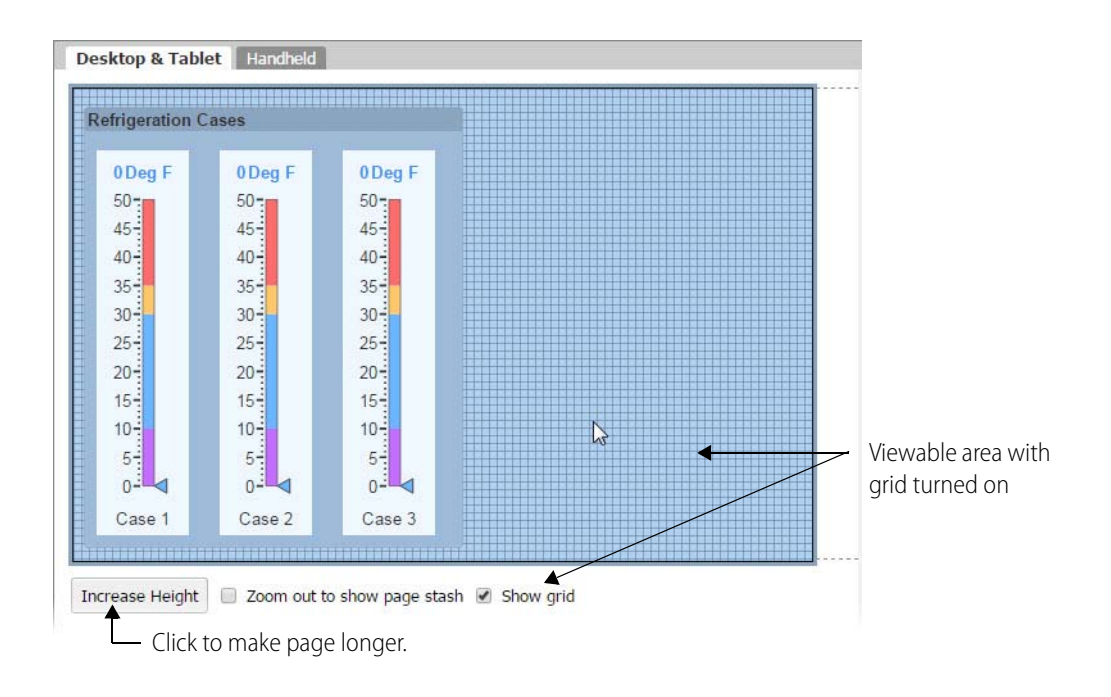

# <span id="page-31-0"></span>**Using the Page Stash**

The workspace for each page has a page stash where you can put gadgets that are not yet part of the project. Or if you don't want a gadget to appear in the Handheld layout, for example, you can move it to the page stash; the gadget will still appear in the Desktop & Tablet layout.

To see the page stash in the Desktop & Tablet view, select "Zoom out to show page stash" at the bottom of the work area. In the Handheld view, the page stash is always visible to the right.

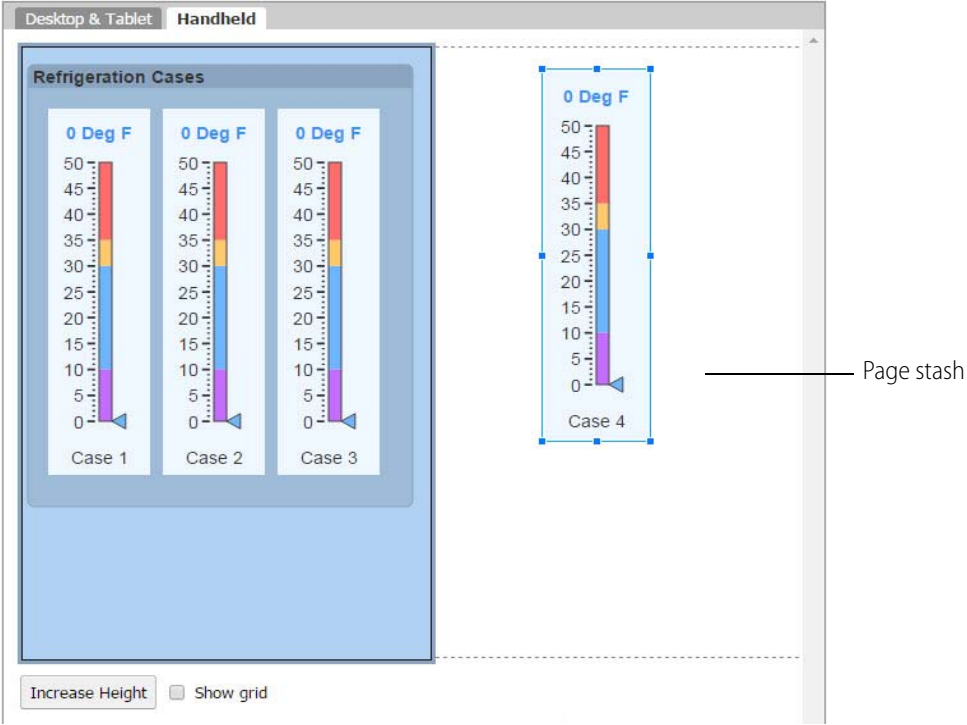

#### <span id="page-32-0"></span>**Deleting a Page**

**1.** In the Pages panel at left, hover over the page or category name, and then click the red **X** that appears.

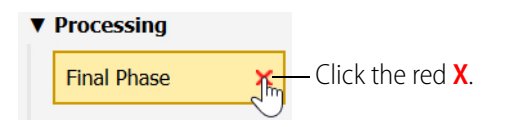

**2.** To verify, click OK.

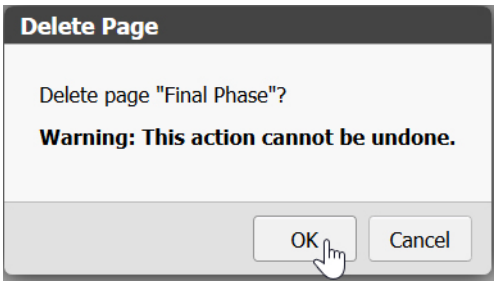

#### <span id="page-33-0"></span>**Renaming a Page**

**1.** In the Pages panel, right-click the page name and select Rename.

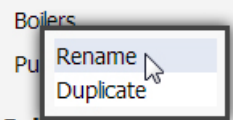

**2.** Enter a new label, and press Enter or left-click in the work area.

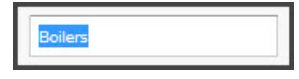

#### <span id="page-33-1"></span>**Duplicating a Page**

**1.** In the Pages panel, right-click the name and select Duplicate.

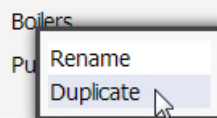

A copy appears in the same page category.

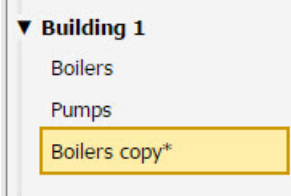

**2.** Right-click the copy and select Rename to give the page a new name.

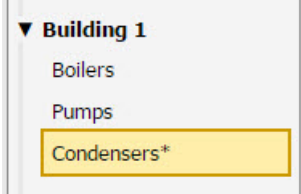

**3.** If you want, you can drag it to a new position in the list or to a different page category.

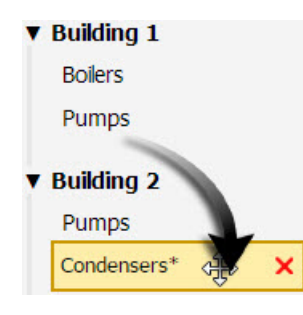

#### <span id="page-34-0"></span>**Exporting and Importing Pages**

You can move pages from one groov project to another by exporting and importing them. When you export, only the page layout with gadgets is exported. Associated tags, images, and page navigators are not exported. In addition, if you limited viewing permissions to specific user groups, those limitations are not exported.

The export file is downloaded to your PC with a date and time stamp as its filename.

#### <span id="page-34-1"></span>**Export a page**

**1.** In groov Build, choose File > Export Page.

The file is immediately downloaded. The filename looks something like this: Groov\_Page\_D04242017.T211956.json

**2.** Save the file with a filename you'll recognize in the location you want. Make sure you retain the .json file extension.

#### <span id="page-34-2"></span>**Import a page**

- **1.** Open the groov project you want to import the page to.
- **2.** Choose File > Import Page.

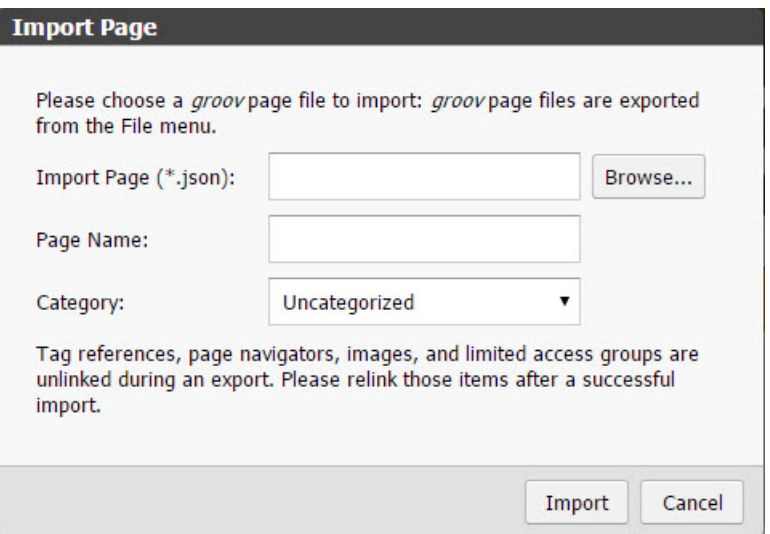

- **a.** Click Browse and find the file you exported.
- **b.** In the Page Name field, enter the name for the page in this project.
- **c.** (Optional) Choose a category for the new page.
- **3.** Click Import.

A new page is created in the project, containing the gadgets and layout from the imported page.

- **4.** Complete the new page by:
	- Adding tags for each gadget
	- Replacing any images
	- Adding page navigators appropriate for this project
	- Editing page permissions
- **5.** Save the page.

#### <span id="page-35-0"></span>**Adding a Device**

Any device, system, or software you want to monitor, control, or exchange data with—including groov itself-must be added to groov as a device. When you add the device you also add its tags, so that you can tag the *groov* gadgets to make them operational.

If you have groov Solo, you can add one SNAP PAC controller or one Modbus/TCP device or one Data Store. If you have groov Plus or Enterprise, you can add as many PACs, Modbus devices, and Data Stores as you like. To add an OPC UA Server, you must have *groov* Enterprise.

With all groov platforms, you can also add the Data Simulator and groov System tags.

NOTE: Devices cannot talk with each other directly. For example, a Modbus/TCP device cannot write data to a Data Store; a SNAP PAC controller cannot read groov System data. However, you can use Node-RED in the groov Box (or on your PC) to create a logical flow that exchanges data between devices that have Node-RED nodes. For more on Node-RED, see [nodered.org a](https://nodered.org/)nd the [groov Box User's Guide for GROOV-AR1](http://www.opto22.com/site/documents/doc_drilldown.aspx?aid=4441) (form 2104).

This section includes:

["Adding Data Simulator Tags,"](#page-36-0) [page 29](#page-36-0)

["Adding an Opto 22 PAC Controller,"](#page-37-0) [page 30](#page-37-0)

["Adding a Modbus/TCP Device,"](#page-39-1) [page 32](#page-39-1)

["Adding an OPC UA Server,"](#page-50-0) [page 43](#page-50-0)

["Adding a Data Store" on page 54](#page-61-0)

["Adding System Tags,"](#page-58-0) [page 51](#page-58-0)

["Editing a Device's Address,"](#page-63-0) [page 56](#page-63-0)

["Deleting a Device,"](#page-64-0) [page 57](#page-64-0)
## **Adding Data Simulator Tags**

A Data Simulator is built into groov that provides simulated dynamic values for onscreen gadgets; for instance, a Graph gadget can use a simulator tag that provides changing values for a sine wave, or a gauge can use a simulator tag with an integer moving between high and low values. These simulator tags allow you to experiment with adding tags to gadgets, configuring the tags, and runningyour project in groov View. For descriptions of the tags available in the Data Simulator, see ["Appendix C: Data Simulator Tags."](#page-168-0)

Follow these steps to add a Data Simulator tag.

**1.** Under Gadget Palette on the right side, in the Tags tab, click Configure Devices & Tags, or select Configure > Devices and Tags.

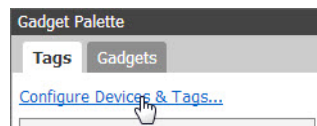

**2.** Click Add New Device and then select Data Simulator.

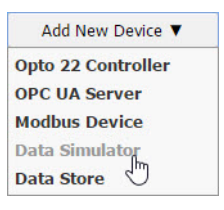

The Data Simulator appears in the device list.

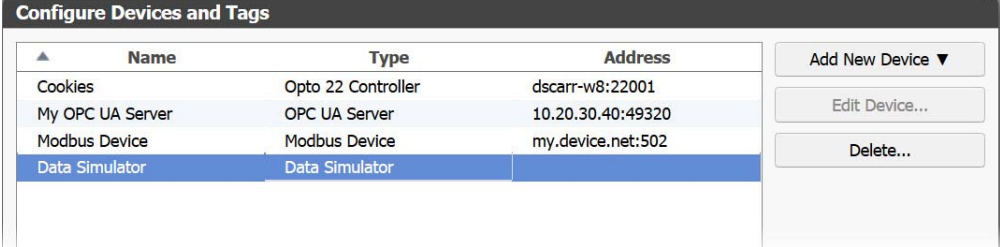

**3.** Click Close, and notice that Data Simulator tags are added in the Gadget Palette. Click the plus signs to expand the tree and see the tags.

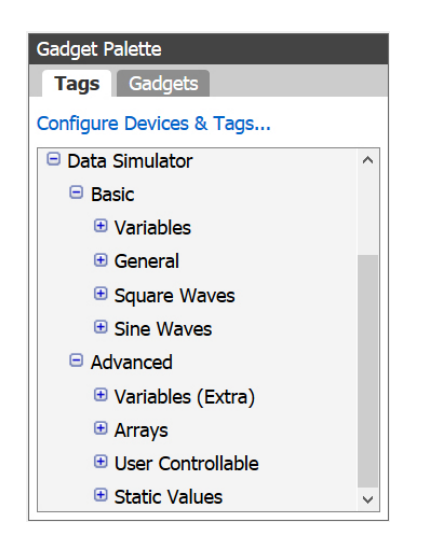

# **Adding an Opto 22 PAC Controller**

Follow these steps to add an Opto 22 controller that the operator interface will communicate with. When you add a controller and the .idb.txt file associated with the strategy that runs on the controller, the strategy's tags become available in groov for you to use. Repeat the steps to add additional Opto 22 controllers and tags.

**1.** Under Gadget Palette on the right side, in the Tags tab, click Configure Devices & Tags, or select Configure > Devices and Tags.

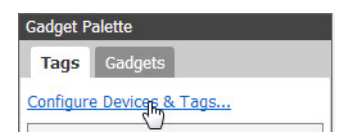

**2.** Click Add New Device and then select Opto 22 Controller.

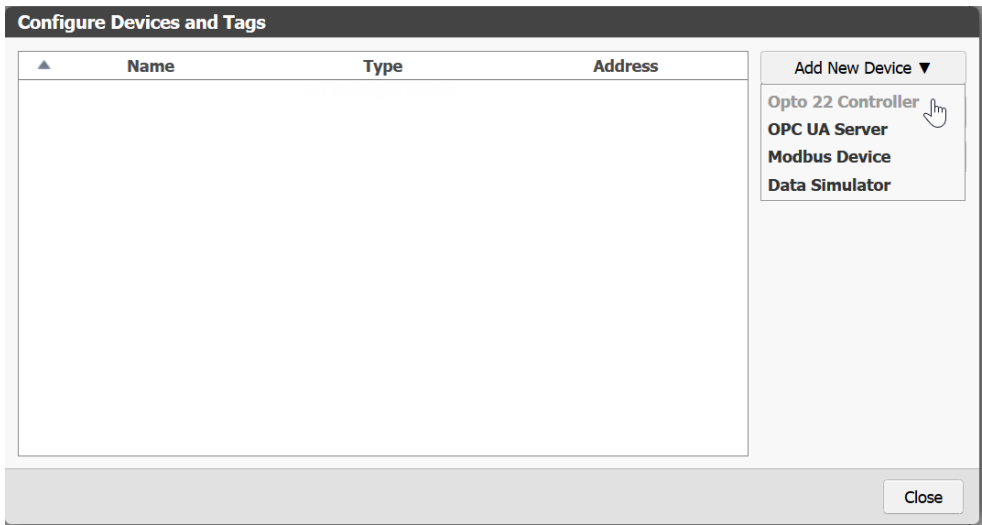

**3.** Enter the hostname or IP address of the controller running the strategy you want to use.

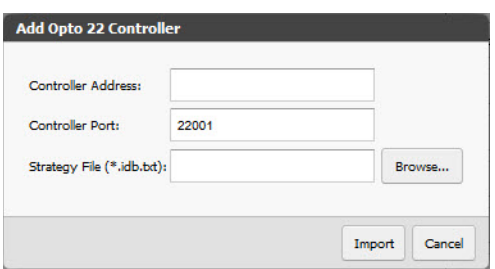

For a SoftPAC controller, use the full name of the computer running SoftPAC as in this example: JAlvarez-w7.ACME.com

**4.** Click Browse to locate the .idb.txt file you want to use.

NOTE: When PAC Control compiles a strategy it automatically generates an .idb.txt file and places it in the same directory as the strategy. If you are setting up groov on a computer other than the one used to develop the PAC Control strategy, copy the .idb.txt file into a directory that is accessible to the computer you are using to set up groov.

**5.** Click Import, and then click Close.

Build imports the .idb.txt file. In the Gadget Palette, you see the name of your strategy and the IP address of your SNAP PAC controller. Click the plus signs to expand the tree and see all the tags.

#### **Updating a Strategy**

If a controller's strategy has been changed, you need to update it in groov by importing its new .idb.txt file.

- **1.** Select Configure > Devices and Tags.
- **2.** Highlight the controller you want to update, and then click Update Strategy.

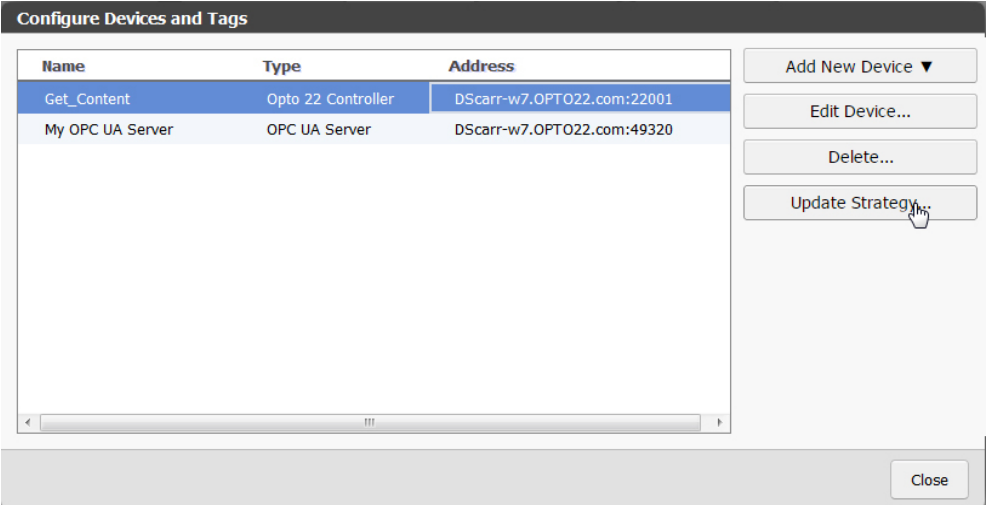

**CAUTION**: Be very sure you are updating the correct strategy. If you use the wrong one, all of the controller tag connections will break. This is critical because re-importing the correct strategy will not fix the broken gadgets. You can only fix the connections by restoring your project with a recent backup.

**3.** Browse to the strategy you want to use, select the new .idb.txt file, and then click Open.

NOTE: The .idb.txt file is in the same directory as the strategy. If groov is on a different computer than the strategy, copy the .idb.txt file into a directory accessible to the computer you are using for groov.

**4.** Close the Configure Devices and Tags dialog box.

### **Adding a Modbus/TCP Device**

Modbus is an open protocol widely used in automation and other industries. Although it was originally designed for a serial network, Modbus has since been adapted to work over Ethernet as well. Over Ethernet the protocol is called Modbus/TCP. groov has a communication driver that allows groov to act as a Modbus/TCP master and communicate with Modbus/TCP slave devices that have an Ethernet connection. Note that groov does not support communication with serial devices via a Modbus serial-to-TCP gateway, due to high latency in serial networks.

TIP: Additional help is provided in groov. When a help button  $\bullet$  is available, click the button for information directly related to that part of groov.

Follow these steps to add tags for a Modbus/TCP slave device for use in the operator interface.

**1.** Under Gadget Palette on the right side, in the Tags tab, click Configure Devices & Tags, or select Configure > Devices and Tags.

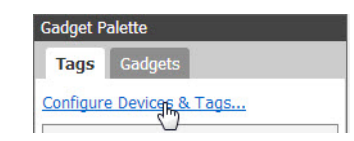

**2.** Click Add New Device and then select Modbus Device.

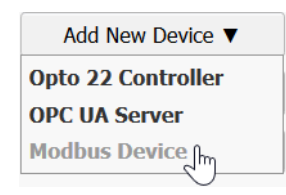

**3.** In the Device tab, enter the following details:

**Name**: Enter a name to identify this Modbus device.

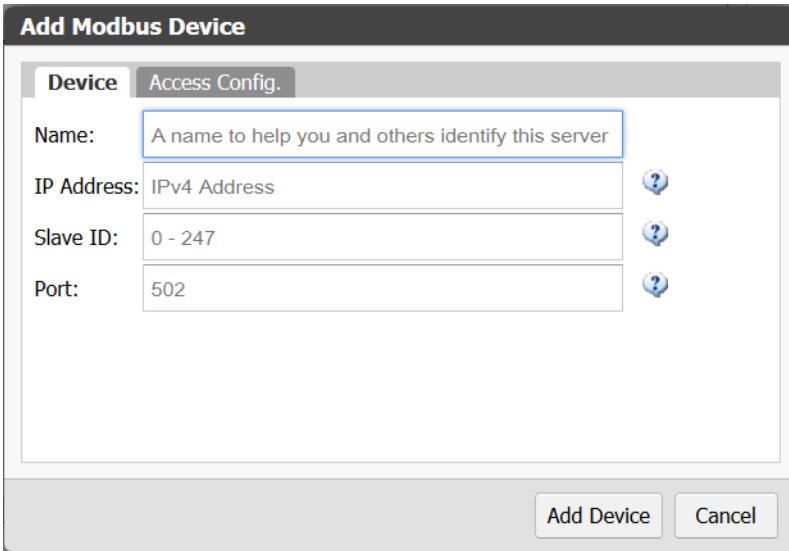

**IP Address**: Enter the Modbus device's IP address or hostname. A hostname will be converted to an IP address by the DNS server.

Your device may have a static IP address, which you can find in the device's documentation. The device may also come with software that allows you to set its IP address or view the address assigned to it by a DHCP server.

**Slave ID**: The Slave ID is typically used to address individual devices or memory segments located at a single IP address.

Check your device's documentation to determine whether the slave ID is required for any reason. If it is not, leave this box empty.

**Port**: If left blank, port 502 will be used.

Port 502 is the standard Modbus port. Some Modbus devices may use a different port. Refer to your device's documentation to determine which port number it uses.

**4.** Click the Access Config tab and configure the following settings as necessary.

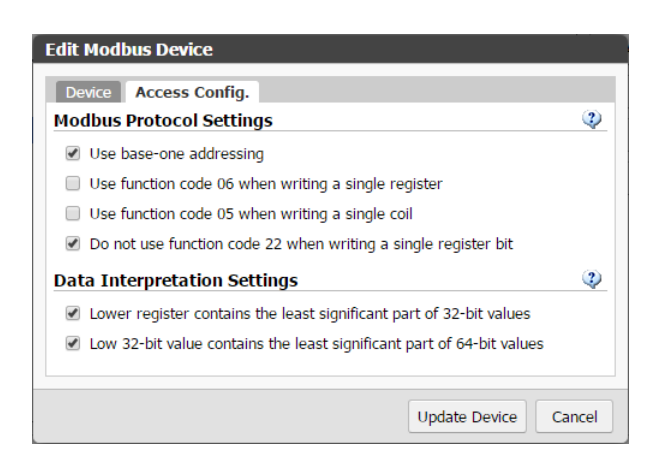

#### **Modbus Protocol Settings**

Be sure to check the documentation that came with your Modbus device for additional information about these settings. For more information about Modbus function codes, see [www.modbus.org/docs/Modbus\\_Application\\_Protocol\\_V1\\_1b.pdf](http://www.modbus.org/docs/Modbus_Application_Protocol_V1_1b.pdf).

Use base-one addressing

If your device documentation specifies zero-based addressing or you simply prefer zero-based addressing, you can deselect this option to make tag addressing easier.

– Use function code 06 when writing a single register

If your device does not support Modbus function code 06 (0x06, Write Single Register), deselect this option. If it is deselected, groov will use function code 16 (0x10 Write Multiple Registers) for single-register writes.

If this option is checked in *groov* and your device does not support function code 06, you may receive errors. The error occurs with writes to any tag having a data type sized 16 bits or smaller.

– Use function code 05 when writing a single coil: If your device does not support Modbus function code 05 (0x05, Write Single Coil), deselect this option. If it is deselected, groov will use function code 15 (0x0F, Write Multiple Coils) for single coil writes.

If this option is checked in *groov* and your device does not support function code 05, you may receive errors.

– Do not use function code 22 when writing a single register bit: If your device supports Modbus function code 22 (0x16, Mask Write Register), you can deselect this option to optimize writes. (Using function code 22 makes writes faster and ensures that the write operation is atomic.)

If this option is checked, *groov* will use other functions to first read the whole register, modify the bit, and then write to the whole register. Note: Keep this option checked for an Opto 22 SNAP PAC controller or brain.

#### **Data Interpretation Settings**

The Modbus protocol does not specify memory mapping. As a result, devices that store multi-register data types store the data differently. Use these settings to set the byte order of the data coming from your Modbus device for data types that span more than one 16-bit

register/address. See your device's documentation to determine whether either of these settings needs to be changed. The device's manual may use terms like high or low order or registers, or MSB (Most Significant Bit) or LSB (Least Significant Bit).

NOTE: Setting either of these settings incorrectly may result in garbage values for the affected data types. If you receive data that makes no sense, try changing these settings.

- Lower register contains the least significant part of 32-bit values: For 32-bit data types that span two 16-bit registers, this indicates that the first register read contains the least significant byte (LSB).
- Low 32-bit value contains the least significant part of 64-bit values: For 64-bit data types that span four 16-bit registers, this indicates that the LSB is contained within one of the first two registers read.

**Example:** Assume register values are:

- register  $1 = A$
- register  $2 = B$
- $-$  register  $3 = C$
- $-$  register  $4 = D$

Here's how data will appear based on your settings:

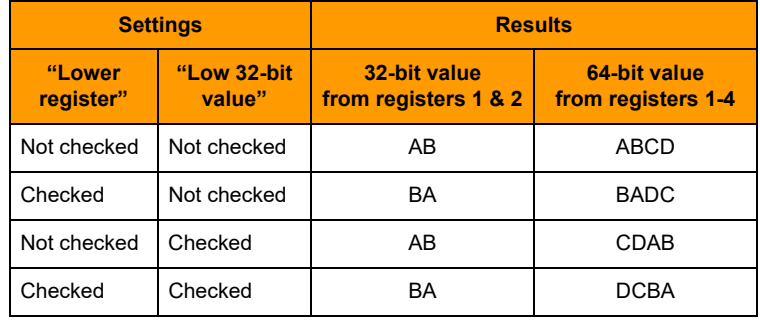

**5.** When finished, click Add Device.

The Modbus device appears in the list of configured devices. Now you'll add tags, either manually (below) or by importing them from a file [\(page 42](#page-49-0)).

#### **Adding Modbus Tags Manually in groov**

Use the steps below to manually add Modbus tags in groov Build. You can also add Modbus tags by importing them from a file. See ["Importing Modbus Tags from a CSV File" on page 42.](#page-49-0)

**1.** Under Gadget Palette on the right side, click Configure Devices & Tags, or select Configure > Devices and Tags.

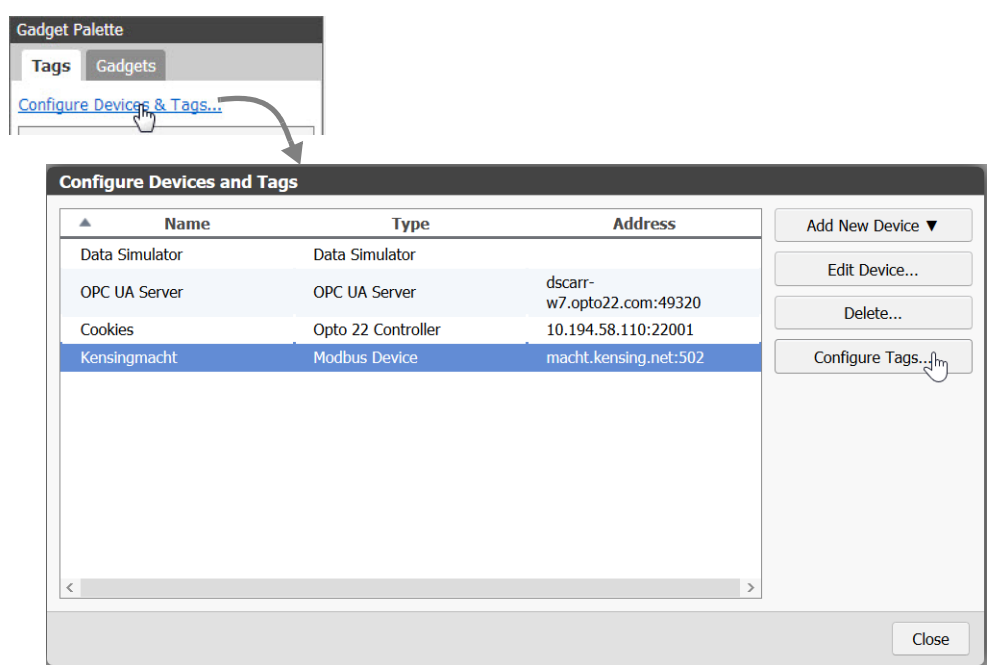

**2.** Highlight the Modbus device and click Configure Tags.

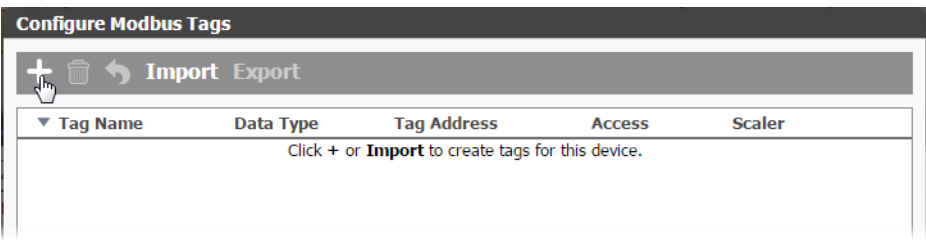

### **3.** Click the Add button  $\blacksquare$ .

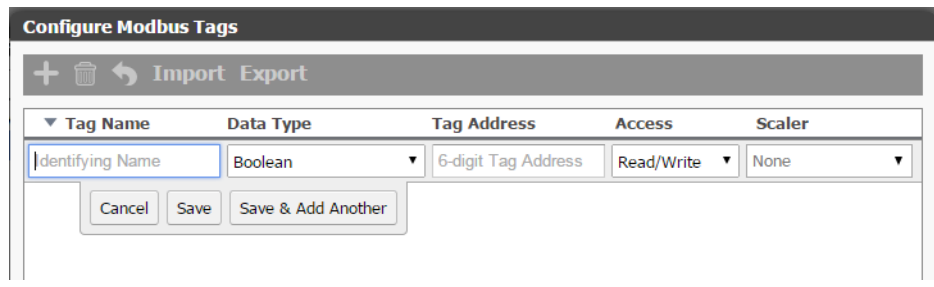

**4.** Enter the following attributes.

**Tag Name**: (Required) Give the tag a descriptive name.

**Data Type**: (Required) Select the tag's data type. If your Modbus/TCP device's registers contain multiple status or command bits or bit fields in a single register, choose Boolean to access individual bits.

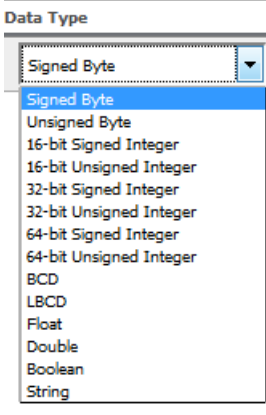

**Tag Address**: (Required) The Tag Address Builder helps you construct valid tag addresses. After you see what a valid tag address looks like, you can enter the addresses manually in the text box in order to save time. Available options depend on the data type.

– **Address Type**: Identifies which memory segment will be accessed. Discrete Inputs and Coils are single-bit registers that represent Boolean values only. Input and Holding Registers are 16-bit registers that can be used for any data type.

Data types larger than 16 bits are mapped onto consecutive registers, starting at the register located at Start Address. Coils and Holding Registers are default Read/Write, while Discrete Input and Input Registers are Read Only.

To access individual bits in a register, choose Input Registers (Read Only) or Holding Registers (Read/Write).

- **Start Address**: Specifies where the tag value starts in memory. Strings may span multiple registers. Data types larger than 16 bits always span multiple registers. To configure 0- or 1-based addressing, click Edit Device on the previous dialog box (Configure Devices and Tags) and then click the Access Config tab.
- **String Length**: Determines how many registers will be accessed to read or write the full string.

Strings are composed of ASCII characters (1 byte), so a single register may hold up to 2 characters.

- **Byte Order**: Specifies how the characters are ordered within each register. H–>L indicates that the first character, when read left to right, starts at the most significant bit (MSB) and the last character ends at the least significant bit (LSB). If you are unsure about order, you can play with this setting to determine which one works.
- **Bit Index:** Identifies the bit within a register to be accessed. Valid bit values are 0–15.
- **Array Size**: To access multiple (contiguous) values of this Data Type using the same tag, set this size to 2 or more (up to a maximum of 65535, depending on the Data Type). For example, if you want to access 10 contiguous floats that start with the specified Tag Address, set Array Size to 10.

String arrays are not supported.

**Access**: (Optional) The options available depend on the data type. If you omit this value, the tag will assume the register type default setting.

**Scaler**: (Optional) Use the Scaler if a read/incoming value spans a much larger data range than you require, or to convert from one unit of measure to another. If you use this option, you must provide all components.

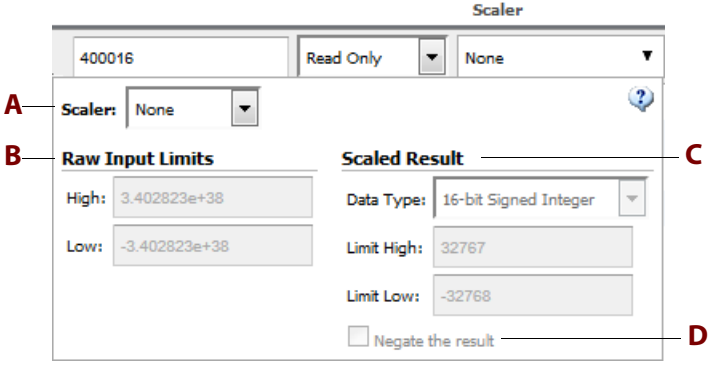

#### **A Scaler**

None: The raw input value is not modified in any way.

Linear Scaler: The raw input value is mapped linearly from the specified input range to the specified output range and data type. To flip the sign of the result (negative to positive or positive to negative), select "Negate the result" (**[D](#page-45-0)**).

Here is the function used to scale the input:

```
Output = (((Scaled High - Scaled Low) / (Raw High - Raw Low)) * (Raw 
Value - Raw Low)) + Scaled Low
```
Square Root Scaler: The raw input value is mapped from the specified input range to the specified output range and data type using the following function:

```
Output = (\sqrt ((Raw Value - Raw Low) / (Raw High - Raw Low)) * (Scaled
High - Scaled Low)) + Scaled Low
```
#### **B Raw Input Limits**

High/Low: The High and Low Raw Input Limits must be within the range of values that the tag data type can store.

**C Scaled Result**

Data Type: Select an available data type. Not all Modbus data types are valid output types for scaled values, so some data types are not listed.

Limit High and Limit Low: These values must be within the range of values that the scaled output data type can store.

<span id="page-45-0"></span>**D Negate the result**: Select this option to flip the sign of the result (negative to positive or positive to negative).

#### <span id="page-45-1"></span>**Creating a Valid Modbus Tags Import File (CSV)**

See also ["Exporting a Modbus Tags Import File \(CSV\)" on page 41.](#page-48-0)

A valid Modbus CSV file contains one tag per line and has this form:

Tag Name, Data type, Tag address [, [Read/Write setting] [, Value scaler name, Scaled output data type, Input limit low, Input limit high, Output limit low, Output limit high, Negate]]

When viewed in a text editor, a CSV file containing Modbus tags might look like this:

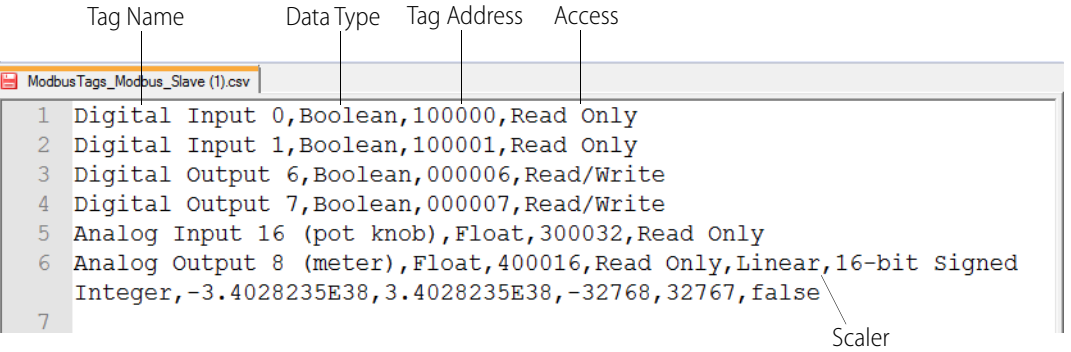

Here is the same file viewed in Microsoft Excel:

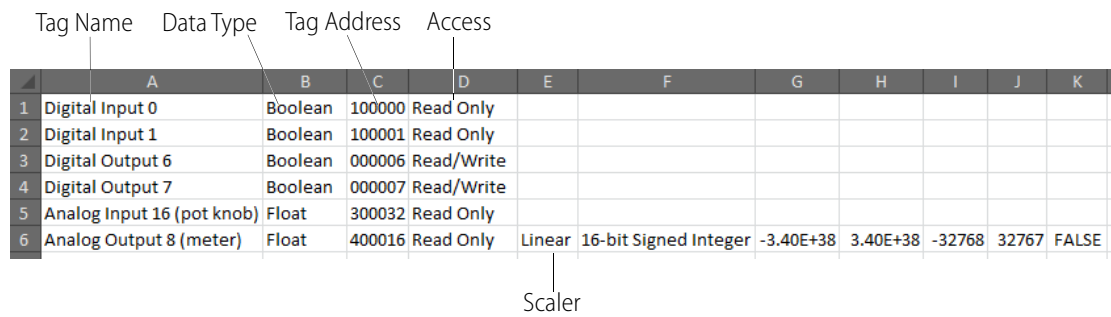

**Tag Name**: (Required) Give the tag a descriptive name.

#### **Data Type**: (Required)

**Tag Address**: (Required) Use a basic 6-digit address (exception: if you access individual bits within a register, the address includes 6 digits plus a point and the bit number, for example: 302000.12). The first digit defines the register type:

 $0 =$ Coil

- $1 =$  Discrete Input
- 3 = Input Register
- 4 = Holding Register

The next five digits are the start address:

- **•** For devices with a base 0 addressing, the start address range is 0–65535.
- **•** For devices with a base 1 addressing, the start address range is 1–65536.

NOTE: The start address is decimal by default but may be expressed in hexadecimal format. For hex: - Place an "H" or "h" character in front of the entire address (for example, H30009F).

- Follow the H with the address type byte plus a 0 (zero).

- Then show the hex address using 4 hex bytes. The most significant digit will always be 0. Examples: 000001, 400203, H10FFFF

Registers 0 (Coils) and 1 (Discrete Input) are single bit registers and may be used for Boolean data types only. All other data types must use one of the 16-bit register types (3 or 4).

There are limits on the tag start address. The following formula is used to determine if the tag address is within bounds of the registers:

OK if: 65536 <= Start Address + (ArraySize \* Data Type Byte Size) / 2 For the String data type: Use the basic address followed by a "." and then a decimal number in the range 2–240 to designate the number of characters in the string. Use either an "L" or "H" to designate character ordering within the registers. Only ASCII characters are supported (1 byte each); therefore each 16-bit register can contain up to 2 characters. "L" indicates a Low-to-High byte ordering (the first character contains the LSB) and "H" indicates the opposite.

Examples: 300001.20H, H4000F9.120L

For all other data types: Data types other than strings may be represented as arrays using a basic address followed by a space, an opening bracket "[", a positive integer value in the range 2–65536, and a closing bracket "]".

Examples: 100003 [50], 300045 [20])

The array starts at the start address and extends through the designated number of elements. The start address + array size may not exceed 65536 registers. The size of the data type must also be factored in, as many data types span multiple registers.

**Access**: (Optional) This setting must match one of the options available for this data type in groov Build (for example, Read/Write, Read Only). It is not case sensitive. If this value is omitted, the tag will assume the register type default setting. If a value scaler is set, the Read/Write setting must be provided or an empty place reserved for it with commas (Tag address, ,Value scaler).

**Scaler**: (Optional) If this option is used, all components must be provided.

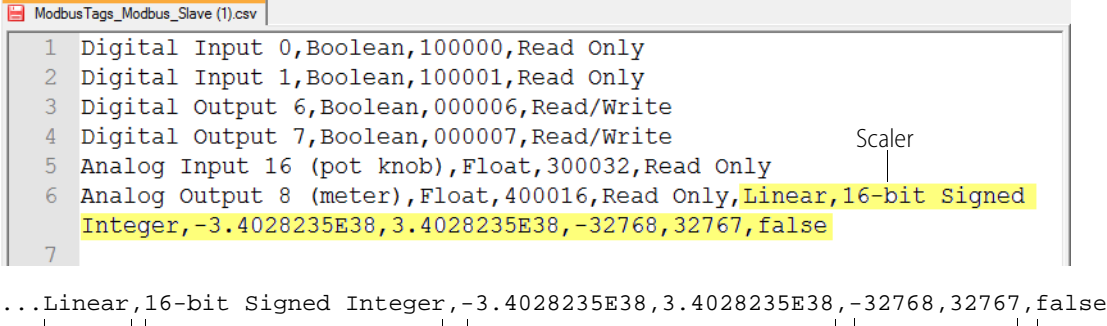

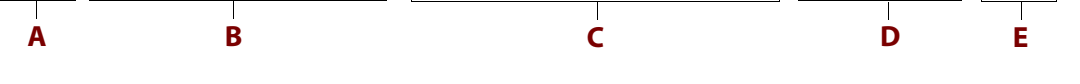

**A Scaler Name**: The scaler name must be None, Linear, or Square Root. The name is not case sensitive. The Scaler allows you to modify and control raw data values. This may be necessary if for example a raw value spans a much larger data range than you require. Or perhaps you need to digitize an analog value that comes in as a floating point number. There are many reasons why a scaled value may be useful or necessary. Below are the available scaling functions.

None: The raw input value is not modified in any way.

Linear: The raw input value is mapped linearly from the specified input range to the specified output range and data type. Selecting "Negate the result" causes the sign of the result to be flipped (negative to positive or positive to negative). Below is the function used to scale the input:

Output = (((Scaled High - Scaled Low) / (Raw High - Raw Low)) \* (Raw Value - Raw Low)) + Scaled Low

Square Root: The raw input value is mapped from the specified input range to the specified output range and data type using the function below:

Output =  $(\sqrt$  ((Raw Value - Raw Low) / (Raw High - Raw Low)) \* (Scaled High - Scaled Low)) + Scaled Low

- **B** Data Type: The scaled result data type must match one of those offered in the UI. Not all Modbus data types are valid output types for scaled values so check groov Build to see the current list of types.
- **C Raw Input Limits**: The Low and High Raw Input Limits must be within the range of values that the tag data type can store.
- **D Limit Low and Limit High**: Must be within the range of values that the scaled output data type can store.
- **E Negate the result**: True or False. Causes the sign of the result to be flipped (negative to positive or positive to negative).

#### <span id="page-48-0"></span>**Exporting a Modbus Tags Import File (CSV)**

If you already have tags attached to the device, you can export a CSV file containing all of the device tags. Exporting some pre-configured tags is the fastest way to see what a valid tag CSV file looks like.

**1.** Under Gadget Palette on the right side, click Configure Devices & Tags, or select Configure > Devices and Tags.

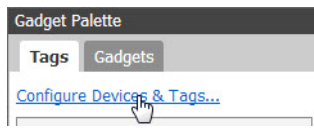

**2.** Highlight the Modbus device and click Configure Tags.

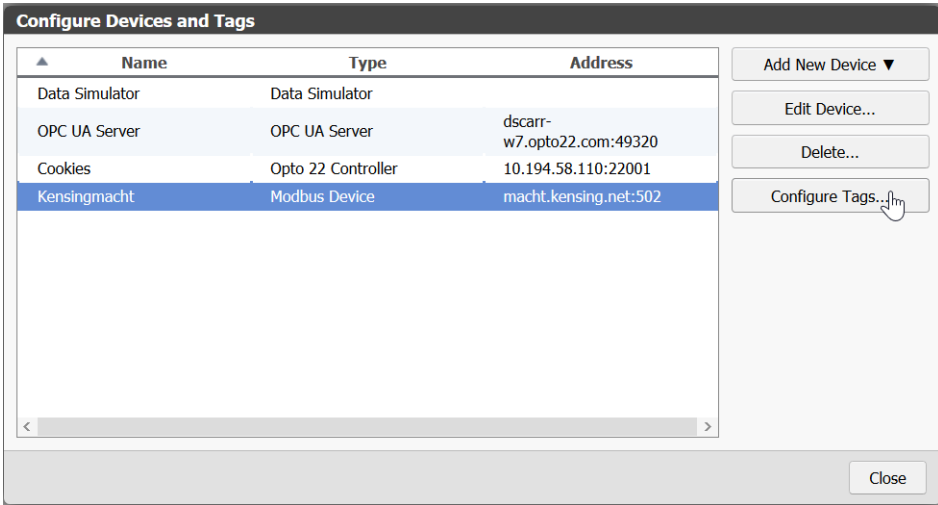

**3.** Click Export to send the CSV file to the default downloads directory. Or, right-click Export and select "Save link as" to choose the target directory, and then click Save.

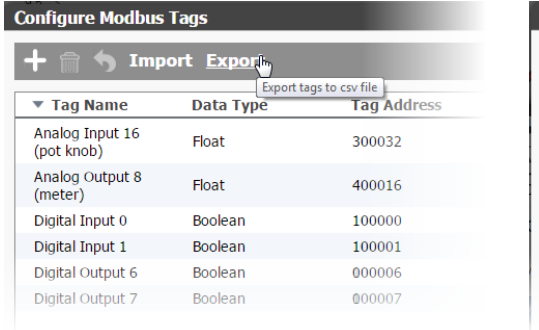

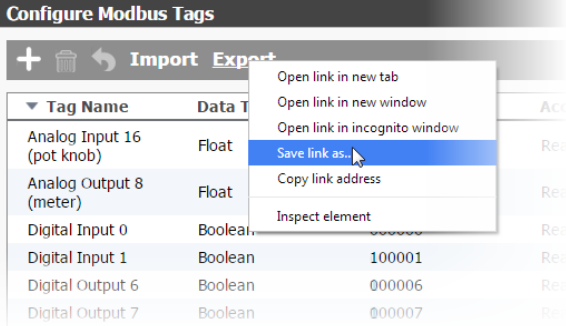

A CSV file with the Modbus device tags is created and downloaded to the default or designated directory.

#### <span id="page-49-0"></span>**Importing Modbus Tags from a CSV File**

If you have a comma-separated values (CSV) file in the proper format with Modbus tags you want to use, you can import the tags directly into groov. See also, "Creating a Valid Modbus Tags Import File [\(CSV\)" on page 38](#page-45-1))

**1.** Under Gadget Palette on the right side, click Configure Devices & Tags, or select Configure > Devices and Tags.

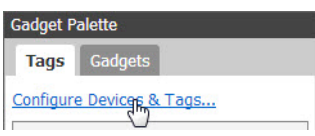

**2.** Highlight the Modbus device and click Configure Tags.

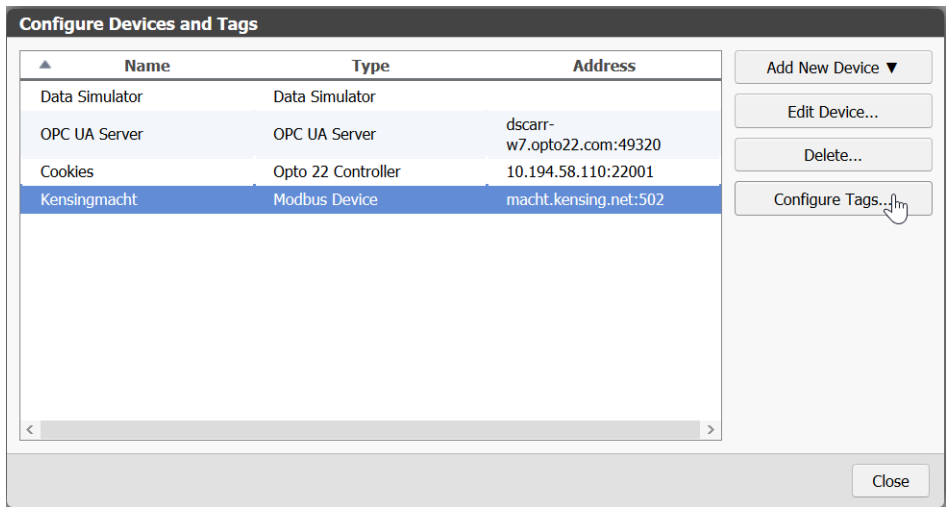

**3.** Click Import.

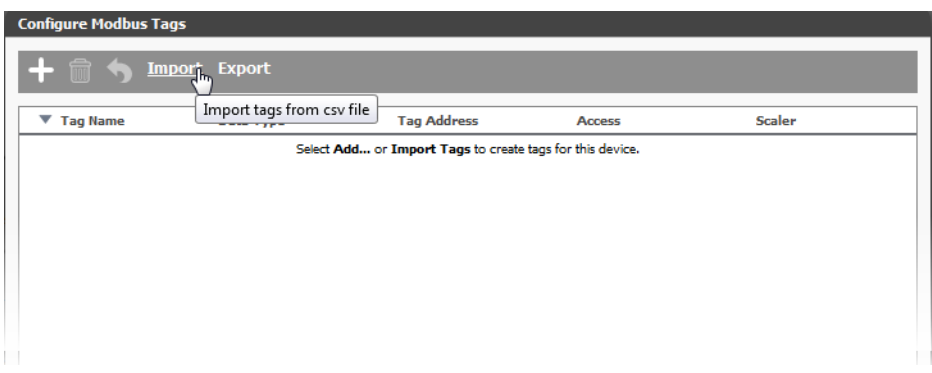

**4.** Browse to a valid comma-separated values (CSV) file that has a .csv extension, then click Open. A Tag Import Report appears.

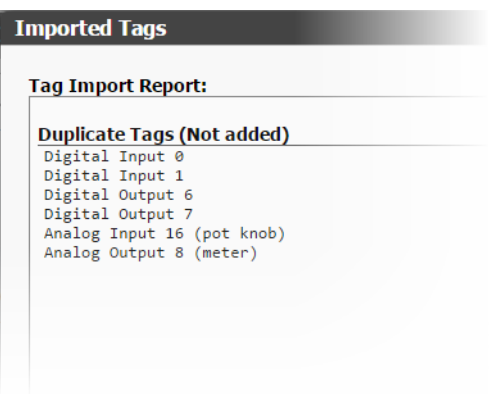

**5.** Click Close. The tags appear in groov.

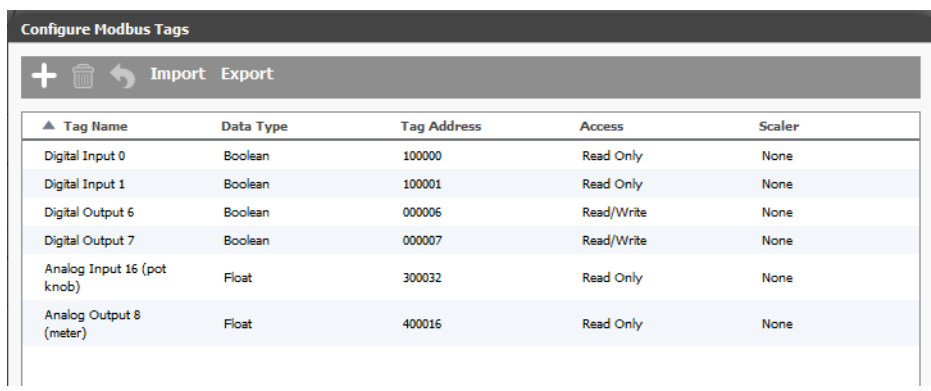

# **Adding an OPC UA Server**

Equipment that is neither a Modbus/TCP device nor manufactured by Opto 22 can still be monitored and controlled in groov if you have an OPC UA server or if it is an OPC UA-compatible hardware device. If you need an OPC UA server, the KEPServerEX communication platform is

recommended by Opto 22 and tested to work with groov. For more information, go to [www.kepware.com/Products/products\\_OPCServers.asp.](http://www.kepware.com/Products/products_OPCServers.asp) Also see [www.kepware.com/Support\\_Center/doc\\_auto\\_tag.asp](http://www.kepware.com/Support_Center/doc_auto_tag.asp)

Follow these steps to add an OPC UA-compliant server or equipment to groov.

**1.** In the Gadget Palette in the lower-right corner of groov Build, click the Tags tab, and then click Configure Devices & Tags. Or select Configure > Devices and Tags from the menu bar.

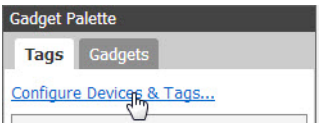

**2.** Click Add New Device and then select OPC UA Server.

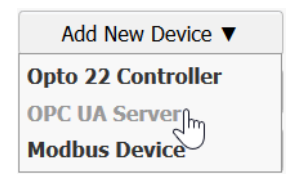

**3.** Enter the Name of the OPC UA server.

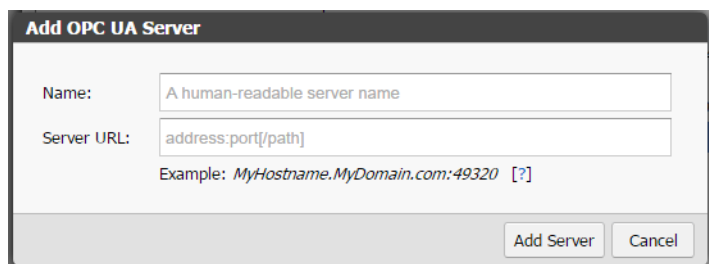

**4.** For the Server URL, using the following format, enter the IP address or hostname of the computer where the OPC UA server is installed, and enter the port (for Kepware the default is 49320). You can also enter the path of the OPC server endpoint.

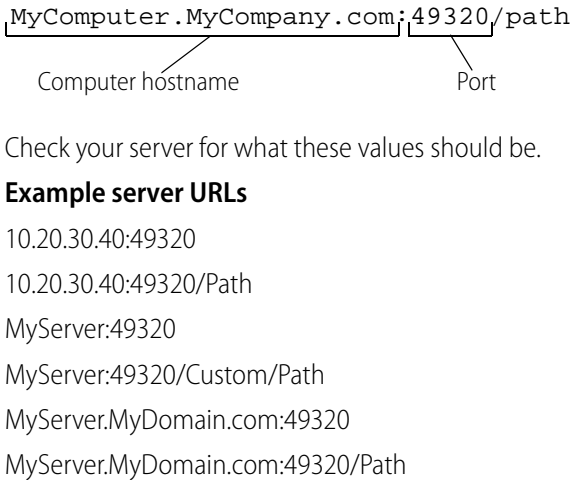

#### **Default ports**

Different OPC UA servers use different ports. Here are the default ports for some servers:

KEPServerEX: 49320

TOP Server: 49380

Ignition Gateway: 4096

MatrikonOPC UA Wrapper: 21381

MatrikonOPC Universal Connectivity Server: 4846

**5.** Click Add Server.

### **Using Static Tags**

When you add an OPC UA Server, groov accesses the controller's static tags and makes them available so that you can directly browse the tags on the server. groov keeps the server's tag hierarchy and displays the tags in a tree format. As long as you are connected to the server you can browse to find the tag you need in the Gadget Palette or by clicking dynamic link next to "Tag" on a gadget's properties panel. The tags load automatically as you expand the tree.

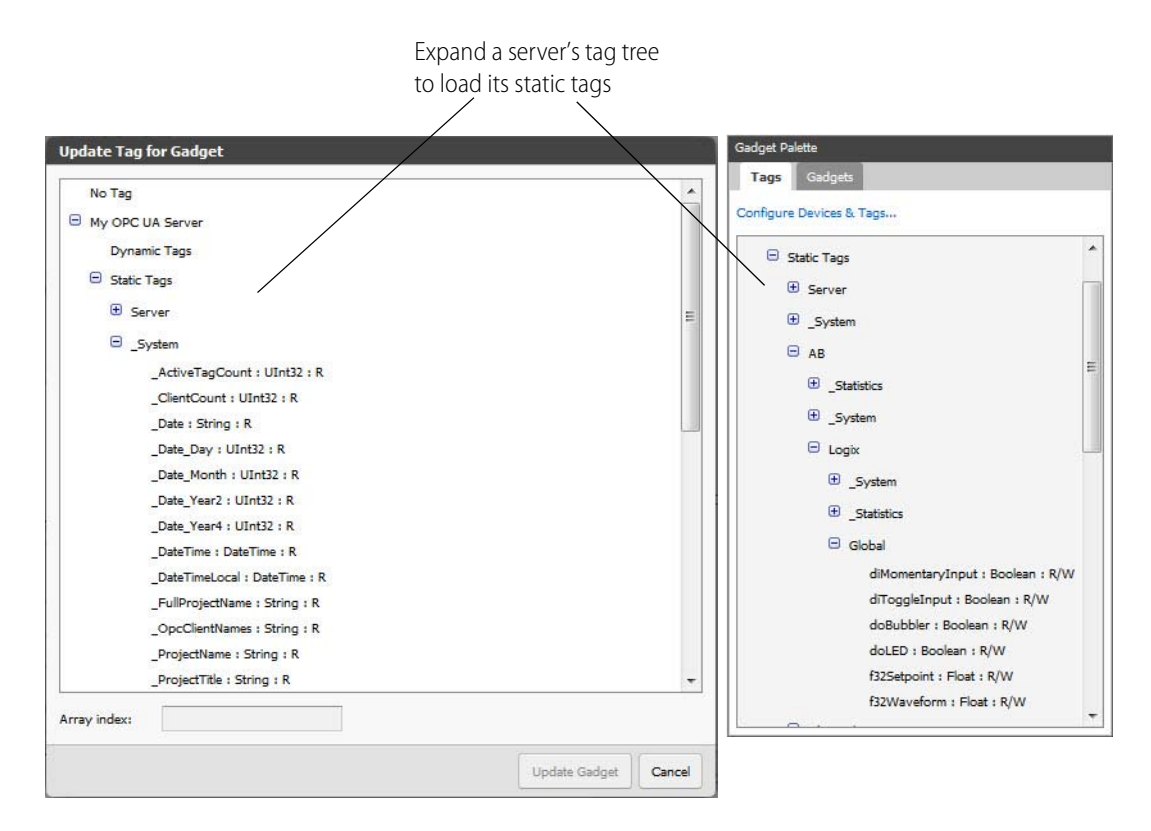

### **Updating Static Tags**

If you know that static tags have changed, or if a link to a tag is broken, you can update the static tags on an OPC UA server. When you update the static tags, groov displays a report that lists any deleted or modified tags so that you can choose different tags as necessary.

To update static tags, select a OPC UA server in the Configure Devices and Tags dialog, and then click Update Static Tags.

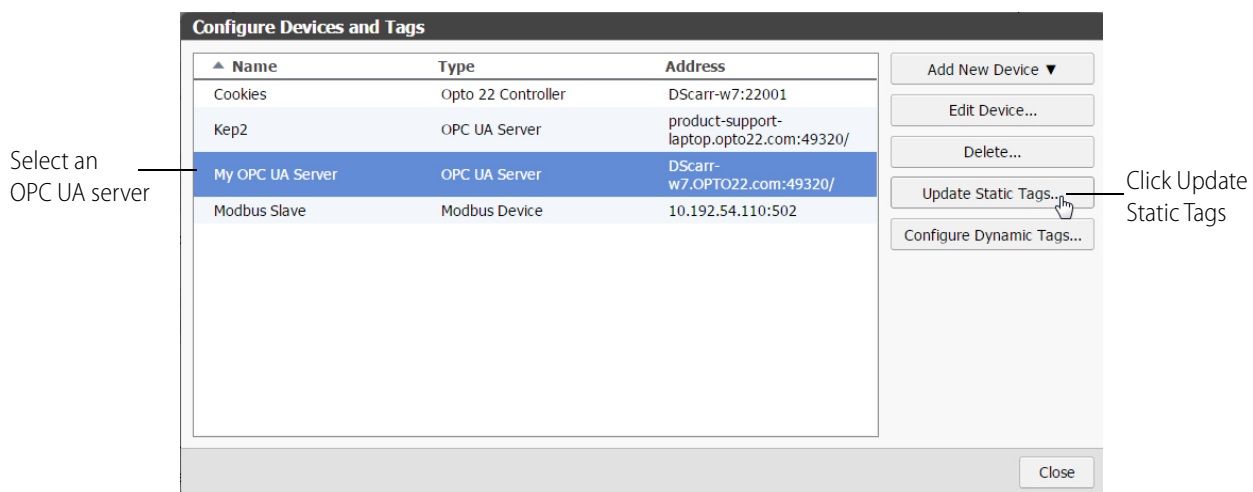

Any deleted or modified tags will be listed in the Update Static OPC UA Tags dialog box.

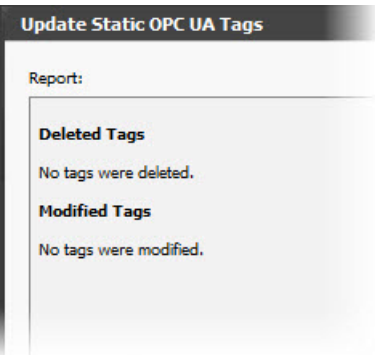

#### **Using Dynamic Tags**

Dynamic Tags are tags used with an OPC UA server that you enter manually one at a time in groov. They are not configured on the OPC UA server. Dynamic tags allow you to add as many or as few tags to groov as you want making it easier to find specific tags if you only want to use a few.

Follow these steps to add dynamic tags to groov:

**1.** In the Configure Devices and Tags dialog, select the OPC UA server, and then click Configure Dynamic Tags.

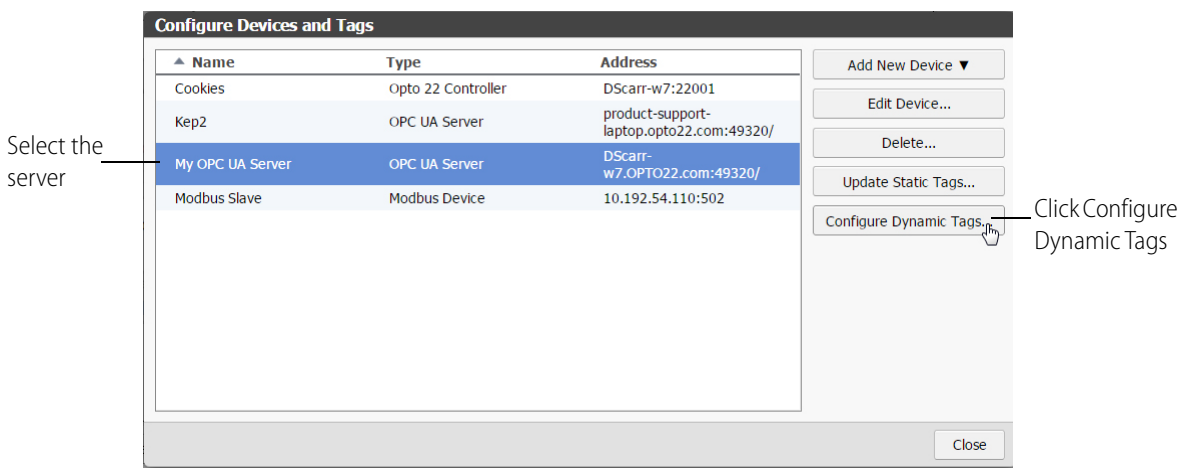

- **2.** In the Configure Dynamic Tags dialog box, click Add.
- **3.** In the Add Dynamic Tag dialog box, enter a Name and select the Data Type. You must also make sure the Data Type selected in groov matches the type retrieved from the device.
- **4.** If this tag is an array of objects with the same data type, select Array and enter the array size.
- **5.** Choose the Access Read or Write attributes as needed.

Leave this dialog box open while you identify the Nodeld Value in the next step.

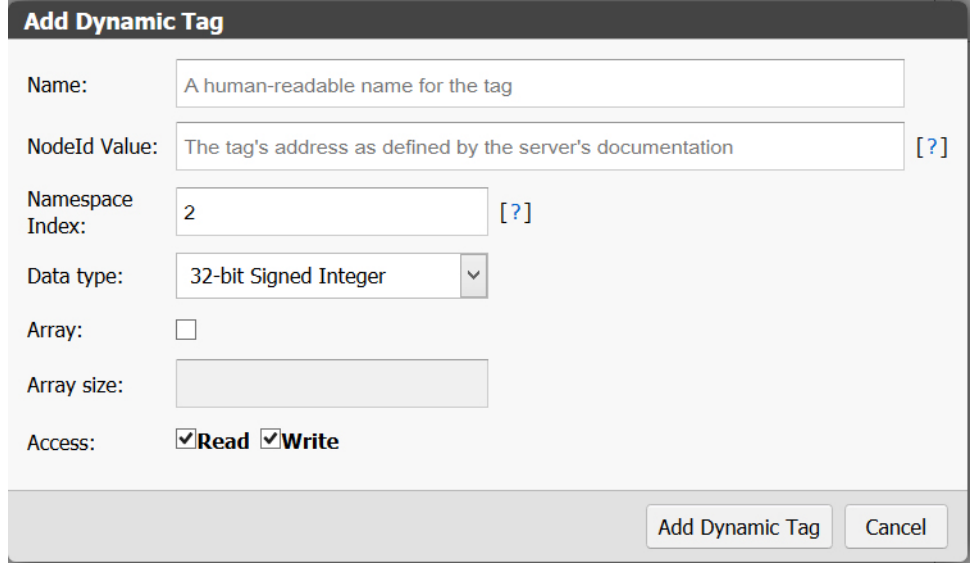

**6.** To find the Nodeld Value for your device, open your OPC UA server configurator and find the configured device associated with this tag.

You'll find part of the Nodeld information here. The remainder comes from the device itself. The addressing syntax is different for each type of device, so you'll need to check the OPC UA server's documentation for this tag's device type.

As an example, here's how you find the Nodeld for an Rockwell Automation Logix tag on a KEPServerEX 5 server:

- **a.** Open the KEPServerEX 5 Runtime configurator.
- **b.** Locate the device and tag from which the dynamic tag in *groov* will obtain data.

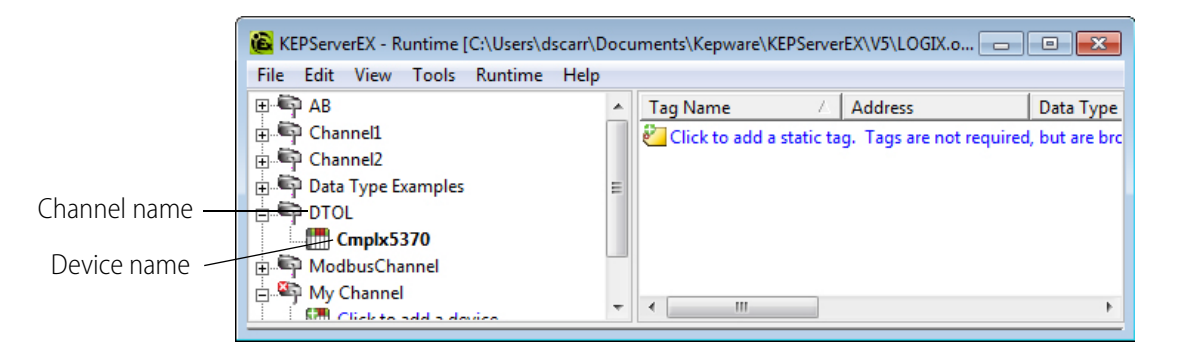

Use this format for the NodeId Value:

[Channel name].[Device name].[Tag group name].[protocol specific address]

So now you can extract the information you need from the server's configurator and the device itself:

[Channel name]=**DTOL**

[Device name]=**Cmplx5370**

[protocol specific address]=**Program:MainProgram.i32Counter@Long**

NOTE: The protocol specific address is obtained from the device. If you have a Kepware server, the help file provides the protocol specific addressing information. To access help for a specific tag, click on the device name in the Kepware configurator, choose Properties, and click the Help button.

In this example, the "@Long" portion specifies the data type as an unsigned 32-bit integer. This forces the server to report data to this type. If the default data type on the Kepware server is different than the tag's data type, the link will fail in groov unless you specify the data type in the NodeId Value. For more information on your specific data type, see the server's documentation.

Putting it all together, here's the Nodeld Value for this dynamic tag:

#### **DTOL.Cmplx5370.Program:MainProgram.i32Counter@Long**

- **7.** In the groov Add Dynamic Tag dialog box you left open in groov Build, enter the Nodeld Value.
- **8.** In most cases, the Namespace Index should stay at 2. However, for some servers (such as Ignition by Inductive Automation) you should change the Namespace Index to 1.

A tag's Namespace Index is an integer (0 or higher) that tells groov how to find the tag on the server.

**9.** Click Add Dynamic Tag.

**10.** Close the open dialog boxes.

The new dynamic tag appears in the Gadget Palette.

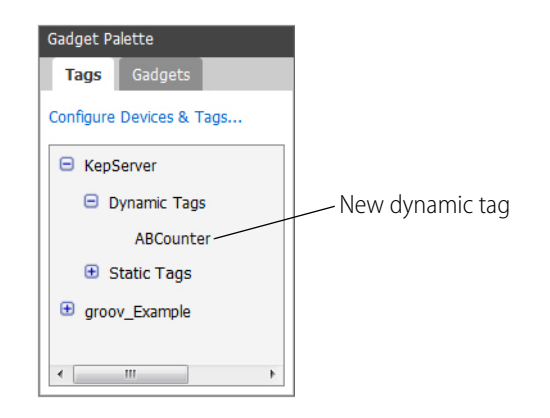

- **11.** Now you're ready to add gadgets to a page using the new tags you just created. For instructions, see ["Adding Gadgets" on page 57.](#page-64-0)
- **12.** After you've added some gadgets and associated tags to them, select File > Save All Changes and Switch to groov View.

It might take a few moments for the OPC UA connection to be established and live values to appear.

#### **Configuring the Windows Firewall for an OPC UA Server**

If you are using groov Server installed on a different computer than the OPC UA server or a groov Box, inbound traffic to the OPC UA server needs to be able get through the firewall on the port used by the server. This requires adding an Inbound Rule to the Windows Firewall on the computer where the OPC UA server is installed.

NOTE: If you are using groov Server and it is installed on the same computer as the OPC-UA server, you do not need to configure the Windows Firewall as described here.

As an example, the following instructions describe how to add in Windows 7 the Inbound Rule for port 49320, the default port for the KEPServerEX 5 server.

- **1.** After you have successfully installed the Kepware server, open the Windows Control Panel.
- **2.** If icons are displayed in the Control Panel, click Windows Firewall. If categories are displayed in the Control Panel, click System and Security and then click Windows Firewall.
- **3.** In the left panel, click Advanced settings.

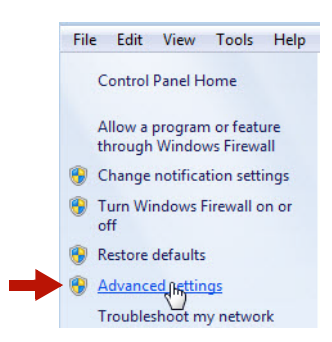

The Windows Firewall with Advanced Security dialog box opens.

**4.** In the left panel, click Inbound Rules.

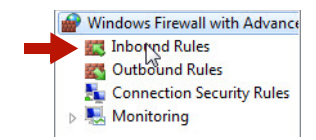

**5.** In the right panel, click New Rule.

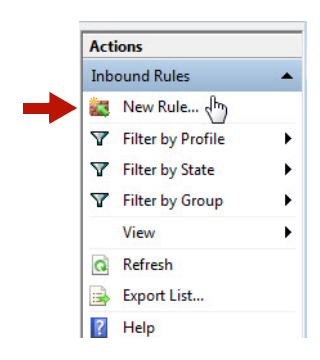

**6.** For Rule Type, select Port. Click Next.

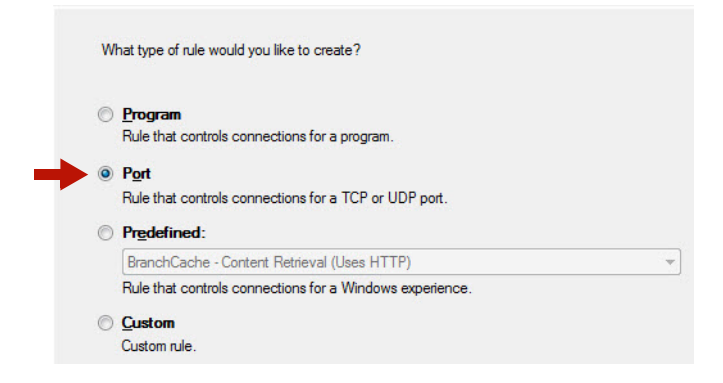

**7.** For Protocol and Ports, select Specific local ports and enter 49320 (the default Kepware port). Click Next.

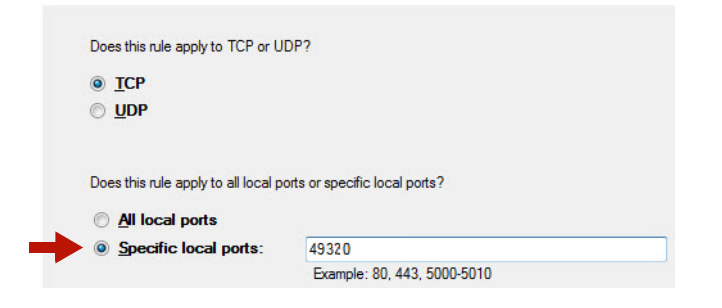

**8.** For Action, select "Allow the connection." Click Next.

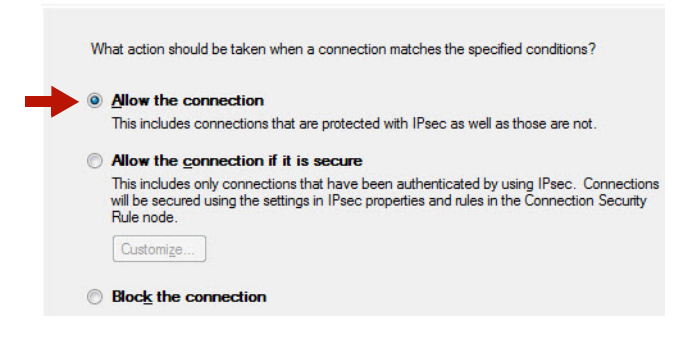

**9.** For Profile, select Domain and Private. Click Next.

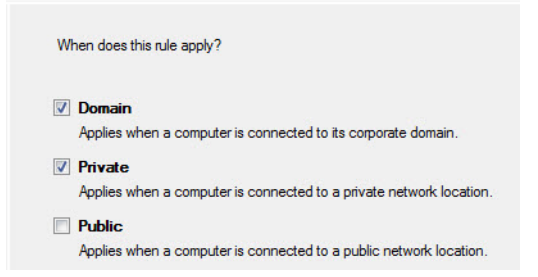

- **10.** For Name, enter a descriptive name such as "Kepware OPC-UA Server."
- **11.** Click Finish.
- **12.** Exit the Windows Firewall and Control Panel dialog boxes.

## **Adding System Tags**

You can get tags for information about groov itself and use them in your mobile interface. For example, you might want to show operators the current time and date. Or an Admin page might include system uptime, number of current user sessions, and so on.

To make these tags available, you add System as another device.

**1.** Under Gadget Palette on the right side, in the Tags tab, click Configure Devices & Tags, or select Configure > Devices and Tags.

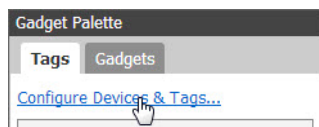

**2.** Click Add New Device and then select System.

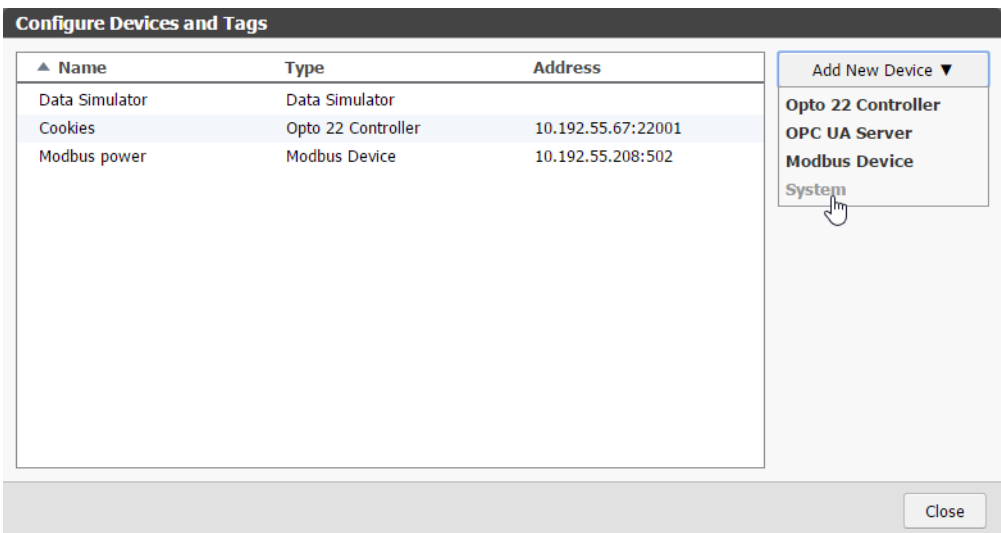

**3.** System appears in the list of devices.

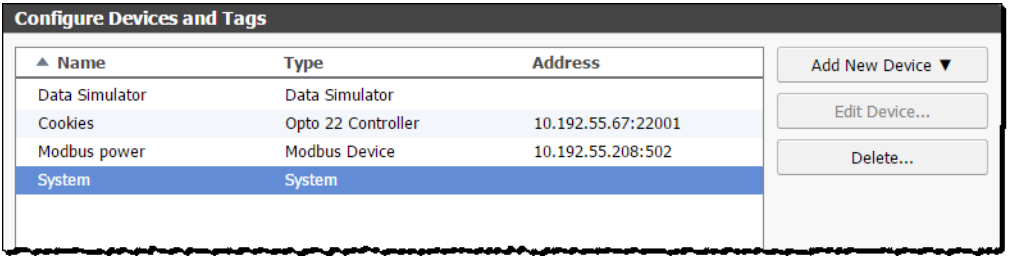

**4.** Click Close, and notice that System tags are added in the Gadget Palette. Click the plus signs to expand the tree and see all the tags.

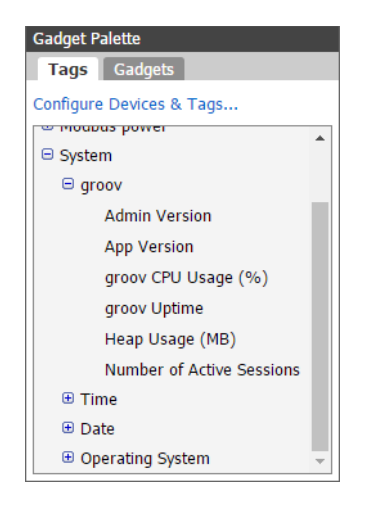

All possible tags are shown in the list, but some may not apply to your groov. For example, groov Admin version applies only to a groov Box, not to groov Server.

The table below shows information about the tags.

NOTE: It's possible to choose an LED or Image Indicator gadget for Time or Date, but since time and date values are strings, you cannot set a numeric range for these gadgets. For example, you can set an LED to be blue at exactly 8:00 and black at any other time, but you cannot set it to be blue between 8:00 and 12:00.

### **System tags**

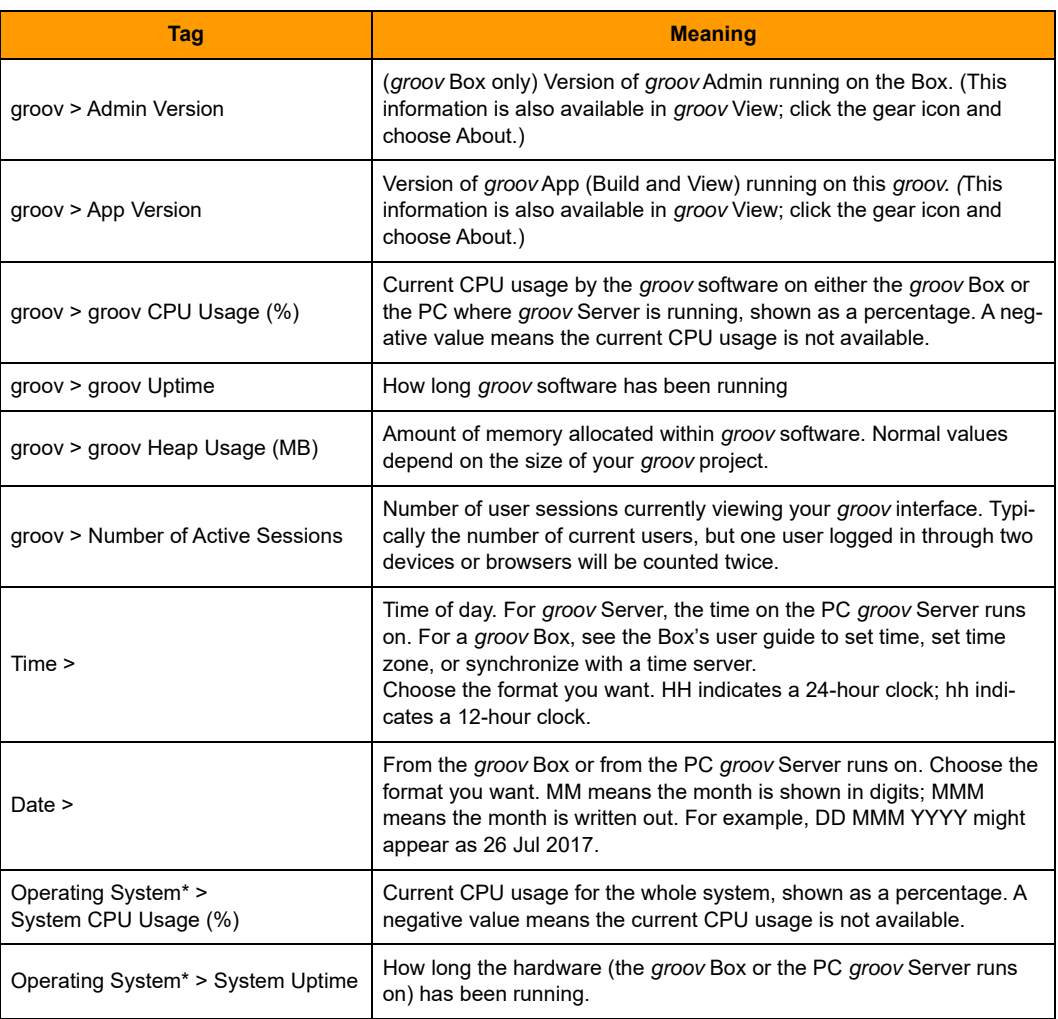

\* Operating System refers to the hardware the *groov* software runs on, either the *groov* Box or the PC that *groov* Server runs on.

## **Adding a Data Store**

A Data Store provides a way in which users of your *groov* operator interface can interact with data from an online service, a database, or another software application. For example, your company's SQL database could place production or maintenance data into a *groov* Data Store for users to see. Or your groov View users could enter production or service data for the database to pull in.

Your application uses the **groov REST API** to either put data in groov or get data from groov.

To see the full groov REST API, in Build choose Help > groov Public API, as shown at right. You can also find the API on [developer.opto22.com](http://developer.opto22.com/).

You add a Data Store for each application that will interact with groov, and then add the tags you want the application to read or write to.

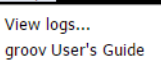

Help

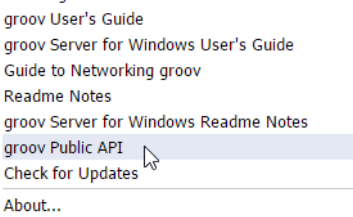

NOTE: A groov Data Store is another device in groov, like a Modbus/TCP serial device or a SNAP PAC controller. Devices cannot talk with each other directly. For example, a SNAP PAC cannot read data from a Data Store. However, you can use Node-RED in the groov Box (or on your PC) to create a logical flow that exchanges data between devices that have Node-RED nodes. For more on Node-RED, see [nodered.org](https://nodered.org/) and the [groov Box User's Guide for GROOV-AR1](http://www.opto22.com/site/documents/doc_drilldown.aspx?aid=4441) (form 2104).

Here's how to add a Data Store in groov:

**1.** Under Gadget Palette on the right side, in the Tags tab, click Configure Devices & Tags. Or select Configure > Devices and Tags.

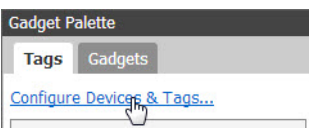

**2.** Click Add New Device and then select Data Store.

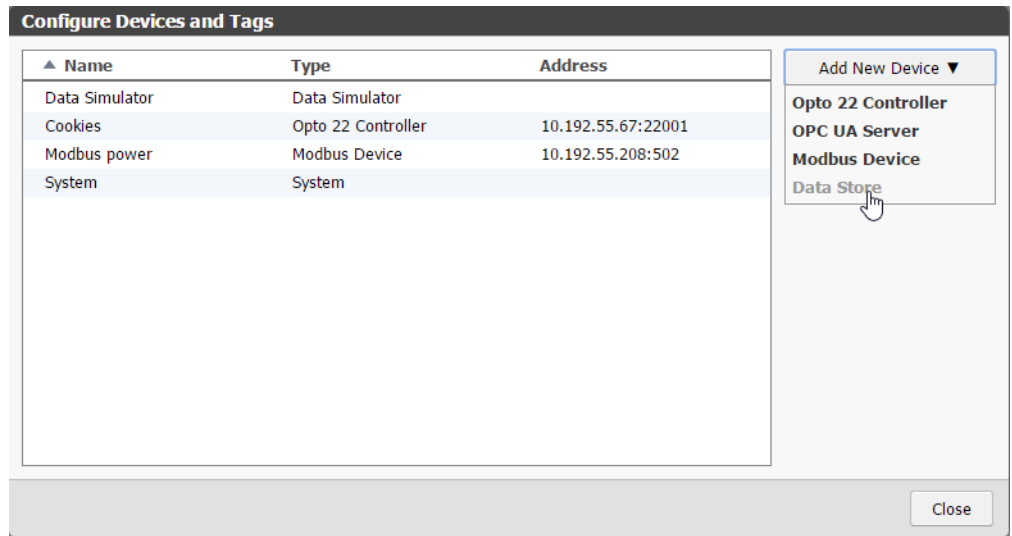

**3.** Give the Data Store a name and click Create.

The Data Store appears in the list of devices.

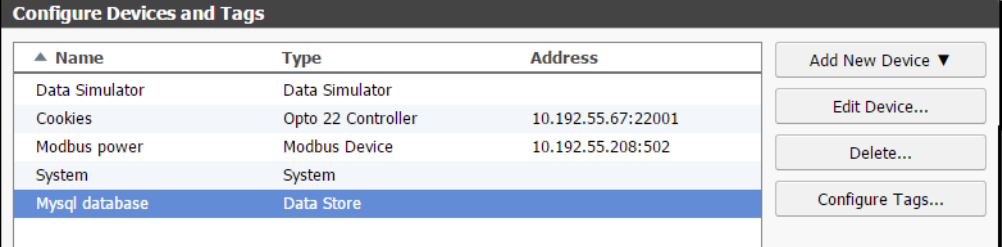

**4.** Highlight the Data Store and click Configure Tags. Click the Add button **in** the upper left.

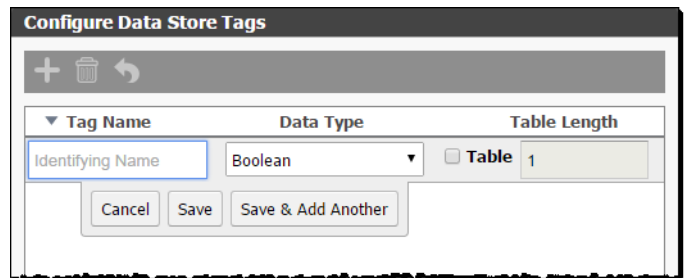

**5.** Enter the following tag attributes:

**Tag Name**: (Required) Give the tag a descriptive name.

**Data Type**: (Required) Select the data type that will be written to or read from this tag.

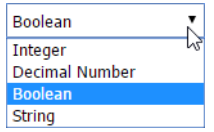

**Table:** (Optional) If the tag is an array, check the Table box and enter the table length. From a practical standpoint, table length can be whatever you need (within the limits of your system's capacity).

- **6.** Click Save, or click Save & Add Another to add another tag.
- **7.** When your tag appears in the list, note the Tag Id; you will use it when accessing the tag.

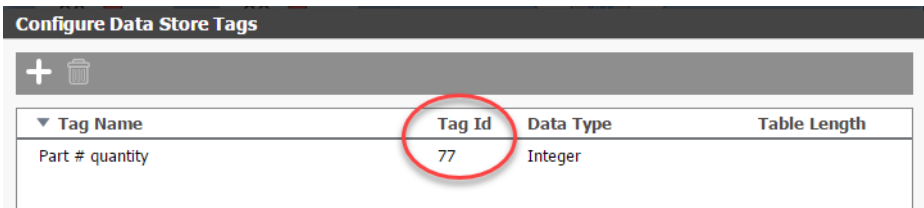

8. When you've finished adding tags, click Close. Click Close again and notice that your Data Store appears in the Gadget Palette with the name you gave it. Click the plus sign to see the tags in the store.

## **Editing a Device's Address**

If a device's hostname or static IP address has changed, you'll need to edit the hostname or address in Build.

- **1.** Select Configure > Devices and Tags.
- **2.** Select the server and click Edit Device.

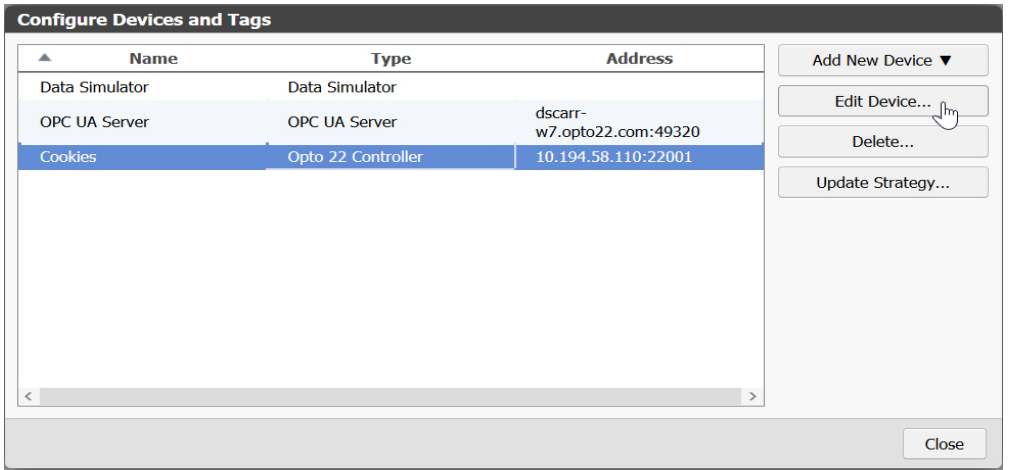

**3.** For an Opto 22 controller or Modbus device, enter a new IP address or other information, and then click OK or Update Device.

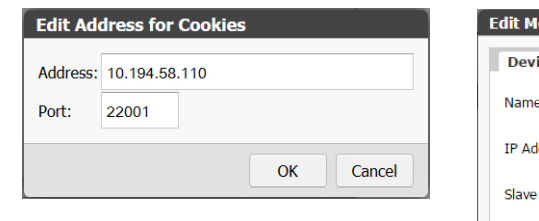

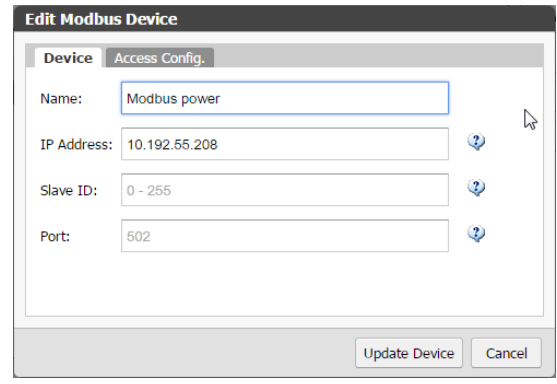

For an OPC UA server, enter a new name or server URL, then click Update Server.

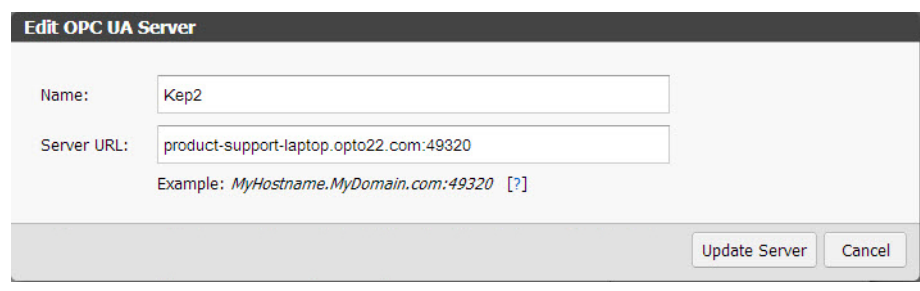

**4.** Close the Configure Devices and Tags dialog box.

## **Deleting a Device**

You can a remove a device from your project. However, be aware that any tags associated with gadgets will be lost and have to be reassigned.

- **1.** Select Configure > Devices and Tags.
- **2.** Highlight the device you want to remove and click Delete.

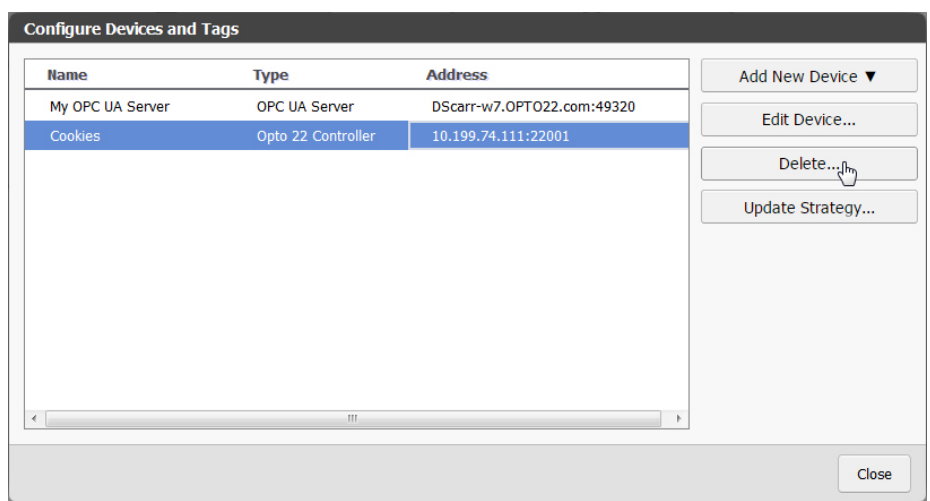

- **3.** Click Delete Device.
- **4.** Close the Configure Devices and Tags dialog box.

# <span id="page-64-0"></span>**Adding Gadgets**

There are two basic methods for adding a gadget and associating a tag. You can start with a gadget and add a tag to it. Or you can start with a tag and then add the tag's gadget.

See ["Method 1: Add a Tag to a Gadget,"](#page-65-0) [page 58](#page-65-0)

See ["Method 2: Add a Gadget to a Tag,"](#page-65-1) [page 58](#page-65-1)

### <span id="page-65-0"></span>**Method 1: Add a Tag to a Gadget**

Drag a gadget from a toolbox onto the page, and then assign it a tag.

**1.** Select the Gadget tab in the Gadget Palette.

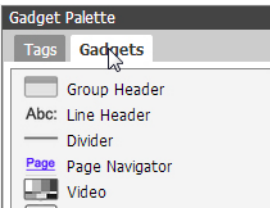

- **2.** Either double-click a gadget or drag it to the work area.
- **3.** Select the gadget in the work area and look at the Gadget Properties panel (upper right).

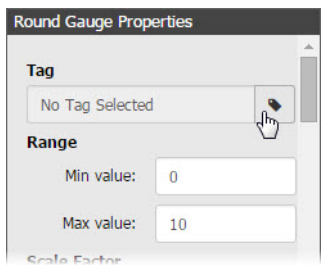

- **4.** Click the little tag next to No Tag Selected.
- **5.** In the Update Tag for Gadget dialog box, click the plus signs to browse to the tag you want to use, select it, and then click Update Gadget. (Or just double-click the tag in the list.)
- **6.** Configure the gadget's properties. See ["Configuring Gadget Properties" on page 60.](#page-67-0)
- **7.** Choose File > Save All Changes.

### <span id="page-65-1"></span>**Method 2: Add a Gadget to a Tag**

Click a tag and assign an available gadget.

**1.** Click the Tags tab in the Gadget Palette panel, then click the plus signs to expand the tree and locate the tag you want.

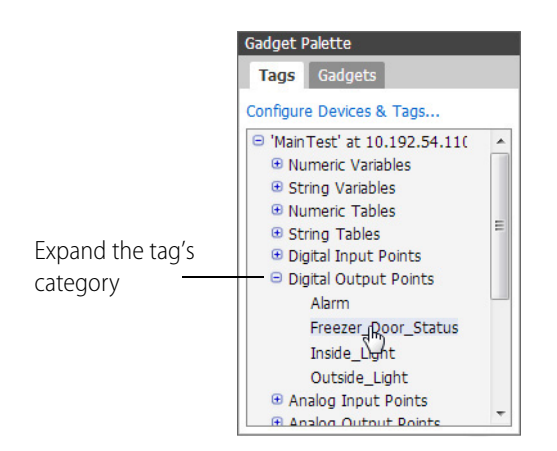

**2.** Click the tag to see a list of gadgets that work with the selected tag.

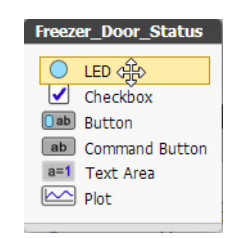

- **3.** Either double-click a gadget or drag it to the work area.
- **4.** Configure the gadget's properties. See ["Configuring Gadget Properties" on page 60.](#page-67-0)
- **5.** Select File > Save All Changes.

# <span id="page-66-0"></span>**Editing Gadgets**

## **Resizing and Moving Gadgets**

When you resize or move gadgets in either the Desktop & Tablet layout or the Handheld layout, the change does not affect the other layout. See ["Optimizing Layouts" on page 63](#page-70-0) for more information on layouts.

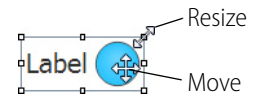

- **•** To move a gadget, grab it with the left mouse button and drag it. To move multiple gadgets, click on an empty part of your page and drag a box around the gadgets. Or hold down the CTRL key while selecting gadgets.
- **•** To resize a gadget, click it, grab a graphic handle, and drag to the new size.

If a gadget is behind another gadget, you can make its sizing handles available by clicking on an exposed portion of the gadget.

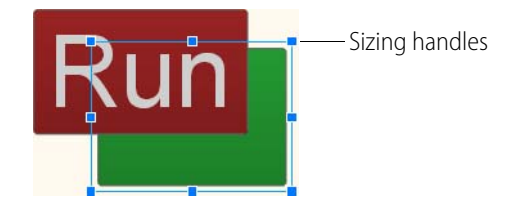

## <span id="page-67-0"></span>**Configuring Gadget Properties**

To configure a gadget, click the gadget to display its Properties panel (in the upper right corner of the workspace).

Each gadget has its own specific properties. For example, part of the LED Gadget Properties panel is shown at right.

See [Chapter 4: Gadget Reference](#page-96-0) for information on specific gadget properties.

#### <span id="page-67-1"></span>**Properties and Layouts**

Any property with a link icon  $\frac{a_0}{b}$  next to it can be changed in one layout (Desktop & Tablet, or Handheld) without affecting the other layout. See ["Optimizing Layouts" on page 63](#page-70-0) for more information on layouts.

**LED Gadget Properti** Tag No Tag Selected  $\bullet$ Label Default  $\mathcal{C}$ **Alignment**  $\vdash$  $\mathcal{L}_{\mathcal{D}}$  $\rightarrow$ **Text Size** Auto  $\mathbf{Q}_{\mathbf{D}}$ Font

Depending on the gadget, you can change the gadget's label name, text size, alignment, color of text and its background, value precision, indicator colors, whether it is oriented vertically or horizontally, and more.

For example, suppose you want a gadget's label to appear on the left side of the gadget in the Desktop & Tablet layout, but on the right side in the Handheld layout. Here's how to change it.

- **1.** Click the Desktop & Tablet tab, and then click the gadget you want to change.
- **2.** In the Properties panel, make sure Alignment is to the left.

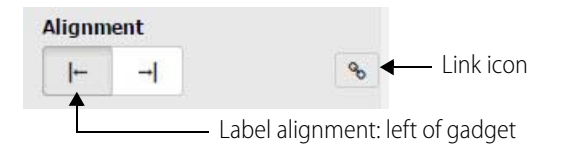

- **3.** Click the link icon so it changes to a broken link  $\sim$  , indicating that changes to this property affect only the current layout.
- **4.** Click the Handheld tab and click the same gadget.
- **5.** In the Properties panel, notice that the link is broken. Change Alignment to the right.

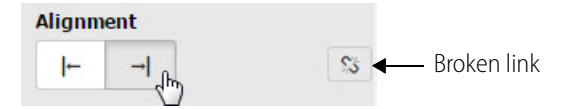

**6.** Check both tabs to see how the label on this LED will appear in the two layouts:

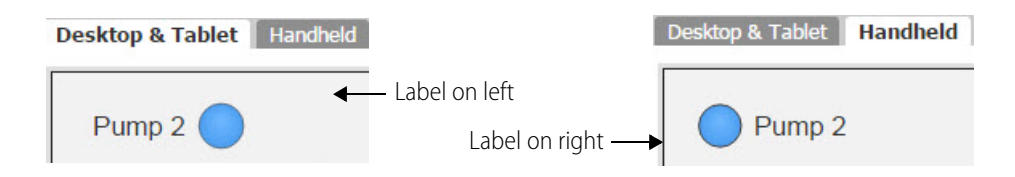

#### **Languages in Buttons and Labels**

When adding text to a gadget, groov has full Unicode support and uses very common fonts such as Arial with broad support for most languages.

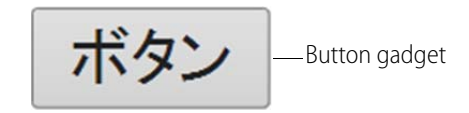

## **Cutting and Pasting Gadgets**

- **To cut or copy** a gadget, right-click it to open the popup menu, and then select Delete, Duplicate, Copy, or Cut.
- **To paste** a copied or cut gadget, left-click the workspace, then right-click and select Paste from the popup menu.
- **To select more than one gadget** at a time, hold down the CTRL key as you click them. Or draw a box around multiple gadgets.

As indicated on the popup menus, you can also use keyboard shortcuts for Copy (CTRL + c), Cut (CTRL  $+ x$ ), and Paste (CTRL  $+ v$ ). Or choose Copy, Cut, or Paste from the Edit menu.

# **Moving a Gadget to the Front or Back**

If gadgets overlap and you want to change the order of the stack, right-click a gadget and select Bring To Front or Send To Back.

If you don't want a gadget to move, choose Lock Position.

Or choose Bring To Front, Send To Back, or Lock Position from the Edit menu.

### **Aligning Gadgets**

To align multiple gadgets, click on an empty part of your page and drag a box around the gadgets (or hold down the CTRL key while selecting them), then right-click and choose the alignment type. The Align commands are also available in the Edit menu.

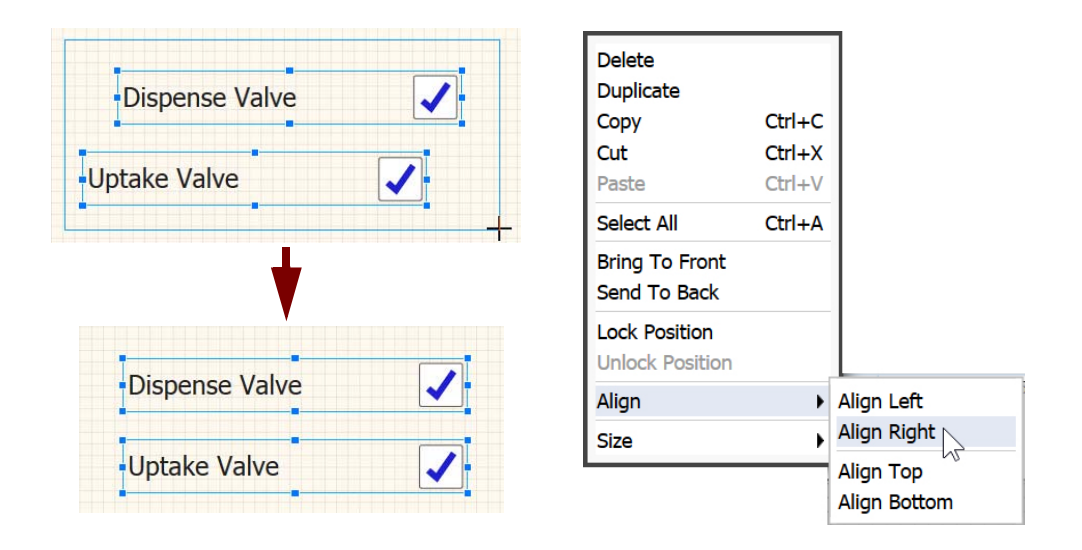

## **Adjusting the Size of Multiple Gadgets**

To make multiple objects the same size, drag the cursor around the gadgets (or hold down the CTRL key while selecting them), then right-click and choose how to size them. The Size commands are also available in the Edit menu.

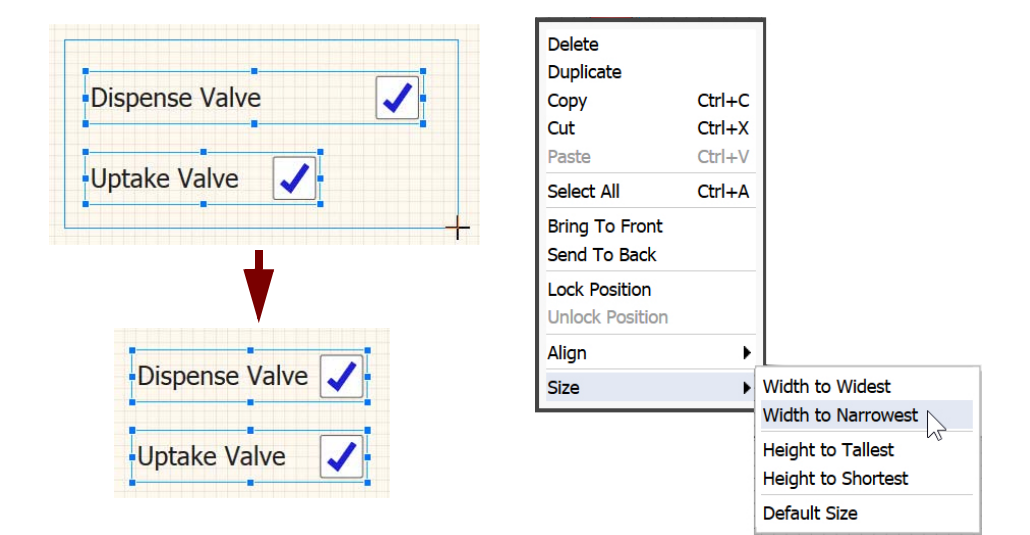

# <span id="page-70-0"></span>**Optimizing Layouts**

In groov Build there are two different layouts: Desktop & Tablet and Handheld. The Desktop & Tablet layout shows you how gadgets will appear when viewed on a computer monitor or a tablet. The Handheld layout is for viewing on a smaller handheld device such as a smartphone.

groov View automatically shows the appropriate layout for the device being used. Or, if you are using the groov View app for iOS or Android on a mobile device, you can choose which layout to view.

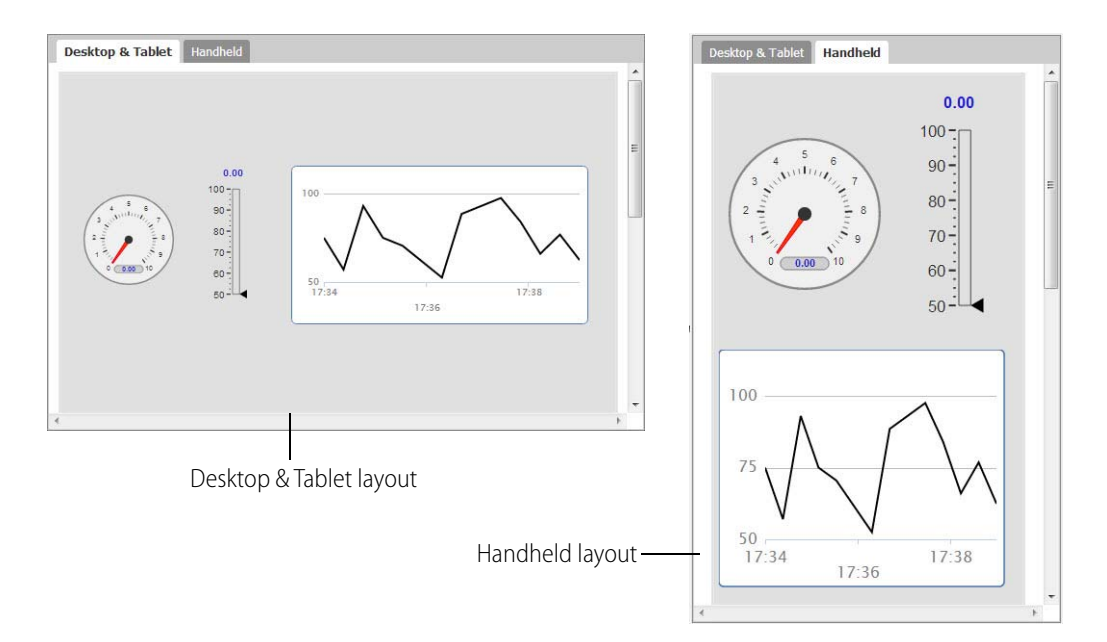

If most of your users will view your *groov* operator interface on a smartphone, you may want to start building your project in the Handheld layout tab. No matter where you start, you can adjust both layouts to optimize them for the people who will use them.

For any given page, by default both layouts contain identical gadgets and properties, but you can make the layouts different in several ways.

To work on a layout, click the tab for either Desktop & Tablet or Handheld at the top of the page.

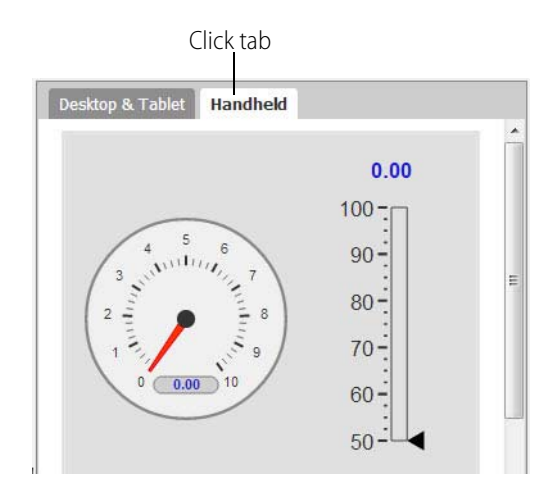

You can switch between tabs as needed to make each layout the way you want. You can:

- **•** Change a gadget's size and position in one layout without affecting the other one. For example, you can move the most important gadgets to the top in the Handheld layout. See ["Editing Gadgets" on page 59](#page-66-0).
- **•** Hide a gadget in one layout and show it in the other. See ["Using the Page Stash" on page 24](#page-31-0).
- **•** Change the size, color, and alignment of gadget text in one layout only, for example to fit more on a smaller screen. But be careful not to make text too small to read or controls too small to use with your finger. See ["Properties and Layouts" on page 60.](#page-67-1)
- **•** Show a different gadget label on one layout than on the other. See ["Properties and Layouts" on](#page-67-1)  [page 60](#page-67-1).
- **•** Orient a gadget horizontally in one layout and vertically in the other. See ["Properties and](#page-67-1)  [Layouts" on page 60.](#page-67-1)

Each gadget has individual properties that may limit or expand what you can do with it in a layout. See [Chapter 4: Gadget Reference](#page-96-0) for information on each gadget.
# **3: Managing groov**

This chapter describes how to manage user accounts, back up and restore your project, update groov and your license, and more.

#### **In this chapter:**

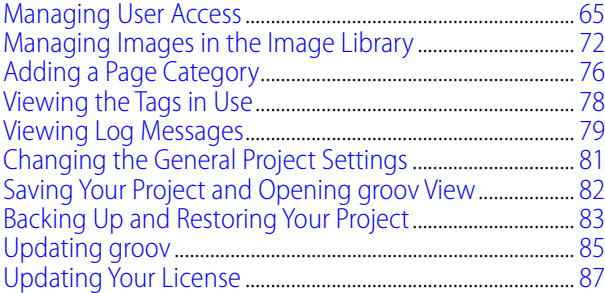

## <span id="page-72-0"></span>**Managing User Access**

When you build or change your *groov* project, you have specific ideas in mind about which people will use the mobile operator interface and which software applications will have access to groov data. Managing these people and applications—your groov users—within groov Build is the key to maintaining security. Here are some examples:

**People**—You may want a line operator to monitor and control equipment on the line, while a supervisor can see widget production but has no control over the equipment. Or you may want a central station to monitor equipment at remote sites, and field technicians to control it from a tablet.

**Software**—It's not just people who may need access to data in groov. You may also want software applications to access the data in a *groov* Data Store, using the *groov* API (application programming interface). For example:

- **•** A company database could write daily sales totals for managers to see on their phones.
- **•** A custom application you've written in C++, .NET, JavaScript, or another programming language could share operational data from remote automation equipment, which then appears to technicians in groov View.
- **•** A cloud data service like AT&T M2X or Amazon Web Services (AWS) could provide data on trucks and freight containers to logistics personnel.
- **•** A Node-RED flow you build could tweet status to operators when pressure is unusually low. (See the *[groov Box User's Guide for GROOV-AR1](http://www.opto22.com/site/documents/doc_drilldown.aspx?aid=4441)* for more information on Node-RED.)

Software clients that need to access data in groov must be added as users in groov Build. We recommend that each software client be assigned a unique username, password, and API key. That way, if multiple software applications are using the API and one becomes compromised, the others can still operate securely.

Because security is a top priority, you will **restrict access** to your groov data and interface—or to parts of it—to make sure that only authorized people and software can use it, and only in the ways you intended. Here are three ways you can manage access:

**Create an account for each user.** Each person or software application that uses your *groov* operator interface or accesses its data must have an account with a username and password. When people use your *groov* interface, their passwords are encrypted. When applications access groov data, they must use their assigned API key to verify their identity.

Make sure all users understand the importance of security, keep their passwords and API keys safe, and understand how to change them.

See ["Creating a User,"](#page-73-0) below.

- **Create user groups to control page access.** With multiple users, groups are an easy way to define who sees which pages. For example, you could create one user group for central station monitoring personnel and two groups for field technicians, and then assign each user to the correct group. The Central Station group sees pages showing all remote sites for monitoring. The Field Technicians West group sees pages with controls for their geographic area; the Field Technicians East group sees similar pages for their area. See ["Managing User Groups" on](#page-77-0)  [page 70](#page-77-0).
- **Create pages for specific purposes.** If a line operator needs to monitor and control equipment, but a supervisor only needs to monitor it, create two pages, one for each purpose. The operator's page includes controls; the supervisor's doesn't. See ["Working with Pages" on](#page-28-0)  [page 21](#page-28-0).

#### <span id="page-73-0"></span>**Creating a User**

**1.** In groov Build, choose Configure > Accounts. Then click the Users tab.

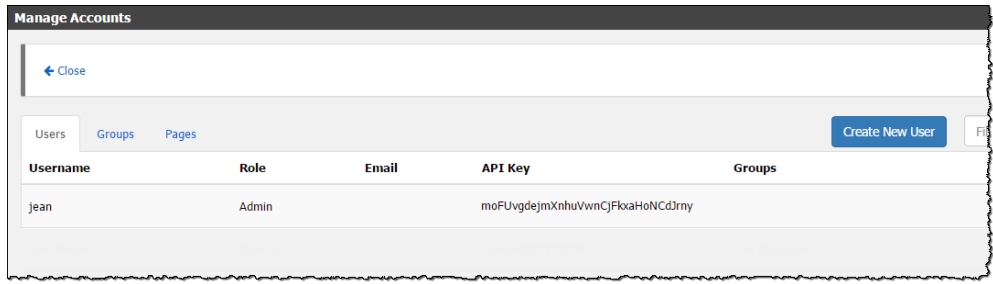

**2.** Click Create New User.

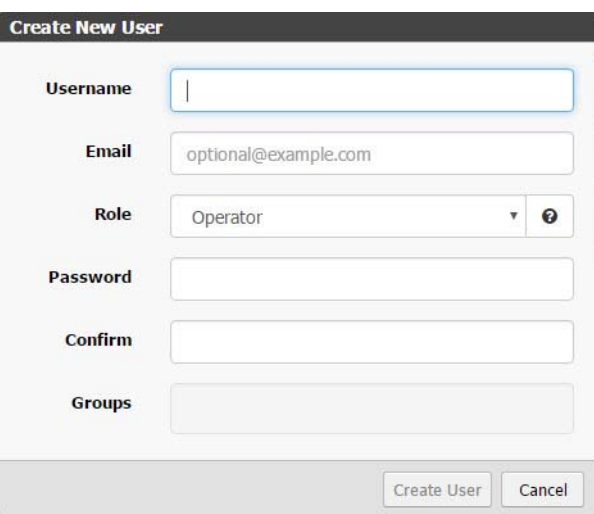

- **3.** Enter a username for the new user.
- **4.** If this user will receive email notifications from groov, enter the email address to use. See [Chapter 5: Using Events and Notifications](#page-122-0).
- **5.** Select a Role based on the security level for this user (Admin, Editor, Operator, or Kiosk).

For example, if you want a user to be able to log in and out of groov View and change their password, choose the Operator security level. If you want a user to use View but not be able to log out or change their password, choose Kiosk.

For software users, choose Admin or Editor. Lower levels cannot access a groov Data Store. This table shows the privileges available for each security level:

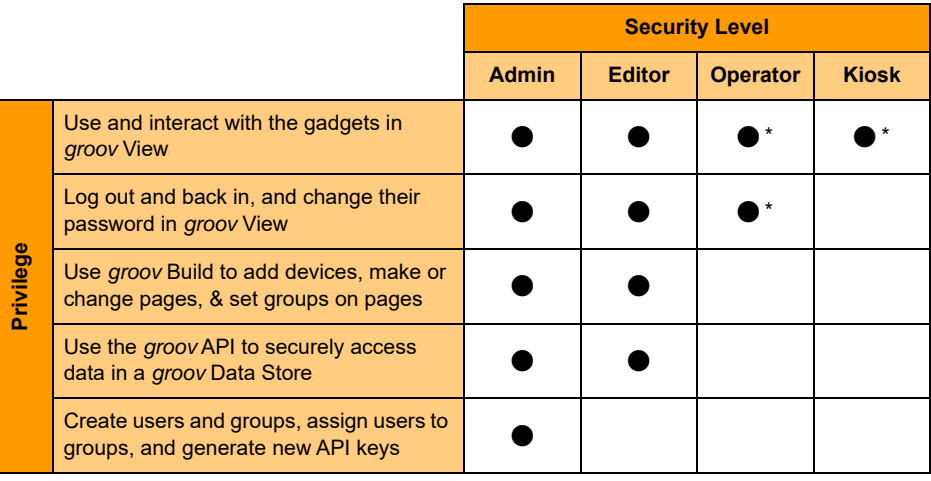

\* Only for the user groups an Operator or Kiosk user belongs to. See [page 70.](#page-77-0)

**6.** For Operator or Kiosk users, if you have already configured groups, select the groups the user belongs to.

Groups are used to restrict access to particular pages. For example, if a page is restricted to members of the group called West Wing, then a Operator or Kiosk level user must be in the West Wing group to access that page. See ["Managing User Groups" on page 70](#page-77-0).

**7.** Click Create User.

The user appears in the list.

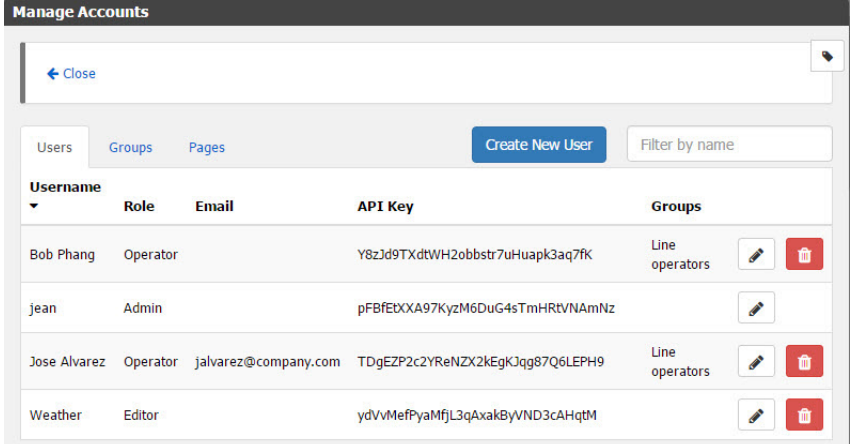

**8.** Give the username and password (for a person) or API key (for software) to the user. API keys are automatically generated. To change an API key, see ["Changing a User's Settings,"](#page-75-0) below.

#### **Finding a Software User's API Key**

**1.** In groov Build, choose Configure > Accounts. Click the Users tab.

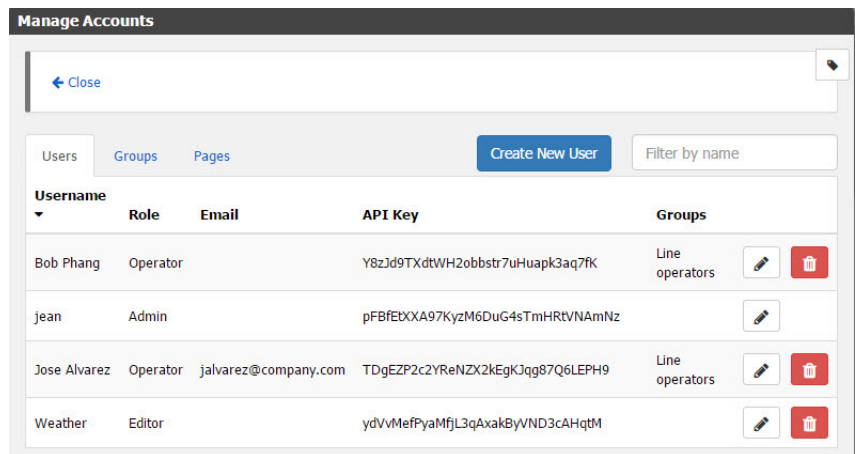

**2.** Find the user in the list (if you have a long list of names, use the Filter by name field to help). Read across from the username to the API Key column.

#### <span id="page-75-0"></span>**Changing a User's Settings**

**1.** In groov Build, choose Configure > Accounts. Click the Users tab.

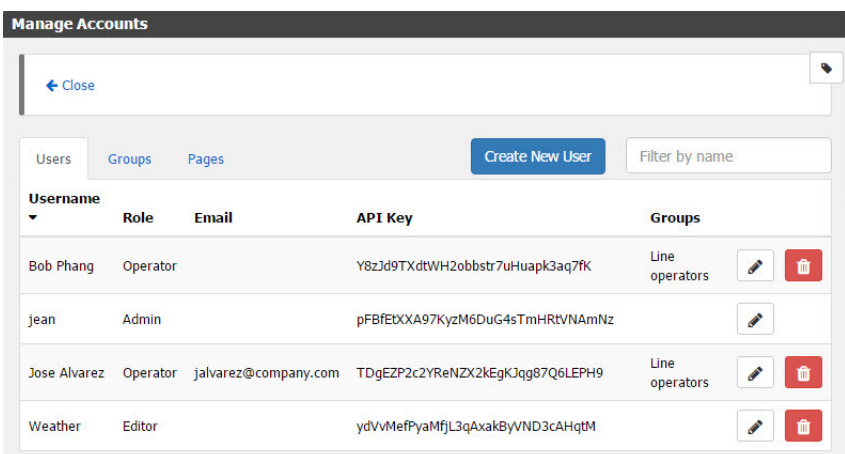

**2.** Find the user you want to change (if you have a long list of names, use the Filter by name field to help). Click the edit button  $\Box$  in line with the user's name.

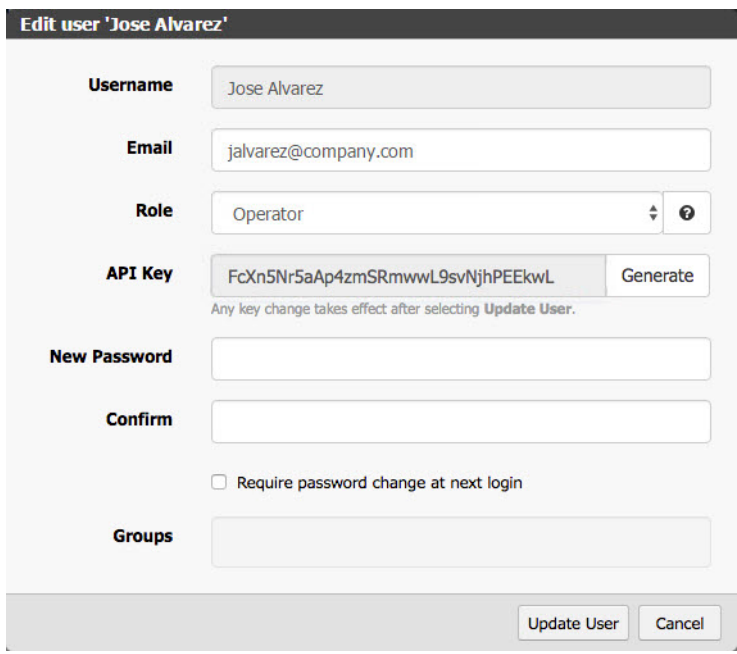

- **3.** Change the user's settings as needed. (See more information in ["Creating a User" on page 66](#page-73-0).) Note two things you can do here that weren't available when you first created the user:
	- **API Key** (applies to software users)—Click Generate to assign a new API key (you cannot create your own). After you update this user and return to Manage Accounts, you'll see the new API key. The old key is automatically disabled.
	- **Password change**—You can assign the user a new password here, or check the box if you want to force the user to change their password the next time they log in. (Note that the user's current password is not visible. There is no way to retrieve a user's current password, but you can assign a new one or require them to change theirs.)
- **4.** Click Update User.

#### **Deleting a User Account**

A deleted user will no longer be able to log in.

- **1.** In groov Build, choose Configure > Accounts, then click the Users tab.
- **2.** In the list, find the user you want to delete (if you have a long list, you can use the Filter by name field to find it). Click the trash can button  $\int$  in line with the user's name.

A confirmation message appears.

**3.** Click OK to confirm.

#### <span id="page-77-0"></span>**Managing User Groups**

Groups are used to restrict access to particular pages for Operator and Kiosk level users. For example, if a page is restricted to members of the group called West Wing, then an Operator or Kiosk level user must be in the West Wing group to access that page.

**1.** To work with groups, in Build choose Configure > Accounts. Then click the Groups tab.

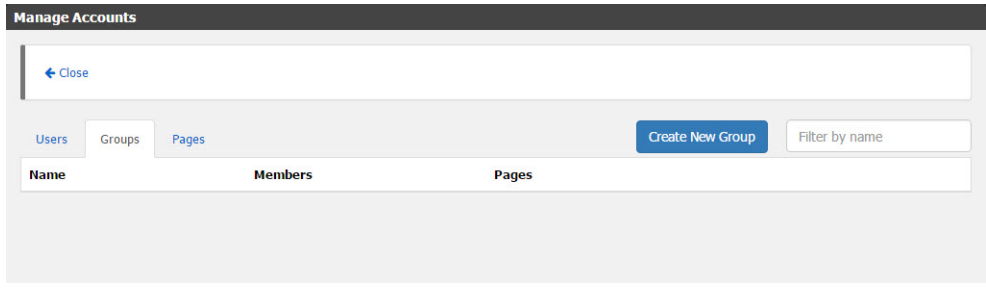

- To delete an existing group, find the group name in the list (if you have a long list, you can use the Filter by name field to find it). Click the trash can button  $\mathbf{m}$  in line with the group name.
- To create a new group, click Create Group.
- To edit an existing group, find the group name in the list and click the edit button in line with the group name.

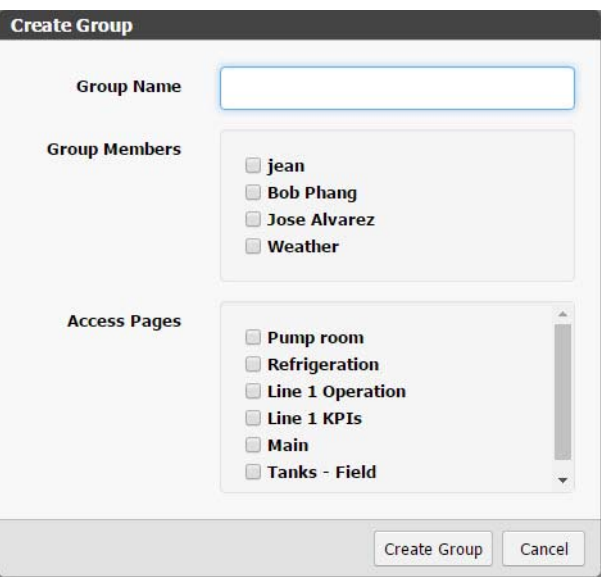

**2.** Enter or change the Group Name, select the users to be included in the group, and select the pages to be included in the group.

NOTE: You must have already designated page permissions as Limited Access, or the page will not appear here. To change a page's permissions, cancel this dialog box. In Manage Accounts, click the Pages tab. Find the page you want to change and click the edit button in line with the page name. Under Access Rights, choose Limited Access. For more information on page permissions, see ["Changing Page Properties" on page 22.](#page-29-0)

**3.** Click Create Group (or Update Group).

#### **Changing a User's Password**

How passwords are changed depends upon the user's security level.

- **•** An Admin level user can change any user's password; see ["Changing a User's Settings" on](#page-75-0)  [page 68](#page-75-0).
- **•** Admin and Editor level users can change their own passwords in either Build or View.
- **•** Operators can change their passwords in View.

#### Security Help Log Out 'jean' Log Out All Users... Change Password...

#### **Changing your password in Build:**

Choose Security > Change Password.

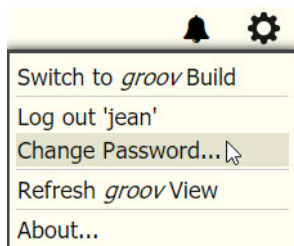

#### **Changing your password in View:**

Click the gear icon and select Change Password.

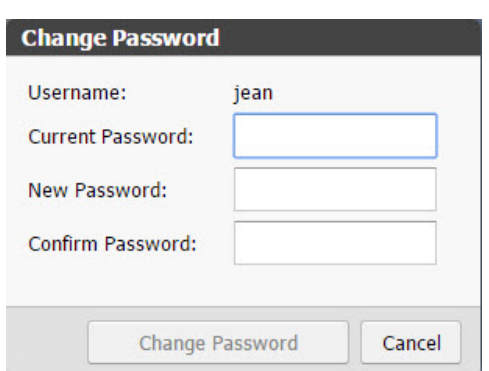

Fill in the form with the old and new passwords; then click Change Password.

### **Logging Out Users**

An Admin user can log out all logged-in users in one step. The users will no longer be able to get gadget updates, write values, or change pages.

In Build, choose Security > Log Out All Users.

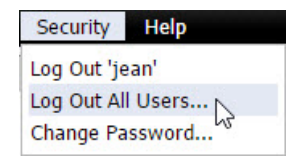

## <span id="page-79-1"></span><span id="page-79-0"></span>**Managing Images in the Image Library**

All images you use in your groov project are stored in the Image Library. You can use the same image in any number of places in your project, and if you change the image, it is updated everywhere it appears.

groov accepts many different kinds of images, including photos, drawings, and logos with file types of BMP, GIF, PNG, JPG, and SVG. You can even use an animated GIF. For best performance, use images no larger than 2000 x 2000 pixels at 72 dpi with 8-bit color information, or a total of less than 300 KB in size per image.

You can upload images you make or obtain yourself and any of the drawings in the [SVG Library on](http://groov.com/svg-library/)  [the groov.com website](http://groov.com/svg-library/). If you have Microsoft Visio 2003, you can also make a compatible image using any of our [free Visio libraries.](http://www.opto22.com/lp/visio_libraries.aspx)

You can use images in a variety of ways:

- **•** Use multiple images in the Image Indicator to show status or value (see [page 105](#page-112-0)).
- Put your logo in the caption bar at the top of the page (see Groov View Styling in "Changing" [the General Project Settings" on page 81\)](#page-88-0).
- **•** Orient your users by showing an image of the location or device they're monitoring.
- **•** Skin a button with an image (see [page 97](#page-104-0), [page 98,](#page-105-0) and [page 99\)](#page-106-0).
- **•** Use an image as a link to another page or Internet location (see [page 92\)](#page-99-0).

**One caution:** It's easy to overdo the use of images. Make sure you don't clutter your operator interface with unnecessary graphics. Animations are especially distracting for users and should be avoided. Use images that will help your users, not distract them from what's important on the screen.

#### **Adding Images**

You can add images to the Image Library directly, or you can add them while you're assigning properties to gadgets.

#### **Adding Images Directly to the Image Library**

**1.** To add images directly to the Image Library, choose Configure > Image Library.

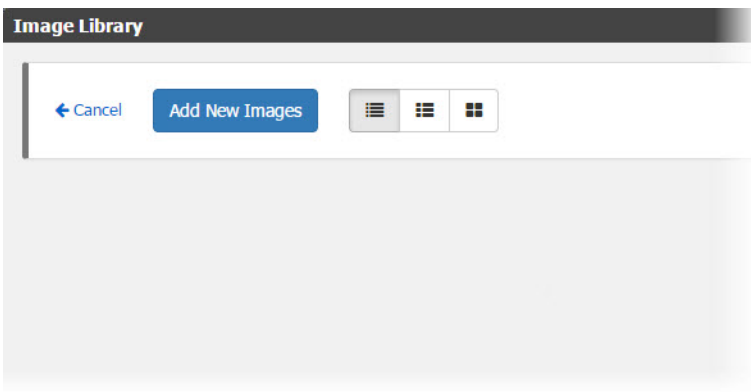

**2.** Either click Add New Images and browse to the location of the image or images you want, or just drag the image(s) from their current location into the Image Library.

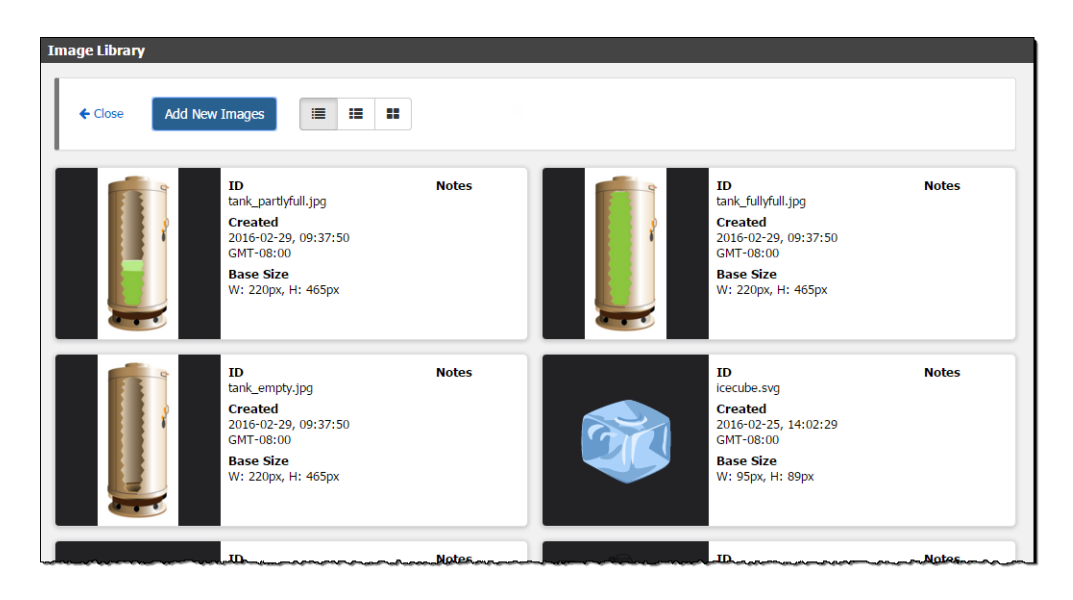

**3.** (Optional) Click inside the Notes area to add your own notes about the image.

#### **Adding an Image to a Gadget**

- **1.** To add an image while you're setting the gadget's properties, make sure the gadget is highlighted. In the Properties panel (upper right), depending on the gadget, click Add Image or choose Display Mode > Image and click the broken image button.
- **2.** In the Image Library, select the image you want. Or click Add New Images, browse to the image, click Open, and then select it in the Library.

The library closes and you return to the main workspace to choose image properties. See [Chapter 4: Gadget Reference](#page-96-0) for details on each gadget.

### **Changing Image View**

To see more details about the images in the library, or to view more images in the same space, choose a different view at the top of the library.

Image details view (default)

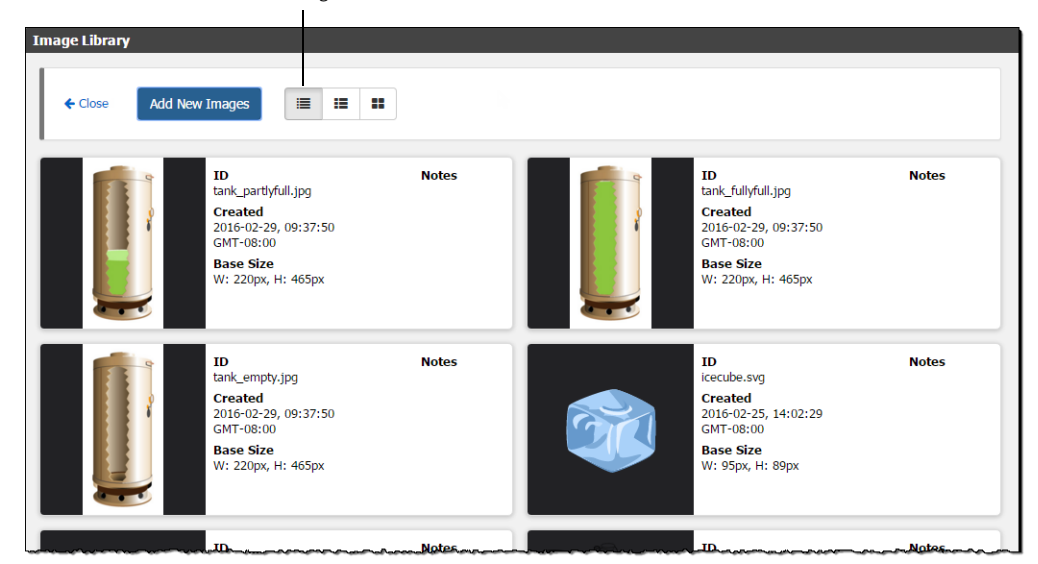

Image basics view

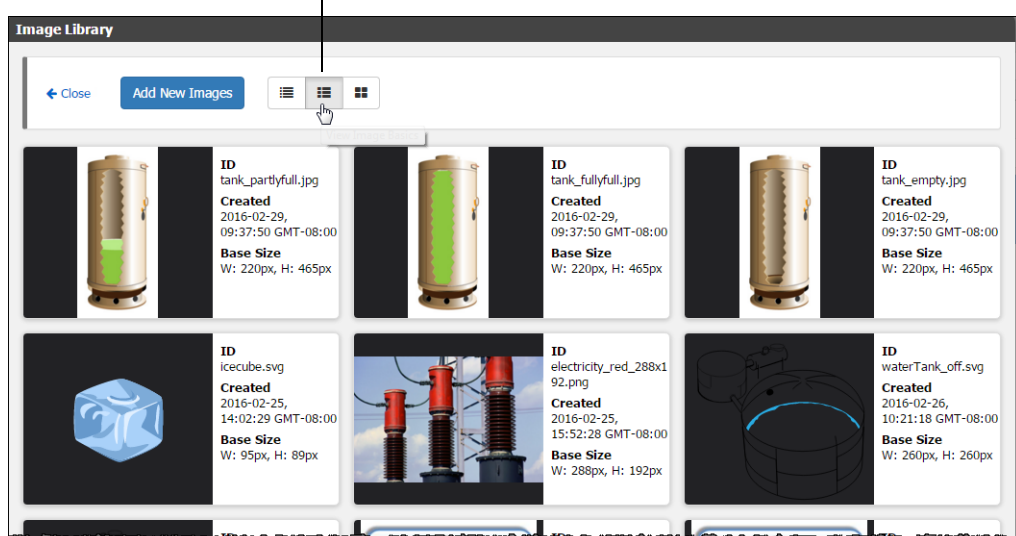

Image thumbnails view

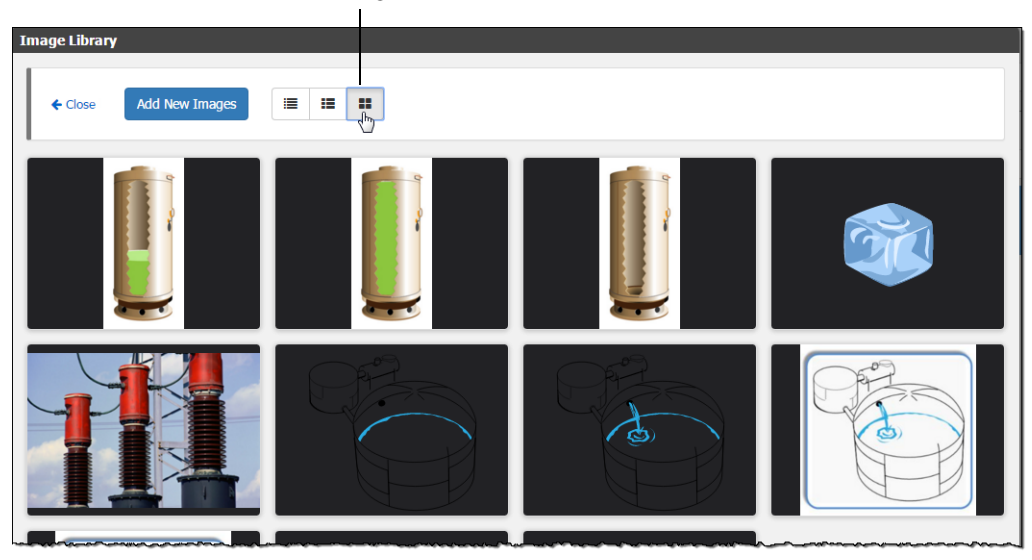

### **Changing an Image**

If you change an image, you can upload the new version to replace the older one in the Image Library. You must have already made the change to the image in another software program.

- **1.** Choose Configure > Image Library and locate the image you want to change.
- **2.** Click the pencil icon at the left of the image and browse to the new version of the image. Click Open to replace the image.

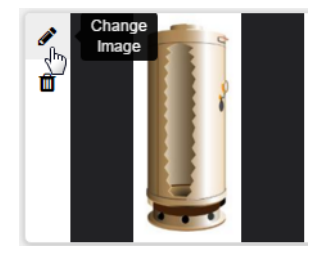

### **Deleting an Image**

- **1.** Choose Configure > Image Library and locate the image you want to delete.
- **2.** Click the trashcan icon at the left of the image.

The image is deleted.

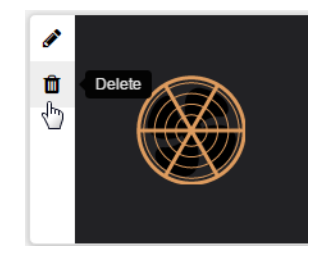

# <span id="page-83-0"></span>**Adding a Page Category**

If you have a large project, you can organize pages in the operator interface by creating categories and assigning pages to them.

For example, if you have a multi-story building, you could make a category for each floor, and then add pages to it that apply only to that floor. Or categories can represent individual machines, or rooms, or any number of things.

When you create a new category, make sure to add at least one page to the category. Otherwise, the category will be deleted automatically when you save and open View. Also see ["Working with](#page-28-0)  [Pages" on page 21.](#page-28-0)

**1.** In groov Build, click Add Category under Pages on the left side.

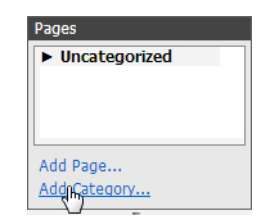

**2.** Type a new name for the category.

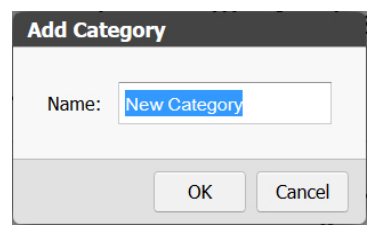

- **3.** Click OK.
- **4.** To put existing pages in the new category, in the Pages panel, use your mouse to drag and drop them below the new category name.

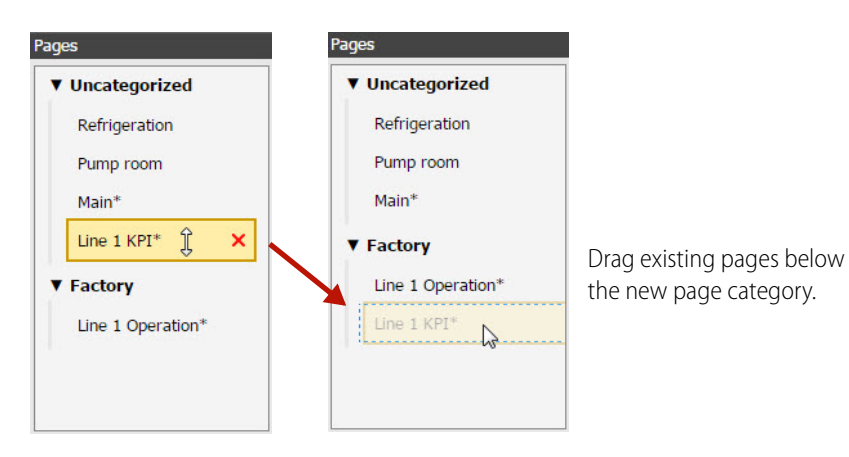

#### **Deleting a Category**

The process for deleting a category is similar to deleting a page. However, you can only delete a category that doesn't have any pages assigned to it. To delete a category with pages, first move or delete the pages.

**1.** Hover over the page or category name in the Pages panel, then click the red **X** that appears.

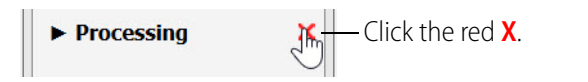

**2.** Click OK.

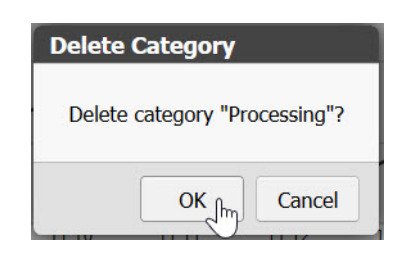

#### **Renaming a Category**

**1.** Right-click the name and select Rename.

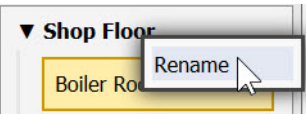

**2.** Enter a new label, and press Enter or left-click in the work area.

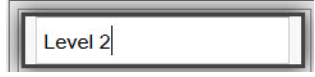

# <span id="page-85-0"></span>**Viewing the Tags in Use**

To see all the tags being used in your project, select View > All Tags. The Tags in Use dialog box shows the tags in use and the gadget or event they are used in, the controller, and the page in your groov project.

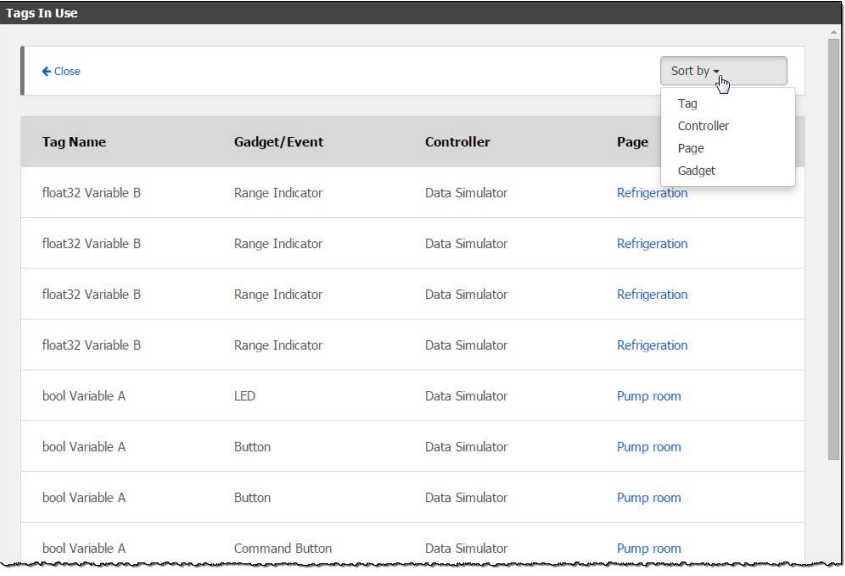

Click "Sort by" in the upper right to sort tags alphanumerically by tag name, controller, page, or gadget.

In the Page column, you can click the page name to go to the page. To return, choose View > All Tags again.

## <span id="page-86-0"></span>**Viewing Log Messages**

groov continually logs messages about what it's doing, including all activity that occurs while you are using groov, as well as events and event notifications. Seeing these messages in the Log Viewer can help you troubleshoot issues or track groov progress. All messages are logged, but you can choose what you want the Log Viewer to show.

If you want to see the Event Message Logs, see ["Viewing Events" on page 119.](#page-126-0)

Here's how you use the Log Viewer:

**To view log messages**, choose Help > View logs.

The Log Viewer opens, showing the most recent 5000 messages. New messages are added to the Viewer as they occur and continue to be added until you close the Viewer. If you reopen it later, it will again show the most recent 5000 messages; older messages you saw before will not appear.

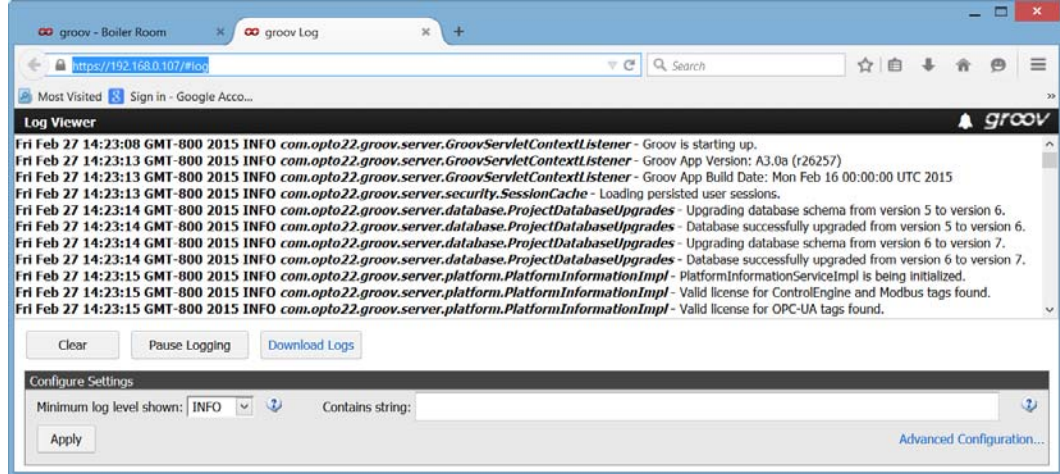

**To save all messages to a text file**, click Download Logs. You can open the text file in Notepad or save the text file. This saves all of the messages, not just the ones currently in the Viewer. (For Admin/Editors only.)

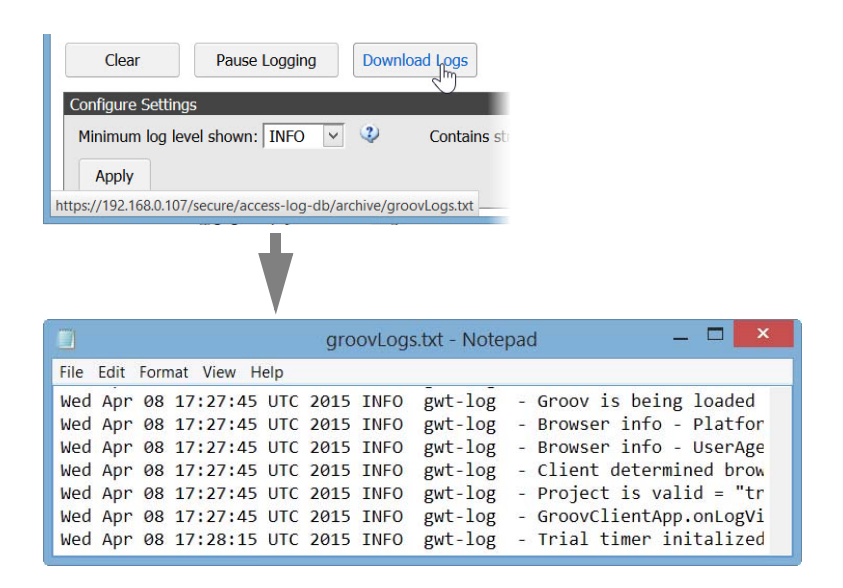

- **To clear the messages** currently in the window, click Clear. This action does not clear all logged messages; you can retrieve them by clicking Download Logs. (For Admin/Editors only.)
- **To pause or resume** new messages being shown, click Pause or Resume.
- **To filter messages** by priority/log level, choose the level from the Minimum log level dropdown menu and then click Apply. When applied, logs having a priority below the selected level will not be shown. For example, selecting WARN excludes all INFO, DEBUG and TRACE level logs from the display.

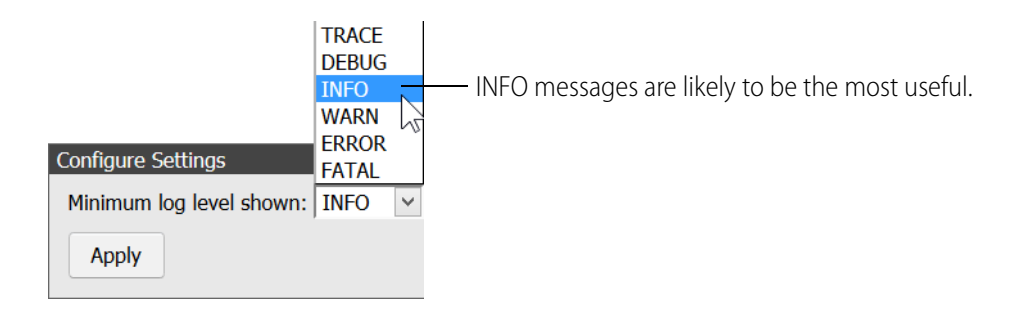

- **TRACE**: Extremely fine-grained information. This level is primarily for diagnosing problems with the help of Opto 22 Product Support.
- **DEBUG**: Fairly fine-grained information. Primarily for diagnosing problems with the help of Opto 22 Product Support.
- **INFO**: Messages about the general progress of the app.
- WARN: Information about unusual situations that may indicate a problem in groov or that groov is improperly configured.
- **ERROR**: Errors within groov that typically don't affect how groov runs.
- **FATAL:** Problems that cause groov to crash.
- **To filter messages using a text string**, enter the string in the Contains string field and click Apply. Only the messages that contain the string in the message body are shown. This filter is applied not just to messages currently in the window, but to all messages.

**• To diagnose problems when working with Opto 22 Product Support**, they may ask you to click the Advanced Configuration link to display a file that provides special features.

# <span id="page-88-1"></span><span id="page-88-0"></span>**Changing the General Project Settings**

This section describes the General Settings for your project. To set up a groov email account, see ["Setting Up Notifications" on page 121](#page-128-0).

**1.** Select Configure > Project.

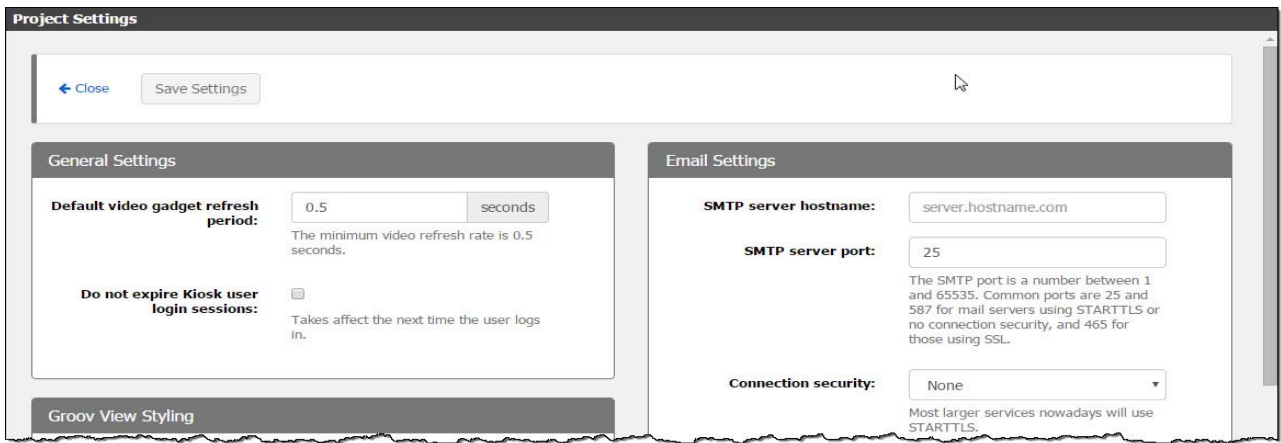

- **2.** In the General Settings box, configure the following options:
	- **Default video gadget refresh period**—Sets how often in seconds groov refreshes the image from an IP camera. Use this option to set the default refresh period for video gadgets. The minimum video refresh rate is 0.5 seconds. Every instance of the video gadget will use this refresh period unless a different refresh period is set for an individual instance. To set an individual instance, see ["Video Gadget" on page 93.](#page-100-0) For more information on how to use this setting, see ["Changing the Video Gadget Refresh Period" on page 158](#page-165-0).
	- **Do not expire Kiosk user login sessions**—Use this setting if you want kiosk users never to be logged out. This is helpful for TVs or other displays not associated with a particular user that need to remain on for long periods of time. Normally, a login lasts two weeks. If you have kiosk users, also see ["Automatic Refresh" on page 134](#page-141-0).
- **3.** To change the look of your groov project (colors, logo, and so on), scroll down to the Groov View Styling box.

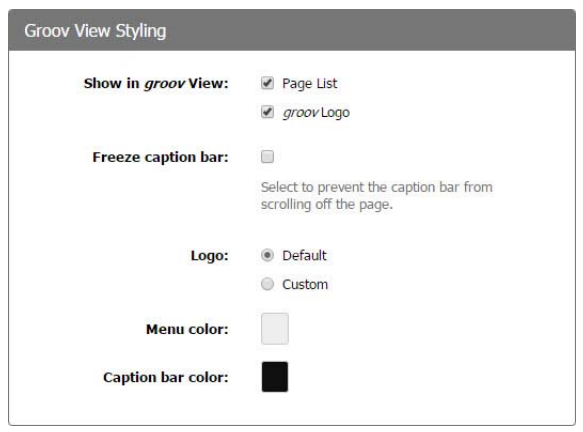

- **4.** Configure the following options:
	- **Show in groov View**

Page List—If you deselect this option, any user using View can only see the first viewable page. All other pages will not be available to view.

groov Logo—Deselect this option to hide the groov logo. You can replace it with your own or have no logo.

– **Freeze caption bar**

Check this box if you want the top bar (with or without a logo) to remain fixed at the top of the page, even when your user scrolls down.

– **Logo**

Default—Either the groov logo or no logo will appear, based on your choice above. Custom—To show a logo other than groov, click Custom and then click Choose Image. In the Image Library, locate or upload the image you want to use. A logo larger than 135 x 35 pixels will be resized smaller.

#### – **Menu color and Caption bar color**

Click the box to change the default colors to match your brand or taste. Choose colors from the samples shown.

**5.** Scroll to the top and click Save Settings, and then click Close.

## <span id="page-89-0"></span>**Saving Your Project and Opening groov View**

Click the File menu and select one of the following.

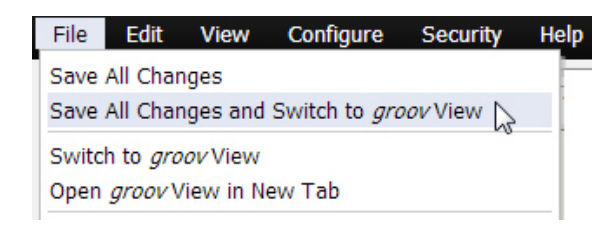

**Save All Changes**—Saves your latest changes, but it does not update any open iterations of View.

**Save All Changes and Switch to** *groov* **View**—Saves your latest changes and opens an updated groov View.

**Switch to groov View**—Opens groov View without incorporating any changes you have made since your last save.

**Open groov View in New Tab**—Use this option if you want to have both groov Build and View open at the same time in separate tabs.

To back up your groov project, see the next section.

## <span id="page-90-0"></span>**Backing Up and Restoring Your Project**

You should back up groov frequently, because there is no automatic backup. During backup, your project is saved to a file on your computer. *groov* project backups are interchangeable between the groov Box and groov Server. So you can restore to groov Server a project you backed up from a groov Box, and vice versa.

If you have two groov Boxes or Servers at different versions of groov and you want to move a project to the older version, it will usually work only between lettered versions. For example, moving a project from a groov at R3.3b to a groov at R3.3a should be OK, but moving from R3.3 to R3.2 is not likely to work. It's safest to keep your groovs at the same release.

If you are using a *groov* Box, you can also back up using *groov* Admin. For more information, see [form 2104,](http://www.opto22.com/site/documents/doc_drilldown.aspx?aid=4441) the groov Box User's Guide for GROOV-AR1 or [form 2077](http://www.opto22.com/site/documents/doc_drilldown.aspx?aid=4382), the groov Box User's Guide for GROOV-AT1.

**IMPORTANT:** Your groov project files are not encrypted or masked in any way. This means that most of the project information in them (except for the groov User passwords) can be read, including the following:

- SMTP account info (including password)
- User email accounts (does not include the groov User passwords, which are securely encrypted before being stored)
- Device addresses
- Tag address information (PAC tag names, Modbus addresses, OPC node-id, etc.)

Opto 22 recommends that you secure your backup files using file- or disk-based encryption provided either by the operating system or other software/hardware.

Also, be aware that if you send project files to Opto 22, our personnel will have access to the information listed above.

**To back up your project**, select File  $>$  Backup Project to Computer. A backup file is saved to the Downloads folder on your computer.

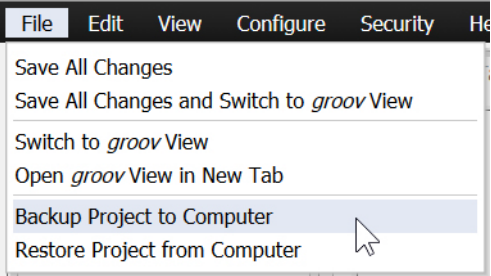

#### **To restore your project from a backup file:**

**CAUTION**: Only restore your project if you have to. You will lose all work done since the last backup, and all users will be logged out.

**1.** Select File > Restore Project from Computer.

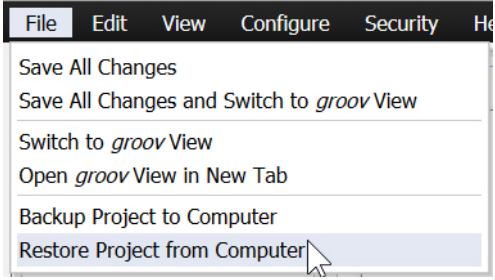

**2.** In the Restore Project dialog box, browse to your Download folder to locate the tar.gz backup file.

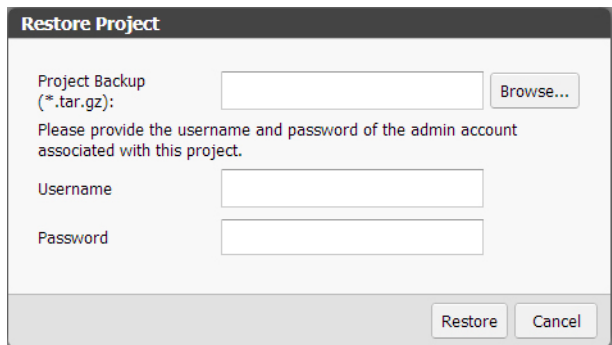

- **3.** Enter the username and password for the Admin account.
- **4.** Click Restore.

The following warning appears.

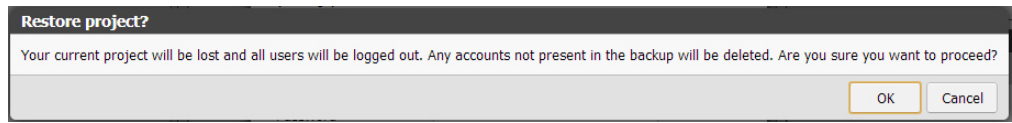

**5.** If you are sure you want to proceed, click OK.

When the restoration process is complete, the restored project opens in *groov* View.

# <span id="page-92-0"></span>**Updating groov**

You are eligible to receive groov updates as long as your license is active. Updates add new capabilities and fix issues that may arise.

Each groov installation is treated independently, so you must activate each one; updates are valid for a specific groov installation only.

To see your version of groov:

- **•** In groov Build, choose Help > About.
- **In groov View, click the gear icon**  $\bullet$  and choose About.

### **Checking for Updates**

If updates are available, an updates icon appears next to the groov logo in the upper-right corner of groov Build. Click the updates icon (or select Help > Check for Updates).

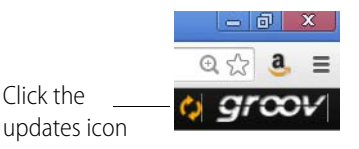

The Check for Updates dialog box tells you what kind of updates are available. Follow the onscreen instructions to download an update file or view a list of updates on the latest groov readme.

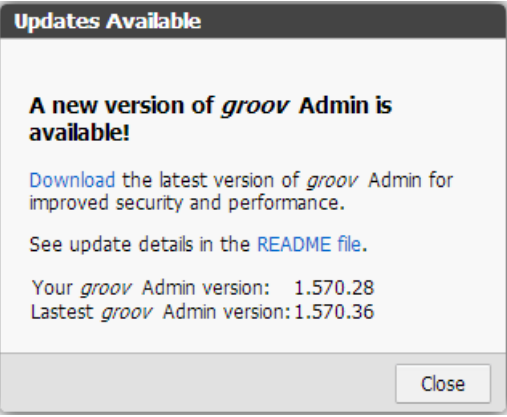

Another way to check for updates is to go directly to [manage.groov.com](http://manage.groov.com/). If there is an update available for your groov, download the file. To install an update file, follow the instructions below for groov Server for Windows or groov Box.

Before updating the application, make sure to save any changes in your project so that they will still be there after the update takes effect.

#### **Installing Updates on groov Server for Windows**

To install an update for groov Server, double-click the downloaded update file and run the installation.

#### **Installing Updates on a groov Box**

To install updates on a groov Box you must use the groov Admin app. For more information about groov Admin, see [form 2104,](http://www.opto22.com/site/documents/doc_drilldown.aspx?aid=4441) the groov Box User's Guide for GROOV-AR1 or [form 2077,](http://www.opto22.com/site/documents/doc_drilldown.aspx?aid=4382) the groov Box User's Guide for GROOV-AT1.

- **1.** To open Admin, select Configure > groov Admin.
- **2.** Click Quick Start and then the Update groov App button.

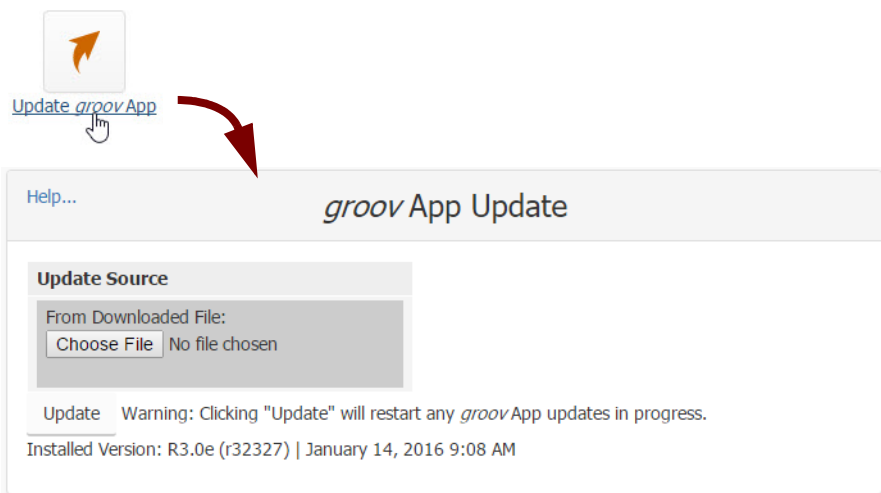

- **3.** Click Choose File, navigate to the update file you downloaded, and then click Open.
- **4.** Click Update.

Wait while the application is installed and restarted automatically, which may take several minutes. When the operation is complete, a success message appears.

Module Index

groov App Update

Executing Update...

O Update from version R3.0e (r32327) | January 14, 2016 9:08 AM to version R3.1a (r33692) | March 09, 2016 5:37 PM successful.

# <span id="page-94-0"></span>**Updating Your License**

In order to use updates for groov or the options added in groov Plus and groov Enterprise, your license must be up to date. You may need to download and install a new license. For more information, see the *[groov Maintenance Technical Note](http://www.opto22.com/site/documents/doc_drilldown.aspx?aid=4485)*.

**IMPORTANT:** You must be logged into groov Build as an Admin in order to update your license. (If you're using a groov Box, make sure you use the Admin username and password for groov Build, not for the Box.)

**To check the enabled options and expiration date**, select Configure > Licensing (this menu item appears only if you are logged into groov Build as an Admin user). The expiration date appears under License type.

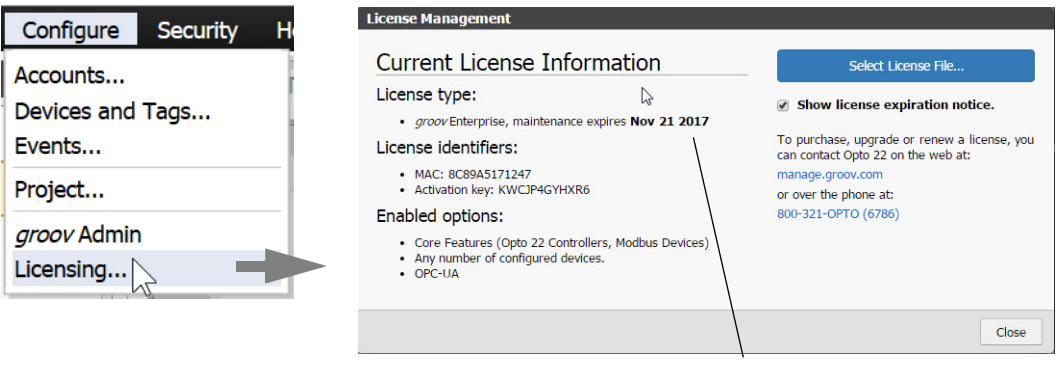

License agreement expiration date

**When your license is about to expire,** a small notice appears when you first open groov Build to remind you to renew. Once the license has expired, you'll see a similar notice:

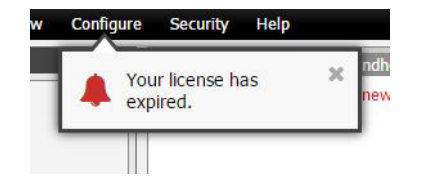

Click in the middle of the notice to go to the Licensing dialog box and renew your license. Or if you're not ready to renew, click the small x to dismiss the notice.

#### **To update your license**:

- 1. Click the <manage.groov.com> link or go to: manage.groov.com Follow the on-screen instructions to purchase continued maintenance and acquire a new license file.
- **2.** Save the license file to your computer.
- **3.** Come back to the License Management dialog box (Configure > Licensing) and click the Select License File button.
- **4.** Browse to the new license file, highlight it, and then click Open.
- **5.** An Upload Successful message appears in the License Management dialog box.
- **6.** Click Close.

# <span id="page-96-0"></span>**4: Gadget Reference**

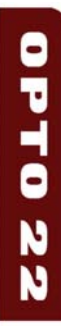

groov Build provides a collection of gadgets that allow you to create a graphical, on-screen operator interface to monitor and manage Opto 22 control applications (or strategies) running on Opto 22 SNAP PAC controllers, OptoEMU sensors, and a wide variety of other systems and devices.

This chapter provides details on how to configure gadget properties.

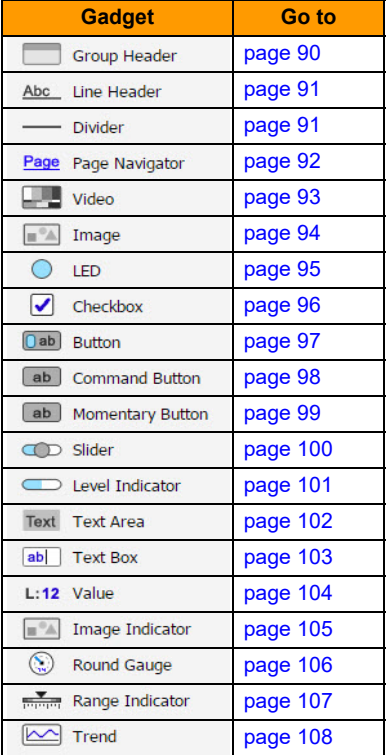

# <span id="page-97-0"></span>**Group Header Gadget**

Use the Group Header gadget to visually define a group of objects. Group related gadgets in the same area and place a Goup Header as a box behind them. The box ties them together visually so operators know at a glance that they are related.

TIP: If you need to move a Group Header (or any other gadget) behind another gadget, right click it and choose Send to Back.

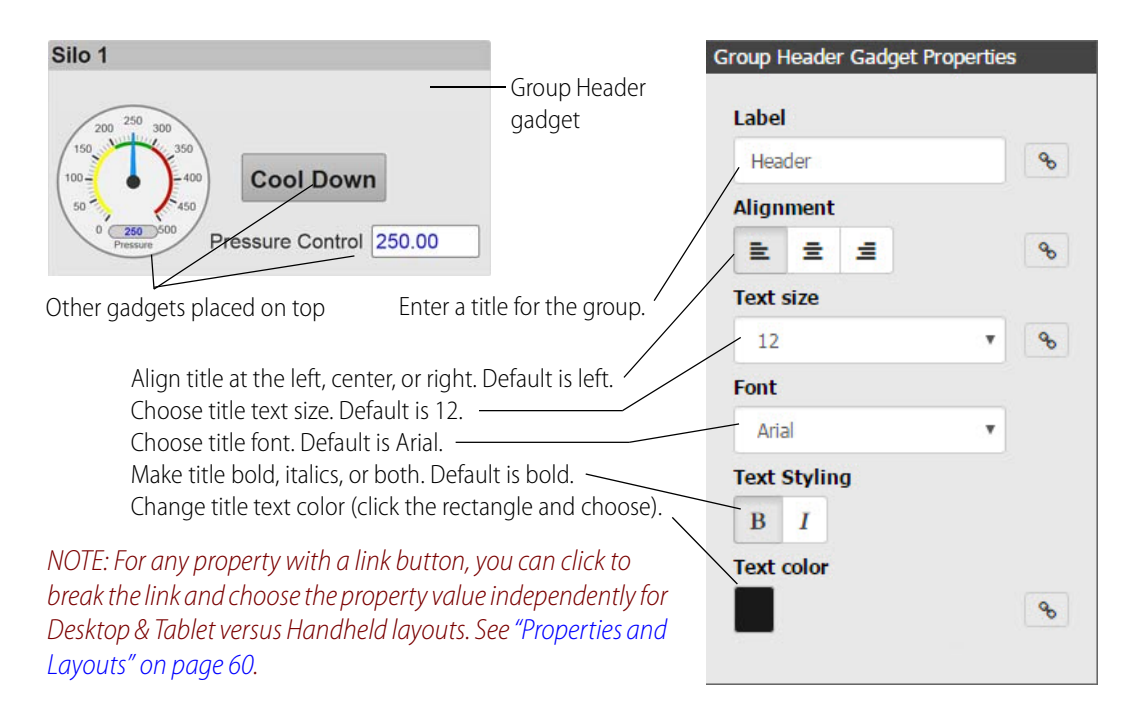

# <span id="page-98-0"></span>**Line Header Gadget**

Use the Line Header gadget to provide a label or title for organizing gadgets on a page.

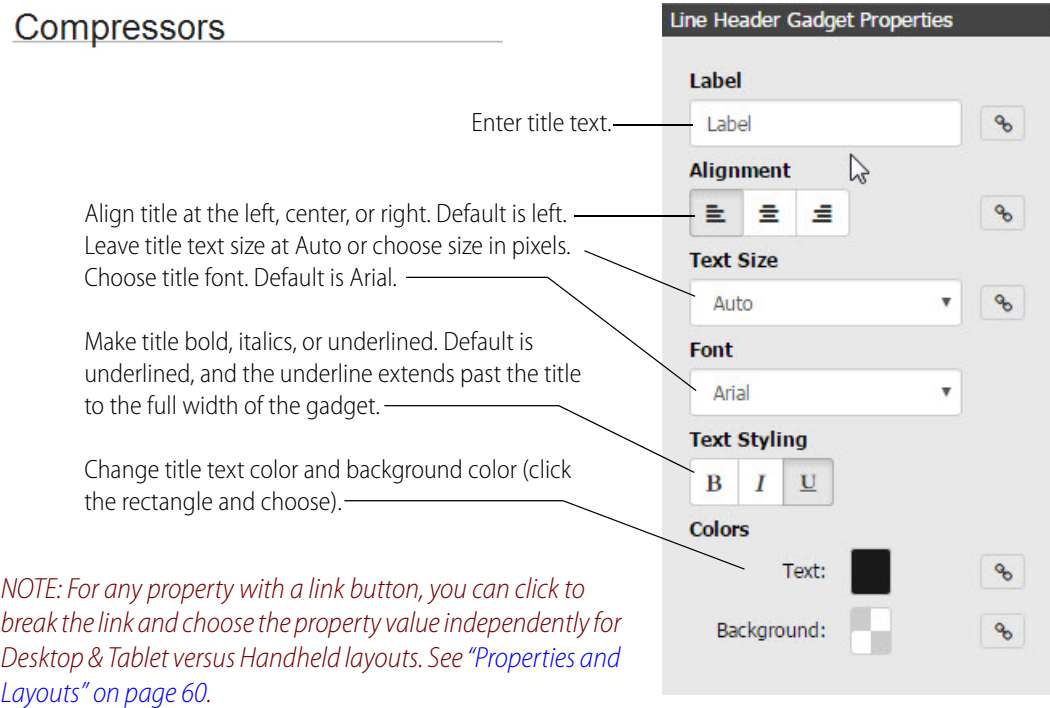

# <span id="page-98-1"></span>**Divider Gadget**

The Divider gadget provides a simple gray horizontal or vertical line to separate groups of objects. You can make the divider longer or shorter by selecting the object and dragging its handles.

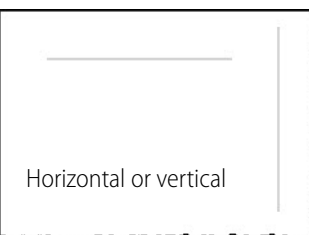

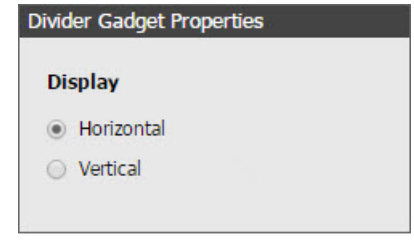

## <span id="page-99-1"></span><span id="page-99-0"></span>**Page Navigator Gadget**

Use the Page Navigator gadget to link to another page in the project, to groov Event Status or Event Logs, or to a web page. The gadget can be displayed as a text link, a button, or an image.

- **•** To link to a page in your groov project, select the page from the list or search on the page name (or partial name).
- **•** To link to Event Status or Event Logs, just choose it in the Link To dropdown list.
- **•** To link to a web page, choose Web Page in the Link To dropdown list, and enter a full URL (for example, http://opto22.com).

Page Navigator Properties

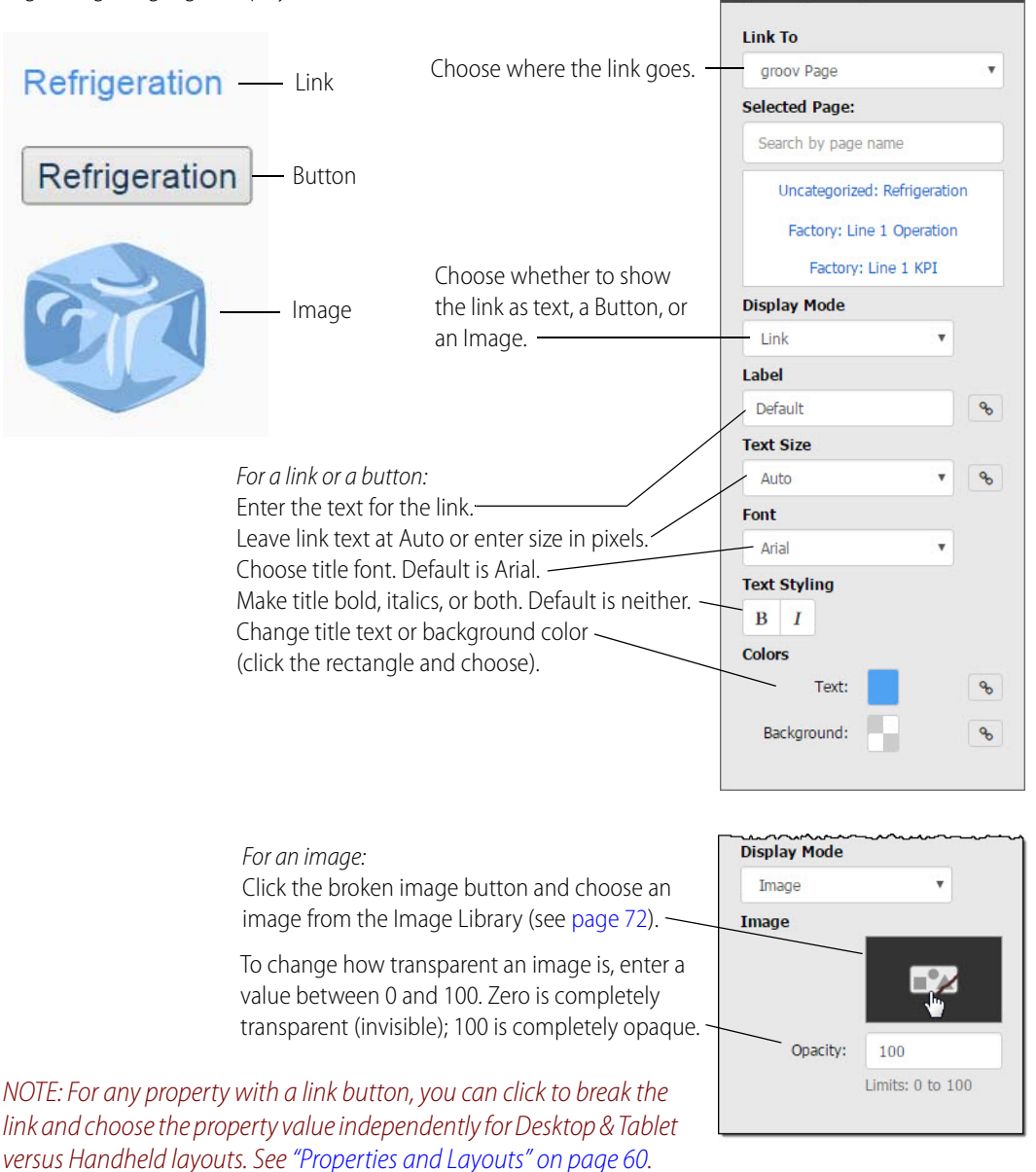

Page navigator gadget Display Modes

# <span id="page-100-1"></span><span id="page-100-0"></span>**Video Gadget**

The Video gadget displays iFrame type video images from an IP camera; it does not interact with controller points/variables.

For information on entering a URL and setting up IP cameras, see the appendix on [page 155](#page-162-0) and your IP camera or server documentation.

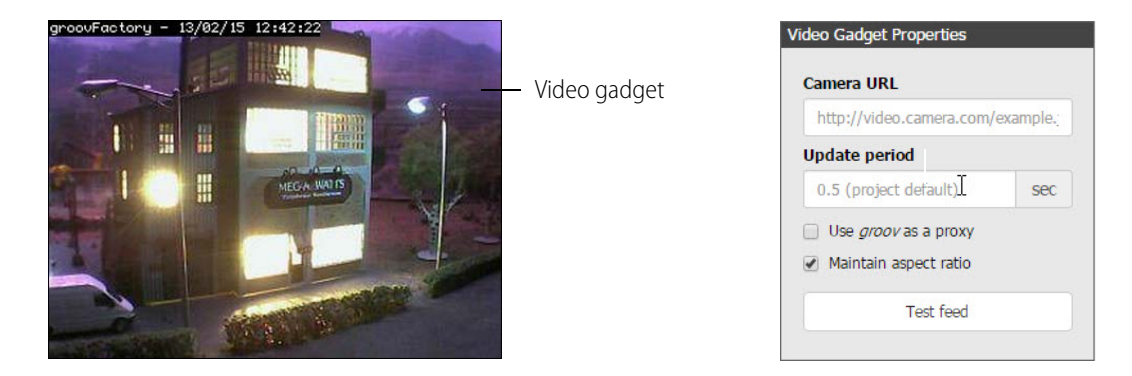

**Camera URL**—Enter the URL of an IP camera or video server that provides access to your IP camera's static image feed. If you are using a video server, use the server's URL. For more information on entering a URL, see the appendix on [page 155](#page-162-0).

**Update Period**—Set how often in seconds groov updates the image from an IP camera for this individual video gadget. To set the default update period for all video gadgets, see ["Changing the](#page-88-1)  [General Project Settings" on page 81.](#page-88-1) For more information about this setting, see ["Changing the](#page-165-0)  [Video Gadget Refresh Period" on page 158.](#page-165-0)

**Use groov as a proxy**—This feature provides a secure reverse proxy service for the video gadget. This service is useful when viewing from outside a firewall.

When the box is checked, the video gadget requests video from groov, which authenticates and forwards the request to the IP camera, eliminating the need to configure the firewall for each IP camera.

In this case, groov will poll the IP camera over the local network at the set update period (in seconds)

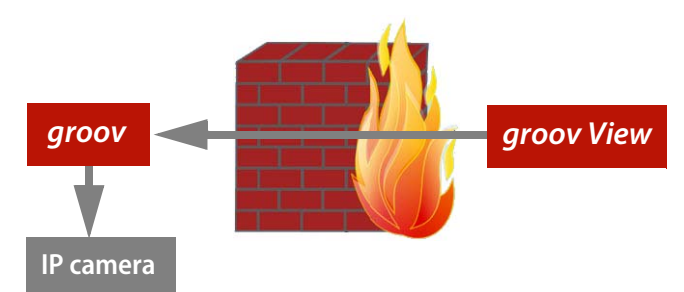

and buffer the images. When you view your *groov* project, you will see the images over the same secure connection as the rest of your groov project.

When the box is not checked, the video gadget requests video directly from the IP camera. You must configure the firewall to allow the video feed for each IP camera.

#### **Maintain aspect ratio**—Check

**groov IP camera groov View**

the box to keep the video at the same height-to-width ratio when the video gadget is resized.

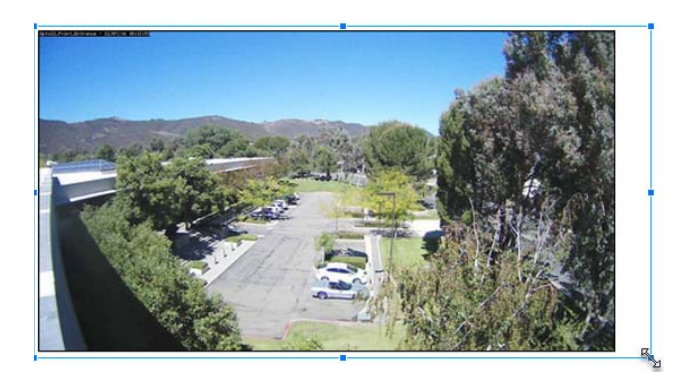

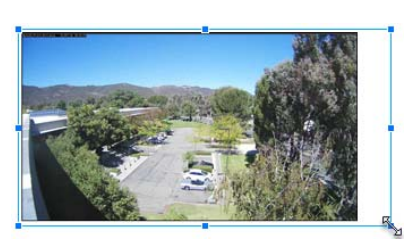

**Test Feed**—Click the button to test the live IP camera feed in Build.

# <span id="page-101-0"></span>**Image Gadget**

Use the Image gadget to place an image in your project. See more about using images in ["Managing Images in the Image Library" on page 72.](#page-79-1)

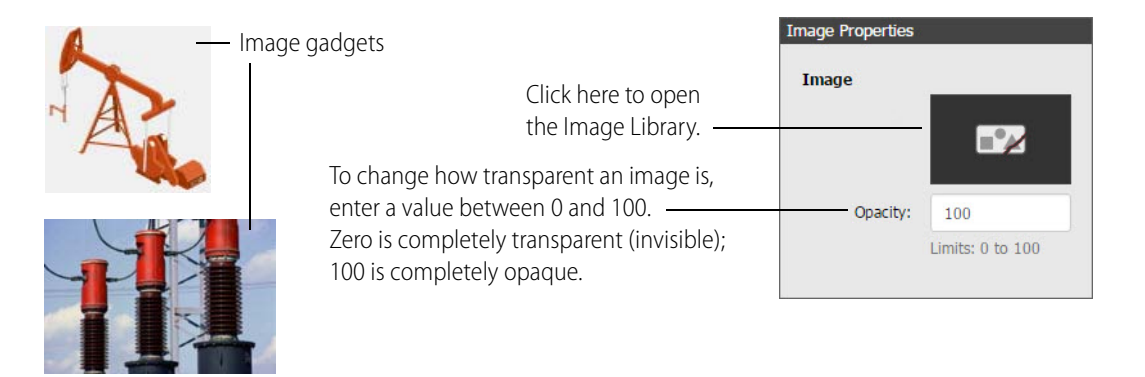

## <span id="page-102-0"></span>**LED Gadget**

An LED is a read-only gadget that typically indicates the state of a numeric value. It can be used with boolean tags (on/off, true/false), with numeric values with multiple colors to indicate an exact value or a range, or with string values with multiple colors to indicate an exact match. For boolean tags, the LED is off when the value is 0 and on when the value is non-zero.

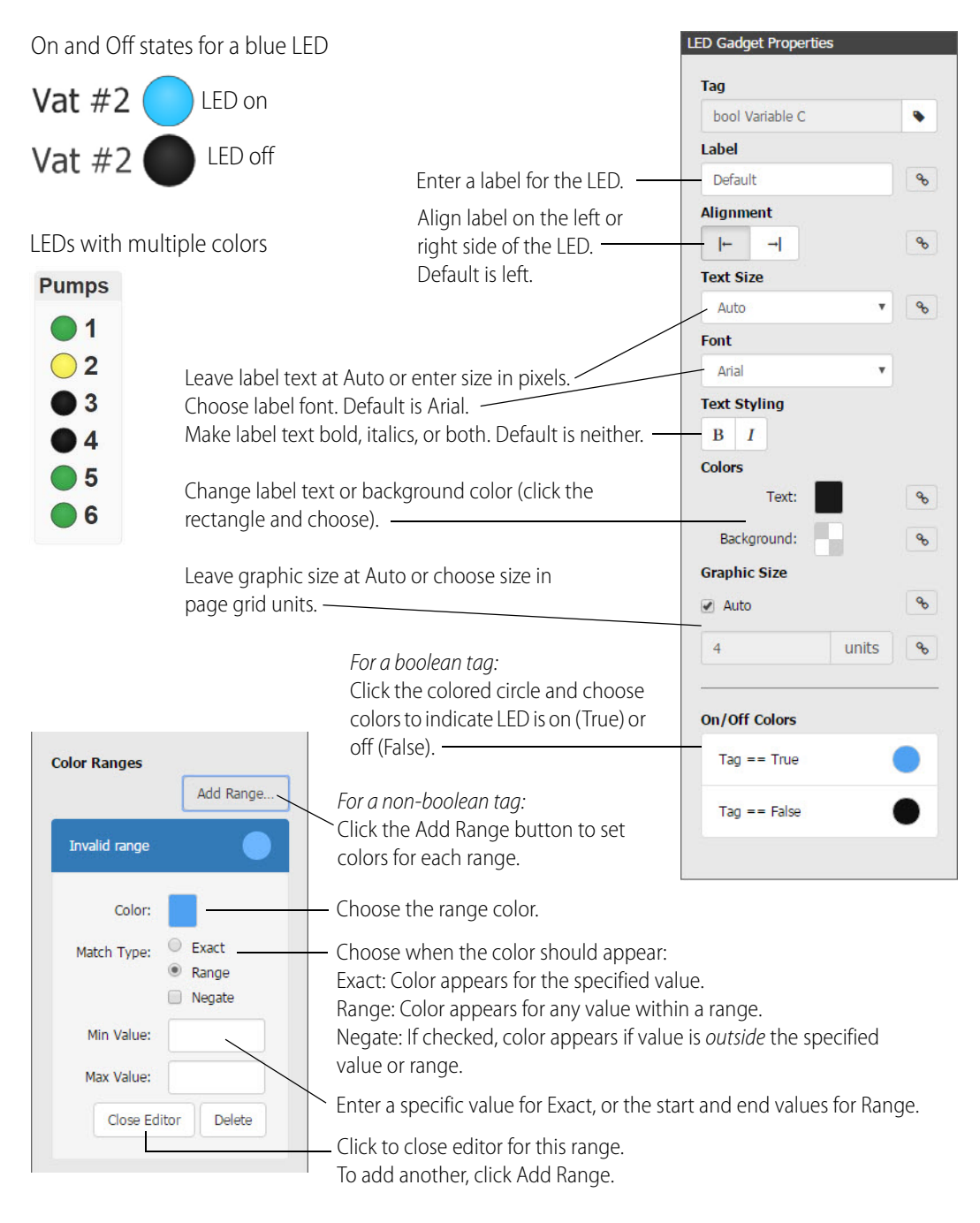

NOTE: For any property with a link button, you can click to break the link and choose the property value independently for Desktop & Tablet versus Handheld layouts. See ["Properties and Layouts" on page 60](#page-67-0).

# <span id="page-103-0"></span>**Checkbox Gadget**

The Checkbox gadget is a read/write binary input which your user can toggle on or off by selecting the box. Off  $=$  zero, On  $=$  non-zero.

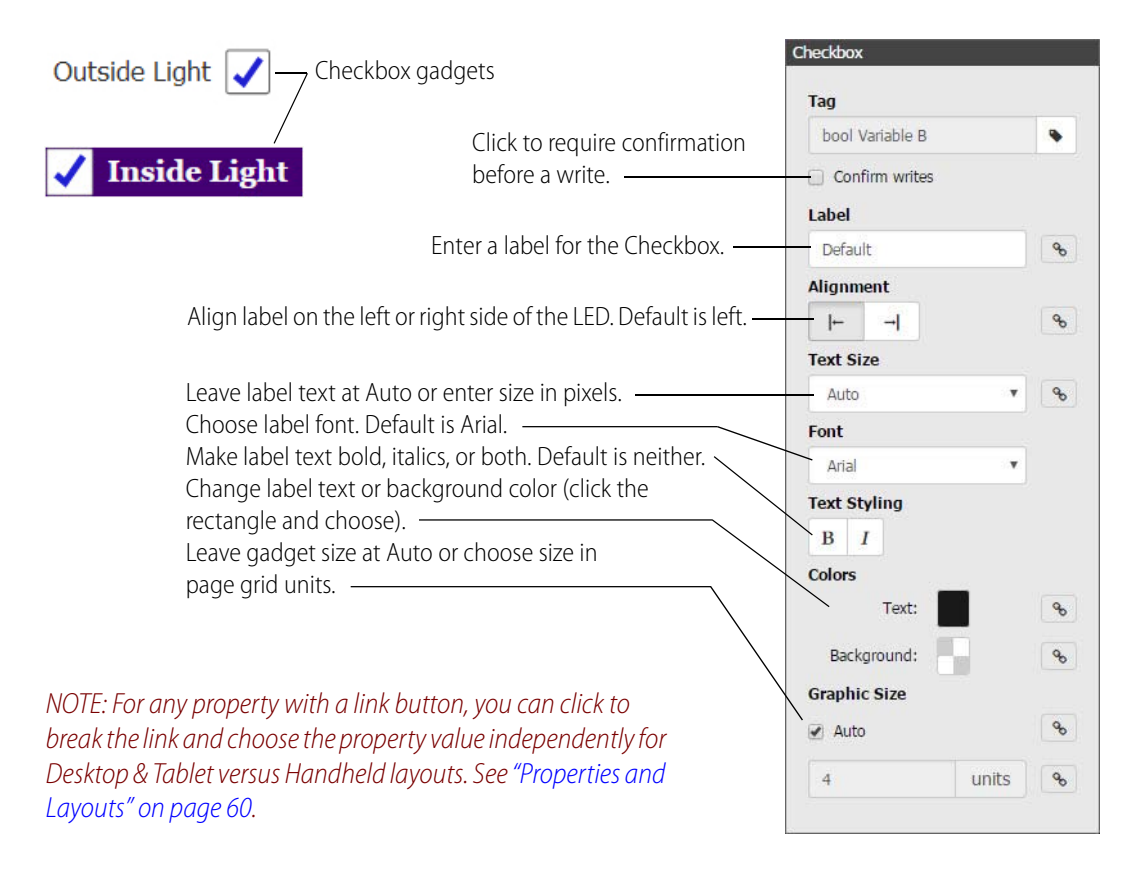

## <span id="page-104-1"></span><span id="page-104-0"></span>**Indicator Button Gadget**

The Indicator Button gadget is a read/write binary button which your user can toggle on or off by clicking it. Off = zero, On = non-zero. This gadget can be displayed as a button (with an integral color to show status) or as two images (one for On and one for Off ). See more about using images in ["Managing Images in the Image Library" on page 72.](#page-79-1)

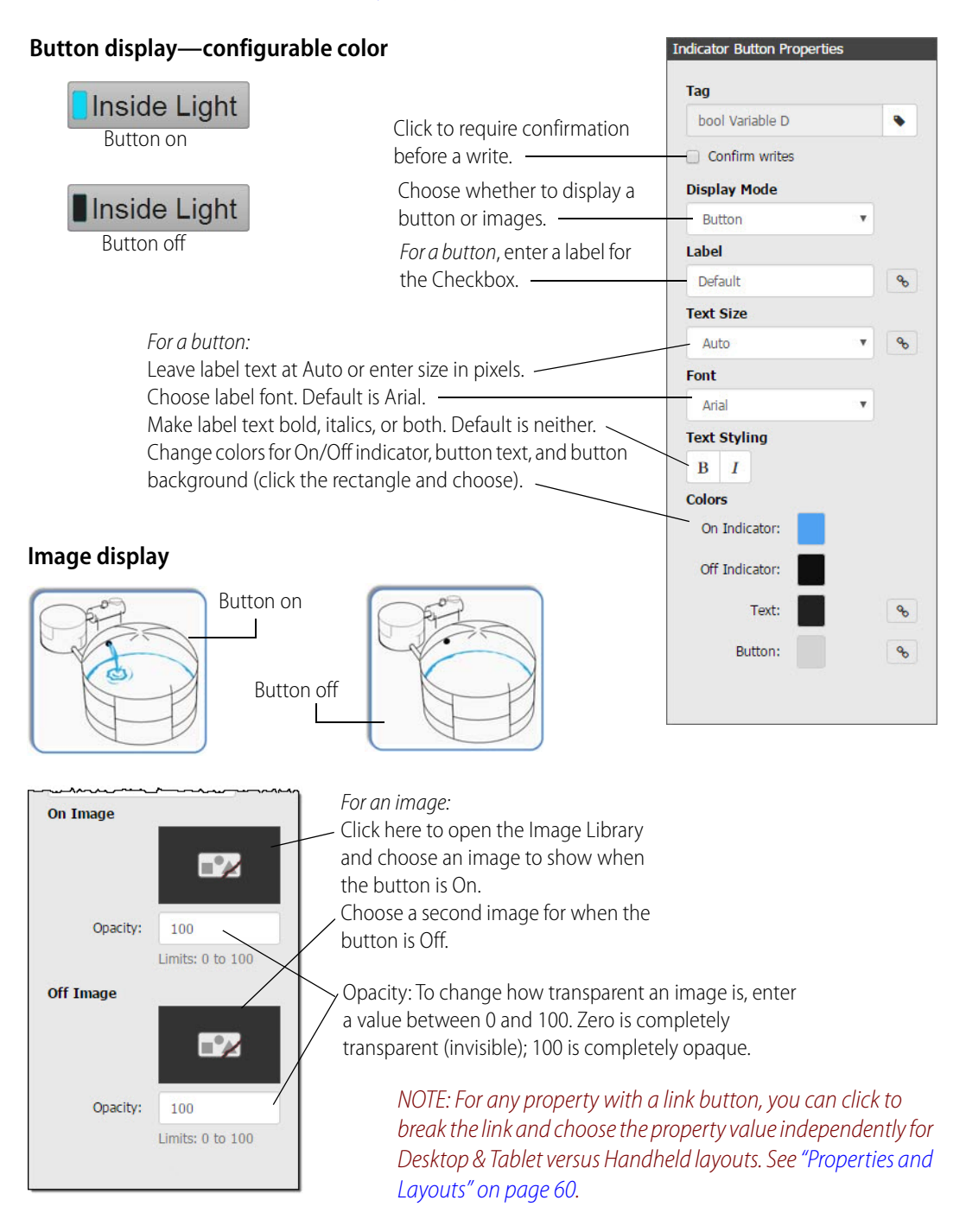

## <span id="page-105-1"></span><span id="page-105-0"></span>**Command Button Gadget**

The Command Button gadget sends a value to a numeric or string variable. The value is sent once when the button is pressed.

Optionally, in addition to writing a value, the button can also immediately navigate to a *groov* page (a page you've created, the Event Status page, or the Event Logs page) after successfully writing the value. The target page opens in the same window.

This gadget can be displayed as a button or as an image. See more about using images in ["Managing Images in the Image Library" on page 72.](#page-79-1)

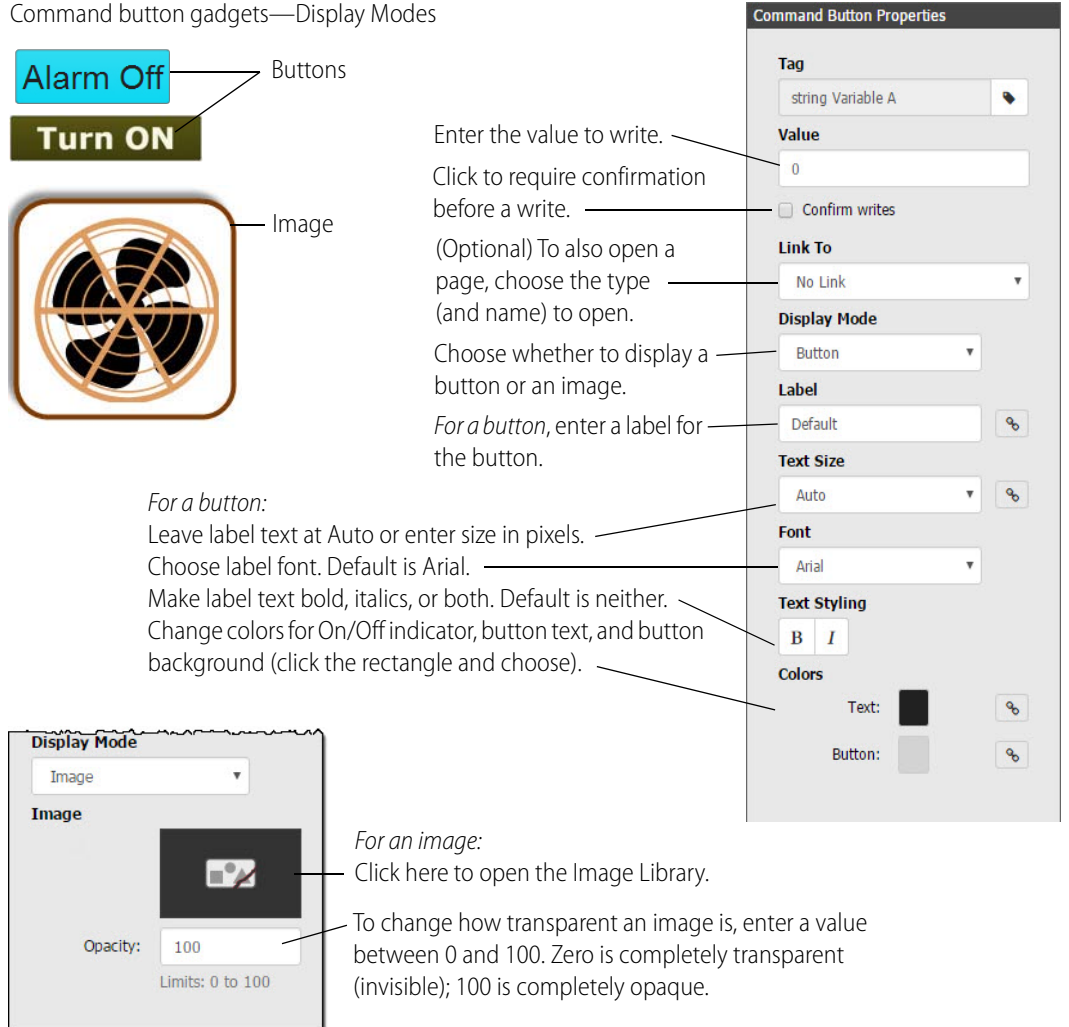

NOTE: For any property with a link button, you can click to break the link and choose the property value independently for Desktop & Tablet versus Handheld layouts. See ["Properties and Layouts" on page 60](#page-67-0).

## <span id="page-106-1"></span><span id="page-106-0"></span>**Momentary Button Gadget**

The Momentary Button gadget simulates a normally open button. It writes a value once when it is pressed, and another value once when released. This gadget might be used to drive a motor to raise and lower a crane, or to start and stop a drill. You can choose to display the button as a button or as an image. See more about using images in ["Managing Images in the Image Library" on page 72.](#page-79-1)

For a boolean tag, select either True or False for the Press Value.

For integers and floats, enter both a Press Value and a Release Value. Optionally, you can also enter a Toggle Value. When a Toggle Value is entered, while the button is pressed it will alternately write the Press value and the Toggle Value once per second. The Press value is always written first. When the button is released, the Release Value is written.

Momentary button gadget—DIsplay Modes Momentary Button Propertie Tag Run Spin - Buttons bool Variable B  $\bullet$ **Press Value** For a boolean tag, select either True or False. True False Image**Display Mode** Choose whether to display a button or an image. - Button  $\bar{\mathbf{v}}$ For a button: Label Enter a label for the button. Default o. Leave label text at Auto or enter size in pixels. Text Size Choose label font. Default is Arial. Auto Make label text bold, italics, or both. Default is Font neither. Arial Change colors for button text and background **Text Styling** (click the rectangle and choose).  $\mathbf{B}$  $\mathbf{I}$ Colors **Momentary Button Properties**  $\mathcal{C}_{\mathcal{O}}$ Text Tag **Button:**  $\mathcal{S}$  $\bullet$ float32 Variable B **Press Value** For an integer or float, select a Press Value and a Release Value, and optionally a Toggle Value. **Toggle Value** A Toggle Value can help you detect a communication failure. Use controller logic to detect the failure while the button is pressed, and **Release Value** to implement a failsafe if needed. **Display Mode** Choose whether to display a button or an image. Image Image For an image, click here to open the Image Library. To change how transparent an image is, enter a value between 0 and 100.  $\mathbb{P}\!\!\!\times$ Zero is completely transparent (invisible); 100 is completely opaque. Opacity:  $100$ NOTE: For any property with a link button, you can click to break the Limits:  $0$  to  $100$ link and choose the property value independently for Desktop & Tablet versus Handheld layouts. See ["Properties and Layouts" on page 60](#page-67-0).

# <span id="page-107-0"></span>**Slider Gadget**

The Slider gadget is a read/write gauge that displays an analog or float-type value using a horizontal or vertical bar that fills to indicate the present position or value. This gadget is the same as the level indicator gadget except that a user can grab and move the slider button to change the value and write it to the controller. You might use this gadget for room temperature setpoints, alarm values, PID settings, and so on.

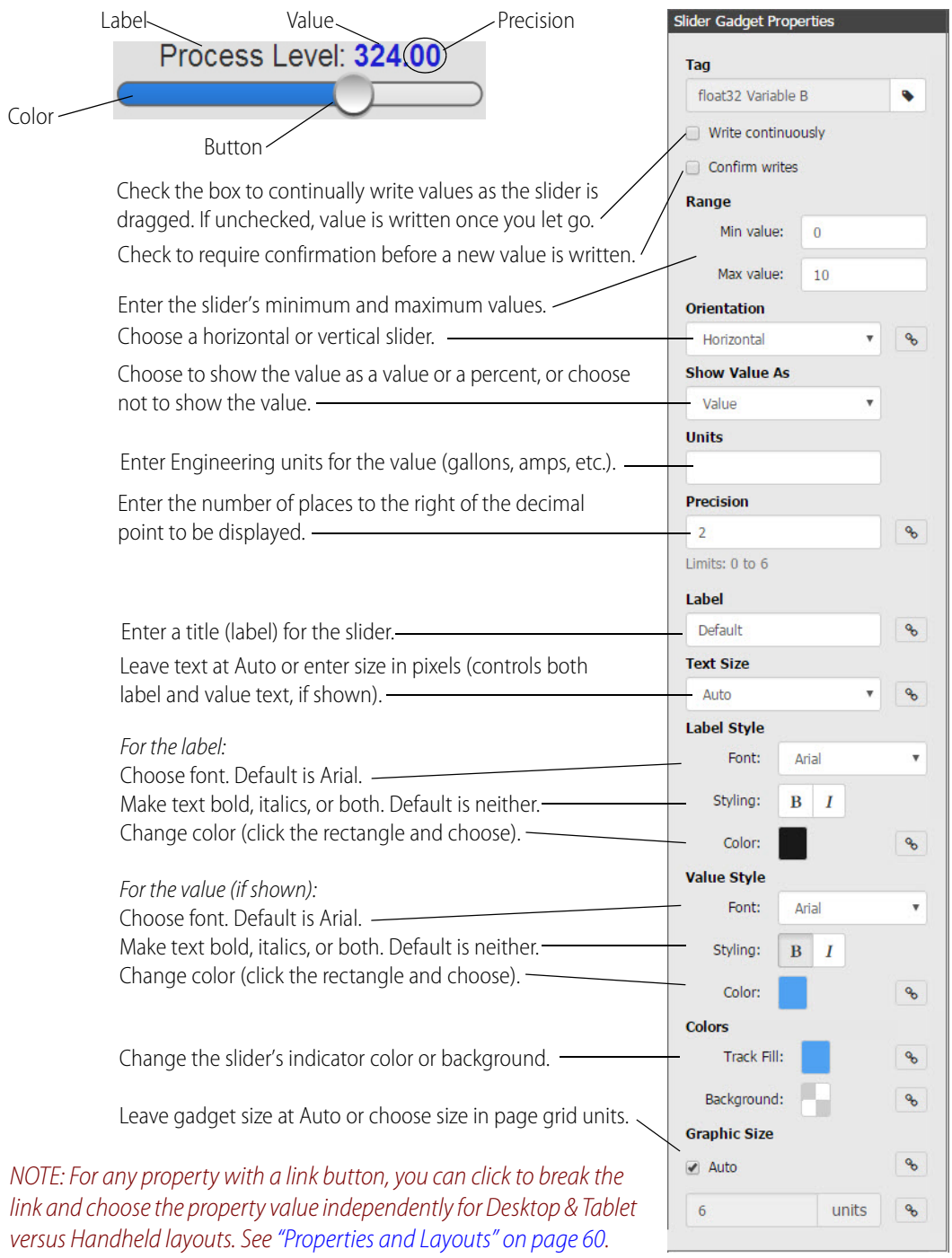
# **Level Indicator Gadget**

The Level Indicator gadget is a read-only gauge that displays an analog or float-type value using a horizontal or vertical bar that fills to indicate the present position or value. You might use this gadget for a fuel gauge or a noise-level indicator, for example.

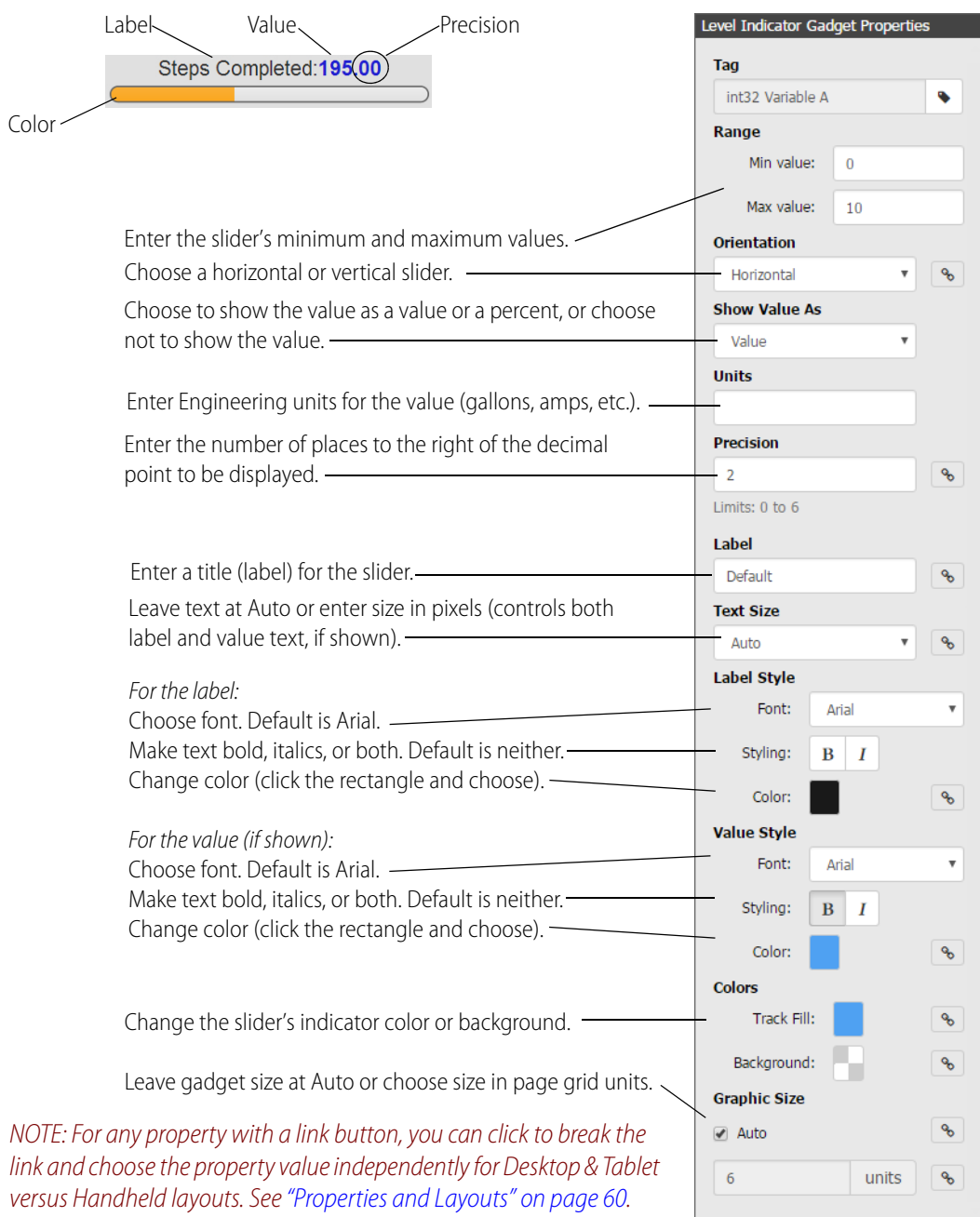

# **Text Area Gadget**

The Text Area gadget is a read-only gadget for displaying numerical or string data. Enter text just as you want it to appear, and use enough pound signs (#) to accommodate numeric data to be displayed. For example, ##.# could display 35.0, and ###.## could display 350.86. For string data, just use one #.

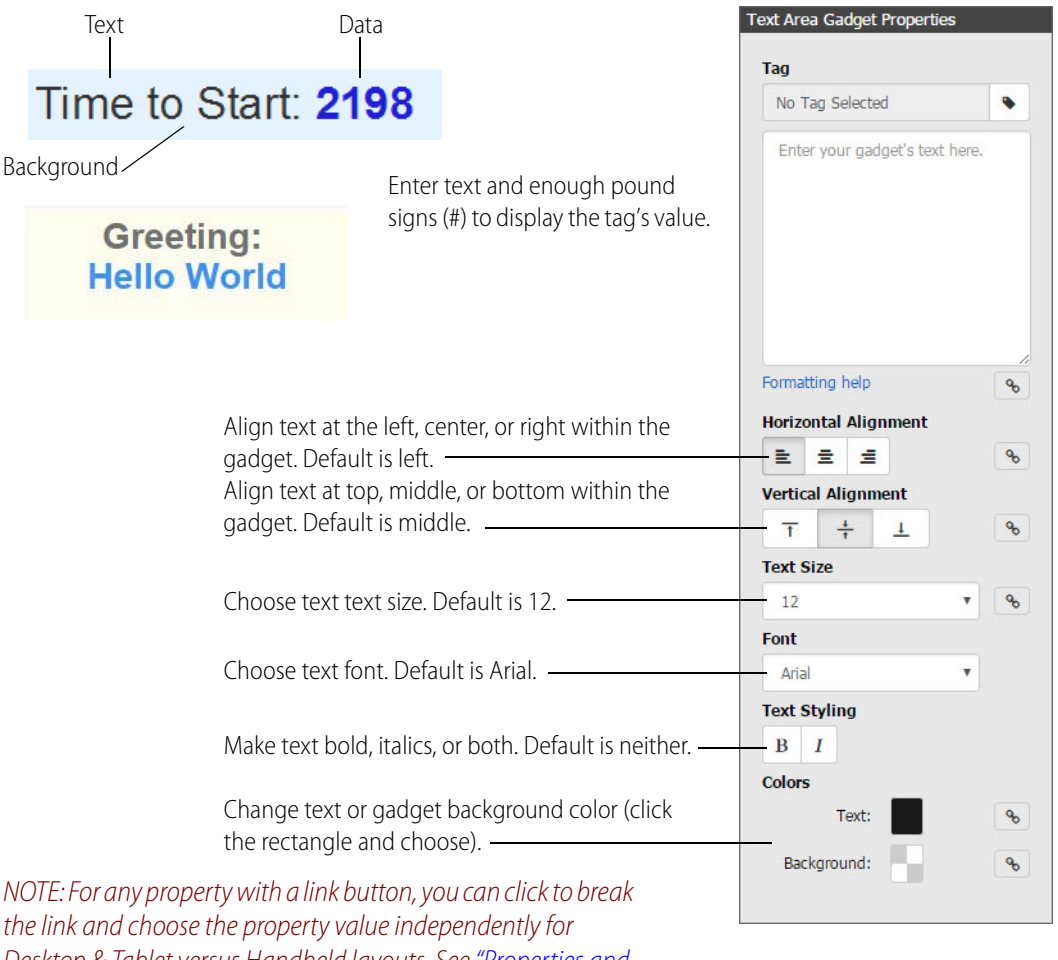

Desktop & Tablet versus Handheld layouts. See ["Properties and](#page-67-0)  [Layouts" on page 60.](#page-67-0)

# **Text Box Gadget**

The Text Box gadget is a write-only field that your user can change to send numerical or string data. When the user clicks in the Text Box, a dialog box pops up for entering data. Data is sent when the OK button is clicked or tapped.

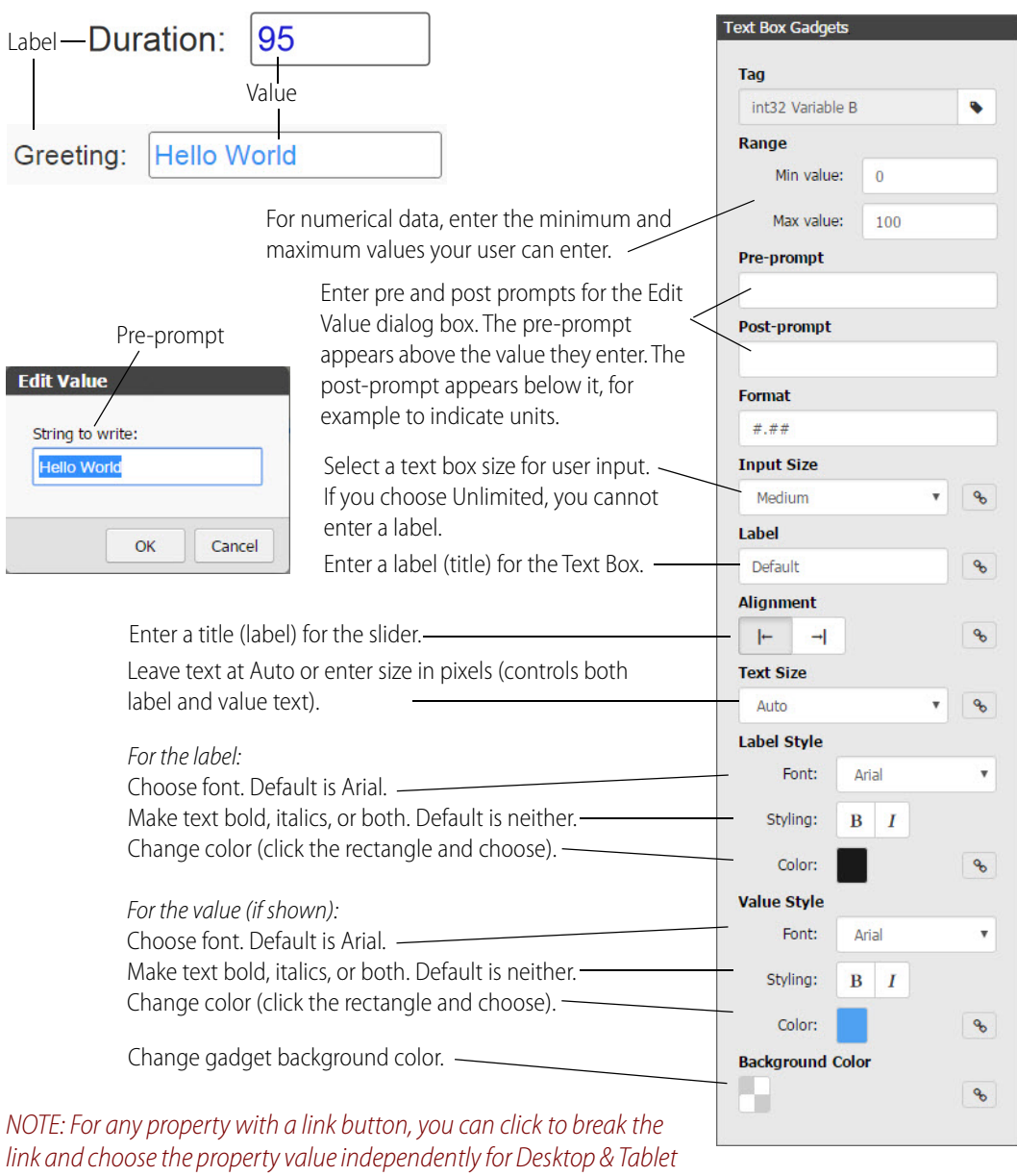

versus Handheld layouts. See ["Properties and Layouts" on page 60](#page-67-0).

# **Value Gadget**

The Value gadget is a read-only gadget for displaying numerical or string data. It has a uniform width to make it easy to line up multiple gadgets. The text format changes depending on the tag type, so you don't have to configure it manually. For example, a float-type tag will have #.##, while an integer tag will have just #.

If you use a boolean tag, you can use the default ON and OFF text for true and false values, or enter your own labels, such as Running and Stopped. In the Label text box, enter text just as you want it to appear. The data will be blue, but the label text will be black.

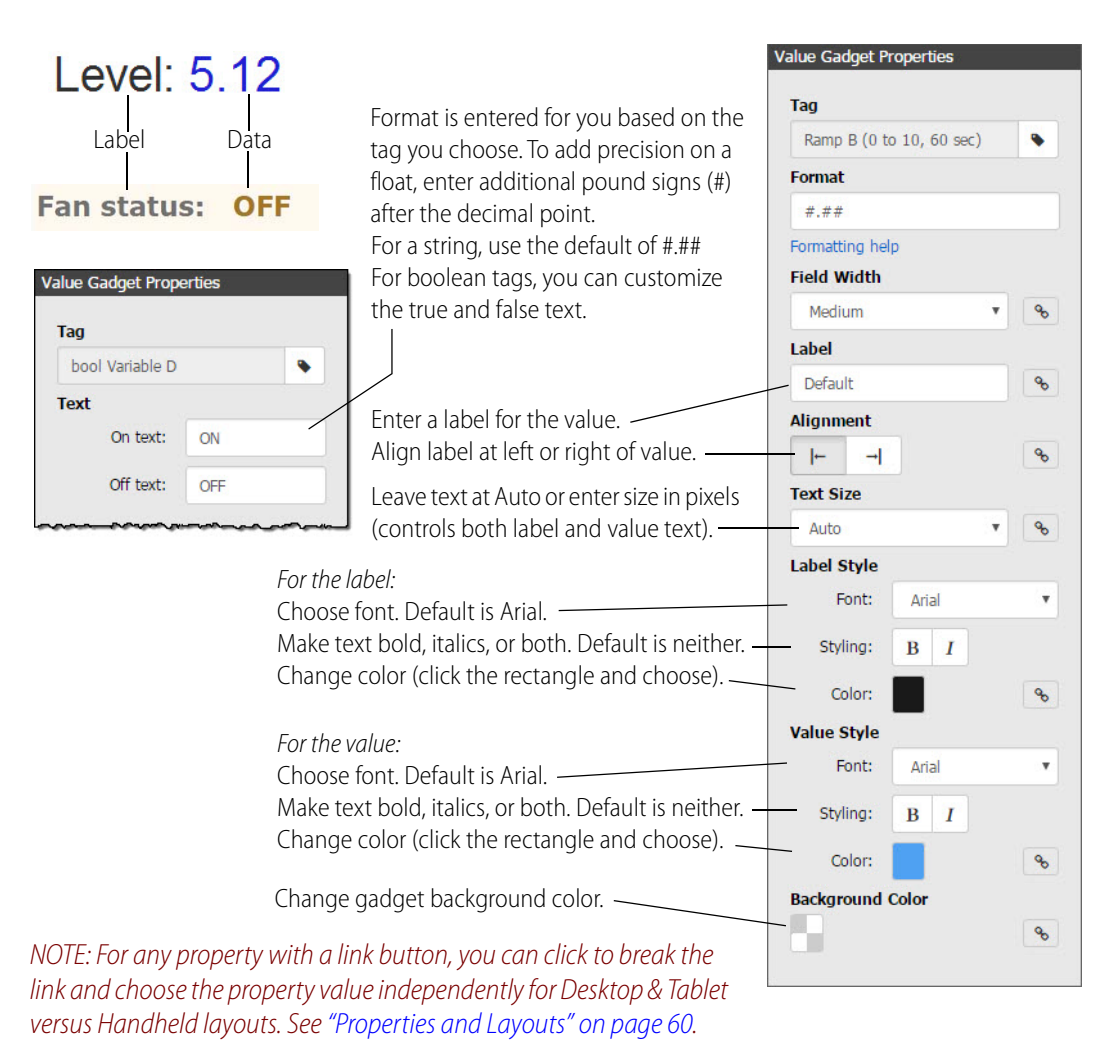

# **Image Indicator Gadget**

With the read-only Image Indicator gadget, you can use multiple images to represent the changing values of a tag. For example, you can use one image to indicate that a pump is on and one to indicate that it's off. Or show different images of a tank depending on how full the tank is.

The Image Indicator can be used with boolean tags (on/off, true/false), with numeric values with multiple images to indicate an exact value or a range, or with string values with multiple images to indicate an exact match.

You choose each image you want to use from the Image Library and assign the status or value range to that image. (See ["Managing Images in the Image Library" on page 72.](#page-79-0))

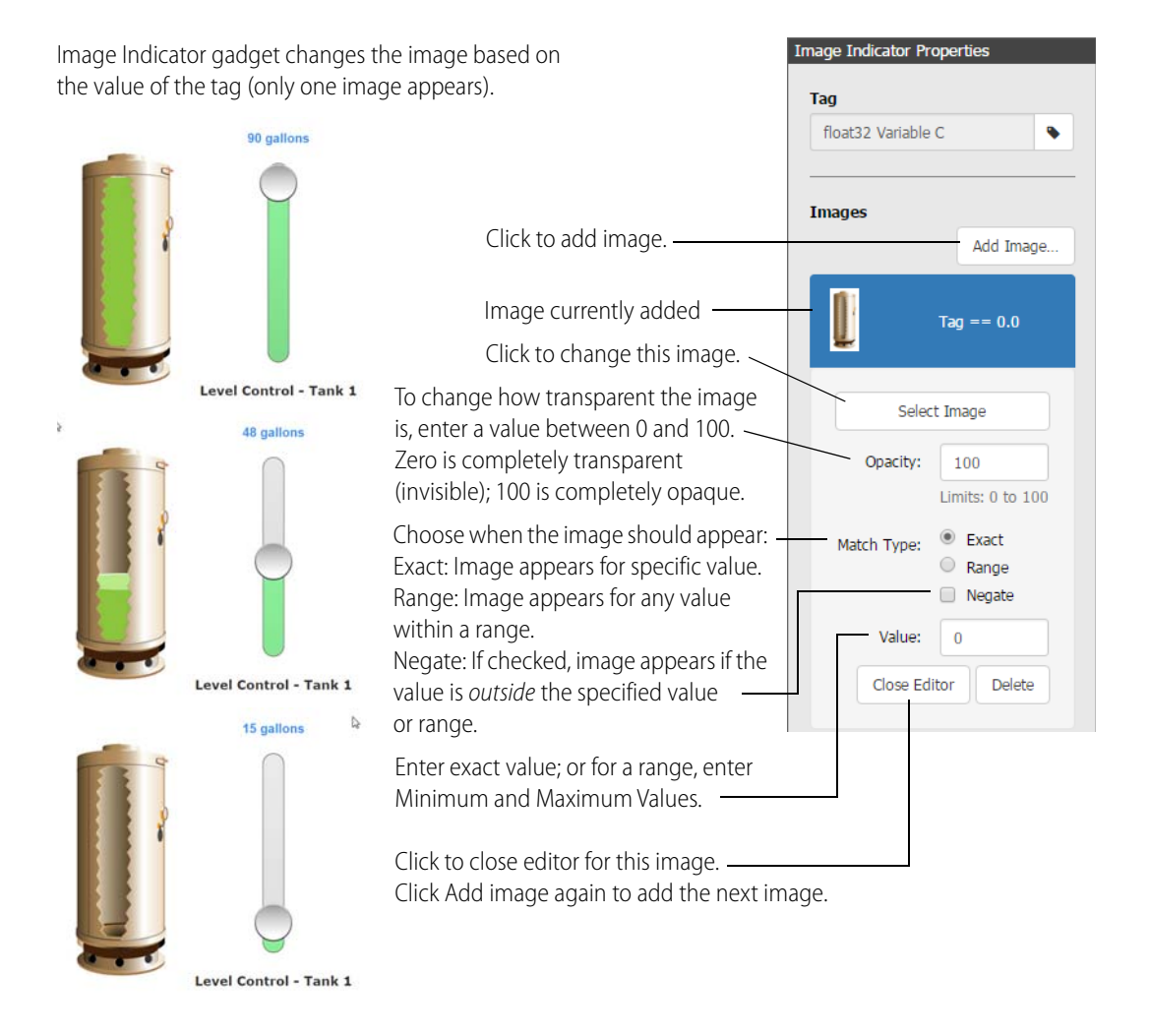

# **Round Gauge Gadget**

The Round Gauge gadget is a read-only gauge that displays an analog or float-type value using a rotating needle and decimal numerical display to indicate the present value. Possible uses include water or gas pressure gauges, the speed of a conveyer belt, and so on.

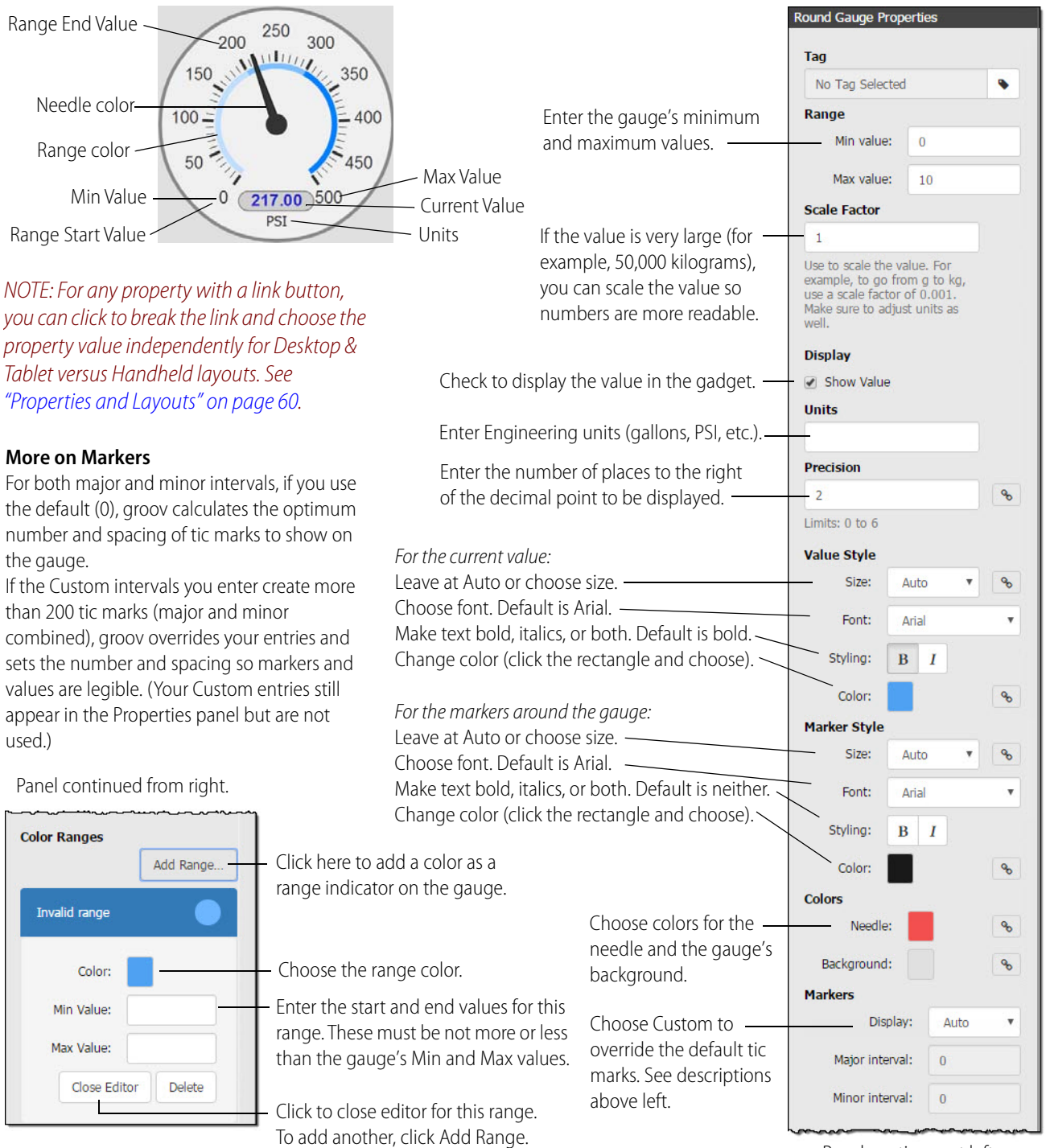

Panel continues at left.

# **Range Indicator Gadget**

Use the Range Indicator gadget to show on a horizontal or vertical scale where data appears in a range of numbers. This gadget is commonly used as a thermometer, but it can indicate any kind of data within a range. If you arrange several of these together on a page, an operator can tell at a glance if a machine is operating correctly or see the status of several similar devices.

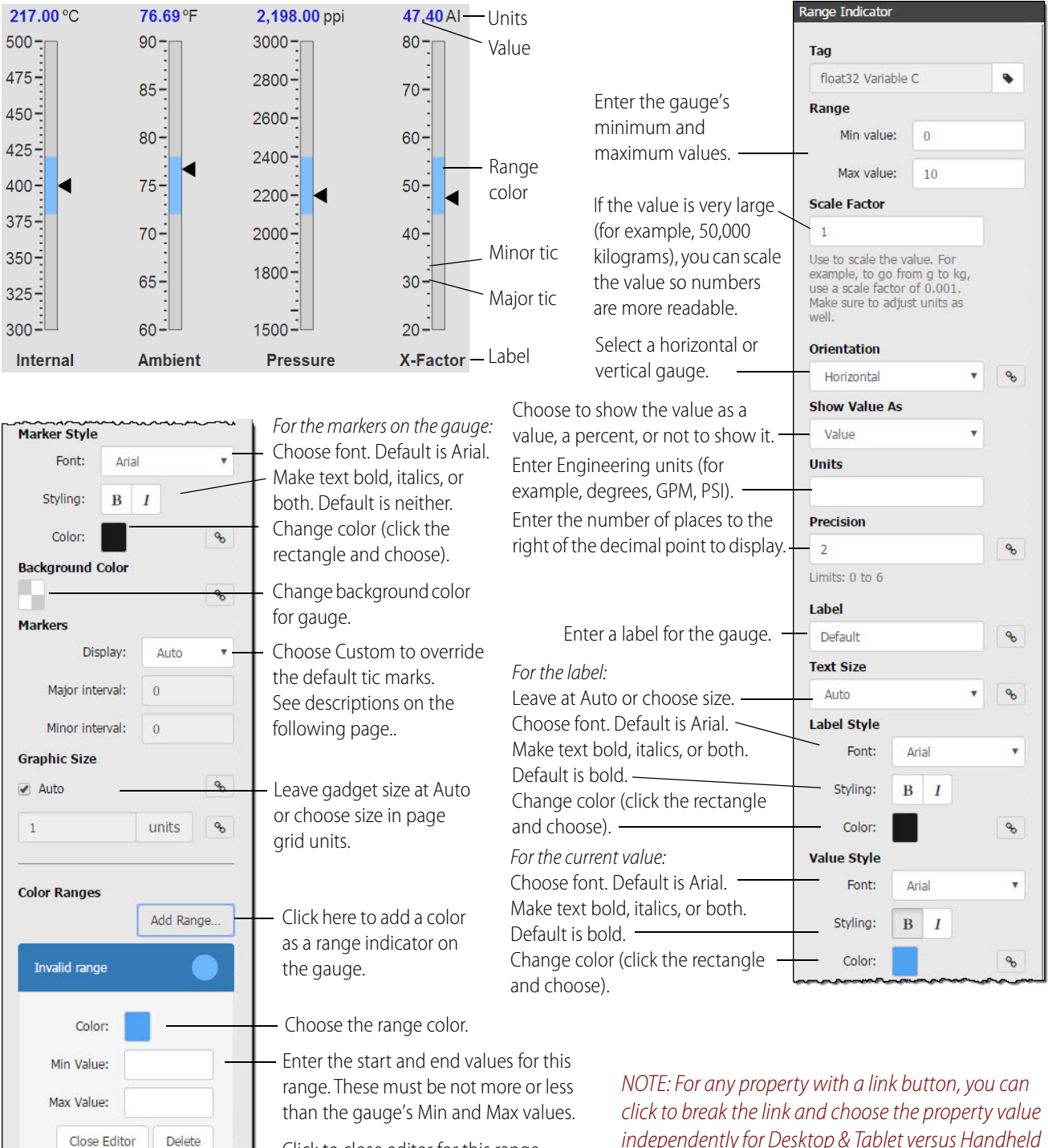

Click to close editor for this range. To add another, click Add Range.

independently for Desktop & Tablet versus Handheld layouts. See ["Properties and Layouts" on page 60.](#page-67-0)

#### **More on Markers**

For both major and minor intervals, if you use the default (0), groov calculates the optimum number and spacing of tic marks to show on the range indicator.

If the Custom intervals you enter create more than 200 tic marks (major and minor combined), groov overrides your entries and sets the number and spacing so markers and values are legible. (Your Custom entries still appear in the Properties panel but are not used.)

# **Trend Gadget**

Use the Trend gadget to create a trend that shows how a variable changes over time. You can configure up to 4 pens (variables) per trend, each with a different tag.

Trending starts in *groov* View when you save your changes. If a page in *groov* contains a Trend gadget that has accumulated data, when the page is opened in View, the Trend gadget is immediately full of data. The scanned values are retained if either groov Box or groov Server is restarted.

In *groov* View, you can download data from each pen to a .csv file, which you can open in an application like Microsoft Excel. See ["Downloading Data from a Trend" on page 111.](#page-118-0)

## <span id="page-115-0"></span>**Classic or Interactive**

When you configure the Trend gadget, you can choose a Classic Trend or an Interactive Trend.

**Classic Trend**—For simple trends with a relatively small number of data points, collected over a period of up to 7 days. You can hover over or touch a spot on the trend to see data for that time.

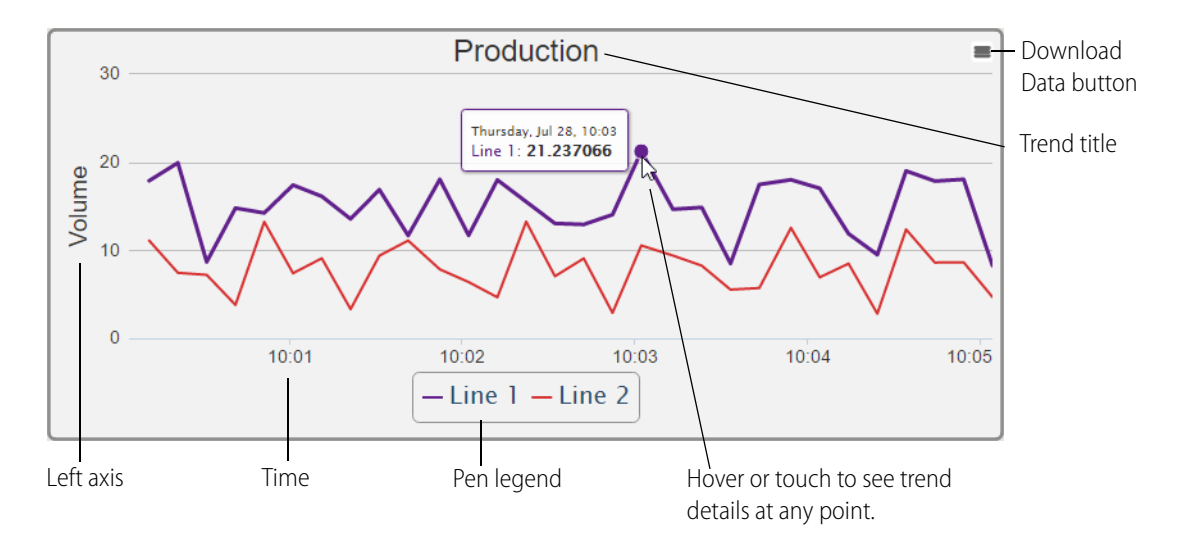

**Interactive Trend**—For showing a large number of data points or data over a longer period (up to 5 years). You can zoom in and out on the trend to see details.

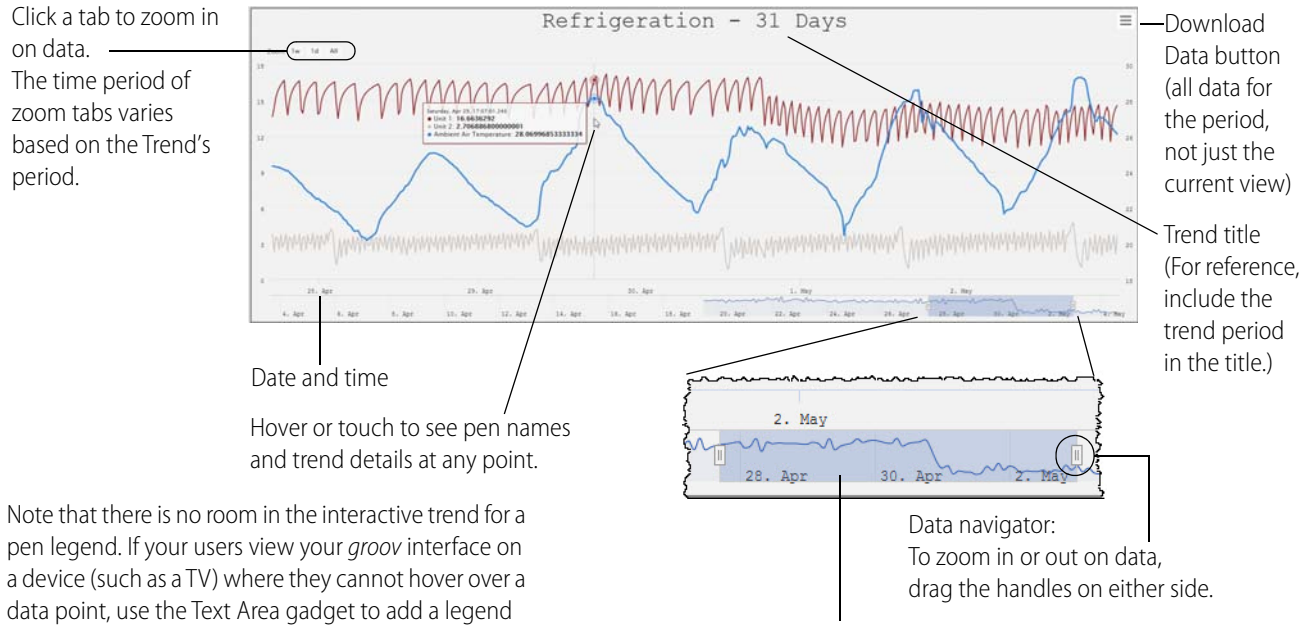

next to the trend, indicating pen colors.

To keep the same zoom but see a different date/time, put your cursor in the center of the navigator and drag it to left or right.

Or just click or tap along the navigator line where you want to see the data. In this example, you might click or tap 12. April to see the same limited view of data around that day. This method works especially well on mobile devices, where a finger may not fit inside the zoom section.

After you drag or tap, wait for the data to fill in.

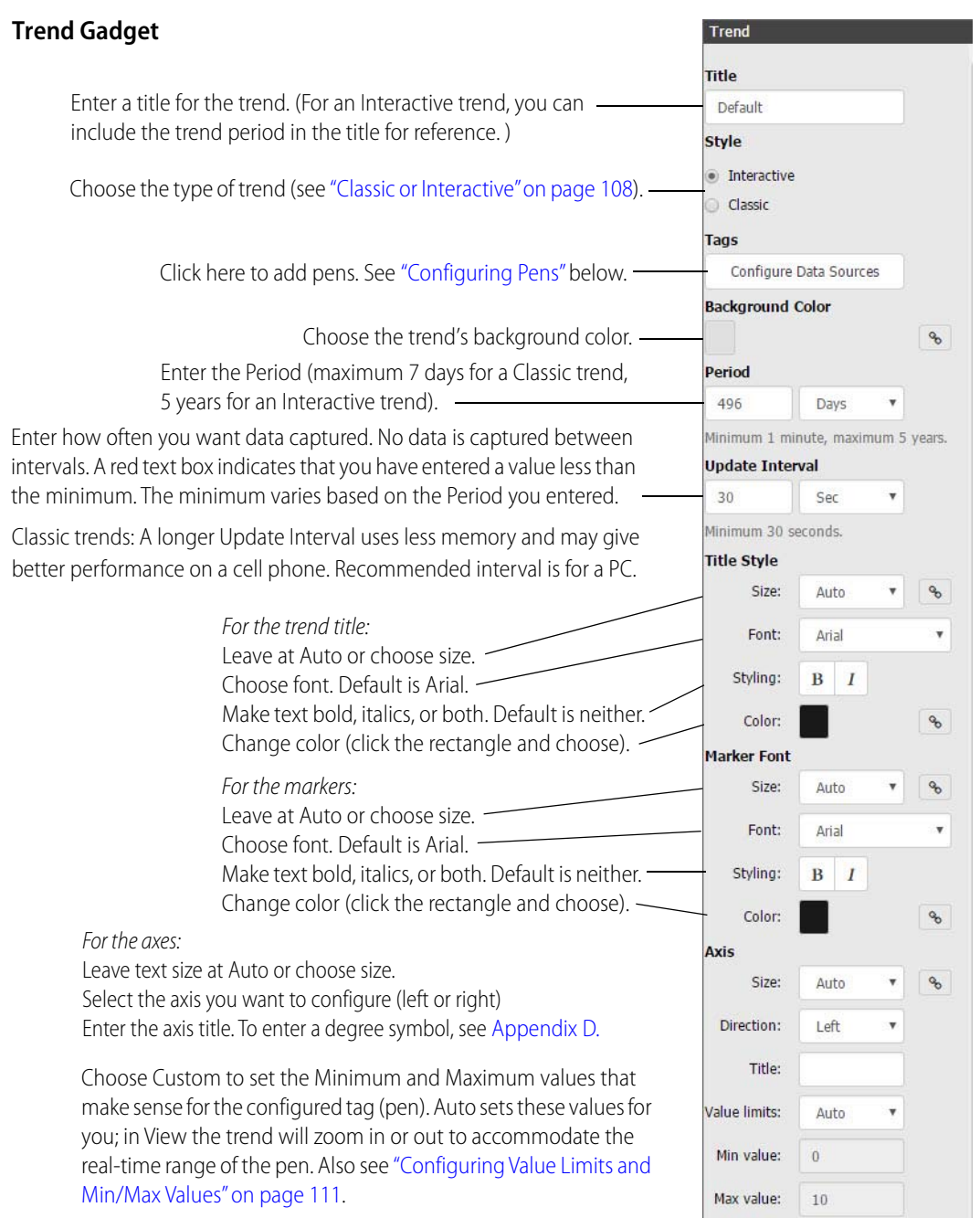

NOTE: For any property with a link button, you can click to break the link and choose the property value independently for Desktop & Tablet versus Handheld layouts. See ["Properties and Layouts" on page 60](#page-67-0).

## <span id="page-117-0"></span>**Configuring Pens**

You can configure up to four pens for each trend. To add and configure a pen, do the following:

**1.** In the Trend Properties panel, click Configure Data Sources.

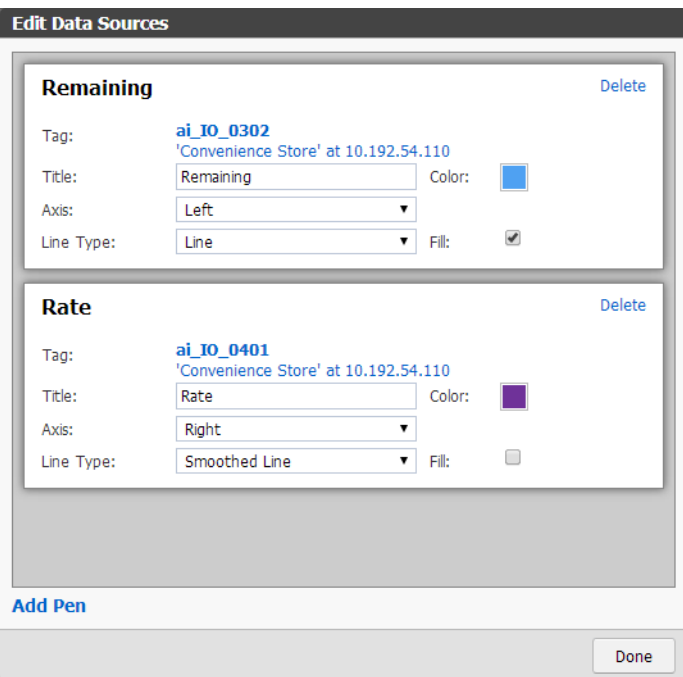

- **2.** For the first pen, select a tag, enter a title, and choose either Left or Right axis, depending on where you want the axis located for this pen. Multiple pens can use the same axis.
- **3.** Choose the line type, color, and whether you want to use a fill.
- **4.** For each additional pen, click Add Pen and configure it as desired.
- **5.** Click Done.

**Z-Order.** The pens are displayed in the order you configure them here. The first pen configured will be on the bottom of the z-order, and the last one will be on top. If you need to change the z-order, the quickest way is to change the tags configured for each pen. For example, if you want the bottom pen's tag to appear on top, re-configure the top pen with that tag and move the other tag to the bottom pen.

## <span id="page-118-1"></span>**Configuring Value Limits and Min/Max Values**

The Minimum Value and Maximum Value change automatically even when Value Limits is set to Custom, because groov automatically adjusts the actual scaling lines and labels for optimum readability. For example, they may change when you do any of the following:

- **•** Change the size of the gadget in Build
- **•** Adjust the size of your browser in either Build or View
- **•** Switch from Build to View
- **•** Change the Minimum or Maximum values on the other axis

## <span id="page-118-0"></span>**Downloading Data from a Trend**

You can download the data from any pen to a .csv file, which can be used by other applications or opened in an application like Microsoft Excel. The file consists of a Java/JavaScript timestamp and a value for each data update (determined by the trend's update interval) during the period of the trend.

For example, if you have a classic trend with a period of 24 hours and an update interval of 60 seconds, the data you download will be for the latest 24 hours and show a data value for each 60-second interval.

If you have an interactive trend with a period of 1 year and an update interval of 60 seconds, the data you download will be for the latest year and show a data value for each 60-second interval (a lot of data!). When downloading data from an interactive trend, remember:

- The download includes all data for the trend's period, not just the time period you're viewing.
- **•** Data is for one pen only.

#### **To download trend data:**

- **1.** In groov View, click the Download Data button  $\equiv$  in the upper-right corner of the trend and choose the pen you want.
- **2.** When the file has been downloaded, save it in the location you want.

If you open the file in Excel, it looks something like this:

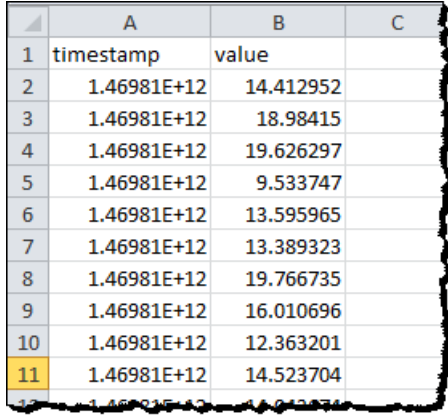

**3.** To make the timestamp human-readable, add the following formula to cells in another column and change their cell data format to show the date and time as you want to see it.

 $=(A2/1000 + (T1/1/1970" - T1/1/1900" + 1) * 86400) / 86400$ 

Here's an example:

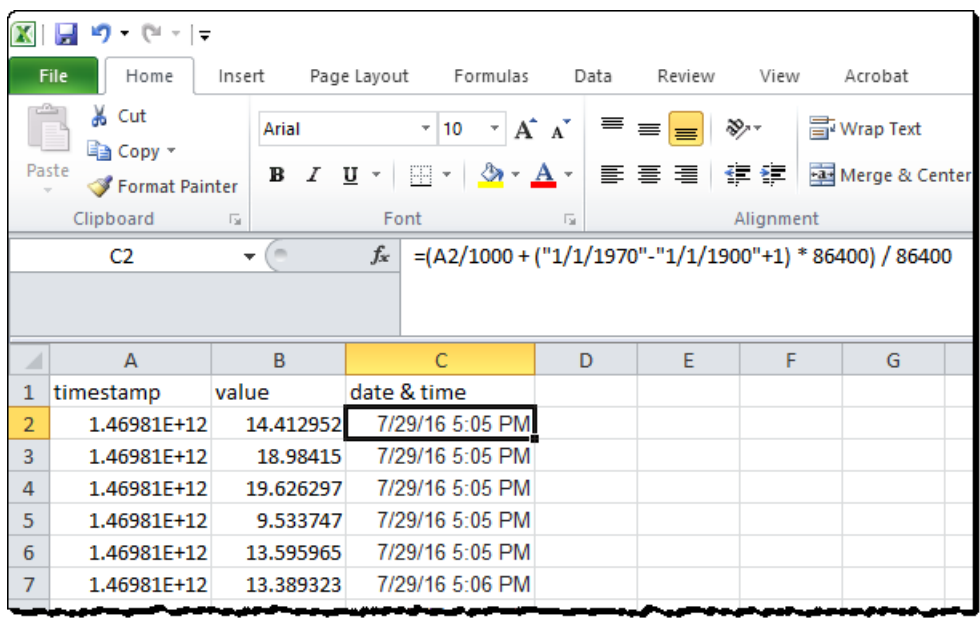

# **5: Using Events and Notifications**

Use this chapter to set up event conditions in *groov* and view event logs. All events are logged, and authorized groov users can see them at any time from groov View or groov Build.

Also use this chapter to set up optional email or text notifications when an event occurs. For example, if a machine's temperature is critical, you can create an event and notify a maintenance technician via email or text message when the machine overheats. The technician can click a link in the notification taking him to the groov screen with more data on the machine.

You can customize messages, send them to groups or individuals, and include time/date stamps and other information. A notification can be sent when the event becomes active, inactive, or both.

#### **In this chapter:**

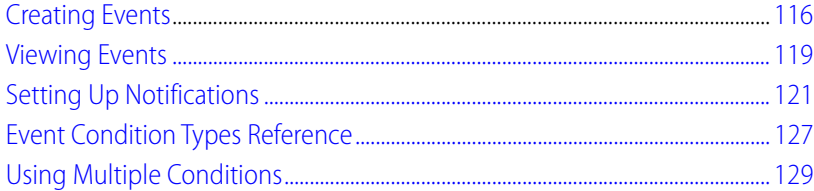

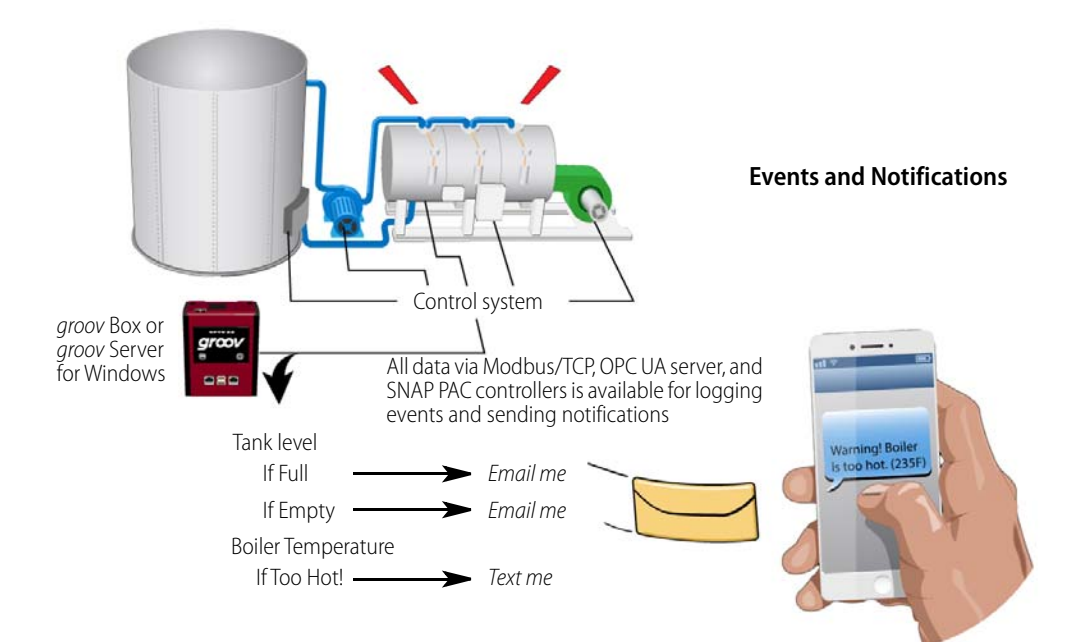

# <span id="page-123-0"></span>**Creating Events**

You can create events based on one or more conditions.

**1.** In groov Build, select Configure > Events.

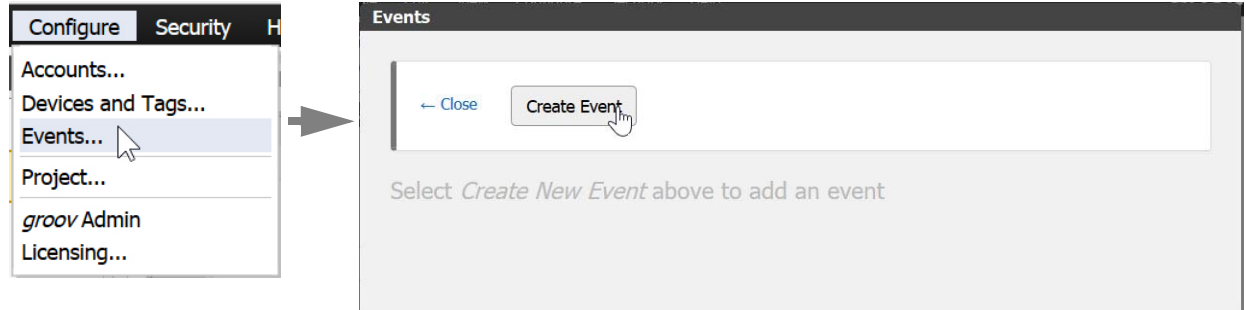

**2.** Click Create Event.

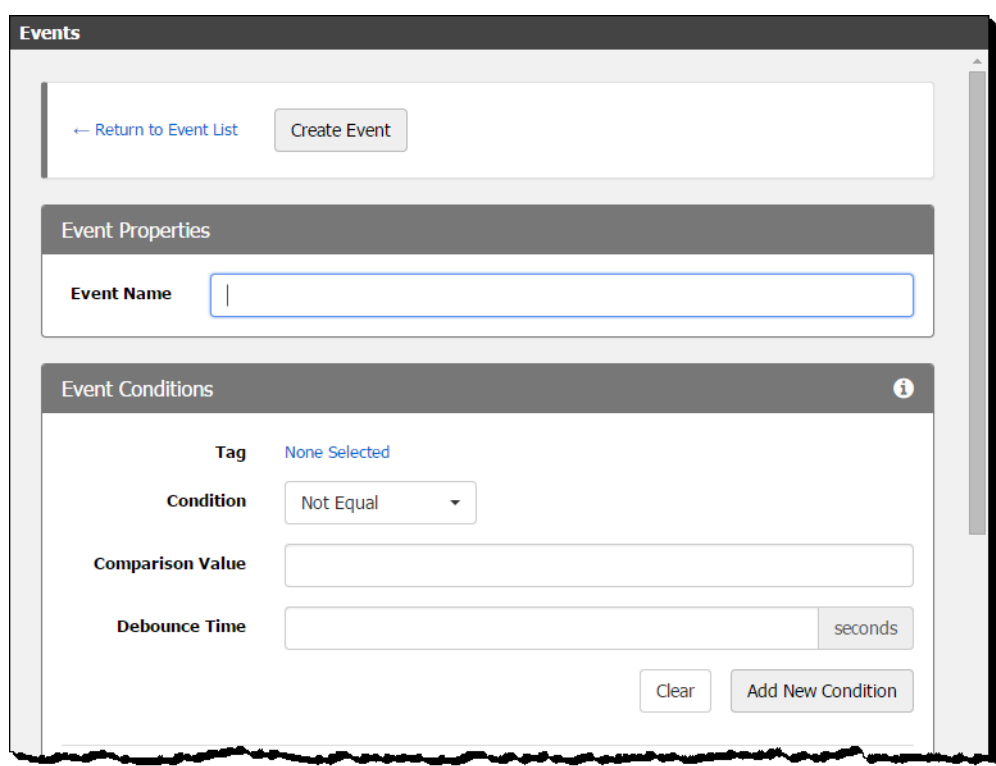

**3.** In Event Properties, give the event a name.

**4.** In Event Conditions, follow steps below to create one or more conditions that define the event. (For help in understanding the conditions and the fields to complete, click the Info icon  $\bigcirc$  .)

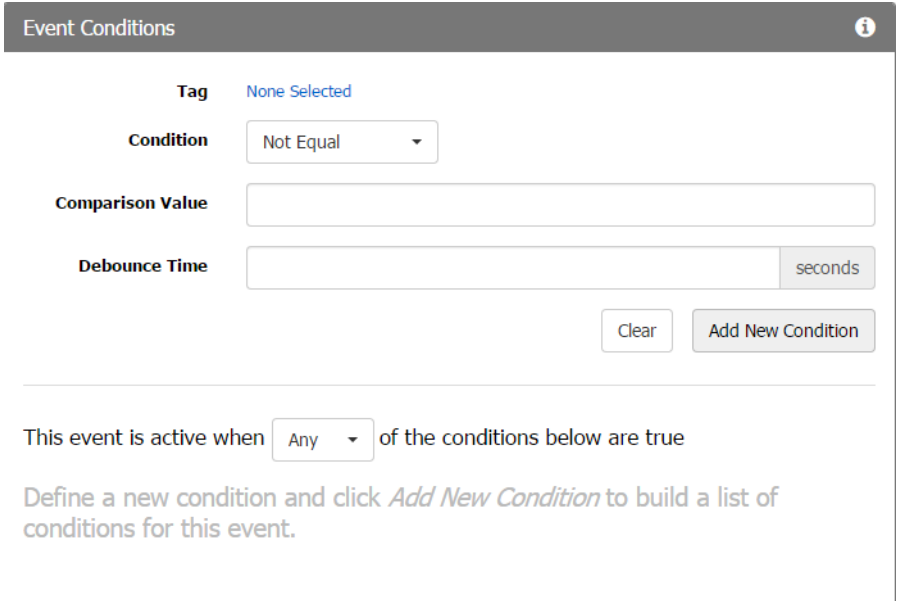

**a. Tag**—Click None Selected. In the Select Condition Tag dialog box, browse to a tag to monitor for this condition. If the tag is an array, also enter the array index. Then double-click the tag or click Select Tag.

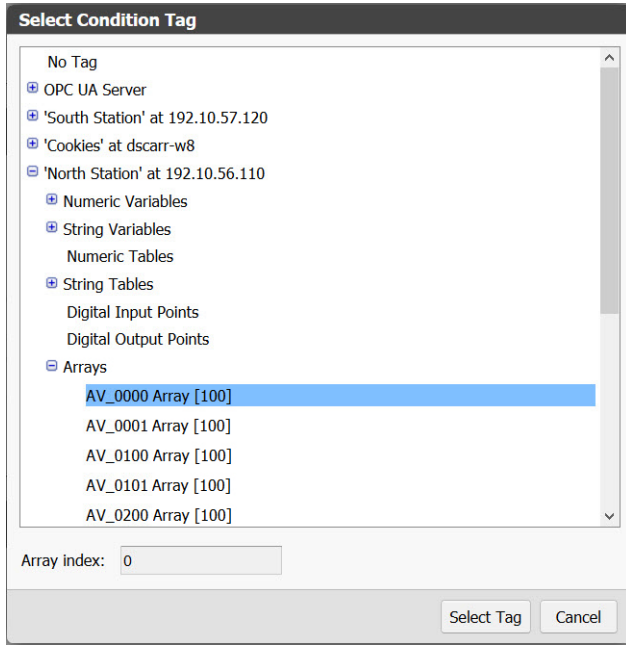

**b. Condition**—Click the drop-down menu and choose the condition type for the event.

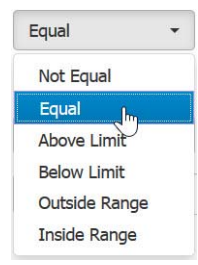

For details on conditions, see ["Event Condition](#page-134-0)  [Types Reference" on page 127.](#page-134-0)

- **c.** Complete additional fields as needed for the tag type and condition type you chose. For example, for analog or numeric tags you enter a comparison value. For Above Limit, you enter the limit and choose whether the event should occur when the value is greater than the limit, or greater than or equal to the limit. In some cases you may also want to enter hysteresis values or debounce times. For more information, see ["Event Condition](#page-134-0)  [Types Reference" on page 127.](#page-134-0)
- d. When you've completed the fields, click Add New Condition to save your entries. The new condition appears at the right (or below on a smaller screen).

NOTE: Be sure to click Add New Condition. If no conditions appear, you'll receive an error message when you try to save the event.

**e.** If you want the event to depend on additional conditions, choose another tag, complete the fields for it, and then click Add New Condition again.

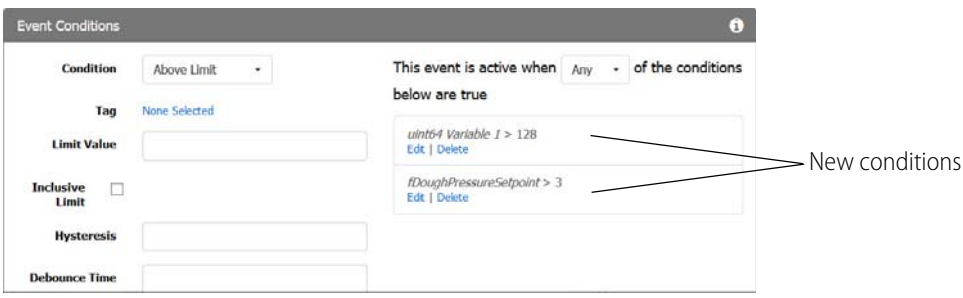

- **f.** If the event depends on more than one condition, complete the "This event is active when..." sentence. Choose All if all of the conditions must be true to trigger the event. Choose Any if only one of them needs to be true to trigger the event. Also see ["Using](#page-136-0)  [Multiple Conditions" on page 129.](#page-136-0)
- **5.** (Optional) To show a custom message in the event log, scroll down to Notification Messages.

The event message you will see in the log (and in an email or text notification, if you send one) contains default text to identify the event. Default text includes the event name, date/time, and whether the event began or ended. You can enter a custom message in this section if you wish.

**6.** Click Create Event to save the new event. Click Close to return to the main workspace.

As soon as you save an event it is enabled, so if the event conditions become true it will be logged. groov continually scans for the event tags and monitors for event conditions even if groov View is closed. Click the events icon  $\bigcap$  in the upper-right corner of groov to view event status. Also see ["Viewing Events" on page 119](#page-126-0).

## **Enabling and Disabling Events**

When a configured event is enabled, the event is logged (and notifications are sent, if applicable) when the event conditions are met. To enable or disable an event, choose Configure > Events and find the event you want. Then click its Enabled/Disabled button.

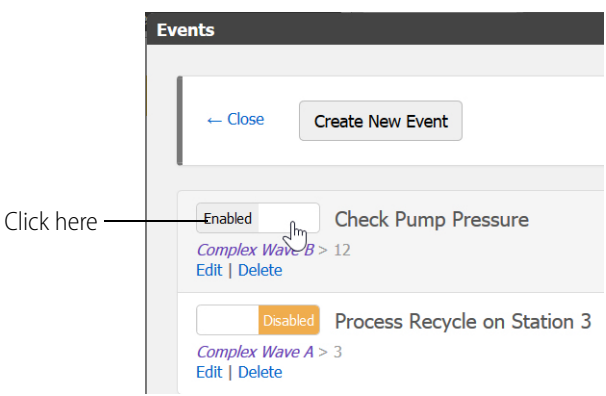

# <span id="page-126-0"></span>**Viewing Events**

As soon as you create an event, it is enabled; when the event occurs, it is logged. To view, sort, and filter logged event messages, click the Events icon (the bell) in the top right corner of either groov Build or groov View.

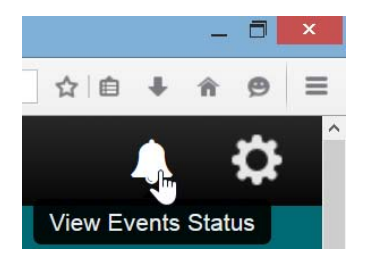

A list of configured events appears next to a menu of viewing options.

**To see the status of all events, choose Current Status.** You see a list of configured events and whether they are active (meaning that the event conditions have been met) or inactive. The text and indicator turn blue for events that are active; black for inactive.

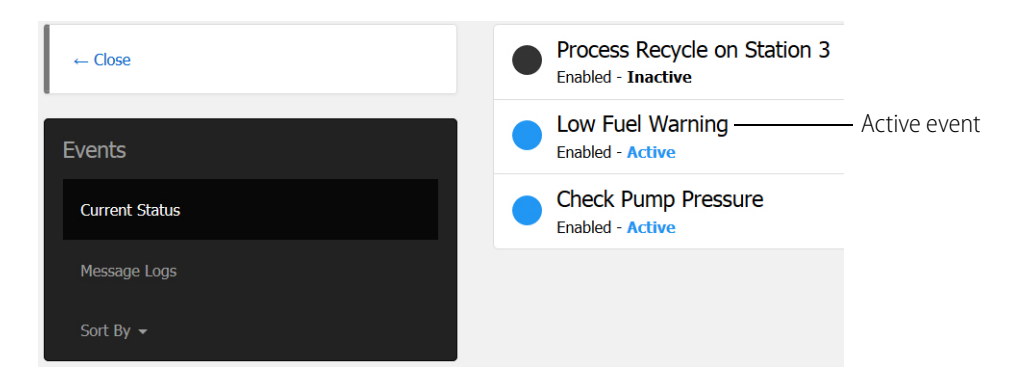

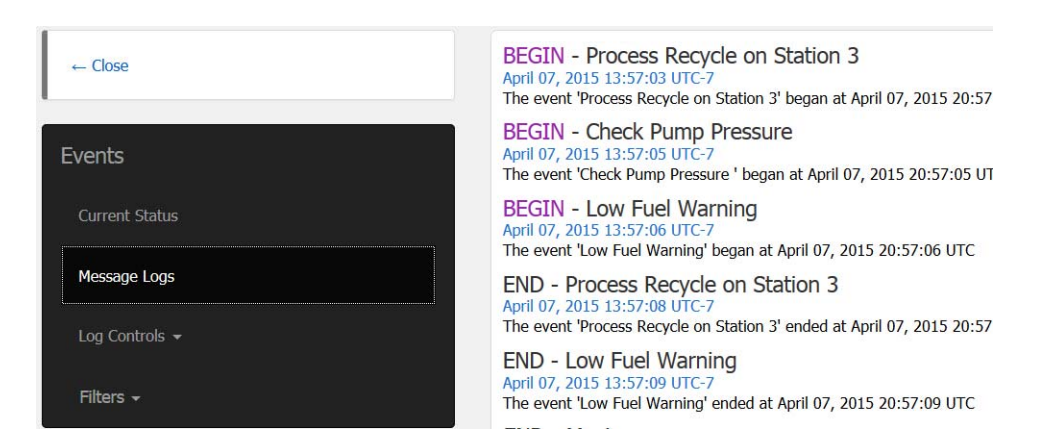

#### **To see a list of all logged event messages, choose Message Logs**.

**To sort logged event messages, click Sort By** and choose Event Name, Active/Inactive, or Enabled/Disabled.

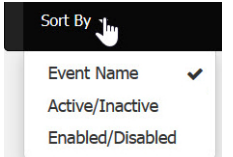

An active event is one that is enabled and is occurring right now. You can enable or disable events in groov Build (see [page 127](#page-134-0)).

#### **To see only some events in the event message log, choose Filters and complete the fields.**

You can use one or a combination of these filters.

- **•** In the fields for Event Name Filter and Message Filter, enter a text string.
- **•** In the Start and End boxes for Time Range Filter, click in the field and select a date and time for each one.

#### **To download a text file of all logged messages, click Log Controls and choose Download Logs.**

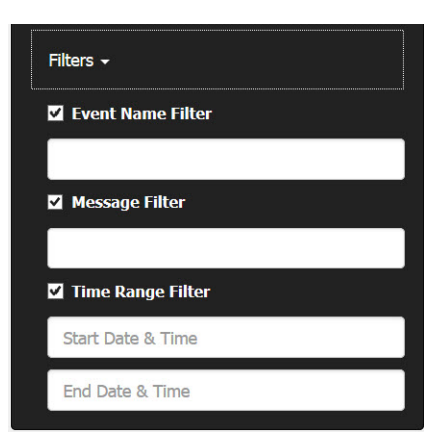

You can open the text file in a text editor like Notepad or save the file for later viewing.

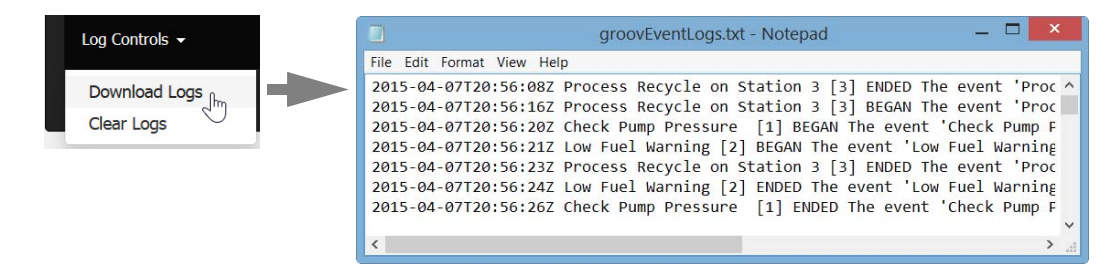

**To delete all event messages from the log, click Log Controls and choose Clear Logs.** Only users with a security level of Admin can clear logs.

## **Event Message Log Capacity**

groov checks the size of the Event Message Log every 30 minutes. If it is more than 200 MB (typically over a million entries), the oldest 25% of entries are trimmed. If this occurs, a message is posted to the Log Viewer noting that the oldest entries have been removed. For more on the Log Viewer, see ["Viewing Log Messages" on page 79.](#page-86-0)

# <span id="page-128-0"></span>**Setting Up Notifications**

You can choose to notify one or more authorized groov users when an event occurs, at the beginning of the event, the end of the event, or both. These steps assume you have already created the event (if not, see ["Creating Events" on page 116\)](#page-123-0).

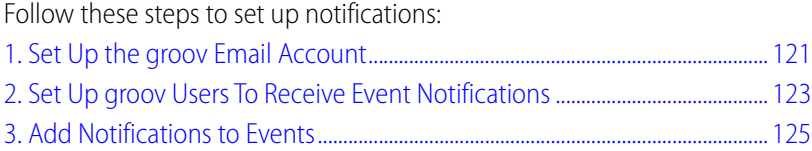

## <span id="page-128-1"></span>**1. Set Up the groov Email Account**

This section sets up the account that *groov* will use to send email and text notifications. If you want groov to send from a Gmail account, use the setup instructions on [page 122](#page-129-0) instead.

**1.** Create an email account that's just used for this groov.

A separate email account makes it clear where the email is coming from, and it provides a record of all successfully sent notifications in the Sent Mail folder of the groov account. (Currently, groov does not buffer notifications that failed to send.)

Also, by creating a separate account for groov, you can make email setting changes and not impact your business or personal email account settings.

**2.** In groov Build, choose Configure > Project.

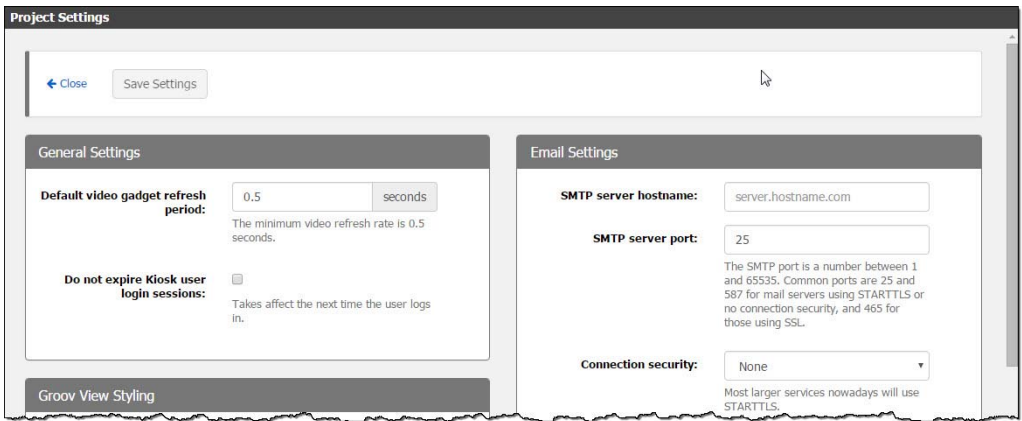

**3.** In the Email Settings window, set up the groov email account as follows:

**SMTP server hostname**—Enter the SMTP server address.

**SMTP server port**—Consider the following:

- The SMTP port is a number between 1 and 65535. Common ports are 25 and 587 for mail servers using STARTTLS or no connection security, and 465 for those using SSL.
- If you are outside a company network, you may need to try port 587. Other email servers might need different port numbers. Check with your IT group if you are using a company email server to send the emails.

**Connection security**—Choose STARTTLS if you are using a large service such as Yahoo. Other email servers may need a different setting.

**Allow unstrusted certificates**—Check this if your internal mail server uses a self-signed certificate.

**Sender address**—Enter the email address of the groov account you created previously. Some services might ignore this.

**Username**—Enter the username for the groov email account.

**Password**—Enter the password associated with the *groov* email account.

**Send a test email**—Enter an email address that can receive a test email and that you can easily check.

**4.** Click Send Test Email to test your connection settings

If a message in green letters appears that says **Test message sent!**, make sure it arrived the inbox of the email account you sent the message to. If you see a red error message, try different settings in the *groov* email account.

**5.** Scroll to the top and click Save Settings, then click Close.

Continue with step 2 on [page 123](#page-130-0).

#### <span id="page-129-0"></span>**Setting Up the groov Email Account Using Gmail**

Follow these steps if you are using Gmail for the account groov sends email from. If you are using an email service other than Gmail, see the more general guidelines starting on [page 121](#page-128-1).

**1.** Create a Gmail account that's just used for this groov.

A separate email account makes it clear where the email is coming from, and it provides a record of all sent notifications in the Sent Mail folder of the groov account. The Sent Mail folder thus functions as a kind of automatic cloud-based log file. Also, by creating a separate account for groov, you can make email setting changes and not impact your company or personal email account settings.

**2.** Make sure to enable the account to send email by what Google calls "less secure apps."

Follow these steps:

- **a.** Open a new *incognito* window in Chrome, or a *private* window in Firefox.
- **b.** Go to the following link: <https://www.google.com/settings/security/lesssecureapps>
- **c.** Log in to the Gmail account you created for groov.
- **d.** Next to "Access for less secure apps," select "Turn on."

**3.** In groov Build, select Configure > Project.

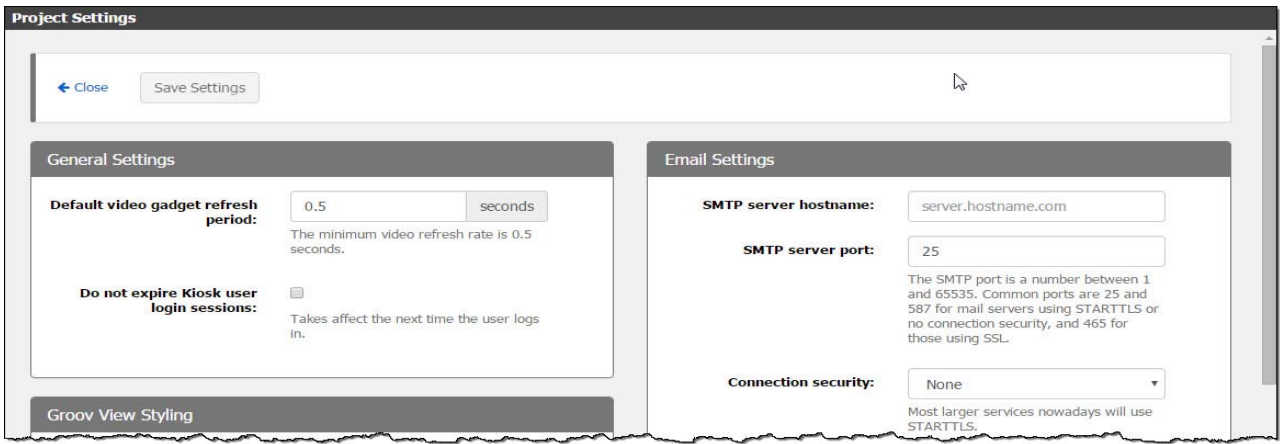

**4.** In the Email Settings window, set up the groov email account as follows:

**SMTP server hostname**—Enter smtp.googlemail.com.

**SMTP server port**—Consider the following:

- The SMTP port is a number between 1 and 65535. Common ports are 25 and 587 for mail servers using STARTTLS or no connection security, and 465 for those using SSL.
- If you are inside a company network, you probably need port 25.
- If you are outside a company network, you may need to try port 587.

**Connection security**—Choose STARTTLS.

**Allow unstrusted certificates**—Make sure this option is not selected.

**Sender address**—Enter the Gmail address of the groov account you created previously.

**Username**—Enter the Gmail address, the same as the Sender address.

**Password**—Enter the password associated with the *groov* Gmail account.

**Send a test email**—Enter an email address that can receive a test email and that you can easily check.

**5.** Click Send Test Email to test your connection settings

If a message in green letters appears that says **Test message sent!**, make sure it arrived the inbox of the email account you sent the message to. If you see a red error message, try a different SMTP server port setting.

**6.** Scroll to the top and click Save Settings, then click Close.

## <span id="page-130-0"></span>**2. Set Up groov Users To Receive Event Notifications**

This section sets up email addresses for all groov users who should receive event notifications, either as email or text messages.

Text message notifications are valuable when cell coverage is weak and you're only able to receive phone calls and plain text messages (SMS); even when your email client can't update you'll still get

important notifications. SMS messages are generally limited to 160 characters, but limits vary by carrier and country, so check with your local carrier.

- **1.** In groov Build, choose Configure > Accounts. Then click the Users tab.
- **2.** Highlight the user's name and click Edit User.

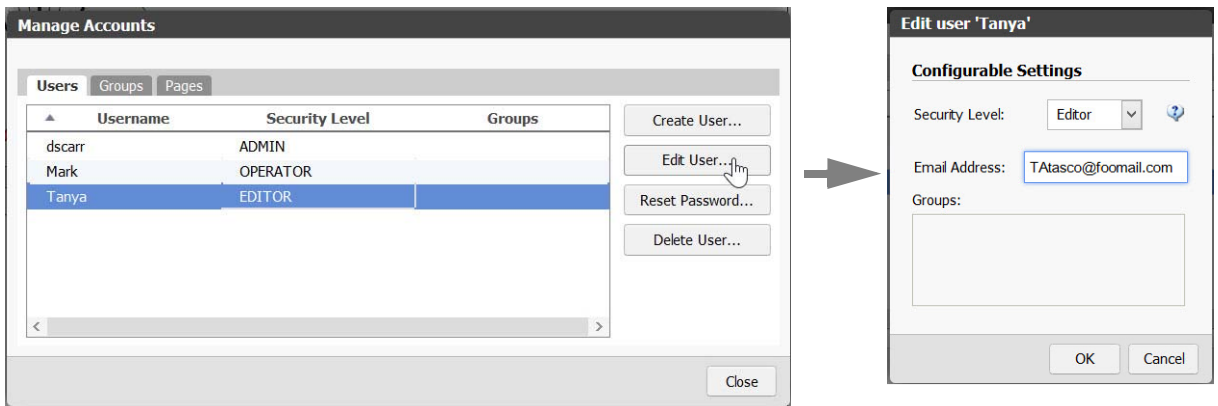

- **3.** Enter one of the following for the Email Address:
	- **For email notifications,** enter a valid email address. For example TAtasco@foomail.com
	- **For text message notifications**, enter the user's phone number followed by the domain used by the carrier to send text messages to phones. For example, to send a text message to a Verizon phone, use the recipient's mobile phone number followed by "@vtext.com". If the phone number is 555-123-4567, you type 5551234567@vtext.com For a list of carriers and email addresses, see the next section, ["Email Addresses for Text](#page-132-1)  [Messaging."](#page-132-1)

NOTE: if you want the same person to get both email and text message notifications, you will need to create two user accounts.

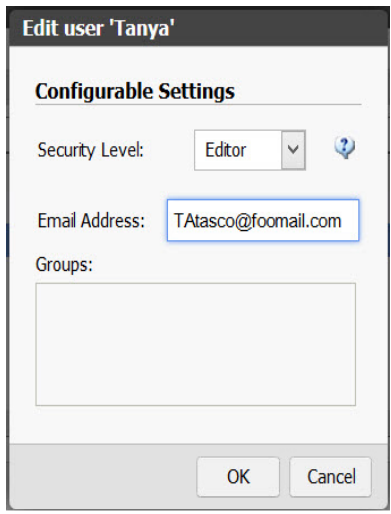

**4.** Click OK, then click Close.

#### <span id="page-132-1"></span>**Email Addresses for Text Messaging**

By using an email-to-SMS (Short Message Service) email address you can send a text message notification from groov. Check with your carrier for SMS character limits.

Here is a list of common cell phone carriers in the U.S. and Canada and the email-to-SMS email addresses they use for sending text messages via email to a cell phone. Choose the carrier for the phone you want to receive event notifications.

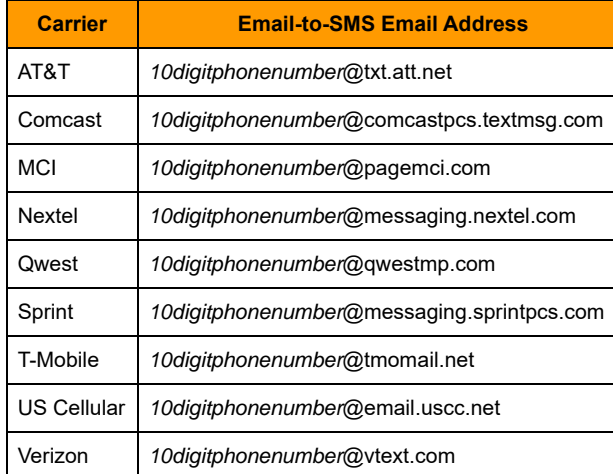

For carriers not listed here, see the following websites:

<http://martinfitzpatrick.name/list-of-email-to-sms-gateways/> <http://www.emailtextmessages.com/>

## <span id="page-132-0"></span>**3. Add Notifications to Events**

- **1.** In groov Build, choose Configure > Events.
- **2.** Click the name of the event you want to send a notification for.
- **3.** Scroll down to Notification Recipients.

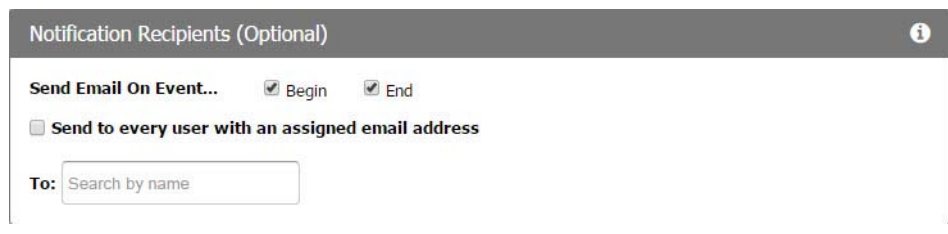

- **a.** Check the boxes to send the email when the event begins, when it ends, or both.
- **b.** Do one of the following:
- Select "Send to every user with an assigned email address." The To: list is ignored.
- In the textbox next to To, click to select users that you want to be notified.

All recipients must have an email address configured to receive event notifications. You can add users who don't have email addresses, but they'll only receive notifications when

addresses have been assigned. To assign and edit user email addresses, choose Configure > Accounts > Create/Edit User (see [page 123](#page-130-0)).

TIP: If you have configured a group, you can add the group to your list, and all the users in that group will receive the notification.

**4.** Customize your message in the Notification Messages window. If you leave the subject line or message empty, a default subject line or message will be used.

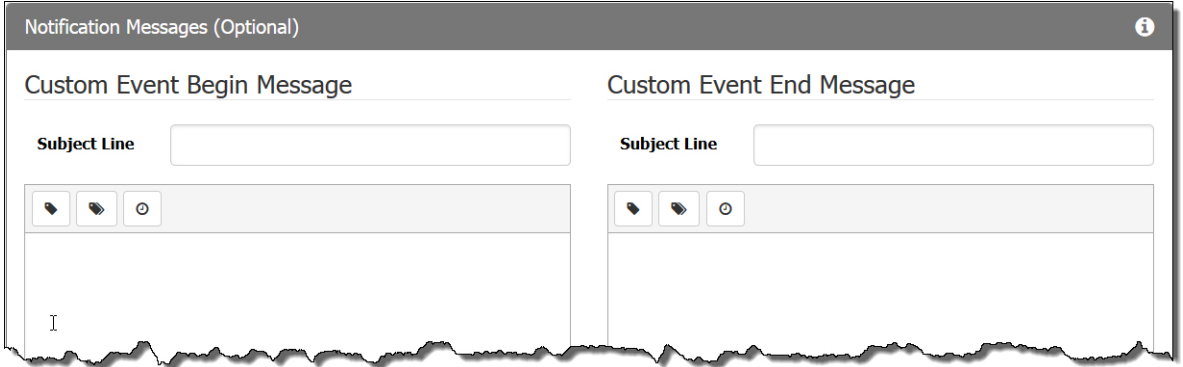

You can add Condition Tags, Project Tags, or a Time stamp to a message. When you add a Condition Tag or a Project Tag to a message, the < Tag Name > placeholder will be replaced in the email by the tag's value at the time of the event beginning or end.

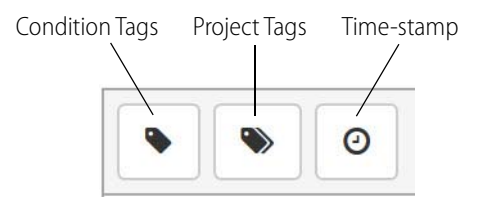

**Condition Tags**—The tags that you have referenced in the conditions for this event. When using condition tags, if you alter the conditions for this event, make sure that your tag references in these messages are updated to match.

**Project Tags**—All of the device tags in this groov project.

**Time stamps**—All < Time-stamp > placeholders are replaced in the email by the current local time of the event beginning or ending.

- In groov Server for Windows, the time stamp uses the local time that the PC is set to.
- On a *groov* Box, make sure your time zone is correctly set in *groov* Admin. By default, the groov Box is set to UTC. If you change the time zone in groov Admin, you must restart the groov Box for the change to propagate through all of groov. Once restarted, event time stamps use the configured time zone. For more information, see "Changing the Time Zone" in [form 2104,](http://www.opto22.com/site/documents/doc_drilldown.aspx?aid=4441) the groov Box User's Guide for GROOV-AR1 or [form 2077,](http://www.opto22.com/site/documents/doc_drilldown.aspx?aid=4382) the groov Box User's Guide for GROOV-AT1.
- **5.** Scroll back up to the top of the window and click Update Event. Then click Close to return to groov Build.

Once you save or update an event it becomes active, so if the event conditions become true a notification will be sent to groov View even while you are in Build. groov continually scans for the event tags and monitors for event conditions even if groov View is closed. Click the events icon  $\bigcap$ in the upper-right corner of *groov* to view event status. Also see ["Viewing Events" on page 119.](#page-126-0)

## <span id="page-134-0"></span>**Event Condition Types Reference**

Use the information in this section when creating events ([page 116](#page-123-0)). If you want to use multiple conditions, also see ["Using Multiple Conditions" on page 129.](#page-136-0)

#### **Not Equal**

The event is active when the tag value is not equal to the Comparison Value. The event is inactive when the tag value is equal to the Comparison Value.

**Debounce Time.** Debounce time filters out tag value noise. It specifies how long the tag's value must satisfy the condition before the event becomes active or inactive. If in that time the tag returns to a value that does not satisfy the condition, the event will not become active (or inactive).

Debounce time is an integer value in units of seconds.

#### **Equal**

The event is active when the tag value is equal to the Comparison value. The event is inactive when the tag value is not equal to Comparison Value.

**Debounce Time.** Debounce time filters out tag value noise. It specifies how long the tag's value must satisfy the condition before the event becomes active or inactive. If in that time the tag returns to a value that does not satisfy the condition, the event will not become active (or inactive).

Debounce time is an integer value in units of seconds.

## **Above Limit**

The event is active when the tag value is greater than (or equal to) the Limit value. To become inactive, the tag value must drop to the Limit minus the hysteresis offset or below.

**Hysteresis.** A hysteresis offset value is used to determine when an active event may be considered inactive. It establishes an offset from the condition limit that the tag must reach before the event may transition from an active state to inactive.

For Above Limit conditions with hysteresis, the tag value must drop below the Limit value minus the hysteresis offset. For example, if you want to know if a boiler's temperature exceeds a safe limit of 200 degrees, you could create an Above Limit condition that monitors the tag assigned to the boiler temperature sensor.

Setting the Limit Value to 200 and a Hysteresis to 20 indicates that if the boiler temperature exceeds 200 degrees, it should not be considered safe/stable until the temperature drops to 180 degrees or below, rather than the maximum 200 degree limit.

**Debounce Time.** Debounce time filters out tag value noise. It specifies how long the tag's value must satisfy the condition before the event becomes active or inactive. If in that time the tag returns to a value that does not satisfy the condition, the event will not become active (or inactive).

Debounce time is an integer value in units of seconds.

## **Below Limit**

The event is active when the tag value is less than (or equal to) the Limit value. To become inactive, the tag value must rise up to the Limit plus the hysteresis offset or above.

**Hysteresis.** A hysteresis offset value is used to determine when an active event becomes inactive. It establishes an offset from the condition limit that the tag must reach before the event changes from an active state to inactive.

For Below Limit conditions with hysteresis, the tag value must rise above the Limit value plus the hysteresis offset. For example, if you want to monitor a settling pond to determine when it is below capacity and is ready to receive more water, you could create a Below Limit condition that monitors the tag assigned to a water level sensor.

Setting the Limit Value to 4 (meters) and a Hysteresis of 2 indicates that if the pond drops below 4 meters in depth, it should not be considered to be at capacity until the level reaches 6 meters or greater, rather than the minimum 4 meter limit.

**Debounce Time.** Debounce time filters out tag value noise. It specifies how long the tag's value must satisfy the condition before the event becomes active or inactive. If in that time the tag returns to a value that does not satisfy the condition, the event will not become active (or inactive).

Debounce time is an integer value in units of seconds.

## **Outside Range**

The event is active when the tag value is less than (or equal to) the Lower limit or greater than (or equal to) the Upper Limit. To become inactive, the tag value must rise up to or above the Lower Limit plus the Lower Hysteresis, or drop to or below the Upper Limit minus the Upper Hysteresis.

The hysteresis values are used to determine when an active event tag becomes inactive. They establish a value range that the tag must reach before the event changes from an active state to inactive. The Upper Hysteresis and Lower Hysteresis are independent of each other and either one may be left blank.

Also, for an Outside Range condition, hysteresis must be less than the difference between the Upper Limit and Lower Limit.

**Debounce Time.** Debounce time filters out tag value noise. It specifies how long the tag's value must satisfy the condition before the event becomes active or inactive. If in that time the tag returns to a value that does not satisfy the condition, the event will not become active (or inactive).

Debounce time is an integer value in units of seconds.

## **Inside Range**

The event is active when the tag value is between the Lower and Upper limits. To become inactive, the tag value must drop to or below the Lower Limit minus the Lower Hysteresis, or rise up to or above the Upper Limit plus the Upper Hysteresis.

The hysteresis values are used to determine when an active event tag becomes inactive. They establish a value range that the tag must reach before the event changes from an active state to inactive. The Upper Hysteresis and Lower Hysteresis are independent of each other and either one may be left blank.

# <span id="page-136-0"></span>**Using Multiple Conditions**

Using multiple conditions for a single event is a good way to reduce event duplication and to capture events that depend on the state of multiple tags. When using more than one condition for an event, the "event is active when" statement has the following effect:

**Any:** The event is active when condition 1 is active OR condition 2 is active OR condition 3 and so on. The event becomes inactive only when ALL of the conditions are inactive.

Example uses:

- **•** You have multiple tags that all monitor the same type of condition.
- **•** You want to be notified of a problem in your process that could be caused by any one of a number of sub processes.

**All:** The event is active when condition 1 is active AND condition 2 is active AND condition 3 and so on. The event becomes inactive when ANY of the conditions is inactive.

#### Example uses:

- **•** Multiple components along a process line turn off sequentially when not in use. It is normal to have some components off at any given time. If all of the components are off at the same time, however, that may indicate a problem.
- **•** You have a system monitoring multiple boilers. If any one of those boilers becomes too hot, a separate, per-boiler event notification is sent to your onsite technicians. If several boilers all become too hot at the same time, a notification is sent to your on-call technicians and your engineers.

# **6: Viewing Your Operator Interface**

The operator interface developed in *groov* Build can be accessed using *groov* View in a computer's browser, and in a smartphone, tablet, or other mobile device that has the groov View mobile app or a modern browser.

#### **In this chapter:**

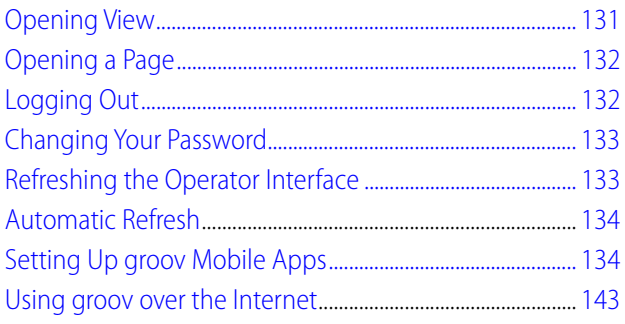

# <span id="page-138-0"></span>**Opening View**

**1.** Open your web browser or mobile device app (groov View for iOS or groov View for Android). These steps are for a web browser. For the app, see ["Setting Up groov Mobile Apps" on](#page-141-0)  [page 134](#page-141-0).

#### **For groov Server:**

- If groov Server is installed on the same computer, type https://localhost in the address bar of your browser.
- If groov Server is installed on a different computer, type https:// and the computer's hostname. For example, if the computer's hostname is RStarr-w7, you type https://RStarr-w7

You can use the IP address of the host PC instead of the hostname. However, if the PC is on a network with DNS and DHCP, the IP address is subject to change.

Make sure you type the **s**: http**s**://

#### **For groov Box:**

Type https:// and the groov Box's hostname or IP address as the URL. The hostname is printed on the bottom of the *groov* Box. (Your hostname will be different from this example.)

0PT0

N  $\tilde{\textbf{N}}$ 

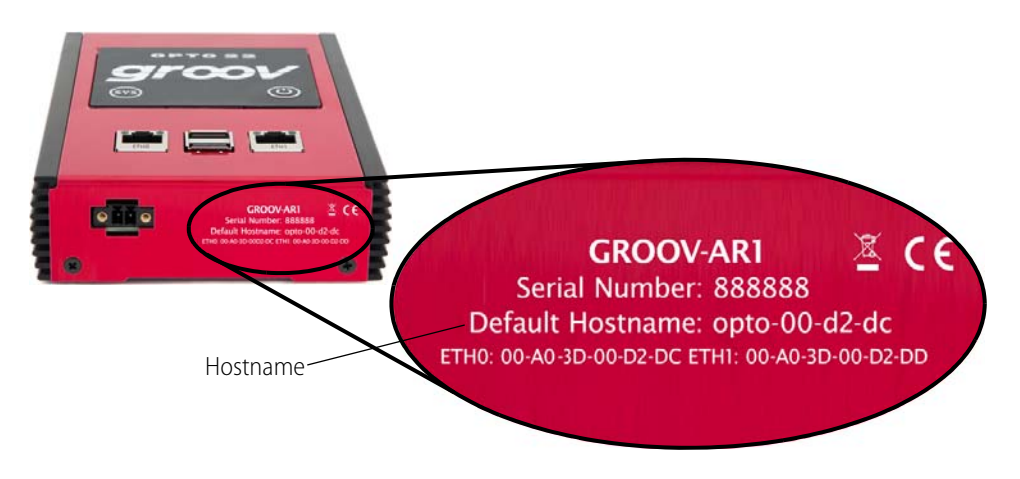

For example, if the hostname is opto-00-d2-dc, you type https://opto-00-d2-dc, Make sure you type http**s**. The **s** indicates it is a secure connection.

NOTE: If you've assigned a static IP address to the groov Box, use the IP address instead of the hostname to open groov.

**2.** Log in with your username and password.

# <span id="page-139-0"></span>**Opening a Page**

**1.** Click the navigation icon in the upper left of the screen.

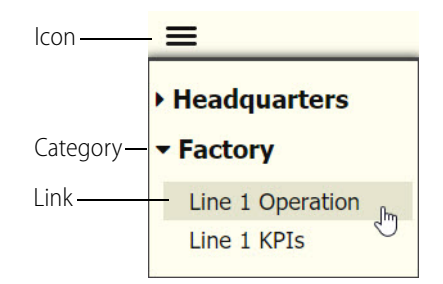

- **2.** Expand the page's category.
- **3.** Click the link.

# <span id="page-139-1"></span>**Logging Out**

**1.** Click the gear icon on the top right-hand side.

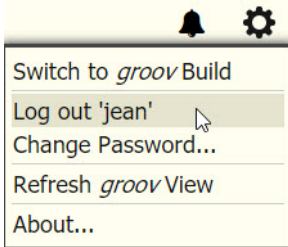

**2.** Click Log out 'Username'. The login dialog box appears.

# <span id="page-140-0"></span>**Changing Your Password**

**1.** Click the gear icon on the top right-hand side and choose Change Password.

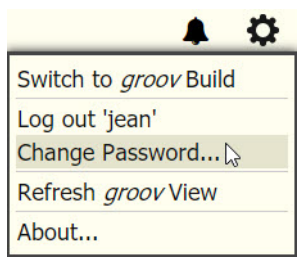

**2.** Enter the current password and the new password (twice).

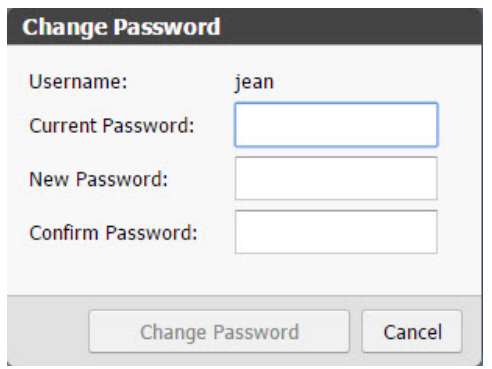

**3.** Click Change Password.

# <span id="page-140-1"></span>**Refreshing the Operator Interface**

If changes have been made and saved in groov Build, you can refresh View at any time and the new changes will appear.

**1.** Click the gear icon on the top right-hand side.

**2.** Click Refresh groov View.

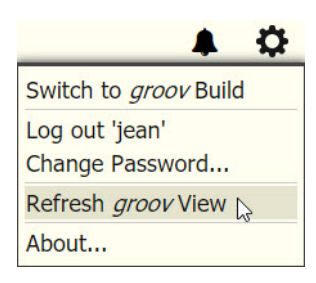

# <span id="page-141-1"></span>**Automatic Refresh**

Starting with version R3.2a, when your groov version is updated (for example, from R3.2a to R3.2b), clients will also be automatically updated.

Different browsers may handle the refresh differently: some may simply refresh, but others may show a dialog box that requires the user to acknowledge the change. Since browsers constantly change, we can't know for certain which browsers will require a response.

**If you have kiosk users,** be aware that you may need to respond on the kiosk device when you update your version of groov.

# <span id="page-141-0"></span>**Setting Up groov Mobile Apps**

Opto 22's free groov View apps for iOS and Android are the best way to view your operator interfaces on your iPhone, iPad, or Android smartphone or tablet. In the app you can see one or more *groovs* in full-screen mode without the address bar, toolbars, and other things you see in a browser.

To connect to *groov* the first time:

- **1.** Download the app:
	- groov View for iOS
	- groov View for Android
- **2.** Install the app on your iOS or Android device.
- **3.** Tap the *groov* icon to start the app.

Continue with the instructions for iOS or Android:

["Using the iOS Mobile App"](#page-141-2) (below)

["Using the Android App" on page 139](#page-146-0)

#### <span id="page-141-2"></span>**Using the iOS Mobile App**

In this section:

["Adding a groov to the iOS App"](#page-142-0)

["Connecting, Editing, and Setting a groov as the Default Using the iOS App"](#page-143-0) ["Using the iOS App Settings"](#page-144-0)

["Navigating groov with the iOS App"](#page-145-0)

#### <span id="page-142-0"></span>**Adding a groov to the iOS App**

Follow these steps in your iOS app to connect to groov the first time or whenever you want to add another *groov* connection.

**1.** Tap the groov icon to open a list view for adding one or more connections.

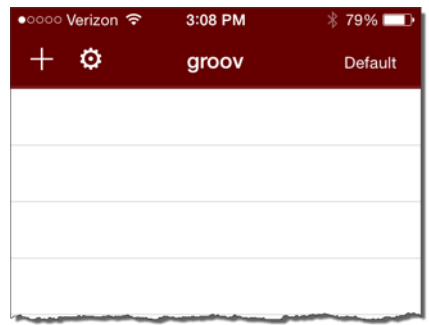

**2.** Tap **H** to open the configurator.

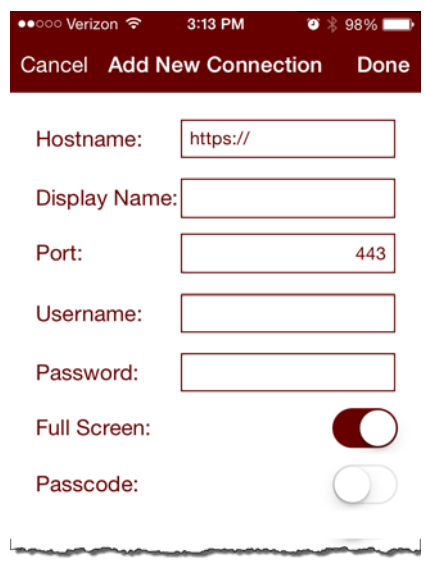

- **3.** Enter the following information. (Tap on the screen outside of the text boxes to hide the keyboard and reveal any hidden options.)
	- **Hostname**—Type https:// and groov's hostname or IP address.

NOTE: If you are within the company network and have a valid hostname that is registered with the domain server, you still might have to type the fully qualified domain name. For example, if the hostname is "Petrovsgroov" and the domain name is "somecompany.com", you would type "Petrovsgroov.somecompany.com".

- **Display Name**—Create a name that will appear in the connection list.
- **Port**—Enter the port number, usually 443.
- **Username** and **Password**—Enter the username and password for this connection.
- **Full Screen**—Enable this option to hide navigation to the groov list. (With this option enabled, swipe right to go back to the groov list.)
- **Passcode**—When enabled, the next time you connect to this groov, you will be prompted to enter a new passcode which will then be needed each time you attempt to view this connection.
- **Handheld Layout** (iPad only)—Enable this option to force the display to use groov's handheld layout rather than the desktop layout.
- **4.** Tap Done.

#### <span id="page-143-0"></span>**Connecting, Editing, and Setting a groov as the Default Using the iOS App**

Follow these steps in your iOS app to connect to groov, edit the configuration settings, or set a default connection.

**1.** Start the *groov* app to open a list of connections.

If you haven't connected a groov, see ["Adding a](#page-142-0) groov to the iOS App." If you have set and enabled a default connection, groov View automatically attempts to connect to the default groov connection. To return to the list view, swipe right.

**2.** Tap a connection in the list to open its *groov* Options.

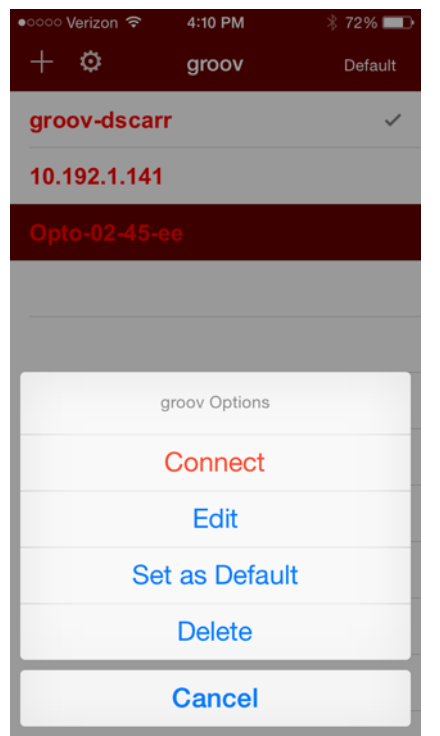

- **Connect**—Connects to the selected connection.
- **Edit—**Opens the configurator for the selected connection for you to edit the connection settings. The configurator screen is filled with the data from the selected connection, and the title is the Display name (if configured) or the hostname of the connection. For information about the options, see ["Adding a](#page-142-0) groov to the iOS App."
– **Set as Default**—Sets the selected groov connection as the default so that when you start the groov View app it bypasses the connection list and opens the default connection automatically. For this to work, also turn on Enable Default Connection in the app settings. See ["Using the iOS Mobile App Settings](#page-144-0)." The default connection is indicated with a check mark. Only one connection can be the default.

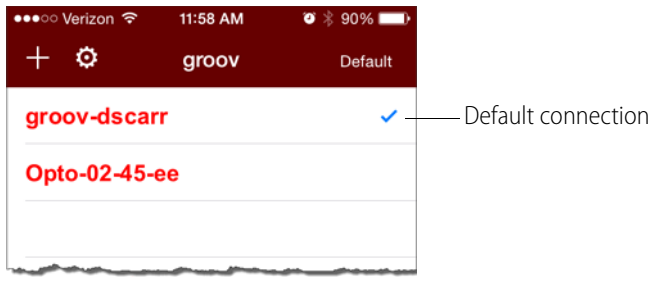

- **Delete**—Deletes the selected connection from the list.
- **Cancel**—Exits groov Options.

## <span id="page-144-0"></span>**Using the iOS Mobile App Settings**

To configure the iOS groov app settings, tap the gear icon.

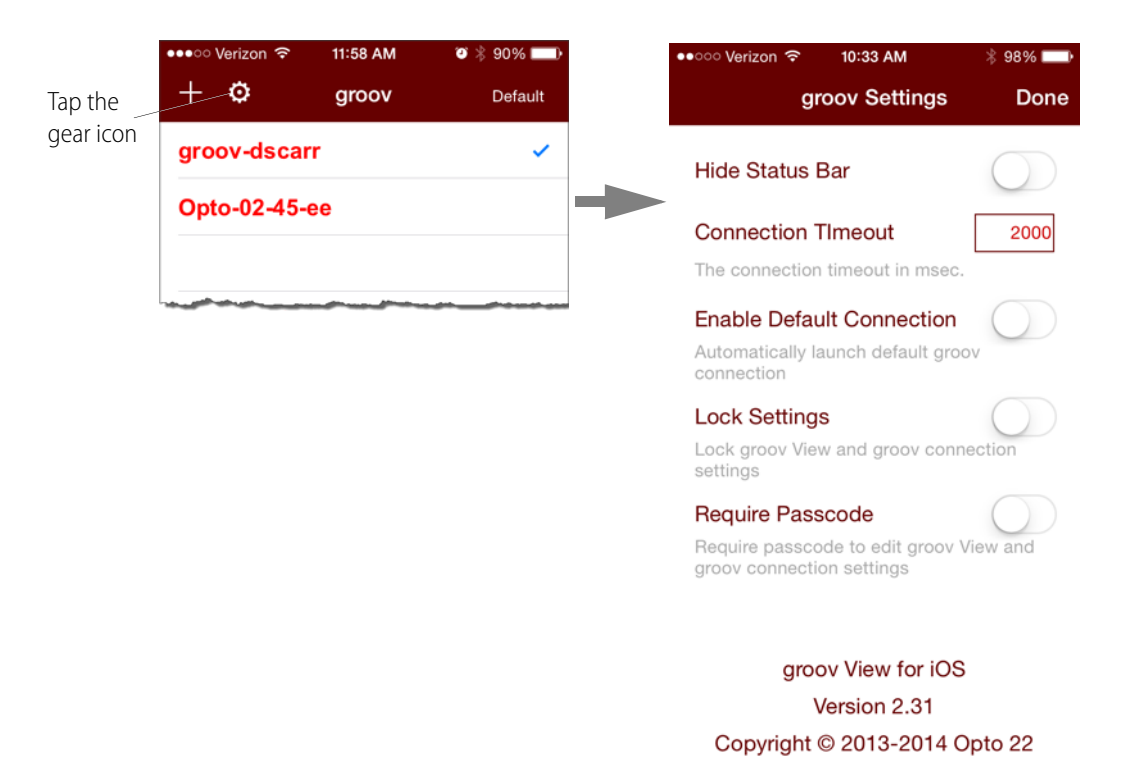

- **Hide Status Bar**—Hides the status bar that normally appears at the top of the screen.
- **Connection Timeout**—Set how long the app will spend trying to connect to the groov connection. The timer starts as soon as the Connect menu option is selected.
- **Enable Default Connection**—Use this option if you want to bypass the connection list when starting the groov app and go directly to the default connection. You will also need to assign a default connection in the groov Options. See ["Connecting, Editing, and Setting a](#page-143-0) groov as the Default Using the iOS App."
- **Lock Settings**—When enabled, no connections can be added, modified, or deleted, and the settings themselves can't be changed. When using this option you'll also want to require a passcode. Otherwise, anyone can unlock the settings.
- **Require Passcode**—When enabled, the user must enter a passcode to change the settings, or add, modify, and delete connections. You'll be prompted to enter a new passcode when you enable the option.

## **Navigating groov with the iOS App**

Use the following techniques to navigate the iOS app:

**• To return to the connection list** without closing the current groov connection, simply swipe right. This works in normal view or with Full Screen enabled (see ["Adding a](#page-142-0) groov to the iOS App"). The active connection will be shown in green.

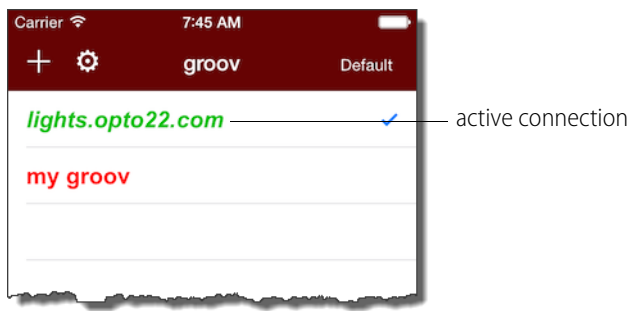

- **To return to the current connection**, do one of the following:
	- Swipe left from the connection list.
	- Tap the active connection and choose Resume from the menu.
- **To disconnect from the current connection**, tap the connection in the list, and choose Disconnect.

**• To navigate an external webpage** that opens when you tap a URL link while viewing a groov connection, a navigation bar is provided at the bottom of the page. To return to groov, click the groov icon.

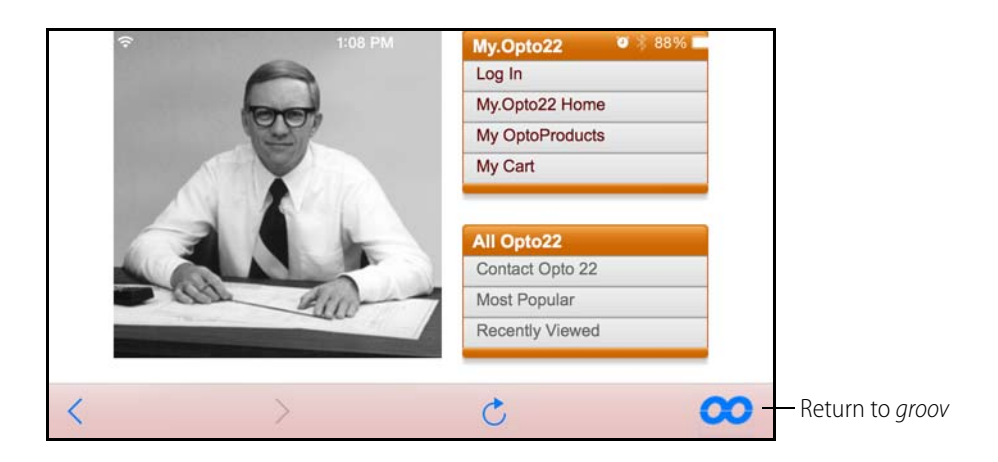

# **Using the Android App**

In this section: ["Adding a groov to the Android App"](#page-146-0) ["Connecting, Editing, and Setting a](#page-147-0) groov as the Default Using the Android App" ["Navigating groov with the Android App"](#page-149-0)

# <span id="page-146-0"></span>**Adding a groov to the Android App**

Follow these steps in your Android app to connect to groov the first time or whenever you want to add another *groov* connection.

**1.** Tap the groov icon to open a list view for adding one or more groovs.

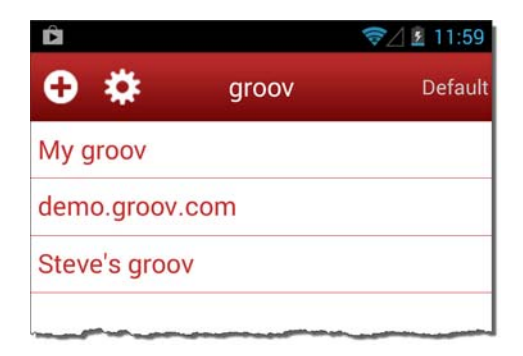

**2.** Tap **O** to open the configurator.

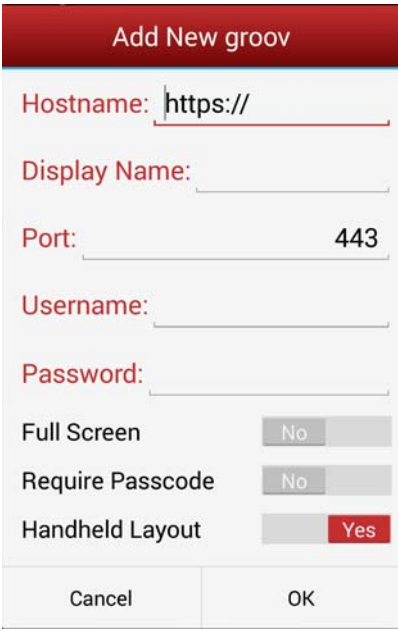

- **3.** Enter the following information.
	- **Hostname**—Type https:// and groov's hostname or IP address.

NOTE: If you are within the company network and have a valid hostname that is registered with the domain server, you still might have to type the fully qualified domain name. For example, if the hostname is "Petrovsgroov" and the domain name is "somecompany.com", you would type "Petrovsgroov.somecompany.com".

- **Display Name**—Create a name that will appear in the connection list.
- **Port**—Enter the port number, usually 443.
- **Username** and **Password**—Enter the username and password for this connection.
- **Full Screen**—Enable this option to hide navigation to the *groov* list. (With this option enabled, swipe right to go back to the groov list.)
- **Require Passcode**—When enabled, the next time you connect to this groov, you will be prompted to enter a new passcode which will then be needed each time you attempt to view this connection..
- **Handheld Layout**—Enable this option to force the display to use groov's handheld layout rather than the desktop layout.
- **4.** Tap OK.

## <span id="page-147-0"></span>**Connecting, Editing, and Setting a groov as the Default Using the Android App**

Follow these steps in your Android app to connect to a groov, edit the configuration settings, or set a default connection.

**1.** Start the groov app to open a list of connections.

If you haven't connected a groov, see ["Adding a](#page-146-0) groov to the Android App." If you have set and enabled a default connection, groov View automatically attempts to connect to the default groov connection. To return to the list view, tap the back button  $\leftarrow$  or swipe right.

**2.** Tap a connection in the list to open its *groov* Options.

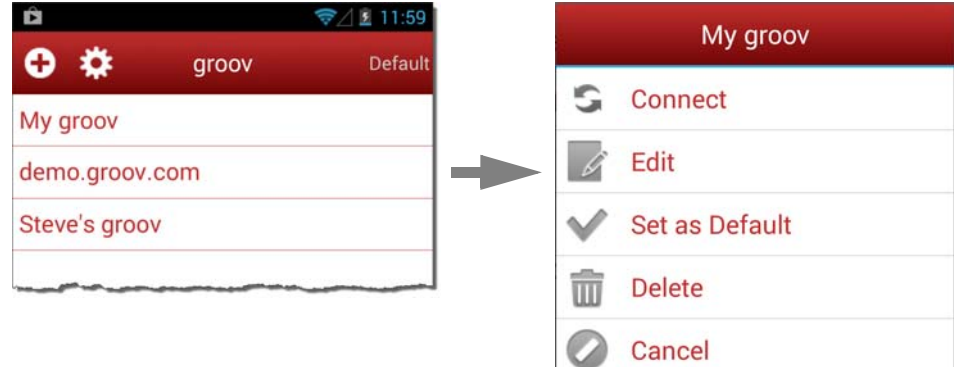

- **Connect**—Connects to the selected connection.
- **Edit—**Opens the configurator for the selected connection for you to edit the connection settings. The configurator screen is filled with the data from the selected connection, and the title is the Display name (if configured) or the hostname of the connection. For information about the options, see ["Adding a](#page-146-0) groov to the Android App."
- **Set as Default**—Sets the selected groov connection as the default so that when you start the *groov* View app it bypasses the connection list and opens the default connection automatically. For this to work, also turn on Enable Default Connection in the app settings. See ["Using the Android Mobile App Settings.](#page-149-1)" The default connection is indicated with a check mark. Only one device can be the default.

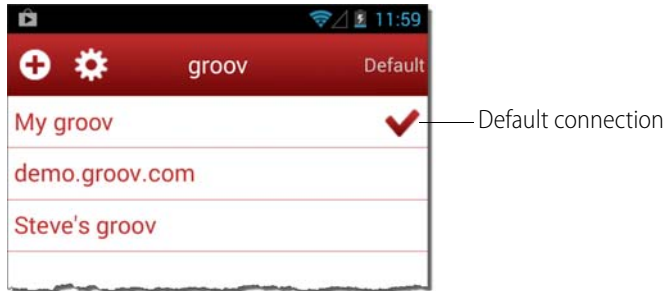

- **Delete**—Deletes the selected groov.
- **Cancel**—Exits *groov* Options.

## <span id="page-149-1"></span>**Using the Android Mobile App Settings**

To configure the Android groov app settings, tap the gear icon.

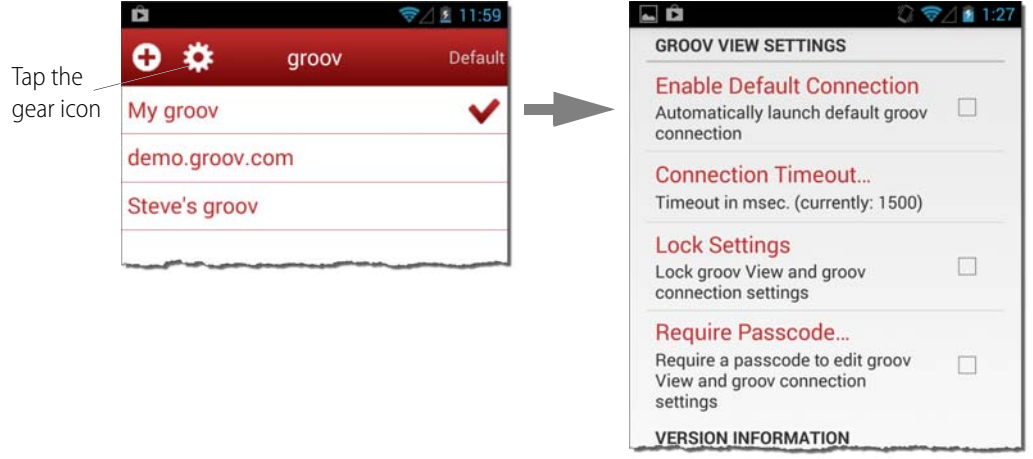

- **Enable Default Connection**—Use this option if you want to bypass the connection list when starting the groov app and go directly to the default connection. You will also need to assign a default connection in the groov Options. See ["Connecting, Editing, and Setting a](#page-147-0) groov as the Default Using the Android App."
- **Connection Timeout**—Set how long the app will spend trying to connect to the *groov* device (called a connection). It starts as soon as the Connect menu option is selected.
- **Lock Settings**—When enabled, no devices can be added, modified, or deleted, and the settings themselves can't be changed. When using this option you'll also want to require a passcode. Otherwise, anyone can unlock the settings.
- **Require Passcode**—When enabled, the user must enter a passcode to change the settings, or add, modify, and delete devices. You'll be prompted to enter a new passcode when you enable the option.

## <span id="page-149-0"></span>**Navigating groov with the Android App**

Use the following techniques to navigate the Android app:

**• To return to the connection list** without closing the current groov connection, simply swipe right. This works in normal view or with Full Screen enabled (see ["Adding a](#page-146-0) groov to the Android App." The active connection will be shown in green.

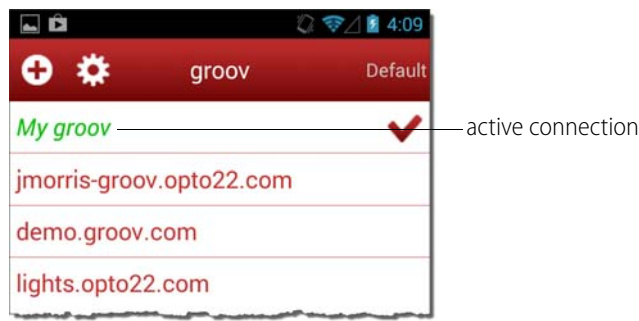

- **To return to the current connection**, do one of the following:
	- Swipe left from the connection list.
	- Tap the active connection and choose Resume from the menu.
- **To disconnect from the current connection**, tap the connection in the list, and choose Disconnect.
- **To navigate an external webpage** that opens when you tap a URL link while viewing a *groov* connection, a navigation bar is provided at the bottom of the page. To return to groov, click the groov icon.

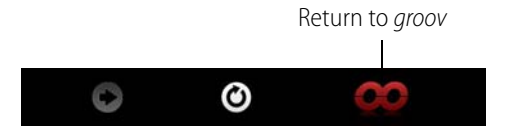

# **Using groov over the Internet**

<span id="page-150-0"></span>If you're using a PC or mobile device to communicate with groov over the Internet rather than from inside your local area network, you can use either a VPN (virtual private network) or port forwarding. However, a VPN is strongly recommended because it is much more secure. Talk with your IT Department to get a VPN set up. For more information on using a VPN and port forwarding, see form 2161, the [Guide to Networking groov](http://www.opto22.com/site/documents/doc_drilldown.aspx?aid=4537).

With a less-secure port forwarding connection, groov uses the following ports:

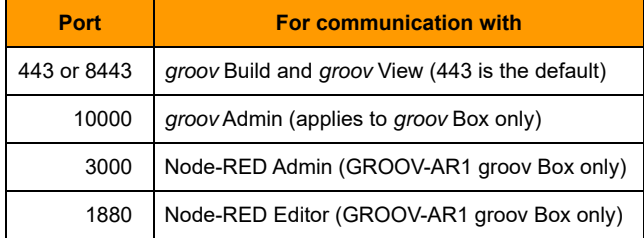

# **7: Troubleshooting and Additional Help**

This chapter provides troubleshooting information and answers questions you may have about groov.

#### **In this chapter:**

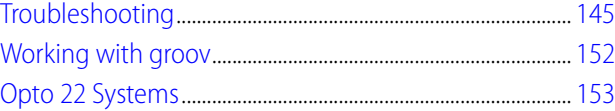

# <span id="page-152-0"></span>**Troubleshooting**

<span id="page-152-2"></span>In addition to the questions and answers in this chapter, see ["Viewing Log Messages" on page 79](#page-86-0). Admins for groov may also find it useful to create an Admin-only page to show system information, such as uptime, number of user sessions, CPU usage, and so on. See ["Adding System Tags" on](#page-58-0)  [page 51](#page-58-0).

## **Q: In groov View on my laptop/HDTV/phone/tablet, all I see is a blank page. What's the matter?**

**A:** Two possibilities:

- <span id="page-152-1"></span>**•** Your web browser may not fully support the modern standards groov is based on. Try downloading the latest version of your browser. Or try a different browser. We generally recommend Firefox or Chrome, but your device might work better with Safari or Internet Explorer.
- **•** You may be logged in as a user who doesn't have access to any pages. Go to groov Build and check your users and groups to make sure the user has access. See ["Managing User Access" on](#page-72-0)  [page 65](#page-72-0) for help.

## <span id="page-152-3"></span>**Q: In groov View on my mobile device, I can't get the pages to load. How do I get to them?**

**A:** First, make sure you have at least the minimum OS for your device:

- **•** Android: 4.0.1 (Ice Cream Sandwich)
- **•** iOS: 5.0

If you're still having problems, don't worry. We've seen some quirks depending on your device and browser. Here are some things to try.

- **•** Try adding your own company domain to the hostname of the groov Box or groov Server PC. Sometimes the DNS (domain name server) won't resolve the hostname unless you add your domain. Example: instead of https://opto-02-81-c2 try https://opto-02-81-c2.opto22.com (Your domain will be different. Note the period between the hostname and domain.)
- **•** Try adding the port number to the hostname. Port 443 is the default; port 8443 is the secondary, so try them in that order. For example: instead of https://opto-02-81-c2 try https://opto-02-81-c2:443 (Note the colon between the hostname and port.)

## **Q: I'm in groov View, and some of the gadgets are grayed out with a yellow triangle. What's going on?**

A: If a gadget is grayed out with a yellow triangle, one of these communication problems is occurring:

- **•** groov View isn't communicating with the groov Box or Server.
- **•** groov isn't communicating with the Modbus/TCP device, PAC controller, or OPC UA server.
- **•** The Modbus device, PAC controller, or OPC UA server is not communicating with your control system or equipment.

Click the yellow triangle to display an information dialog box.

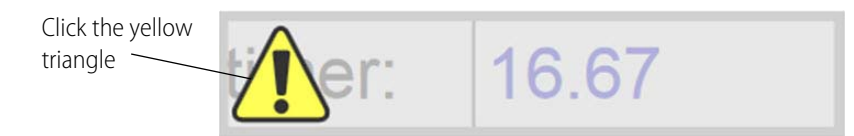

If the information box says that a tag is not available on the controller, make sure the strategy running on that controller matches the idb.txt you have associated with that IP address.

Once you've fixed communications, groov View will automatically restore the gadget to working order.

NOTE: The groov Box or groov Server polls the controller, OPC UA server, or Modbus device for data once per second. This frequency cannot currently be changed.

#### <span id="page-153-0"></span>**Q: In groov View, some of the gadgets are grayed out with a manilla tag. What does this mean?**

A: If a gadget is grayed out with a no-tag symbol, the gadget does not have a properly configured tag associated with it.

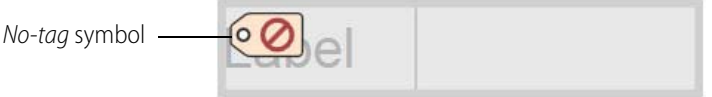

Once you've configured a tag for the gadget, groov View will automatically restore the gadget to working order.

## <span id="page-153-1"></span>**Q: I am not receiving event notifications for properly configured events. What's wrong?**

**A**: You may have lost connection with your Modbus/TCP device, PAC controller, or OPC UA server. If so, groov can't check the tags it's supposed to be watching, so you won't receive event notifications for those tags.

Click the Events (bell) icon to open the Events Viewer. If you see the "Could not connect..." error, you'll need to track down what happened to your lost connection. Also see ["Viewing Events" on](#page-126-0)  [page 119](#page-126-0).

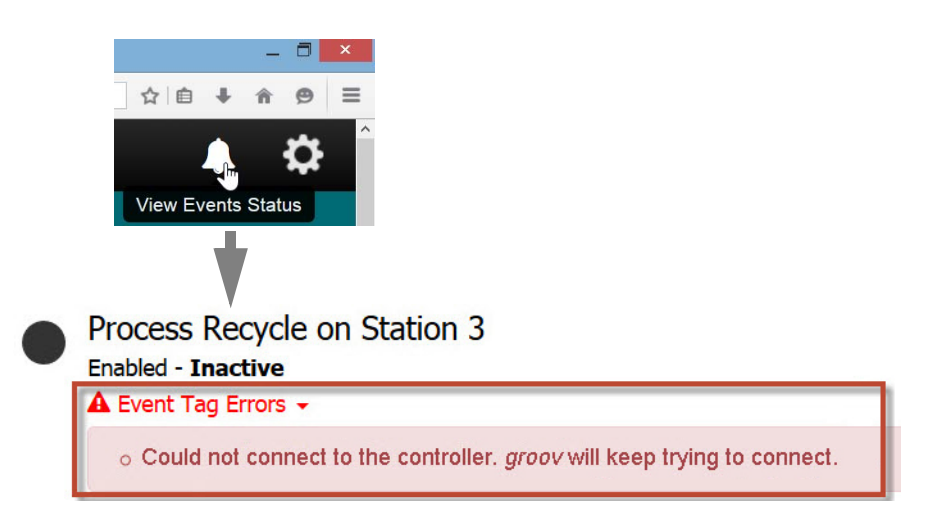

## **Q: In groov Build, I can't see the dialog box buttons. How do I make them visible?**

**A:** If you can't see dialog box buttons, your browser's font size may be set too high. Reduce the browser's font size so that you can see them.

## <span id="page-154-0"></span>**Q: I have groov Server and I'm not able to open groov. What should I do?**

**A:** There might be a conflict with another service running on your computer. In this case, you might need to change one or both of the ports groov Server uses to run.

To change a port number, first consult with your IT manager, and then do the following:

**1.** Open the jetty.conf file installed on the groov Server computer. You'll find the file in Opto22\groov\jetty.

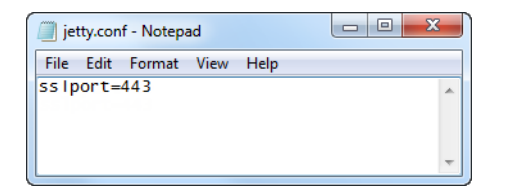

- **2.** Change the port as necessary.
- **3.** Save and close the file.
- **4.** Restart groov Server and try again.

#### **To restart groov Server:**

- **5.** Open the Windows Control Panel and click Administrative Services.
- **6.** Select groov Server.
- **7.** Click Restart.

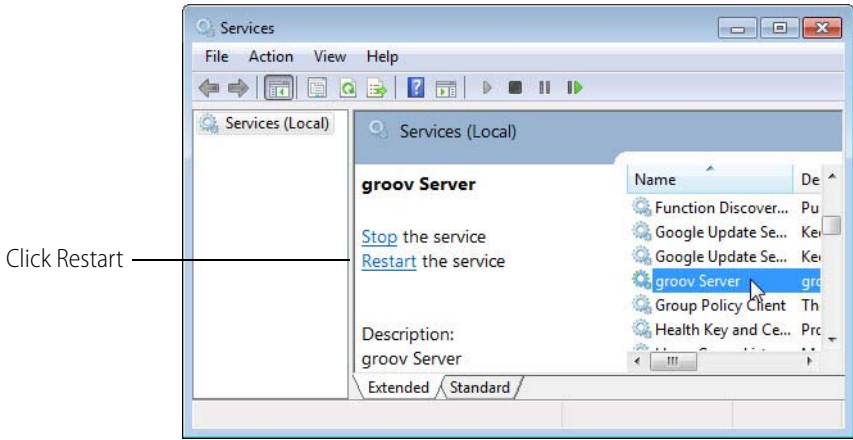

## <span id="page-155-0"></span>**Q: I have a groov Box and a Windows computer, and I'm not able to locate my groov Box on the network. What should I do?**

A: If you are using a Windows computer, you can use groov Find to locate the groov Boxes on your network. You must use groov Find if your network does not have DNS.

- **1.** Insert the groov CD in your CD-ROM drive, then click the link to copy the Find application file to your computer.
- **2.** Open the Find application file.

If you have User Account Control (UAC) turned on, a message appears asking if you want Find to be allowed to make changes to your computer. Click Yes.

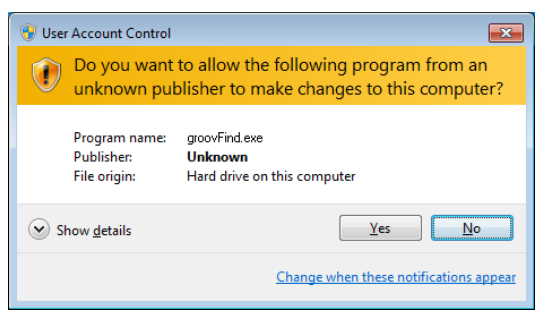

NOTE 1: If you are using a Windows account that does not have Administrator privileges (such as Guest), you will need to enter the Administrator User Name and Password in order to use groov Find. If you do not have this information, contact your IT department.

NOTE 2: Clicking Yes permits Find to have temporary administrative privileges to create an additional temporary IP address for each network interface on the computer. This enables Find to locate a groov Box on a network that does not have DNS and DHCP. If the network does not have DNS and DHCP, you will need to assign a static IP address to the groov Box in order to maintain communication. (See the groov Box User's Guide.) If the network does have DNS and DHCP, the temporary IP address is not used and is removed when you exit Find.

groov Find opens and automatically searches for groov Boxes on the network.

**3.** Find the serial number on the bottom of the groov Box.

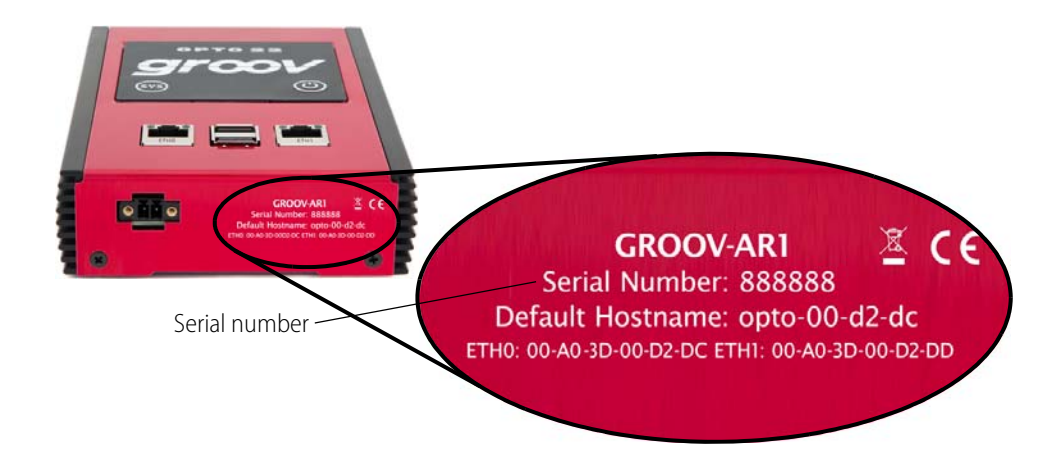

**4.** Locate the matching serial number in Find.

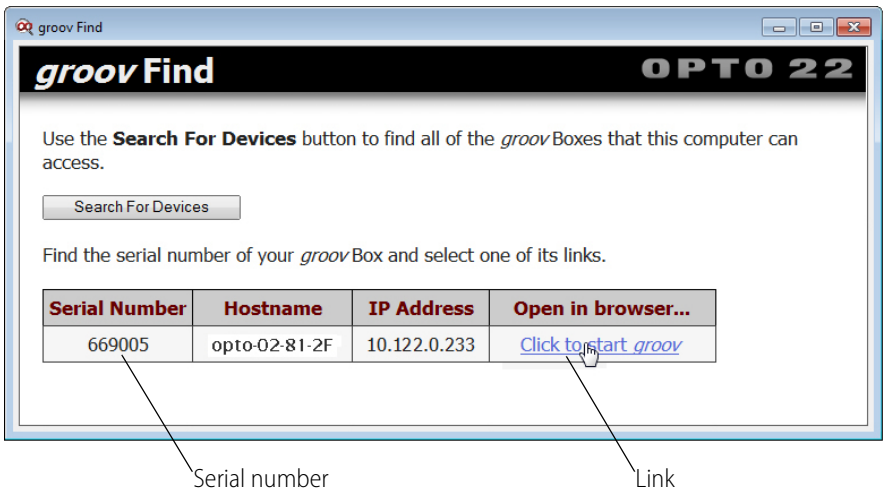

<span id="page-156-0"></span>If you do not see the serial number right away, wait 60 seconds and click Search for Devices.

**5.** Click the link "Click to start groov."

## **Q: I'm having trouble using Internet Explorer 10 with groov. What should I do?**

**A:** You can try Chrome or Firefox instead if those browsers are available. But if you want to use Internet Explorer 10, do the following steps to make sure the browser is not reverting back to version 9 mode; groov is not compatible with Internet Explorer 9.

- **1.** Open Internet Explorer 10.
- **2.** If the menu bar is not already showing, right-click anywhere in the top border of the browser and select the Menu bar option.

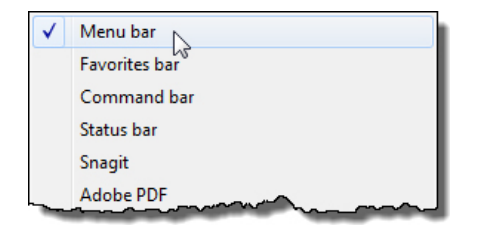

**3.** Open the Tools menu, and make sure that Compatibility View is not selected.

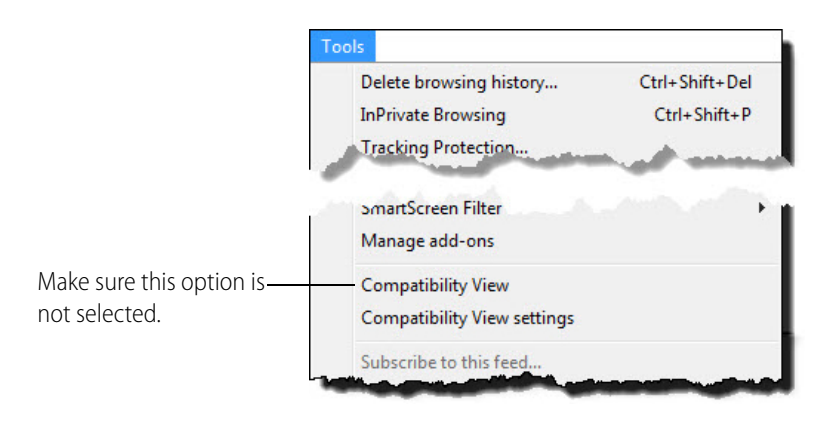

- **4.** Select Tools > Compatibility View settings.
- **5.** In the Compatibility View Settings dialog box, make sure that no groov IP addresses or hostnames are listed under "Websites you've added to Compatibility View."
- **6.** Also, make sure that the compatibility options at the bottom of the dialog box are not checked.

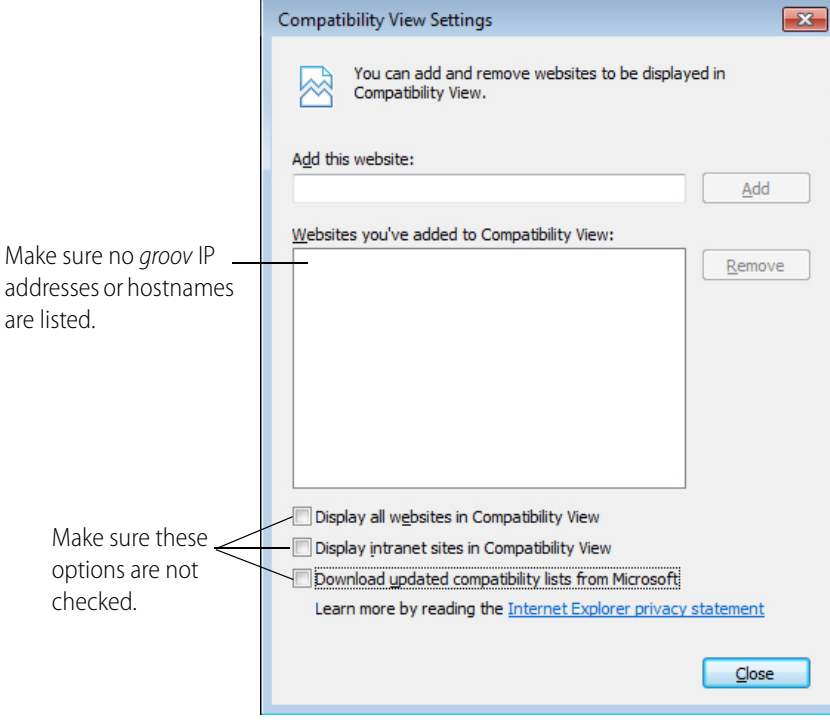

#### **7.** Click Close

#### <span id="page-158-0"></span>**Q: My cell phone disconnects from groov after about 30 seconds. What should I do?**

A: The settings on your phone can cause a connection to the soft access point on the *groov* AR1 to disconnect.

**If you are a Sprint customer**: Try turning off the Connections Optimizer. On your phone, go to Settings > More... > Mobile Networks > Connections Optimizer and uncheck the box for this feature.

**If you are not a Sprint customer**: On your phone, go to Settings > Wifi > Advanced and make sure that the "Avoid poor Internet connection" and "Internet Unavailable" options are unchecked.

#### <span id="page-158-1"></span>**Q: I can't read (or write to) my Modbus/TCP device OR the data I get from my Modbus/TCP device doesn't make sense. What's wrong?**

A: Modbus/TCP devices, though based on a standard protocol, may be set up differently from one another. Some use zero-based addressing and some use one-based addressing. Some devices don't support all Modbus functions. Modbus/TCP devices also vary in the way they present float data. And device documentation sometimes doesn't specify how the device is set up.

If you're having trouble reading or writing to your device, or if the data is clearly wrong, start by reading the sections "Modbus Protocol Settings" and "Data Interpretation Settings" on [page 34.](#page-41-0) Consult your device's documentation for help, and change the settings for your Modbus device in Configure > Devices and Tags. You may need to try different combinations of settings to see what works.

If data from the Modbus device doesn't make any sense (looks like garbage or is completely abnormal), change the "Use base one addressing" setting. Or change the combination of Data Interpretation Settings.

Probably the best way to figure out how to connect with any Modbus/TCP device and get the data presented in the right format is to use a Modbus/TCP test utility, like [ModScan32](http://www.win-tech.com/html/modscan32.htm) from www.Win-Tech.com. Our Product Support Group recommends this utility.

You can also use the utility [Wireshark](http://www.wireshark.org) (www.wireshark.org) to see the Modbus/TCP traffic between your devices, so you know exactly what message was sent and what the specific reply was.

If you need help, be sure to contact Opto 22 Product Support (see [page 8](#page-15-0)). Product support is free.

#### **Q: I want to check when my license expires or renew my license, but I don't see the Licensing item in the Configure menu. Why not?**

A. You must be logged into groov Build as an Admin security level user in order to see licensing information or update your license. If you're logged in as an Editor, you won't see Licensing in the Configure menu.

NOTE: If you're using a groov Box, it's easy to confuse groov Admin, the software that administers the Box, with the Admin user security level in groov Build. What you need for licensing is the Admin username and password for groov Build.

#### **Q: Is there a forum for groov?**

A: Yes! There's a *[groov](http://www.opto22.com/community/forumdisplay.php?f=13)* OptoForum. Find it at www.opto22.com: click Community > OptoForum > groov. This is the place to ask and answer questions about groov. Experienced engineers and integrators all over the world contribute to OptoForums, so it's a great way to get help at any time.

# <span id="page-159-0"></span>**Working with groov**

## **Q: How safe is groov in terms of information security?**

**A:** groov uses the same security as your bank: the latest 256-bit encryption, plus authentication with usernames and passwords. For communications over the Internet, we recommend a virtual private network (VPN).

## **Q: Can I VPN directly into my groov Box?**

**A:** No, the groov Box is not a VPN server, which is required if you want to use VPN to communicate with groov. Find out if your company network has a VPN server. Many do, usually to let employees safely access the network from home or a remote site. Most smartphones have a VPN client built into them. For more information, see form 2161, the [Guide to Networking groov](http://www.opto22.com/site/documents/doc_drilldown.aspx?aid=4537).

## <span id="page-159-1"></span>**Q: How often does the groov operator interface update the data from my control system?**

A: Your interface in groov View polls the Modbus/TCP device, PAC controller, or OPC UA server once per second, so you'll see the live data updated every second. Currently you can't change this rate.

#### <span id="page-159-2"></span>**Q: Why are there two passwords for the groov Box?**

**A:** When you first set up the groov Box, you have to enter two username and password combinations. That's because they're for two separate purposes:

- **•** One is for administering the groov Box using groov Admin. Here you do things like change network settings or check the status of the Box.
- **•** The other is for building and viewing your operator interfaces using groov Build and groov View. Here you'll also set up usernames and passwords for the other people in your company who will be using *groov*.

For system security, it's extremely important that you guard these login credentials carefully. Treat them as if they were passwords for your bank account. And **don't lose them**. Since they cannot be retrieved, **you will lose your work if you lose them**.

## <span id="page-159-3"></span>**Q: What's the hostname?**

**A:** The hostname is the name your network uses for a groov Box or other devices, like computers, on your network. The default hostname for a *groov* Box is on the label on the Box. The default hostname for a groov Server PC is the name of the PC on the network.

To get to groov, you type https:// and the hostname in your web browser.

Example: If the hostname on a groov Box label is opto-02-2b-a6, you open a browser and type: https://opto-02-2b-a6

Example: If the hostname of the PC where *groov* Server is installed is win8-server, you open a browser and type: https://win8-server

Notice that you have to type http**s**, not just http. The "s" indicates it's a secure connection.

You can change the hostname from the default to whatever you want to use. See ["Editing a Device's](#page-63-0)  [Address" on page 56](#page-63-0).

## **Q: Can I change more than one tag with a single gadget, or stack gadgets to do two things at once?**

A: Sorry, not for control. Currently *groov* supports only one tag per gadget. And if you stack gadgets, the one on top wins: it's the only one that will be functional.

From a monitoring standpoint, though, if indicators on the gadget at the back are still visible with another gadget in front, stacking gadgets can work. See [Chapter 4: Gadget Reference](#page-96-0) for details on each gadget, including transparency (opacity) options and using images or colors to indicate values within a range.

## **Q: Can gadgets be restricted to particular operators?**

**A:** Operator permissions are based on a page, so everything on one page must be OK for everyone in a user group to see and change. If some operators should be able to see a gauge and some should not, for example, just create two pages—one that includes the gauge and one that doesn't. Then assign user rights to the pages appropriately. See ["Managing User Groups" on page 70.](#page-77-0)

A page can be different for operators using it on a desktop or tablet versus those using it on a handheld device, however. You can stash individual gadgets so they don't appear in one view while still visible in the other. See ["Using the Page Stash" on page 24.](#page-31-0)

#### <span id="page-160-1"></span>**Q: Can you choose who can edit which pages?**

A: At present anyone designated as an Editor can edit all pages on one *groov*. A second *groov* would give you the option to assign different Editors to different pages.

# <span id="page-160-0"></span>**Opto 22 Systems**

#### **Q: I'm talking to Opto 22 equipment and I can't find my strategy .idb.txt file. Where is it?**

**A:** Your SNAP PAC controller is running the control program (strategy) you built in PAC Control. When you saved that strategy, the .idb.txt file was automatically created on your PC in the same directory as your other strategy files. If you're now using a different PC, you'll need to get the .idb.txt file from the other computer.

If your computer hides common file type extensions (some do), you'll see two files with the same name, the name of your strategy. Just select the file that does not have the PAC Control icon next to it.

<span id="page-160-2"></span>NOTE: If you're using groov with an OptoEMU Sensor, you can get the OptoEMU Sensor.idb.txt file on opto22.com.

#### **Q: What's the minimum PAC firmware requirement for groov?**

**A:** The SNAP PAC controller your groov connects to must be running 9.2 or newer firmware. If you're using groov with an OptoEMU Sensor, you need update file R3.0a or newer.

#### **Q: How do I set up groov on my network so it connects to my SNAP PAC controller?**

**A:** Take a look at the [Guide to Networking Opto 22 Products](http://www.opto22.com/site/documents/doc_drilldown.aspx?aid=4401). This guide gives you details on how to connect *groov* with SNAP PACs inside your facility on the same network or on separate networks, and also how to connect over the Internet.

## **Q: If a PAC controller is connected to B3000 serial brains, can I get those tags in groov?**

<span id="page-161-0"></span>**A:** Yes. If the tag is in the controller, it can be displayed in *groov*.

## **Q: Can I use groov with my FactoryFloor system? I have an Ethernet card.**

**A:** Yes, but not directly. groov works with all SNAP PACs running 9.2 firmware or higher (SNAP PAC S-series controllers, SNAP PAC R-series controllers, SoftPAC software-based controller), and with OptoEMU Sensor energy monitoring units running update file R3.0a or newer.

groov does not work with Opto 22 FactoryFloor, SNAP Ultimate I/O, SNAP-LCSX, or other legacy controllers, or pre-9.2 SNAP PACs.

However, it's still possible to use *groov* with these legacy systems by installing KEPServerEX with the OPC Connectivity Suite. Connect to your FactoryFloor OPC Server (which is an OPC-DA server). Then groov (which is an OPC UA client) connects to KEPServerEX, and you can import your tags.

Normally groov references the names of I/O points in a SNAP PAC controller running a PAC Control strategy; groov does not directly access Opto 22 brains. If you have the Kepware Opto 22 Ethernet OPC Server, however, you can add tags to connect directly to I/O.

## **Q: Can I use groov to access I/O points on my SNAP PAC brain?**

**A:** Yes, through a SNAP PAC controller. groov does not access the brain directly; it works through a SNAP PAC controller running a PAC Control strategy.

## **Q: Can I use tables in groov?**

**A:** You can select individual elements (indices) of a table. groov supports all of these data types: integer, float, and string variables and tables, and analog and digital I/O.

## **Q: How do I use timers/PIDs/Scratch Pad in groov?**

**A:** groov supports integer, float, timer, and string variables and tables, and analog and digital I/O. To use elements in a PID loop, memory-map Scratch Pad elements, or other data you need in a *groov* interface, just periodically move the data you want into a variable. Voilá! groov can see and use it.

# **A: IP Cameras**

<span id="page-162-1"></span>The Video gadget works with IP cameras that can serve a single image in response to an http request without the need for an ActiveX control. Make sure that the IP camera or server is configured to provide a single frame at a time. IP cameras serve content in a variety of ways, but single-frame display is a very common configuration option.

We have successfully used the following IP cameras in our projects:

- **•** Foscam Fi8910w
- **•** Foscam Fi9802w
- **•** Vivotek FD8361
- **•** Vivotek IP8352

If you are using a make or model IP camera other than ones listed here, you can try using one of the example URLs described in the sections below.

#### **In this appendix:**

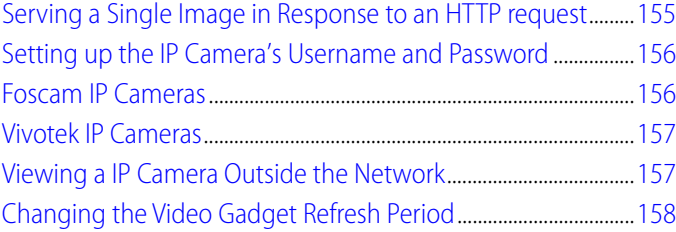

# <span id="page-162-0"></span>**Serving a Single Image in Response to an HTTP request**

groov does not support streaming. Instead it uses a web browser to retrieve a sequence of images from an IP camera. Therefore, when you set up a Video gadget you cannot simply paste the IP camera's IP address (like you can in your browser). Nor can you use the link that leads to the IP camera video stream. Instead you need to construct a link that will retrieve a single image from your IP camera is. Your link will look something like this:

http://123.123.123.123/snapshot.cgi

Every IP camera is different so you will have to look in your IP camera's documentation to find out what your specific IP camera uses. It might be called either a snapshot or single shot.

TIP: To find URL information for your IP camera on the Internet, try doing a search using your IP camera model number and the word "snapshot."

# <span id="page-163-1"></span>**Setting up the IP Camera's Username and Password**

<span id="page-163-2"></span>If your IP camera requires a password, you will need to include the user name and password in the URL that the browser passes to the IP camera.

NOTE: Not all IP cameras use the same format, so you will need to refer to your IP camera's documentation for the exact syntax.

**1.** Construct the URL to include the user name and password.

For example:

[http://123.123.123.123/snapshot.cgi?user=yourusername&pwd=yourpassword](http://0.0.0.0/snapshot.cgi?user=yourusername&pwd=yourpassword)

Make sure to use your IP camera's IP address and link information, and use the appropriate user name and password to replace yourusername and yourpassword. If you do not provide the user name and password in the URL, View will display an empty box instead of the image and prompt you for the user name and password.

NOTE: The link will not be secure because you are passing the username and password in plain text, so it is easy to sniff.

**2.** Open the URL in a new browser tab.

You should see a static picture.

**3.** Try clicking Refresh or Reload in the browser.

If the static picture updates to a new picture, this means you've got a IP camera and a URL that will work with the *groov* app.

**4.** Copy and paste the URL into the video gadget, and then save the project.

In View the image is refreshed at the rate set in Configure  $>$  Project in groov Build.

NOTE: It is the browser that polls the IP camera, not the groov box. So the browser that needs to have network access, permissions, etc to access the IP camera, not the groov box.

If you use this procedure and cannot get the web browser to display a static image from the IP camera, it is not a groov issue. It is an issue with the IP camera itself or its configuration, the browser or browser settings, the network (e.g. not on same subnet), or network permissions. For more information, see ["Viewing a IP Camera Outside the Network" on page 157.](#page-164-1)

# <span id="page-163-0"></span>**Foscam IP Cameras**

# **Foscam Fi8910w**

#### **Sample URL:**

http://123.123.123.123/snapshot.cgi?user=UUUU&pwd=PPPP

Change the IP address to match your internal or external IP address. Change UUUU to the username for the IP camera, and change PPPP to the password for the IP camera.

# **Foscam Fi9802w**

#### **Sample URL:**

http://123.123.123.123/cgi-bin/CGIProxy.fcgi?cmd=snapPicture2&usr=UUUU&pwd=PPPP

- **1.** Change the IP address to match your internal or external IP address.
- **2.** Change UUUU to the username for the IP camera, and change PPPP to the password for the IP camera.
- **3.** If you are using a different port than port 80, you will need to add that to the URL.

For example, some Foscam IP cameras use port 88, so 88 is added to the URL as follows:

http://123.123.123.123:88/cgi-bin/CGIProxy.fcgi?cmd=snapPicture2&usr=UUUU&pwd=PPPP

# <span id="page-164-0"></span>**Vivotek IP Cameras**

IP cameras tested:

- **•** Vivotek FD8361
- **•** Vivotek IP8352

For details on how to construct a URL for a Vivotek IP camera and configure security, see the documentation that came with the IP camera.

#### **Example URL:**

Here is an example of a URL to use with a Vivotek IP camera that is compatible with *groov*.

http://opto22.groov.com:8082/cgi-bin/viewer/video.jpg?channel=1&resolution=640x480&quality=3

This IP camera is on port 8082, and it has been configured with a user viewer that has no username or password. Your IP camera may be configured differently.

# <span id="page-164-1"></span>**Viewing a IP Camera Outside the Network**

If you wish to view your IP camera image from outside your network, you have two options.

- **•** Option 1: Ensure your IP camera can be accessed from out the local area network it is configured on. Please discuss this with your IT department to set up A VPN or allow a port forward on your router to the IP camera.
- **•** Option 2: Use the Proxy option for the video gadget. In this case groov will poll the IP camera over your local area network and present the updated video frames to the client at the rate (in seconds) set on the video gadget.

**CAUTION**: Be aware that anyone with access to groov Build can view the username and password to the IP camera in clear text. This should be accounted for when setting up access to groov Build and access to the IP camera.

# <span id="page-165-0"></span>**Changing the Video Gadget Refresh Period**

The video gadget refresh period sets how often in seconds groov refreshes the image from an IP camera. You can set the default update period for all instances of the video gadget, or you can set the refresh period for an individual instance.

If you have a fast Internet connection and are not concerned about data use, then you can use the fastest setting (0.5 seconds) for a smoother video. However, if you have slower connection, the video might not be able to keep up, and you should back off the rate by entering a bigger value. Also, if you have a data use cap, you should probably back off the rate.

Satellite or cell modem networks may require refresh rates of 5 seconds or slower. For example, the default 0.5 seconds may be too fast for some ADSL connections.

#### **To set the default update period for all video gadgets, do the following**:

In Build, go to Configure > Project. In the General Settings window, enter a value for the "Default video gadget refresh period." Click Save Settings, and then click Close.

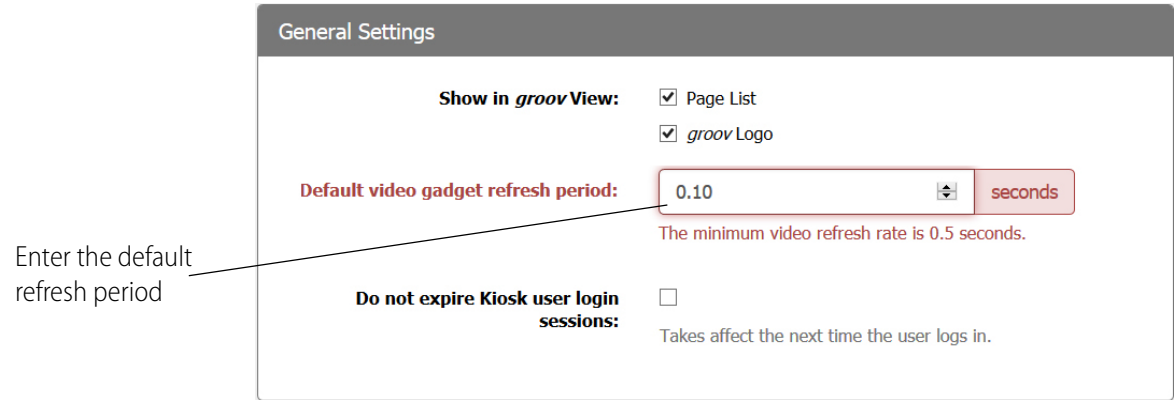

**To set the update period for an individual instance of the video gadget, do the following**:

In Build, click the video gadget to display the Video Properties. Enter a value for the Update Period.

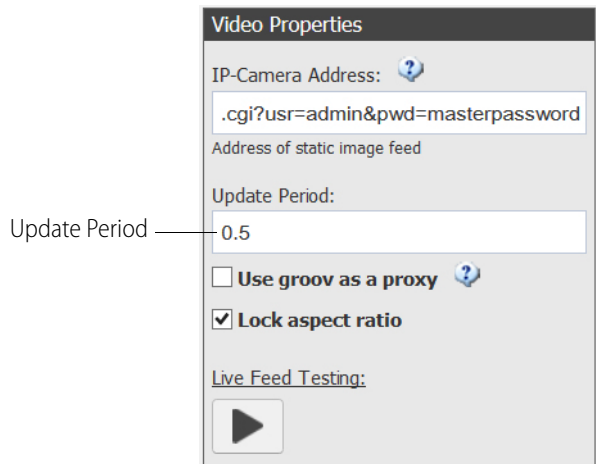

# **B: OPC UA Data Types Supported**

0PT022

<span id="page-166-0"></span>The table below shows the official Browse Name for OPC UA data types and the corresponding names used in groov. The official OPC UA data type names are defined in the UA Specification (Part 5, [Section 12\).](https://opcfoundation.org/developer-tools/specifications-unified-architecture/part-5-information-model) For information about the data types supported by a specific OPC UA server, see that company's documentation.

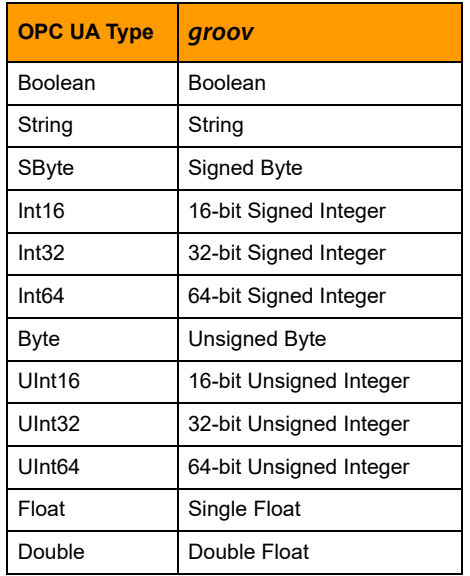

# <span id="page-168-1"></span>**C: Data Simulator Tags**

**OFT022** 

The tags provided with groov's built-in Data Simulator allow you to experiment with adding tags to gadgets, configuring the tags, and running your project in groov View. This appendix lists the Data Simulator tags and briefly describes what they do. The first section describes the Basic Tags. For Advanced Tags, see [page 165](#page-172-0).

# **Basic Tags**

["Variables" \(](#page-168-0)below) ["General" on page 162](#page-169-0) ["Square Waves" on page 164](#page-171-0) ["Sine Waves" on page 164](#page-171-1)

# <span id="page-168-0"></span>**Variables**

Unlike many other tags in the Data Simulator, you can read and write these basic variable tags. There are five each of boolean, float 32, integer 32, and string data types.

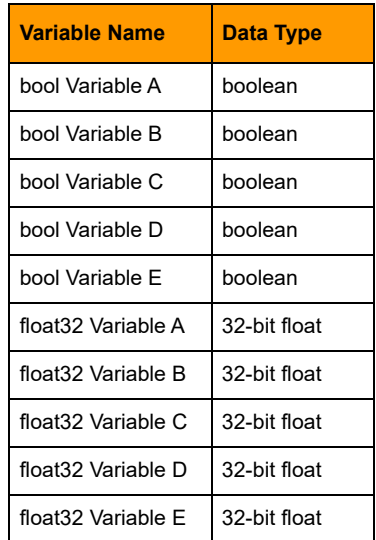

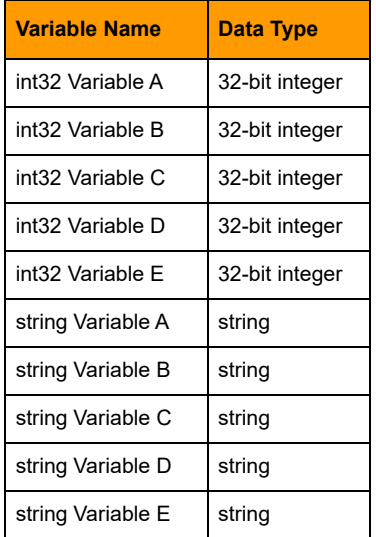

# <span id="page-169-0"></span>**General**

The complex and jagged waves have various ranges so that they don't overlap too much when placed on the same Trend.

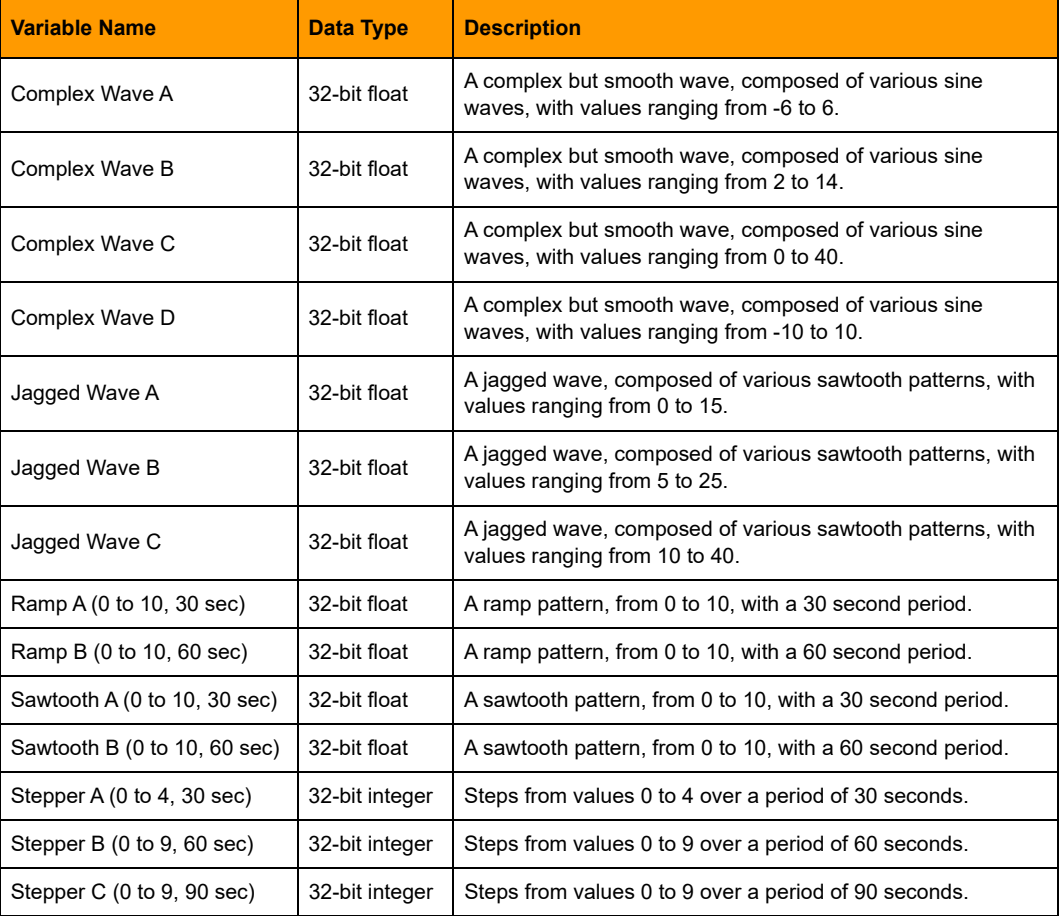

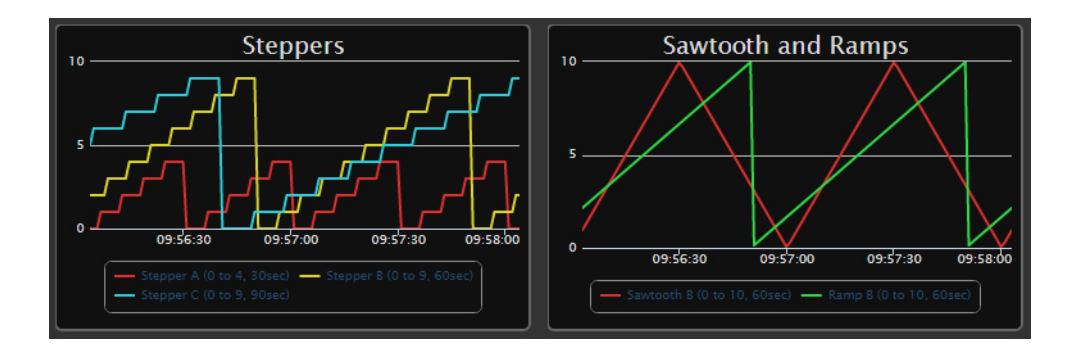

# **Sample Stepper, Sawtooth, and Ramp Waves**

# **Sample Complex and Jagged Waves**

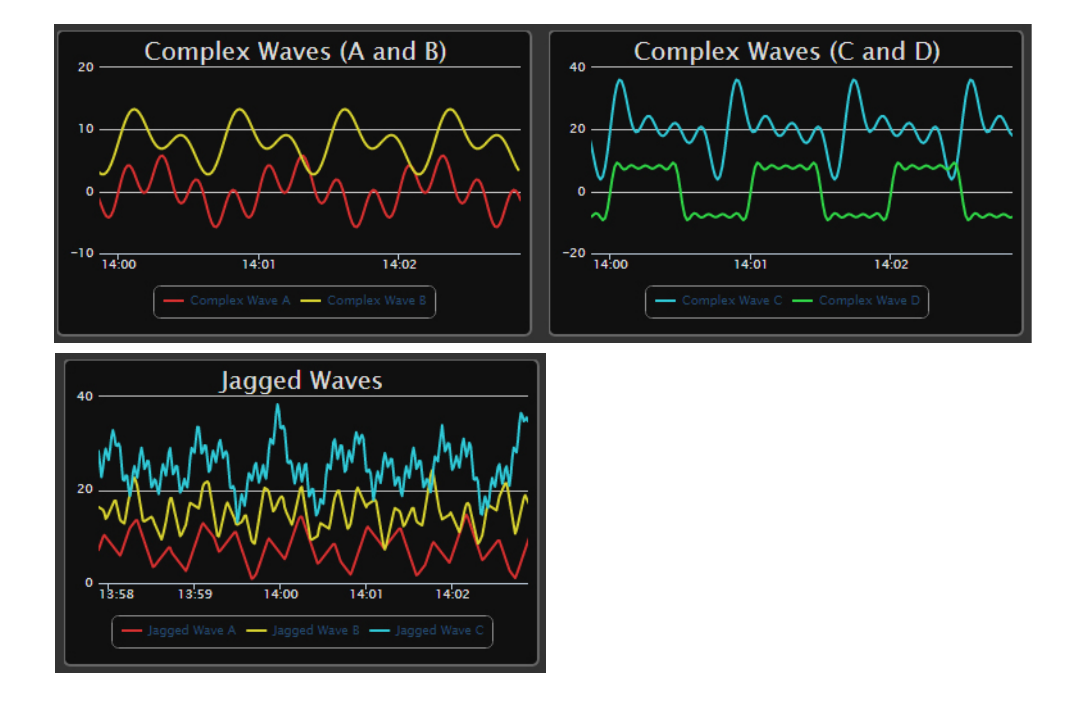

# <span id="page-171-0"></span>**Square Waves**

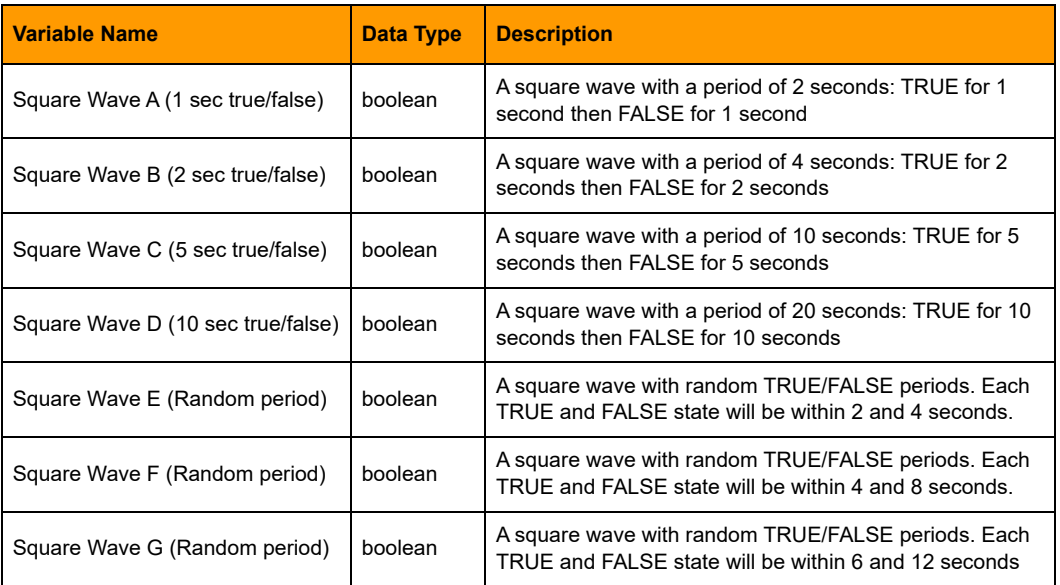

# <span id="page-171-1"></span>**Sine Waves**

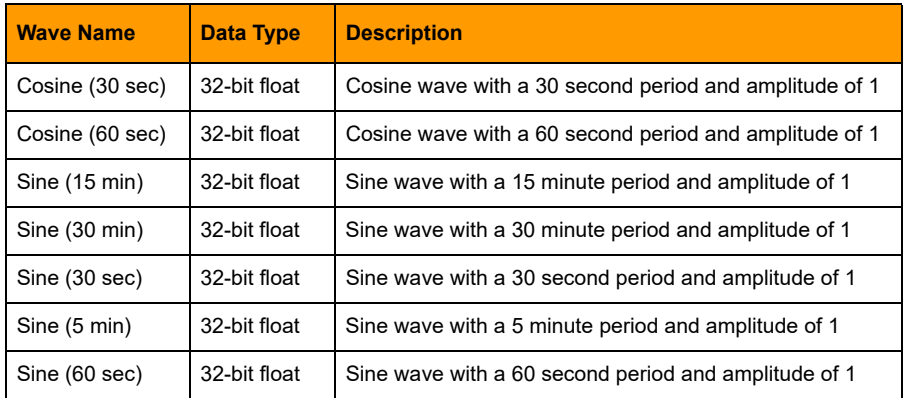

# **Sample Sine Waves**

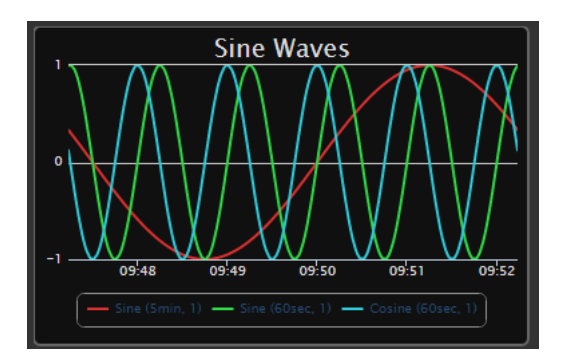

# <span id="page-172-0"></span>**Advanced Tags**

["Variables \(Extra\)" \(](#page-172-1)below) ["Arrays" on page 166](#page-173-0) ["User Controllable" on page 166](#page-173-1) ["Static Values" on page 167](#page-174-0)

# <span id="page-172-1"></span>**Variables (Extra)**

These variables have data types that are used less often. Unlike many other tags in the Data Simulator, you can read and write these variable tags. There are three of each type.

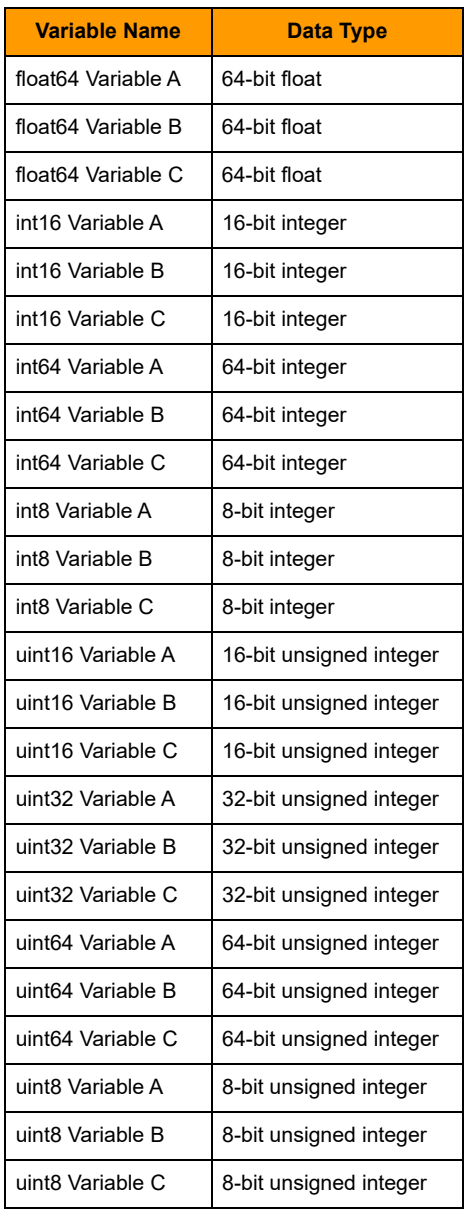

# <span id="page-173-0"></span>**Arrays**

The arrays have the most common data types. Like the variables, you can read and write to the elements in the array tags.

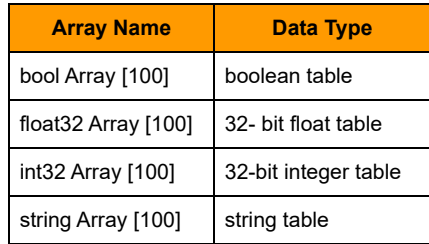

# <span id="page-173-1"></span>**User Controllable**

There are two user-controllable waves (or patterns) that provide you something to interact with in the groov interface.

**Ramp A: 0 to 10** is a ramping float32 value that you can start and then clear it back to 0.

**Sine** is a sine wave that you can control the period and amplitude. You can also disable the sine wave, during which time it has a value of 0.

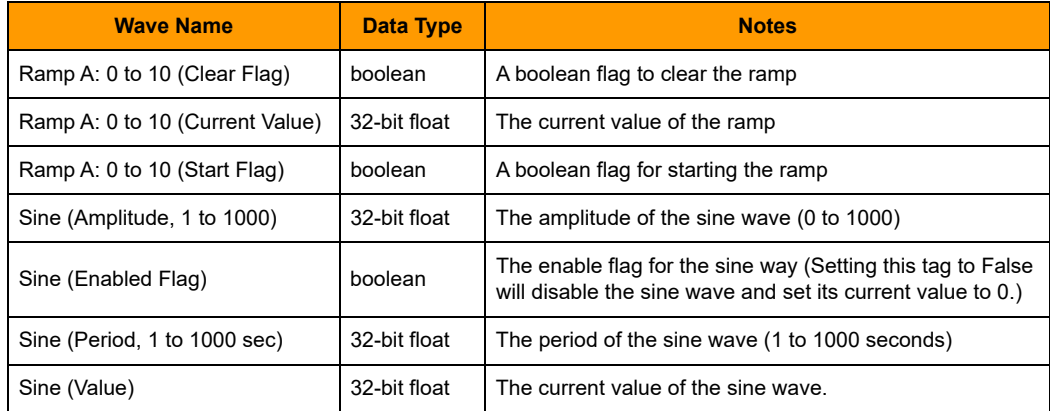

## **Sample Ramp and Sine Waves**

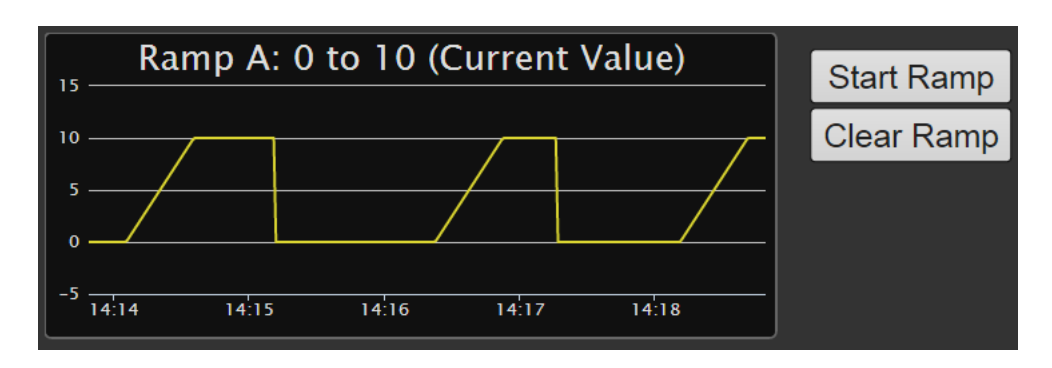

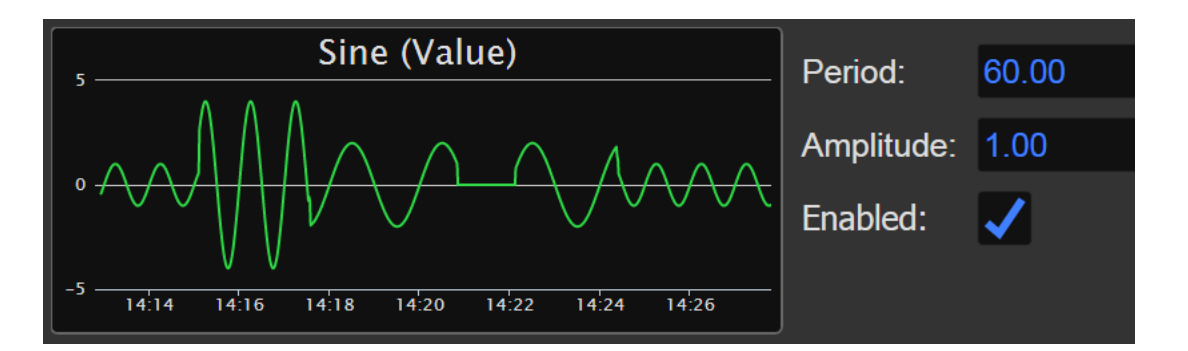

# <span id="page-174-0"></span>**Static Values**

These tags have static values, which means that they never change.

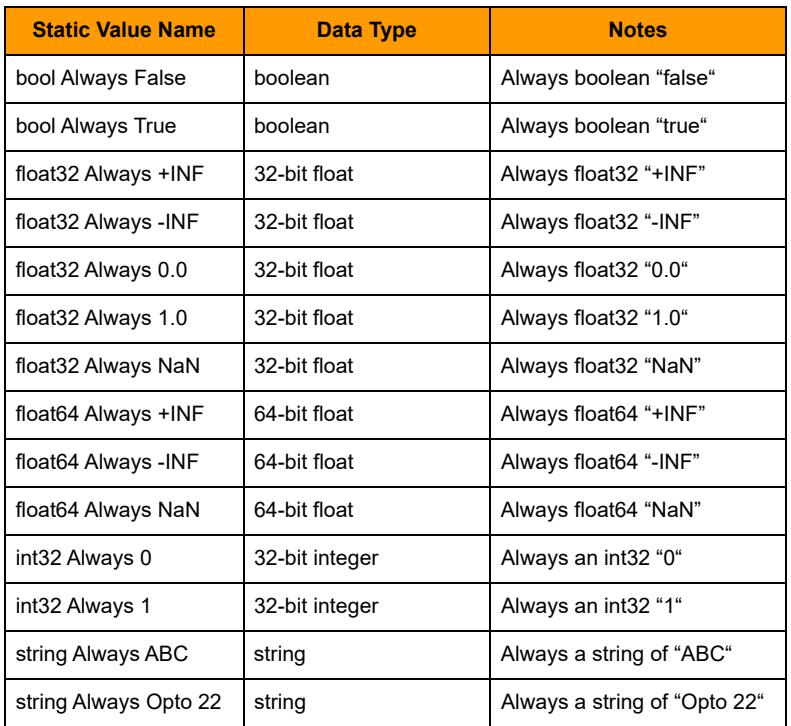

# **Index**

## **A**

above limit, [127](#page-134-0) access limiting users, [67,](#page-74-0) [70](#page-77-1) logging out all users, [72](#page-79-0) password, [66](#page-73-0) adding data simulator tags, [29](#page-36-0) Data Store, [54](#page-61-0) gadgets, [57](#page-64-0) images, [73](#page-80-0) Modbus tags, [35](#page-42-0) OPC UA server, [43](#page-50-0) PAC Control strategy, [30](#page-37-0) page, [21](#page-28-0) page category, [76](#page-83-0) SNAP PAC controller, [30](#page-37-0) system tags, [51](#page-58-1) tags to gadgets, [57](#page-64-0) user, [66](#page-73-0) address controller, Modbus device, or OPC-UA server, changing, [56](#page-63-1) admin security level, [67](#page-74-0) aligning gadgets, [62](#page-69-0) Android app, [4,](#page-11-0) [134](#page-141-0) API, [54](#page-61-0) API key, [66](#page-73-1) changing, [68](#page-75-0) finding, [68](#page-75-1) generating, [68](#page-75-0) apps for mobile devices, [4](#page-11-1), [134](#page-141-0) automatic refresh of groov View, [134](#page-141-1)

# **B**

backing up project, [83](#page-90-0) below limit, [128](#page-135-0) blank page, [145](#page-152-1) browsers, [7](#page-14-0)

Button gadget, [97](#page-104-0) button, normally open, [99](#page-106-0) byte order, [34](#page-41-1)

# **C**

camera, [93](#page-100-0) category adding, [76](#page-83-0) deleting, [77](#page-84-0) renaming, [78](#page-85-0) changing API key, [68](#page-75-0) device address, [56](#page-63-1) gadget properties in different layouts, [60](#page-67-0) images, [76](#page-83-1) user password, [71](#page-78-0) users, [68](#page-75-0) z order for Trend pens, [111](#page-118-0) Checkbox gadget, [96](#page-103-0) properties, [96](#page-103-1) checking groov version, [85](#page-92-0) Chrome, [7](#page-14-0) classic Trend gadget, [108](#page-115-0) Command Button gadget, [98](#page-105-0), [99](#page-106-1) properties, [98](#page-105-1) condition tags, [126](#page-133-0) configuring events, [116](#page-123-0) gadget properties, [60](#page-67-1) notifications, [121](#page-128-0) pens for Trend gadget, [110](#page-117-0) controller adding, [30](#page-37-0) deleting, [57](#page-64-1) copying gadgets, [61](#page-68-0) page, [26](#page-33-0) creating events, [116](#page-123-0) page, [21](#page-28-0)

user, [66](#page-73-0) CSS3, [7](#page-14-1) CSV file, [42](#page-49-0) downloading Trend pen data to, [111](#page-118-1) exporting, [41](#page-48-0) importing, [38](#page-45-0) cutting gadgets, [61](#page-68-0)

# **D**

data downloading Trend pen data, [111](#page-118-1) settings for Modbus, [34](#page-41-1) types for OPC UA, [159](#page-166-0) update frequency, [152](#page-159-1) zoom in on Trend gadget, [109](#page-116-0) data simulator, [29,](#page-36-0) [161](#page-168-1) Data Store, [54](#page-61-0) debounce time, [127](#page-134-1) deleting controller, [57](#page-64-1) gadgets, [61](#page-68-0) images, [76](#page-83-2) Modbus/TCP device, [57](#page-64-1) OPC UA server, [57](#page-64-1) page, [25](#page-32-0) page category, [77](#page-84-0) users, [70](#page-77-2) desktop layout, [63](#page-70-0) disabling events, [119](#page-126-1) disconnecting from groov on phone, [151](#page-158-0) Divider gadget, [91](#page-98-0) properties, [91](#page-98-1) drag page, [27](#page-34-0) duplicating a page, [26](#page-33-0) dynamic tags, [46](#page-53-0)

# **E**

editing device address, [56](#page-63-1) images, [76](#page-83-1) pages, [153](#page-160-1) security level, [67](#page-74-0) users, [68](#page-75-0) email setting up, [121](#page-128-0) email-to-SMS, [125](#page-132-0) enabling events, [119](#page-126-1) enlarging a page, [23](#page-30-0) Enterprise option, [6](#page-13-0) equal, [127](#page-134-2) event conditions, [127](#page-134-3) above limit, [127](#page-134-0) below limit, [128](#page-135-0)

debounce time, [127](#page-134-1) equal, [127](#page-134-2) hysteresis, [127](#page-134-4) inside range, [129](#page-136-0) multiple conditions, [129](#page-136-1) not equal, [127](#page-134-5) outside range, [128](#page-135-1) event message log capacity, [121](#page-128-1) events, [119](#page-126-2) creating, [116](#page-123-0) enabling/disabling, [119](#page-126-1) notifications, [121](#page-128-0) receiving notifications, [123](#page-130-0) expiration, license, [87](#page-94-0) exporting interface pages, [27](#page-34-1) Modbus tags (CSV), [41](#page-48-0)

# **F**

FactoryFloor, [154](#page-161-0) finding API key, [68](#page-75-1) Firefox, [7](#page-14-0) firewall, [49](#page-56-0) video gadget, [93](#page-100-1) function codes, Modbus, [34](#page-41-2)

# **G**

gadget Button, [97](#page-104-0) Checkbox, [96](#page-103-0) Command Button, [98](#page-105-0), [99](#page-106-1) Divider, [91](#page-98-0) Group Header, [90](#page-97-0) Image, [94](#page-101-0) Image Indicator, [105](#page-112-0) LED, [95](#page-102-0) Level Indicator, [101](#page-108-0) Line Header, [91](#page-98-2) Momentary Button, [99](#page-106-0) Page Navigator, [92](#page-99-0) Range Indicator, [107](#page-114-0) Round Gauge, [106](#page-113-0) Slider, [100](#page-107-0) Text Area, [102](#page-109-0) Text Box, [103](#page-110-0) Trend, [108](#page-115-1) Value, [104](#page-111-0) Video, [93](#page-100-0) gadgets adding, [57](#page-64-0) aligning, [62](#page-69-0) changing z order, [61](#page-68-1) copying, [61](#page-68-0)

cutting and pasting, [61](#page-68-0) locking into position, [61](#page-68-1) moving, [59](#page-66-0) moving to front or back, [61](#page-68-1) multiples, [62](#page-69-1) properties, [60](#page-67-1) resizing, [59](#page-66-0) sizing, [59,](#page-66-1) [62](#page-69-1) stacking, [61](#page-68-1) video, [155](#page-162-1) video refresh, [81](#page-88-0) general settings, [81](#page-88-1) Gmail account, [122](#page-129-0) graphics, [72](#page-79-1) grayed out tags, [146](#page-153-0) grid, showing or hiding, [23](#page-30-0) groov API, [54](#page-61-0) groov Box locating on network, [148](#page-155-0) passwords, [152](#page-159-2) groov Build, [3,](#page-10-0) [11](#page-18-0) opening in groov Server for Windows, [11](#page-18-1) opening on a groov Box, [12](#page-19-0) groov Find, [148](#page-155-0) groov Server can't open groov, [147](#page-154-0) groov View, [3](#page-10-1) changing password, [133](#page-140-0) logging out, [132](#page-139-0) navigation, [132](#page-139-1) opening, [131](#page-138-0) opening pages, [132](#page-139-1) refreshing pages, [133](#page-140-1) refreshing pages automatically, [134](#page-141-1) switching to from groov Build, [82](#page-89-0) using over the Internet, [143](#page-150-0) groov View, mobile Android, [4](#page-11-1) iOS, [4,](#page-11-1) [134](#page-141-0) groov, updating, [85](#page-92-1) Group Header gadget, [90](#page-97-0) properties, [90](#page-97-1) groups of users, [70](#page-77-1)

# **H**

handheld layout, [63](#page-70-0) HDTV, [7](#page-14-2) help, [145](#page-152-2) Opto 22 Product Support, [8](#page-15-1) Product Support, [8](#page-15-0) hostname, [152](#page-159-3) HTML5, [7](#page-14-3) hysteresis, [127](#page-134-4)

# **I**

Image gadget, [94](#page-101-0) properties, [94](#page-101-1) Image Indicator gadget properties, [105](#page-112-0) image library, [72](#page-79-1) images adding, [73](#page-80-0) changing, [76](#page-83-1) changing view in library, [74](#page-81-0) deleting, [76](#page-83-2) file types, [72](#page-79-1) image library, [72](#page-79-1) replacing, [76](#page-83-1) uses, [72](#page-79-1) importing interface pages, [27](#page-34-1) Modbus tags (CSV), [38](#page-45-0) Indicator Button gadget properties, [97](#page-104-1) inside range, [129](#page-136-0) interactive Trend gadget, [109](#page-116-0) Internet Explorer, [7,](#page-14-0) [149](#page-156-0) Internet, using groov, [143](#page-150-0) iOS app, [134](#page-141-0) IP address, [12](#page-19-1) IP camera, [93,](#page-100-0) [155](#page-162-1) refresh period, [81](#page-88-0)

# **K**

KEPServerEX, [43](#page-50-0) kiosk automatic refresh, [134](#page-141-1) do not expire login, [81](#page-88-2) security level, [67](#page-74-0)

# **L**

languages, Unicode support, [61](#page-68-2) layout optimizing, [63](#page-70-0) types, [63](#page-70-0) LED gadget properties, [95](#page-102-1) Level Indicator gadget, [101](#page-108-0) properties, [101](#page-108-1) license expiration, [87](#page-94-0) updating, [87](#page-94-0) limiting users, [67](#page-74-0) users by groups, [70](#page-77-1)

Line Header gadget, [91](#page-98-2) properties, [91](#page-98-3) locating groov Box on network, [148](#page-155-0) locking gadgets, [61](#page-68-1) Log Viewer, [79](#page-86-1) logging events, capacity, [121](#page-128-1) logging out all users, [72](#page-79-0) of groov View, [132](#page-139-0) logo, adding, [72](#page-79-1)

# **M**

maintenance expiration date, [87](#page-94-0) update, [87](#page-94-0) managing users, [65](#page-72-1) message log capacity, [121](#page-128-1) messages, viewing, [79](#page-86-1) min/max values for Trend gadget, [111](#page-118-2) mobile apps, [4](#page-11-0), [134](#page-141-0) mobile devices, [4,](#page-11-1) [134](#page-141-0) Modbus, [34](#page-41-1) Modbus/TCP adding Modbus device, [32](#page-39-0) adding Modbus tags manually, [35](#page-42-0) cannot read/write data, [151](#page-158-1) creating Modbus tags import file, [38](#page-45-0) data, [151](#page-158-1) data settings, [34](#page-41-1) deleting device, [57](#page-64-1) exporting Modbus tags import file, [41](#page-48-0) function codes, [34](#page-41-2) importing Modbus tags from CSV file, [42](#page-49-0) protocol settings, [34](#page-41-2) scaling data, [38](#page-45-1) slave ID, [33](#page-40-0) tag address, [37](#page-44-0) Momentary Button gadget properties, [99](#page-106-0) moving gadgets, [59](#page-66-0) gadgets to front or back, [61](#page-68-1) page, [27](#page-34-0) multiple conditions, [129](#page-136-2)

# **N**

Namespace Index, [48](#page-55-0) navigation, [92](#page-99-1), [98](#page-105-2) not equal, [127](#page-134-5) notifications, [123](#page-130-0)

configuring, [121](#page-128-0) not being received, [146](#page-153-1)

# **O**

OPC UA browse name, [159](#page-166-0) data types, [159](#page-166-0) OPC UA server, [43](#page-50-1) adding, [43](#page-50-0) deleting, [57](#page-64-1) Windows firewall, [49](#page-56-0) opening groov Build, [11](#page-18-0) groov View, [131](#page-138-0) operator security level, [67](#page-74-0) Opto 22 controller, [30](#page-37-0) Opto 22 Product Support, [8](#page-15-1) OptoEMU Sensor, [153](#page-160-2) organizing pages, [76](#page-83-0) OS app, [4](#page-11-0) outside range, [128](#page-135-1)

# **P**

PAC Control adding strategy, [30](#page-37-0) updating tags, [32](#page-39-1) Page Navigator gadget, [92](#page-99-0) properties, [92](#page-99-1) pages adding, [21](#page-28-0) categorizing, [76](#page-83-0) deleting, [25](#page-32-0) duplicating, [26](#page-33-0) editing, [153](#page-160-1) exporting, [27](#page-34-1) hide grid, [23](#page-30-0) importing, [27](#page-34-1) navigating between, [92](#page-99-1) opening in groov View, [132](#page-139-1) organizing, [76](#page-83-0) renaming, [26](#page-33-1) show grid, [23](#page-30-0) size, [23](#page-30-0) stash, [24](#page-31-1) won't load, [145](#page-152-3) password, [66](#page-73-0), [152](#page-159-2) changing, [71](#page-78-0) changing in groov View, [133](#page-140-0) IP camera, [156](#page-163-2) pasting gadgets, [61](#page-68-0) pens for Trend gadget, [110](#page-117-0)
phone layout, [63](#page-70-0) photos, [72](#page-79-0) Plus option, [6](#page-13-0) port forwarding, [143](#page-150-0) Product Support, [8](#page-15-0) project, [126](#page-133-0) backing up, [83](#page-90-0) exporting and importing pages, [27](#page-34-0) restoring, [83](#page-90-0) saving, [82](#page-89-0) settings, [81](#page-88-0) properties Checkbox gadget, [96](#page-103-0) Command Button gadget, [98](#page-105-0) Divider gadget, [91](#page-98-0) gadgets, [60](#page-67-0) Group Header gadget, [90](#page-97-0) Image gadget, [94](#page-101-0) Image Indicator gadget, [105](#page-112-0) Indicator Button gadget, [97](#page-104-0) LED gadget, [95](#page-102-0) Level Indicator gadget, [101](#page-108-0) Line Header gadget, [91](#page-98-1) Momentary Button gadget, [99](#page-106-0) Page Navigator gadget, [92](#page-99-0) Range Indicator gadget, [107](#page-114-0) Round Gauge gadget, [106](#page-113-0) Slider gadget, [100](#page-107-0) Text Area gadget, [102](#page-109-0) Text Box gadget, [103](#page-110-0) Trend gadget, [108](#page-115-0) Value gadget, [104](#page-111-0) Video gadget, [93](#page-100-0) properties, gadget changing in different layouts, [60](#page-67-1) protocol settings, Modbus, [34](#page-41-0) proxy, [93](#page-100-1)

## **R**

Range Indicator gadget, [107](#page-114-1) properties, [107](#page-114-0) receiving event notifications, [123](#page-130-0) refresh period for Video gadget, [81,](#page-88-1) [158](#page-165-0) refresh rate, video, [81](#page-88-2), [158](#page-165-0) refreshing groov View, [133](#page-140-0) automatic refresh, [134](#page-141-0) registers for Modbus, [34](#page-41-1) release number, checking, [85](#page-92-0) removing page, [25](#page-32-0) users, [70](#page-77-0) renaming page, [26](#page-33-0)

page category, [78](#page-85-0) replacing images, [76](#page-83-0) requirements, system, [6](#page-13-1) resizing gadgets, [59,](#page-66-0) [62](#page-69-0) restoring to older groov version, [83](#page-90-1) restoring groov project, [83](#page-90-0) Round Gauge gadget, [106](#page-113-1) properties, [106](#page-113-0)

# **S**

Safari, [7](#page-14-0) saving groov project, [82](#page-89-0) scaling, [38](#page-45-0) security level, [67](#page-74-0), [152](#page-159-0) setting up events, [116](#page-123-0) notifications, [121](#page-128-0) users, [65](#page-72-0) settings, video refresh period, [158](#page-165-0) simulator, [29,](#page-36-0) [161](#page-168-0) size, of page, [23](#page-30-0) sizing handles, [59](#page-66-1) multiple gadgets, [62](#page-69-0) slave ID, [33](#page-40-0) Slider gadget, [100](#page-107-1) properties, [100](#page-107-0) smartphone layout, [63](#page-70-0) SMTP server, [123](#page-130-1) SNAP PAC controller, [30](#page-37-0) SoftPAC, [31](#page-38-0) Solo option, [6](#page-13-0) stacking gadgets, [61](#page-68-0) STARTTLS, [123](#page-130-2) stash, [24](#page-31-0) static IP address, [12](#page-19-0) static tags, [45](#page-52-0) strategy .idb.txt file, [153](#page-160-0) adding, [31](#page-38-1) updating tags, [32](#page-39-0) SVG, [7](#page-14-1) system adding system tags, [51](#page-58-0) requirements, [6](#page-13-1)

## **T**

tablet layout, [63](#page-70-0) tag address, [37](#page-44-0) tag simulator, [29](#page-36-0) tags, [126](#page-133-0)

adding data simulator, [29](#page-36-0) adding Data Store, [54](#page-61-0) adding gadgets, [57](#page-64-0) adding Modbus/TCP device, [32](#page-39-1) adding OPC UA server, [43](#page-50-0) adding Opto 22 controller, [30](#page-37-0) adding System, [51](#page-58-0) dynamic, [46](#page-53-0) grayed out, [146](#page-153-0) in data simulator, [161](#page-168-1) Modbus/TCP, [42](#page-49-0) static, [45](#page-52-0) updating PAC Control strategy, [32](#page-39-0) viewing, [78](#page-85-1) Technical Support. See Opto 22 Product Support, [8](#page-15-0) test email, [123](#page-130-3) Text Area gadget, [102](#page-109-1) properties, [102](#page-109-0) Text Box gadget, [103](#page-110-1) properties, [103](#page-110-0) text message notifications, [124,](#page-131-0) [125](#page-132-0) text messaging, setting up, [121](#page-128-0) text, Unicode support, [61](#page-68-1) time stamp, [126](#page-133-1) Trend gadget, [108](#page-115-1) changing pen z order, [111](#page-118-0) classic trend, [108](#page-115-2) configuring pens, [110](#page-117-0) downloading pen data, [111](#page-118-1) interactive trend, [109](#page-116-0) min/max values, [111](#page-118-2) properties, [108](#page-115-0) troubleshooting, [145](#page-152-0) blank page, [145](#page-152-1) can't open groov (groov Server), [147](#page-154-0) cannot read/write Modbus data, [151](#page-158-0) disconnecting from groov on phone, [151](#page-158-1) grayed out tags, [146](#page-153-0) Internet Explorer, [149](#page-156-0) Log Viewer, [79](#page-86-0) notifications not received, [146](#page-153-1) Opto 22 Product Support, [8](#page-15-0) pages won't load, [145](#page-152-2) yellow triangle, [146](#page-153-2)

## **U**

Unicode support, [61](#page-68-1) updating data, frequency, [152](#page-159-1) groov software, [85](#page-92-1) license, [87](#page-94-0) PAC Control strategy tags, [32](#page-39-0) users, [68](#page-75-0)

User Account Control, [148](#page-155-0) username, [66](#page-73-0) for IP camera, [156](#page-163-0) users adding, [66](#page-73-0) changing, [68](#page-75-0) changing password, [71](#page-78-0) creating, [66](#page-73-0) deleting, [70](#page-77-0) groups, [70](#page-77-1) kiosk login, [81](#page-88-3), [134](#page-141-0) limiting access, [70](#page-77-1) logging out all users, [72](#page-79-1) password, [152](#page-159-2) security level, [67,](#page-74-0) [152](#page-159-0) types, [65](#page-72-0)

# **V**

Value gadget, [104](#page-111-1) properties, [104](#page-111-0) verify tags, [45](#page-52-1) version, checking, [85](#page-92-0) version, restoring to older groov version, [83](#page-90-1) Video gadget, [93](#page-100-2) properties, [93](#page-100-0) refresh period, [81](#page-88-1) setting up camera, [155](#page-162-0) video refresh period, [81](#page-88-2), [158](#page-165-0) video refresh rate, [81](#page-88-1) viewing events, [119](#page-126-0) log messages, [79](#page-86-0) tags used in events, [78](#page-85-1) tags used in the project, [78](#page-85-1) VPN, [143](#page-150-1), [152](#page-159-3)

## **W**

web browsers, [7](#page-14-0) web camera, [155](#page-162-0) Windows firewall, [49](#page-56-0)

## **Y**

yellow triangle, [146](#page-153-2)

## **Z**

z order, [61](#page-68-0) changing, for Trend pens, [111](#page-118-0) zoom, [109](#page-116-0)